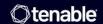

# Tenable Web App Scanning User Guide

Last Revised: August 25, 2025

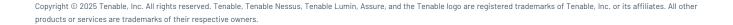

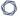

# Table of Contents

| Velcome to Tenable Web App Scanning           | 10 |
|-----------------------------------------------|----|
| Tenable One Exposure Management Platform      | 10 |
| Tenable Vulnerability Management API          | 11 |
| Tenable Web App Scanning Deployment Options   | 11 |
| Get Started with Tenable Web App Scanning     | 12 |
| Tenable Web App Scanning Application Topology | 12 |
| Tenable Web App Scanning Best Practices       | 13 |
| Prepare                                       | 14 |
| Install                                       | 21 |
| Configure Scans                               | 23 |
| Configure Additional Settings                 | 24 |
| Expand into Tenable One                       | 25 |
| Tenable Web App Scanning Licenses             | 28 |
| Exceeding the License Limit                   | 31 |
| Tenable Web App Scanning Requirements         | 31 |
| Log In to Tenable Web App Scanning            | 32 |
| Navigate Tenable Web App Scanning             | 33 |
| My Account                                    | 40 |
| View Your Account Details                     | 41 |
| Update Your Account                           | 44 |
| Change Your Password                          | 45 |
| Configure Two-Factor Authentication           | 46 |
| Generate API Keys                             | 49 |

| Unlock Your Account                                                       | 5   |
|---------------------------------------------------------------------------|-----|
| Breadcrumbs                                                               | 51  |
| Planes                                                                    | 52  |
| Tables                                                                    | 53  |
| Tenable Web App Scanning Workbench Tables                                 | 53  |
| Filter a Table                                                            | 56  |
| Deploy Tenable Web App Scanning as a Docker Image                         | 58  |
| Tenable Web App Scanning CI/CD Application Scan Overview                  | 61  |
| Tenable Web App Scanning CI/CD Scanning with Azure DevOps Integration     | 70  |
| Tenable Web App Scanning CI/CD Scanning with Atlassian Bamboo Integration | 71  |
| Tenable Web App Scanning CI/CD Scanning with CircleCl Integration         | 72  |
| Tenable Web App Scanning CI/CD Scanning with GitHub Integration           | 73  |
| Tenable Web App Scanning CI/CD Scanning with GitLab Integration           | 76  |
| Tenable Web App Scanning CI/CD Scanning with Jenkins Integration          | 77  |
| Log Out of Tenable Web App Scanning                                       | 78  |
| Tenable Web App Scanning Dashboard                                        | 80  |
| Scanned Applications                                                      | 85  |
| Discovered Applications                                                   | 88  |
| View Application Details                                                  | 91  |
| Scanned Application Details                                               | 92  |
| Discovered Application Details                                            | 95  |
| Export Application Assets                                                 | 98  |
| Delete Assets                                                             | 102 |
| Applications Filter Search                                                | 104 |

| Tenable Web App Scanning Findings                        | 109 |
|----------------------------------------------------------|-----|
| View Findings Details                                    | 111 |
| Vulnerability Details                                    | 114 |
| Export Findings                                          | 117 |
| Generate a Report from Tenable Web App Scanning Findings | 120 |
| Launch a Remediation Scan                                | 123 |
| Remediation Scan Plugin Considerations                   | 125 |
| Create Recast/Accept Rules in Findings                   | 130 |
| Vulnerability Severity Indicators                        | 132 |
| Vulnerability States                                     | 133 |
| Findings Filters                                         | 134 |
| Group Your Findings                                      | 136 |
| Tenable Web App Scanning Scan Workflow                   | 140 |
| Create and Launch a Scan                                 | 142 |
| Scan Types in Tenable Web App Scanning                   | 144 |
| Set Scan Permissions                                     | 151 |
| Edit Scan Settings                                       | 153 |
| Launch an API Scan                                       | 154 |
| View Scan Details                                        | 158 |
| Scan Status                                              | 161 |
| View Scan Progress                                       | 163 |
| Scan Notes in Severity Details                           | 164 |
| Scan Filters                                             | 166 |
| Scan Details Filters                                     | 166 |

\_\_\_\_\_\_ O \_\_

| Copy a Scan Configuration                                             | 168 |
|-----------------------------------------------------------------------|-----|
| Export Scan Results                                                   | 169 |
| Import a Tenable Web App Scanning Scan                                | 172 |
| Move a Scan to a Scan Folder                                          | 173 |
| Move a Scan to the Trash Folder                                       | 174 |
| Pause or Resume a Scan                                                | 176 |
| Tenable Web App Scanning Scan Template Settings                       | 178 |
| Tenable-Provided Tenable Web App Scanning Template Types              | 179 |
| User-Defined Templates                                                | 181 |
| View Your Scan Plugins                                                | 186 |
| Basic Settings in Tenable Web App Scanning Scans                      | 191 |
| Advanced Settings in Tenable Web App Scanning Scans                   | 197 |
| Scope Settings in Tenable Web App Scanning Scans                      | 202 |
| Assessment Settings in Tenable Web App Scanning Scans                 | 206 |
| Report Settings in Tenable Web App Scanning Scans                     | 211 |
| Plugin Settings in Tenable Web App Scanning Scans                     | 212 |
| Credentials in Tenable Web App Scanning Scans                         | 214 |
| Configure Credentials Settings in a Tenable Web App Scanning Scan     | 215 |
| Tenable Web App Scanning Selenium Commands                            | 217 |
| HTTP Server Authentication Settings in Tenable Web App Scanning Scans | 221 |
| Web Application Authentication                                        | 221 |
| Client Certificate Authentication                                     | 226 |
| Tenable Web App Scanning Settings                                     | 227 |
| General Settings                                                      | 227 |

| License Information                            | 234 |
|------------------------------------------------|-----|
| Tenable Web App Scanning Licenses              | 239 |
| Exceeding the License Limit                    | 241 |
| License Types in Tenable Web App Scanning      | 242 |
| Access Control                                 | 243 |
| Users                                          | 243 |
| Create a User Account                          | 245 |
| Edit a User Account                            | 249 |
| View Your List of Users                        | 252 |
| Tenable Web App Scanning Password Requirements | 253 |
| Change Another User's Password                 | 254 |
| Assist a User with Their Account               | 255 |
| Generate Another User's API Keys               | 256 |
| Unlock a User Account                          | 257 |
| Disable a User Account                         | 258 |
| Enable a User Account                          | 259 |
| Manage User Access Authorizations              | 260 |
| Export Users                                   | 261 |
| Delete a User Account                          | 264 |
| User Groups                                    | 267 |
| Create a User Group                            | 268 |
| Edit a User Group                              | 270 |
| Export Groups                                  | 272 |
| Delete a Group                                 | 276 |

\_\_\_\_\_ O -

|   | Permissions                                            | 278   |
|---|--------------------------------------------------------|-------|
|   | Create and Add a Permission Configuration              | 281   |
|   | Add a Permission Configuration to a User or Group      | 283   |
|   | Edit a Permission Configuration                        | . 285 |
|   | Export Permission Configurations                       | . 287 |
|   | Remove a Permission Configuration from a User or Group | 291   |
|   | Delete a Permission Configuration                      | . 294 |
|   | Roles                                                  | . 295 |
|   | Tenable-Provided Roles and Privileges                  | . 297 |
|   | Custom Roles                                           | 304   |
|   | Create a Custom Role                                   | 310   |
|   | Duplicate a Role                                       | 312   |
|   | Edit a Custom Role                                     | 313   |
|   | Delete a Custom Role                                   | 314   |
|   | Export Roles                                           | 315   |
| Д | ccess Groups                                           | 319   |
|   | Transition to Permission Configurations                | 320   |
|   | Convert an Access Group to a Permission Configuration  | 322   |
|   | Access Group Types                                     | 323   |
|   | Restrict Users for All Assets Group                    | . 324 |
|   | Create an Access Group                                 | 326   |
|   | Configure User Permissions for an Access Group         | 331   |
|   | Edit an Access Group                                   | . 334 |
|   | View Assets Not Assigned to an Access Group            | 338   |

|   | View Your Assigned Access Groups   | 339   |
|---|------------------------------------|-------|
|   | Delete an Access Group             | 341   |
|   | Access Group Rule Filters          | .342  |
|   | Scan Permissions Migration         | 346   |
| Δ | ctivity Logs                       | 348   |
|   | Export Activity Logs               | 351   |
| Т | ags                                | 354   |
|   | Examples: Asset Tagging            | 357   |
|   | Tag Format and Application         | . 360 |
|   | Create a Manual or Automatic Tag   | 361   |
|   | Considerations for Tags with Rules | .364  |
|   | Tag Rules                          | .364  |
|   | Create a Tag Rule                  | 365   |
|   | Edit a Tag Rule                    | 371   |
|   | Delete A Tag Rule                  | 373   |
|   | Tag Rules Filters                  | .374  |
|   | Create a Tag via Asset Filters     | 382   |
|   | Edit a Tag or Tag Category         | . 384 |
|   | Edit a Tag via Asset Filters       | . 385 |
|   | Add a Tag to an Asset              | 387   |
|   | Override Asset Attributes via Tag  | . 390 |
|   | Export Tags                        | 391   |
|   | Delete a Tag Category              | . 396 |
|   | Delete a Tag                       | 398   |

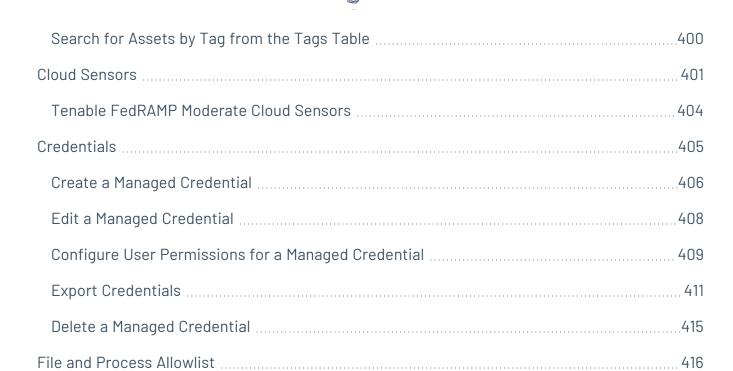

# **Welcome to Tenable Web App Scanning**

Tenable Web App Scanning offers significant improvements over the existing **Web Application**Tests policy template provided by the Tenable Nessus scanner, which is incompatible with modern web applications that rely on Javascript and are built on HTML5. This leaves you with an incomplete understanding of your web application security posture.

Tenable Web App Scanning provides comprehensive vulnerability scanning for modern web applications. Tenable Web App Scanning's accurate vulnerability coverage minimizes false positives and false negatives, ensuring that security teams understand the true security risks in their web applications. The product offers safe external scanning that ensures production web applications are not disrupted or delayed, including those built using HTML5 and AJAX frameworks.

For more information on Tenable Web App Scanning architecture and scanning, refer to <u>Get Started</u> with Tenable Web App Scanning.

**Note:** Tenable Vulnerability Management can be purchased alone or as part of the Tenable One package. For more information, see Tenable One.

**Tip:** The *Tenable Web App Scanning User Guide* is available in <u>English</u> and <u>Japanese</u>. The Tenable Web App Scanning user interface is available in English, Japanese, and French. To switch the user interface language, see <u>General Settings</u>.

## Tenable One Exposure Management Platform

Tenable One is an Exposure Management Platform to help organizations gain visibility across the modern attack surface, focus efforts to prevent likely attacks and accurately communicate cyber risk to support optimal business performance.

The platform combines the broadest vulnerability coverage spanning IT assets, cloud resources, containers, web apps, and identity systems, builds on the speed and breadth of vulnerability coverage from Tenable Research and adds comprehensive analytics to prioritize actions and communicate cyber risk. Tenable One allows organizations to:

- Gain comprehensive visibility across the modern attack surface
- Anticipate threats and prioritize efforts to prevent attacks
- Communicate cyber risk to make better decisions

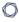

**Tip:** For additional information on getting started with Tenable One products, check out the <u>Tenable One</u> Deployment Guide.

# Tenable Vulnerability Management API

#### See the API

The Tenable Vulnerability Management API can be leveraged to develop your own applications using various features of the Tenable Vulnerability Management platform, including scanning, creating policies, and user management.

## Tenable Web App Scanning Deployment Options

Tenable offers many deployment options for Tenable Web App Scanning. For more information, refer to the following product pages:

- <u>Tenable Core + Web App Scanning</u> You can use the Tenable Core operating system to run an instance of Tenable Web App Scanning in your environment. After you deploy Tenable Core + Tenable Web App Scanning, you can monitor and manage your Tenable Web App Scanning processes through the secure Tenable Core platform.
- <u>Tenable Web App Scanning in Tenable Nessus Expert</u> Tenable Web App Scanning in Tenable Nessus Expert allows you to scan and address web application vulnerabilities that traditional Tenable Nessus scanners, Tenable Agents, or Tenable Network Monitor cannot scan.
- Tenable Web App Scanning Docker Image You can deploy Tenable Web App Scanning as a
  Docker image to run on a container. The base image is an Oracle Linux 8 instance of Tenable
  Web App Scanning. You can set up your Tenable Web App Scanning instance with
  environment variables to deploy the Docker image with configuration settings automatically.
  Once the Docker image is deployed, you can also update it, or collect scanner logs.
- Tenable Web App Scanning CI/CD Application Scan You can deploy the Tenable Web App
  Scanning Docker image as a continuous integration and continuous delivery/continuous
  deployment (CI/CD) tool to run Tenable Web App Scanning scans on software before merging
  it. Scanning your CI/CD applications and services at any point in your application's lifecycle
  can greatly improve your security stance by finding vulnerabilities as early as possible.

## 0

# Get Started with Tenable Web App Scanning

There are significant differences between scanning for vulnerabilities in web applications and scanning for traditional vulnerabilities with Tenable Nessus, Tenable Agents or Tenable Network Monitor. As a result, Tenable Web App Scanning requires a different approach to vulnerability assessment and management.

## Tenable Web App Scanning Application Topology

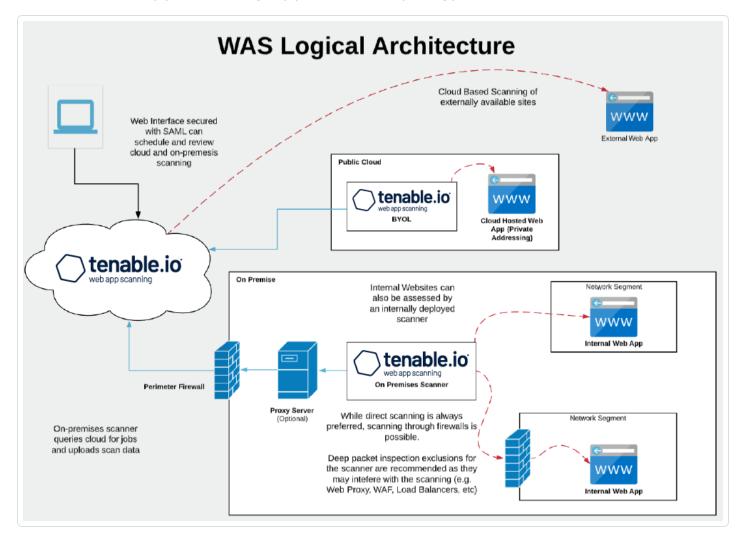

Tenable Web App Scanning offers significant improvements over the legacy Tenable Nessus-based web application scanning policy:

- 0
- The legacy scanning template for Tenable Nessus is incompatible with modern web
  application frameworks such as Javascript, HTML 5, AJAX, or single page applications (SPA),
  among others, which can potentially leave you with an incomplete understanding of your web
  application security posture.
- Tenable Web App Scanning provides comprehensive vulnerability scanning for modern web
  applications. Its accurate vulnerability coverage minimizes false positives and false negatives
  to ensure that security teams understand the true security risks in their web applications. It
  offers safe external scanning so that production web applications do not experience
  disruptions or delays.
- Tenable Web App Scanning uses region-specific cloud scanners. There is no need for more scanners if your web application analysis scope includes only publicly available assets. If your web applications are not public, your installation plan depends on where your web applications run and your organization's data storage needs.

## Tenable Web App Scanning Best Practices

Use the following sequence to configure and manage your Tenable Web App Scanning deployment:

**Tip:** Click a box to view the relevant task.

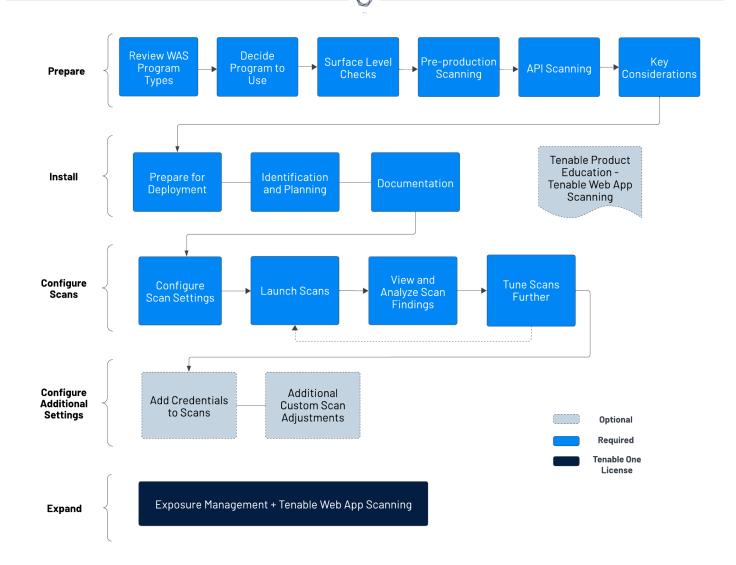

The following steps can get you started into Tenable Web App Scanning quickly and with Tenable-recommended practices. You can familiarize yourself with the full process first or click through each step as you configure your scans in the Tenable user interface,

- 1. Prepare
- 2. Install
- 3. Configure Scans
- 4. Configure Additional Settings
- 5. Expand into Tenable One

## Prepare

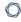

Before you begin, familiarize yourself with Tenable Web App Scanning basics to establish a deployment plan and an analysis workflow for your implementation and configurations:

## Types of Tenable Web App Scanning Programs

There are several viable ways to operate a web application scanning program based on dynamic application security testing (DAST) technology. Most programs use some combination of each approach to meet different needs for each site. The following list gives Tenable supported scan templates:

- **Scan:** The complete set of available checks which includes all other pre-built templates, except for the API scan.
- **Overview:** A simplified version of the "Scan" template without several active tests to lower its impact and speed up the scan.
- **PCI:** A special template used as part of the attestation offering that Tenable provides for the payment card industry (PCI) security standard. Only submissions to attestation consume PCI licenses; otherwise, this template is a simplified version of the "Scan" template.
- **SSL/TLS:** A health check scan focused on the current state of the web server encryption settings and certificate state (for example, the remaining time on the certificate).
- **Config Audit:** A compliance audit that detects externally viewable web server settings that external audit providers commonly review to evaluate the health of a security program.
- API Scan: A special template requiring more configuration to describe the application
  programming interface (API), so that the scanner can successfully detect relevant
  vulnerabilities This includes some similar tests in the "Scan" template but adds others unique
  to API endpoints.

## Quick Surface-level Checks

You typically use the "SSL\_TLS" or "Config Audit" scan templates to run a rapid test — often lasting only minutes — on a more regular basis than in-depth scans to give you an overview of surface-level checks such as any certificate-type and encryption-type issues with a given site or commonly exposed configuration parameters that are not best practice.

• **Untuned Detailed Scans:** Without requiring tuning or refinement, this approach uses the "Scan" template to optimize detection of most vulnerabilities, and simulates drive-by style

0

attacks that sites commonly experience. These scans deploy quickly and return valuable incremental visibility from the scan target while using basic validation to avoid obvious scan errors. However, this approach may run into timeouts (such as the eight-hour default in Tenable Vulnerability Management), or miss more complex sections of a site that requires authentication or fine-tuning for correct scans. These drawbacks are common with sites that have forums, blogs, large product volume, multiple languages, or a high number of pages.

- Authenticated Detailed Scans: While similar to the Untuned Detailed scan, this approach
  uses authentication. You can do this in the scan configuration page or in the Chrome
  extension from Tenable. In addition to the benefits of an untuned scan, authenticated scans
  log on as a user to test for potential issues. Tenable recommends that you never log on as an
  admin user, especially in production (see the "Key Considerations" section). Authentication
  requires you to create and maintain the test user account and to update any unique site
  configurations.
- **Tuned Detailed Scans:** In addition to authentication, you can use other methods to optimize scans for speed or complexity (see "Key Considerations"). These refinements involve an initial time investment before deployment and may require semi-regular adjustments depending on the frequency of the site updates.

# Pre-production Scanning

To limit scanner impact on a production site and maintain 100 percent uptime, you can consider integrating scans using the Tenable Vulnerability Management API to trigger a scan based on a weekly or monthly build, or a pre-production location on a regular schedule. This protects the more exposed production site which may differ from internal builds. This scanning approach works to varying degrees with most mature organizations and often depends on-site criticality and resource availability.

## **API** Scanning

Organizations are increasingly adopting APIs to power web applications, B2B transactions, mobile applications, and automation scenarios. You can assess these potential exposures by using the API scanning template within Tenable Web App Scanning to provide critical visibility into more cyber risks. In general, high risk and exposure are drivers for mature programs or organizations to scan APIs more frequently. Ultimately, as the security program develops, many organizations proactively identify all vulnerable locations to ensure full coverage. This type of scan can require more input from development staff and rely on an OpenAPI file to provide the endpoint definitions for the

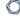

scanner to communicate to the API itself.

## Decide Which Tenable Web App Scanning Program to Use

Most programs start with a few scans based on the "SSL\_TLS" or "Config Audit" templates to familiarize vulnerability managers with how to establish scans and review results. Then, they progress into running an untuned scan using the Tenable Web App Scanning scan template.

Timeouts are common when you first build out your program. The default scan completion timeout in Tenable Vulnerability Management is eight hours, and extending this may not "complete" the scan; this may only be achievable via tuning for greater speed.

It is viable to run a program based on untuned scans while accepting the timeout. As many web application vulnerabilities span multiple pages containing the same vulnerability, it is likely that a scan automatically detects a significant proportion of vulnerabilities within the first several hours. Tenable's own monitoring can confirm this. Tuned scans typically improve scan efficiency and accuracy by only a small degree and cost more time to refine the scan configuration.

Most mature organizations tune scans on their most critical sites, which involve 10-20 minutes of effort per site and improves with operator experience. An organization's level of knowledge and resource availability can determine the percentage of sites that undergo detailed tuning. It is rare to see all sites tuned, especially in organizations with many websites. This is due partly to the dynamic nature of websites; they often expand or change significantly every few years, and this requires a review of scan settings to adapt to the development pace of the test site.

- Focus on the process first: Start with the Tenable Web App Scanning "Scan" (a complete set of checks) or an "Overview" scan (fewer checks but lower impact) templates. Familiarize yourself with the scanner output and work with your team to incorporate the findings into your workflows. Develop your mitigation and resolution programs.
- **Dig deeper into critical areas:** Once you have established some of the baseline procedures and identified the right owners within your organization for the output from the scanner, start investing time in more advanced-tuned scans to gain better visibility into your most important sites.
- **Take action:** The scans return a significant amount of data to drive organizational action. Consider the potential consumers of the data. Developers want details to identify necessary fixes and improve over time. Management must know which sites contribute the greatest risk to the business, and therefore allocate resources. Security leadership needs general category

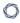

information such as the OWASP vulnerability categories for all sites to focus on a specific classification of vulnerabilities.

**Note:** Tenable Professional Services offers a highly recommended <u>quick-start program</u> for new users of Tenable Web App Scanning scanning to help establish the mechanics of developing a new program. Also, the ProServe team runs a <u>workshop</u> to establish the internal processes and initial goals of developing a broader vulnerability management program. These services help organizations get a solid foundation and understanding of effective cybersecurity programs and familiarization with the product. Contact your Tenable sales representative at sales@tenable.com.

## Key Considerations to Optimize Your Scan Results

## 1. Identify where the location of the web application:

#### Public Websites

You can scan external websites from Tenable Vulnerability Management using the internet-based Tenable Web App Scanning or an on-premises scanner.

#### Private Websites

You can scan internal or intranet web applications from Tenable Vulnerability Management using an on-premises Tenable Web App Scanning Scanner.

#### 2. Ensure that the scanner has a network route to the target:

If the scanner cannot reach the web application, or cannot deliver an input and retrieve results, scanning fails. Network constraints such as latency can affect scanning or network controls (for example, host-based firewalls, network firewalls, network segregation, etc.). Always include internal web application scanners on your "allow" list.

#### 3. Scanner location can impact latency or server response times

If there are too many timeouts during a scan, the session terminates. Choose a scanner located as close as possible to the targets. Review the sitemap plugin attachments to check for long page load times or timeouts. This can occur with too many concurrent tests on a slower server, a scanner that's not close enough to the web application (such as scanning Australia from a US scanner), or the site setup that may lead to longer load times. Changing your scanner location can help to prevent readjustments for advanced settings that slow the scanner down. Counter-intuitively, slowing the <a href="scan speed settings">scan speed up results on a site that responds slowly, by lowering the rate of queries and adding less variability to the returned queries.</a>

#### 4. The scanner acts as a user:

The scanner can follow links, press buttons, and simulate the actions of a user based on what it can access. There can be undesired interaction on the site as a result of its site discovery phase. For example, if a user can send an email, the scanner can fill out forms and press the "send email" button potentially more than once. The scanner has no context for any specific button action, unless you teach it or exclude either the whole page or page element to prevent it from pressing a button unintentionally. (For more information, view our documentation on Scope Settings.) Keep in mind that excluding page elements to prevent such actions lowers the accuracy of the scan, so consider plans to scan sites like this in pre-production on a regular schedule.

## 5. The scanner acts as many users:

With its default settings, the scanner can operate as several users navigating the website at the same time. On servers with good capacity, there is typically minimal impact from this activity. However, if the state of the server is unknown, you can de-tune the speed of the scan — at least for the first test — to alert to any potential site impact from simultaneous sessions. For more details on configuring such a test, see Advanced Settings.

## 6. Customize tuning for each site; it requires effort, but it is optional.

Customized tuning generally applies to most websites because each web application is different. There are unique structures, sitemaps, third-party libraries, components, and custom code working together. Your investment in tuned scans depends on resource availability, criticality of the site, and impact to the business.

7. When tuning for authentication, never run a Tenable Web App Scanning scan as a web site administrator in production – only in test or pre-production environments.

Running a web application scan with administrator credentials could create or delete users, or perform other undesired administrative functions.

8. When tuning for speed, a rudimentary understanding of your sites can help accelerate DAST scans.

- a. Review the sitemap plugin and associated file attachment.
- b. Configure your settings: Increase "Network Timeout," or lower "Max Simultaneous Requests" and "Requests per Second," if you experience significant page timeouts, or discover higher than five-second average page response times in the sitemap attachment.
- c. Consider speeding up your scan settings if you obtain sub one-second responses and only minimal impact to the web server.
- d. Deduplicate site content: The scanner does not test site text, image, and video content

   only input fields and interactions. If you have redundant pages, such as a site that
   uses multiple languages but has the same underlying code, you only need to test one
   language version of the site.
- e. Add more binary exclusions: Tenable Web App Scanning does not "test" text, images, or videos and decide which file extensions to exclude. The <u>scan scope</u> section provides a default set that you can adapt for a specific site.
- f. Prioritize critical URLs: Identify the critical portions of the application, such as those ones forms that can return sensitive data. Add those URLs to the scope of your testing, either via "include" in the <a href="scan scope">scan scope</a> section, or through a manual crawl script. You can also consider whether these sites require testing in pre-production.
- 9. When tuning for complexity, use session recordings to train the scanner.

You can do this by using the Selenium IDE and adding within the <u>scope section</u> of a scan configuration. With this process, you can perform manual crawling to ensure that the scanner can test a highly complex location within a site. For example, a site can require a specific series of button presses and a specific set of correct input values to reach a page that isn't available any other way. You can record the steps to enable the scanner to play it back.

**Note:** The Tenable-provided Selenium extension is no longer supported. The Edge and Firefox extensions provided by Selenium directly are supported. Selenium-provided packages running outside of browsers are also supported.

10. Map out whether there is a web application firewall (WAF), web proxy, or load balancer between the scanner and the target:

0

Some network devices can interfere with the scanning or completely invalidate the results. You may think it's sufficient to receive only the "remote" view of results filtered by the firewall; however, it's possible the WAF's built-in protections only prevent one or two methods of executing the flaw. Gaining a full picture of the true state of the site is imperative to make risk-based decisions. Configure your WAF to support bypass functionality to allow specific IPs or a combination of IP and agent header strings to prove and authorize the incoming scan. A list of Tenable scanner IP ranges is available here.

## 11. Some sites can require specific browser identities:

Check whether the application is compatible with the default user agent (configured as "WAS/%v" by default). If not, it may need a specific or commonly available header from a standard browser, such as Mozilla/5.0. Some server-side protections or a web application firewall can require a specific set of results. In this case, you can copy the user agent string from a known browser that can access the site successfully.

#### 12. Target critical sites with greater care at the outset:

Is the target site production-facing, or in any other way critical? What is the business impact if the web application scanner causes a service disruption? Always perform the first scan of a site in a controlled manner, either with staff on-hand or within a pre-production environment. Once you understand the nature of the site, you can begin full automation.

For more information and guided product walk-throughs, visit our <u>Tenable Product Education</u>

<u>YouTube channel</u>. These short, instructional videos explain how to make the best use of Tenable

Web App Scanning, including the authentication and tuning procedures mentioned above to help
you secure your vulnerable web applications.

#### Install

## 1. Preparation for Deployment

a. Confirm requisite access to the Tenable Vulnerability Management platform and Tenable Web App Scanning application. Create users with appropriate access to Tenable Web App Scanning for scanning and viewing of results. You can configure Role-Based Access Control (RBAC) to allow user access. You must have Administrative credentials for configuration. 0

b. **Determine whether you need a local scanner.** You can deploy local or cloud-based scanners and connect them to Tenable Vulnerability Management. You can use these scanners on internet-facing web applications and development or pre-production environments (if suitable firewall rules apply).

The <u>Tenable Core + Tenable Web App Scanning</u> scanner supports installation on VMware (.ova), Hyper-V (.zip), or a physical machine (.ISO). You can deploy it locally on-premises or within a cloud-based development environment to scan non-internet-facing web applications. For more information on VMware/vCenter, refer to the <u>VMware integration</u> documentation.

You can download the local scanner here. Check that you have the following:

- Outbound access to https://cloud.tenable.com via port 443 to communicate with Tenable Vulnerability Management.
- Inbound access via HTTPS on port 8000 for browser access to the management interface.

## 2. Identification and Planning

- a. **Define the security objectives.** Why are we scanning, what do we hope to achieve, and what does success look like?
- b. **Determine scanning priorities.** Identify which target web applications are within the scope of guick scanning and which require more detailed scanning.
- c. **Ensure full coverage.** Determine whether there are any other (possibly unidentified) web servers, services, or applications that you need to scan, and how to find them.

#### 3. **Documentation**

- a. **Track everything.** Produce and manage documentation that captures full details of the deployment requirements, deployed scanner resources (if applicable), web applications identified for scanning, and the tuning you applied to the scans with an accompanying rationale.
- b. **Communicate your findings**. Establish reporting requirements to identify: the recipients, the level of detail, and the frequency of the reports distribution. Developers

may need PDFs, while ticketing systems require vulnerability details. Management often prefers a higher-level summary of overall exposure and risk reduction.

## Configure Scans

After you prepare your analysis workflow and determine the scope of the web application assets, you can configure and run scans on those assets.

Tenable recommends that you first run high-level overview scans to help you determine the settings to configure for more in-depth scans.

- 1. Do one of the following:
  - To configure and run overview scans:
    - 1. Do one of the following:
      - To perform an overview scan to determine which web application targets
         Tenable Web App Scanning scans by default, <u>create a scan</u> using the

         Overview scan template.
      - To perform an overview scan to determine if your web application is compliant with common security industry standards, <u>create a scan</u> using the Config Audit scan template.

**Note**: The Tenable-provided scan templates for overview scans do not require authentication. However, the plugin results from these scans can help you identify the types of credentials your web applications require for more in-depth scans.

- 2. Review the <u>scan results</u>, along with your scanning strategy, and determine which configuration settings you want to adjust when you run your standard web application scans.
- To configure and run standard scans:

- 1. Create a scan using the template that best matches your assessment needs:
  - To perform a comprehensive vulnerability scan, select the **Scan** template.
  - To perform a scan to determine if your web application appropriately implements SSL/TLS public key encryption, select the SSL TLS template.
- 2. (Optional) Configure your scan settings, including <u>user permissions</u>, and <u>plugin</u> settings.

**Note**: You can also configure your <u>credentials</u> options in standard scans. However, you need to add credentials only if your web application requires them for authentication.

- 3. Monitor the scan status.
- 2. Launch the scan.
- 3. View and analyze your scan results:
  - Analyze the findings.
  - Use the sitemap crawled as an input to detailed scanning, tuning and optimization, reviewing for page timeouts, length of time to access a page, errors, or opportunities to remove repetitive content.
  - Review the "Scan notes" for any higher priority concerns, which may provide suggestions for scan improvement.
- 4. Further tune your scans based on your business needs:
  - a. **Experiment with advanced settings.** Perform scan tuning in a few locations based on the data gathered in the previous step. You can then update and deploy the scan for the targeted web applications. For more information, see
    - Scope Settings
    - Assessment Settings
    - Advanced Settings

**Note**: With a Tenable Web App Scanning trial license, you can run up to five scans concurrently using your cloud scanners. You can run any number of scans concurrently using on-premises scanners.

## Configure Additional Settings

Configure other features, if necessary, and refine your existing configurations:

- 1. Add credentials to your scan:
  - If the scan must authenticate to the web application using methods required by your server's HTTP protocol, add HTTP Server-Based authentication.
  - If the scan must authenticate to the web application using methods required by the web application, add Web App authentication.
- 2. Consider further custom adjustments, such as <u>scan settings</u>, <u>user permissions</u>, and <u>plugin</u> settings.

**Tip:** Each application is unique. Running scans and analyzing the results reveal techniques that help you run scans most efficiently and ensure coverage of all areas of the application. Depending on the size or complexity of the web application, the scan may finish allowing you to analyze the results for further optimization. Tenable highly recommends that you review the "scan notes" after a scan completes and the attachment to the sitemap plugin regularly.

## Expand into Tenable One

**Note:** This requires a Tenable One license. For more information about trying Tenable One, see  $\underline{\text{Tenable One}}$ .

Integrate Tenable Web App Scanning with Tenable One and leverage the following features:

- Access the <u>Exposure View</u> page, where you can gain critical business context by getting business-aligned cyber exposure score for critical business services, processes and functions, and track delivery against SLAs. Track overall web application risk to understand the risk contribution of web applications to your overall cyber exposure score.
  - View and manage cyber exposure cards.
  - View CES and CES trend data for the Global and Web Applications exposure cards.
  - ° View Remediation Service Level Agreement (SLA) data.
  - View <u>Tag Performance</u> data.
- Access the **Exposure Signals** page, where you can generate exposure signals that use queries to search for asset *violations*. Simply put, if an asset is impacted by a weakness related to the query, then the asset is considered a *violation*. Using this, you can gain visibility into your

most critical risk scenarios.

- Find top active threats in your environment with up-to-date feeds from Tenable Research.
- View, generate, and interact with the data from queries and their impacted asset violations.
- Create custom exposure signals to view business-specific risks and weaknesses
- Access the <u>Inventory</u> page, where you can enhance asset intelligence by accessing deeper
  asset insights, including related attack paths, tags, exposure cards, users, relationships, and
  more. Improve risk scoring by gaining a more complete view of asset exposure, with an asset
  exposure score that assesses total asset risk and asset criticality.
  - View and interact with the data on the Assets tab:
    - Review your Tenable Web App Scanning assets to understand the strategic nature of the interface. This should help set your expectations on what features to use within Tenable Exposure Management, and when.
    - Familiarize yourself with the <u>Global Asset Search</u> and its objects and properties.
       Bookmark custom gueries for later use.
    - Find devices, user accounts, software, cloud assets, SaaS applications, networks, and their weaknesses.
    - Drill down into the <u>Asset Details</u> page to view asset properties and all associated context views.
  - View and interact with the data on the Weaknesses tab:
    - View key context on vulnerability and misconfiguration weaknesses to make the most impactful remediation decisions.
  - View and interact with the data on the **Software** tab:
    - Gain full visibility of the software deployed across your business and better understand the associated risks.

- Identify what software may be out of date, and which pieces of software may soon be End of Life (EoL).
- View and interact with the data on the Findings tab:
  - View instances of weaknesses (vulnerabilities or misconfigurations) appearing on an asset, identified uniquely by plugin ID, port, and protocol.
  - Review insights into those findings, including descriptions, assets affected, criticality, and more to identify potential security risks, visibility on under-utilized resources, and support compliance efforts.
- Access the <u>Attack Path</u> page, where you can optimize risk prioritization by exposing risky attack paths that traverse the attack surface, including web apps, IT, OT, IoT, identities, ASM, and prevent material impact. Streamline mitigation by identifying choke points to disrupt attack paths with mitigation guidance, and gain deep expertise with Al insights (Not supported in FedRAMP environments).
  - View the <u>Dashboard</u> tab for a high-level view of your vulnerable assets such as the number of attack paths leading to these critical assets, the number of open attack techniques and their severity, a matrix to view paths with different source node exposure score and ACR target value combinations, and a list of trending attack paths.
    - Review the Top Attack Path Matrix and click the Top Attack Paths tile to view more information about paths leading to your "Crown Jewels", or assets with an ACR of 7 or above.

You can adjust these if needed to ensure you're viewing the most critical attack path data.

- On the <u>Top Attack Techniques</u> tab, view all attack techniques that exist in one or more attack paths that lead to one or more critical assets by pairing your data with advanced graph analytics and the MITRE ATT&CK® Framework to create attack techniques, which allow you to understand and act on the unknowns that enable and amplify threat impact on your assets and information.
- On the <u>Top Attack Paths</u> tab, generate attack path queries to view your assets as part of potential attack paths:

- Generate an Attack Path with a Built-in Query
- Generate an Attack Path Query with the Attack Path Query Builder
- Generate an Asset Query with the Asset Query Builder

Then, you can view and interact with the <u>Attack Path Query</u> and <u>Asset Query</u> data via the query result list and the <u>interactive graph</u>.

- Interact with the MITRE ATT&CK Heatmap tab.
- View and interact with the data in the **Tags** page:
  - ° Create and manage tags to highlight or combine different asset classes.
  - View the <u>Tag Details</u> page to gain further insight into the tags associated with your assets.

# Tenable Web App Scanning Licenses

This topic breaks down the licensing process for Tenable Web App Scanning as a standalone product. It also explains how assets are counted, lists add-on components you can purchase, and describes what happens during license overages or expirations.

# Licensing Tenable Web App Scanning

Tenable Web App Scanning has two versions: a cloud version and an on-premises version. For the cloud version, Tenable offers a subscription model. For the on-premises version, Tenable offers a subscription model as well as perpetual and maintenance licenses.

**Note**: A Tenable Security Center license is required for the Tenable Web App Scanning on-premises version.

To use Tenable Web App Scanning, you purchase licenses based on your organizational needs and environmental details. Tenable Web App Scanning then assigns those licenses to *assets* in your environment: unique fully qualified domain names (FQDNs). If you only scan IP addresses, the system licenses those instead.

When your environment expands, so does your asset count, so you purchase more licenses to account for the change. Tenable licenses use progressive pricing, so the more you purchase, the lower the per-unit price. For prices, contact your Tenable representative.

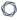

Tip: To view your current license count and available assets, in the Tenable top navigation bar, click 🥯 and then click **License Information**. To learn more, see License Information Page.

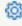

## How Assets are Counted

Tenable Web App Scanning determines your licensed asset count by scanning resources in your environment to identify FQDNs. FQDNs that have been scanned for vulnerabilities in the past 90 days count towards your license.

FQDNs are listed as complete URLs, as per the RFC-3986 internet standard. Under this standard, each FQDN has the following components and format:

```
hostname.parent-domain.top-level-domain
```

When you specify a web application target in a scan, Tenable Web App Scanning counts that target as a separate asset if any component of the FQDN differs from that of another scanned target or previously scanned asset. Multiple targets with different paths appended to the FQDN count as a single asset, as long as all components of the FQDNs match.

For example, the following targets count towards one asset:

```
hostname.parent-domain.top-level-domain/path1
hostname.parent-domain.top-level-domain/path2
hostname.parent-domain.top-level-domain/path2/path3
```

The following table shows when scan targets are considered to be the same asset and when they are considered to be separate assets, based on whether or not all the FQDN components match.

| Same Asset                                                                                                    | Separate Assets                                                                                                    |
|----------------------------------------------------------------------------------------------------|----------------------------------------------------------------------------------------------------|
| <ul> <li>https://example.com</li> <li>https://example.com/welcome</li> <li>https://example.com/welcome/get-started</li> <li>https://example.com/welcome/get-started/create-new-user</li> <li>http://example.com</li> </ul> | <ul> <li>https://en.example.com (different hostname)</li> <li>https://www.ex-ample.com (different parent domain)</li> <li>https://www.example.org (different top-level domain)</li> </ul> |

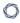

# Tenable Tenable Web App Scanning Components

You can customize Tenable Web App Scanning for your use case by adding components. Some components are add-ons that you purchase.

| Included with Purchase                                                                                                    | Add-on Component                                                                                                    |
|----------------------------------------------------------------------------------------------------|----------------------------------------------------------------------------------------------------|
| <ul> <li>External scanning functionality.</li> <li>OWASP Top 10 Issues.</li> <li>HTML5 crawling.</li> <li>Integration with Tenable Vulnerability Management (if owned).</li> </ul> | Additional cloud scan concurrency.  Tip: Concurrency is based on your licensed assets and determines how many Tenable-managed cloud scanners you can run simultaneously. |
| <ul><li>Use of the API.</li></ul>                                                                                                    |                                                                                                    |

# Reclaiming Licenses

When you purchase licenses, your total license count is static for the length of your contract unless you purchase more licenses. However, Tenable Web App Scanning reclaims licenses under some conditions. You can also delete assets or set them to age out so that you do not run out of licenses.

The following table explains how Tenable Web App Scanning reclaims licenses.

| Asset Type       | License Reclamation Process                                                                                                    |
|------------------|----------------------------------------------------------------------------------------------------|
| Deleted assets   | Tenable Web App Scanning removes deleted assets from the <b>Applications</b> and <b>Scanned</b> pages and reclaims their licenses within 24 hours.                                               |
| Aged out assets  | In <b>Settings</b> > <b>Sensors</b> > <b>Networks</b> , if you enable <b>Asset Age Out</b> , Tenable Web App Scanning reclaims assets after they have not been scanned for a period you specify. |
| All other assets | Tenable Web App Scanning reclaims all other assets—such as those imported from other products or assets with no age-out setting—after they have not been scanned for 90 days.                    |

## Exceeding the License Limit

To allow for usage spikes due to sudden environment growth or unanticipated threats, Tenable Web App Scanning licenses are elastic. However, when you scan more assets than you have licensed, Tenable clearly communicates the overage and then reduces functionality in three stages.

| Scenario                                                           | Result                                                                                 |
|--------------------------------------------------------------------|----------------------------------------------------------------------------------------|
| You scan more assets than are licensed for three consecutive days. | A message appears in Tenable Web App Scanning.                                         |
| You scan more assets than are licensed for 15+ days.               | A message and warning about reduced functionality appears in Tenable Web App Scanning. |
| You scan more assets than are licensed for 30+ days.               | A message appears in Tenable Web App Scanning; scan and export features are disabled.  |

**Tip**: Improper scan hygiene or product misconfigurations can cause scan overages, which result in inflated asset counts. To learn more, see Scan Best Practices.

# **Expired Licenses**

The Tenable Web App Scanning licenses you purchase are valid for the length of your contract. 30 days before your license expires, a warning appears in the user interface. During this renewal period, work with your Tenable representative to add or remove products or change your license count.

After your license expires, you can no longer sign in to the Tenable platform.

## Tenable Web App Scanning Requirements

## Scanning Requirements

| Scenario                         | Hardware Recommendations |
|----------------------------------|--------------------------|
| Tenable Web App Scanning up to a | CPU: (4) 2 GHz cores     |
| maximum of four concurrent web   | Core Ram: 16 GB RAM      |

| g docker image only |
|---------------------|
| ns and does not     |
| ns.                 |
|                     |
| 1                   |

# **Application Requirements**

All applications you want to scan must be compatible with Google Chrome, because Tenable Web App Scanning uses Google Chrome browsers to run certain plugins.

## Log In to Tenable Web App Scanning

**Required Tenable Web App Scanning User Role:** Basic, Scan Operator, Standard, Scan Manager, or Administrator

## Before you begin:

• Obtain credentials for your user account.

**Note**: If you are an administrator logging in to your Tenable Web App Scanning instance for the first time, Tenable provides your first-time credentials during setup. After you log in for the first time, you can set your new password. If you are logging in to Tenable Vulnerability Management after initial setup, your username is the email address you used to register for your Tenable Web App Scanning account.

• Review the <u>System Requirements</u> in the *General Requirements User Guide* and confirm that your computer and browser meet the requirements.

## To log in to Tenable Web App Scanning:

- In a supported browser, navigate to <a href="https://cloud.tenable.com">https://cloud.tenable.com</a>.
   The login page appears.
- 2. In the username box, type your Tenable Web App Scanning username.
- 3. In the password box, type the Tenable Web App Scanning password you created during registration.

- 4. (Optional) To retain your username for later sessions, select the **Remember Me** check box.
- 5. Click **Sign In**.

The landing page appears.

Note: Tenable Web App Scanning logs you out after a period of inactivity (typically, 30 minutes).

# Navigate Tenable Web App Scanning

Tenable Web App Scanning includes several helpful shortcuts and tools that highlight important information and help you to navigate the user interface more efficiently:

#### **Ouick Actions Menu**

The quick actions menu displays a list of the most commonly performed actions.

To access the quick actions menu:

1. In the upper-right corner, click the \( \frac{1}{\pi} \) Quick Actions button.

The quick actions menu appears.

2. Click a link to begin one of the listed actions.

#### **Resource Center**

The **Resource Center** displays a list of informational resources including product announcements, Tenable blog posts, and user guide documentation.

To access the Resource Center:

1. In the upper-right corner, click the ① button.

The **Resource Center** menu appears.

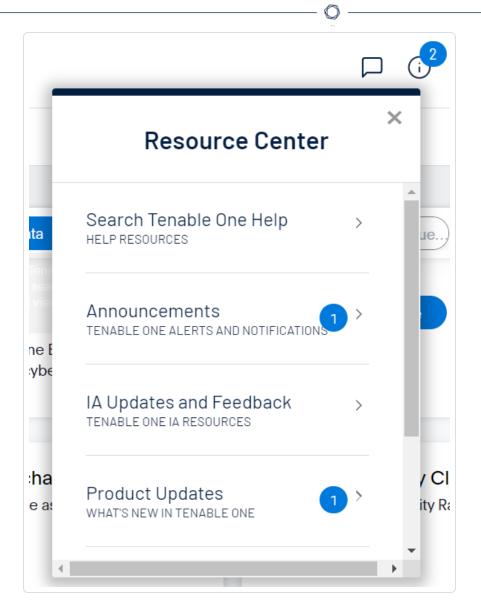

2. Click a resource link to navigate to that resource.

#### **Notifications**

In Tenable Web App Scanning, the **Notifications** panel displays a list of system notifications. The  $\triangle$  button shows the current number of unseen notifications. When you open the **Notifications** panel, Tenable Web App Scanning marks those notifications as seen. Once you have seen a notification, you can clear it to remove it from the **Notifications** panel.

Note: Tenable Web App Scanning groups similar notifications together.

To view notifications:

• In the upper-right corner, click the  $\bigcirc$  button.

The **Notifications** panel appears and displays a list of system notifications.

In the **Notifications** panel, you can do the following:

- $\circ$  To clear one notification, next to the notification, click the  $\times$  button.
- To expand a group of notifications, at the bottom of the grouped notification, click More Notifications.
- To collapse an expanded group of notifications, at the top of the expanded notifications, click Show Less.
- To clear an expanded group of notifications, at the top of the expanded notifications, click Clear Group.
- ° To clear all notifications, at the bottom of the panel, click **Clear All**.

## **Settings**

Click the Description to navigate directly to the **Settings** page, where you can configure your system settings.

**Note:** For more information, see Settings within the Tenable Vulnerability Management User Guide.

#### Workspace

When you log in to Tenable, the **Workspace** page appears by default. On the **Workspace** page, you can switch between your Tenable applications or set a default application to skip the **Workspace** page in the future. You can also switch between your applications from the **Workspace** menu, which appears in the top navigation bar.

**Important:** Tenable disables application tiles for expired applications. Tenable removes expired application tiles from the **Workspace** page and menu 30 days after expiration.

# Open the Workspace Menu

To open the Workspace menu:

0

1. From any Tenable application, in the upper-right corner, click the 🎛 button.

The **Workspace** menu appears.

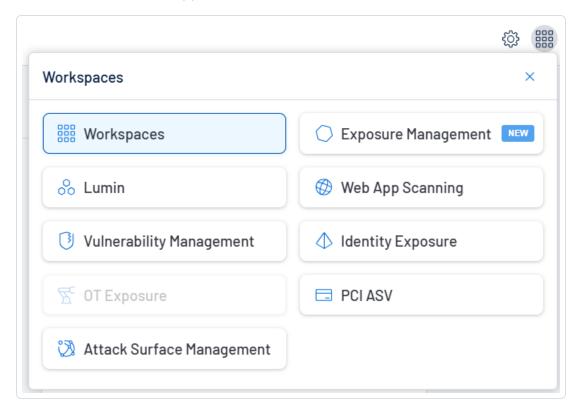

2. Click an application tile to open it.

# View the Workspace Page

To view the Workspace page:

- 1. From any Tenable application, in the upper-right corner, click the putton.
  - The **Workspace** menu appears.
- 2. In the Workspace menu, click Workspaces.

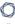

#### The Workspace page appears.

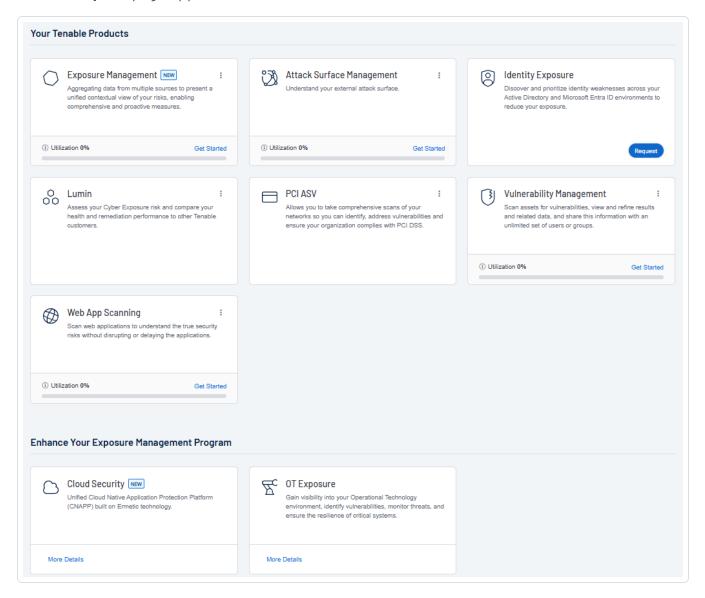

#### On the **Workspace** page, you can do the following:

 Where applicable, at the bottom of a tile, view the percentage of your license utilization for the application. Click See More to navigate directly to the License Information page for the selected application.

**Tip:** For more information on how Tenable licenses work and how assets or resources are licensed in each product, see Licensing Tenable Products.

• Set a default application:

When you log in to Tenable, the **Workspace** page appears by default. However, you can set a default application to skip the **Workspace** page in the future.

By default, users with the **Administrator**, **Scan Manager**, **Scan Operator**, **Standard**, and **Basic** roles can set a default application. If you have another role, contact your administrator and request the **Manage** permission under **My Account**. For more information, see <u>Custom Roles</u>.

# To set a default login application:

1. In the top-right corner of the application to choose, click the button.

A menu appears.

2. In the menu, click Make Default Login Page.

This application now appears when you log in.

• Remove a Default Application:

To remove a default login application:

1. In the top-right corner of the application to remove, click the button.

A menu appears.

2. Click Remove Default Login Page.

The **Workspace** page now appears when you log in.

• Request Access to a Tenable application:

Some applications, like Tenable Identity Exposure, require you to request access to the application. You can do this directly via the **Workspace** page.

To request access to a Tenable application:

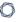

1. In the lower-right corner of the tile, click **Request**.

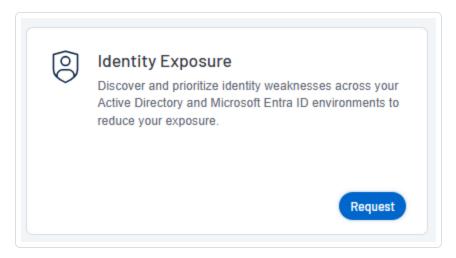

You navigate directly to the request page for the selected application.

#### **User Account Menu**

The user account menu provides several quick actions for your user account.

1. In the upper-right corner, click the blue user circle.

The user account menu appears.

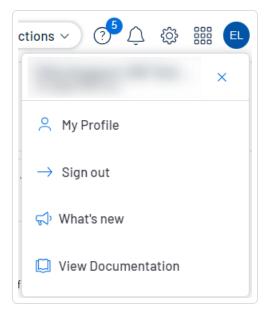

# 0

#### 2. Do one of the following:

- Click My Profile to configure your own user account. You navigate directly to the My
   Account settings page.
- Click **Sign out** to sign out of Tenable Web App Scanning.
- Click What's new to navigate directly to the Tenable Web App Scanning Release Notes.
- Click **View Documentation** to navigate directly to the Tenable Web App Scanning User Guide documentation.

For additional information about navigating the Tenable Web App Scanning interface, see the following topics:

# My Account

From the My Account page, you can make changes to your own user account.

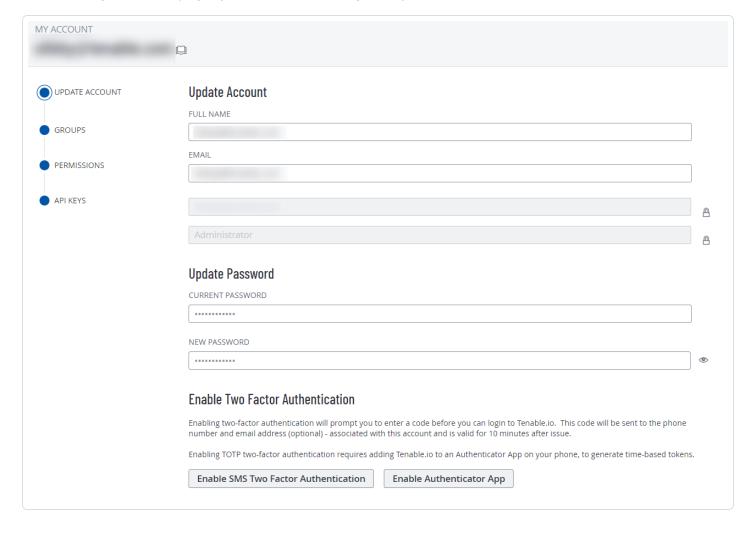

# 0

# To access the My Account page:

1. In the upper-right corner, click the blue user circle.

The user account menu appears.

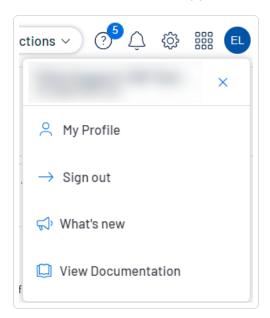

2. Click My Profile.

The My Account page appears.

View Your Account Details

**Required Tenable Vulnerability Management User Role:** Basic, VM Scan Operator, VM Standard, VM Scan Manager, or Administrator

**Required Tenable Web App Scanning User Role:** Basic, Scan Operator, Standard, Scan Manager, or Administrator

On the **My Account** page, you can view details about your account, including your log in details, user role, and the groups and permissions assigned to you.

To view your account details:

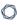

1. Access the My Account page.

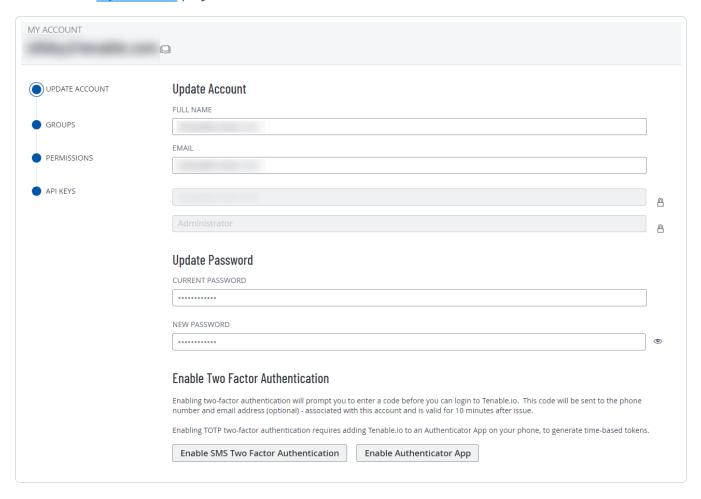

2. On the left side of the page, you can select from the following:

| Option            | Action                                                                                     |
|-------------------|--------------------------------------------------------------------------------------------|
| Update<br>Account | Click Update Account.                                                                      |
| Association       | The <b>Update Account</b> section appears, showing the following details for your account: |
|                   | ○ Full Name                                                                                |
|                   | ° Email                                                                                    |
|                   | ○ Username                                                                                 |
|                   | ° Role                                                                                     |

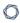

• (Optional) <u>Update</u> your basic account information, including name and email address.

**Note**: You cannot change your username or role.

- (Optional) Change your password.
- (Optional) <u>Configure</u> or disable two-factor authentication on your account.
- (Optional) Enable or disable Explore beta features on your account.

#### **Groups**

• Click Groups.

**Note**: You cannot change your groups settings on the **My Accounts** page. For more information, see User Groups.

- In the **Groups** table, view:
  - $^{\circ}$  The user groups you are assigned to.
  - The number of members in each user group.

# **Permissions**

• Click Permissions.

**Note**: Permissions, when applied a user, allow that user to perform certain actions to specified asset tags (i.e., objects) and the assets to which those objects apply. Permissions can be applied to individual users or to all members of a user group. For more information, see <u>Permissions</u>.

**Note**: You cannot change your permissions settings on the **My Accounts** page.

- In the **Permissions** table, view:
  - The names of the permissions assigned to your account.
  - The actions those permissions allow you to perform.

| 0 |  |
|---|--|
| _ |  |

# The objects each permission applies to. Click API Keys. View a description of API keys. Generate API Keys. Caution: Any existing API keys are replaced when you click the Generate button. You must update the applications where the previous API keys were used. Caution: Be sure to copy the access and secret keys before you close the API Keys tab. After you close this tab, you cannot retrieve the keys from Tenable Web App Scanning.

**Note:** User accounts expire according to when the Tenable Web App Scanning container they belong to was created. Tenable controls this setting directly. For more information, contact Tenable Support.

### Update Your Account

**Required Tenable Vulnerability Management User Role:** Basic, VM Scan Operator, VM Standard, VM Scan Manager, or Administrator

**Required Tenable Web App Scanning User Role:** Basic, Scan Operator, Standard, Scan Manager, or Administrator

# To update your account:

- 1. Access the My Account page.
- 2. (Optional) Edit your **Name**.
- 3. (Optional) Edit your **Email**.

A valid email address must be in the format:

name@domain

where *domain* corresponds to a domain approved for your Tenable Web App Scanning instance.

This email address overrides the email address set as your **Username**. If you leave this option empty, Tenable Web App Scanning uses the **Username** value as your email address.

**Note:** During initial setup, Tenable configures approved domains for your Tenable Web App Scanning instance. To add domains to your instance, contact Tenable Support.

4. Click Save.

Tenable Web App Scanning saves the changes to the account.

- 5. (Optional) Change your password.
- 6. (Optional) Configure two-factor authentication.
- 7. (Optional) Generate an API key.

#### Change Your Password

**Required Tenable Vulnerability Management User Role:** Basic, VM Scan Operator, VM Standard, VM Scan Manager, or Administrator

**Required Tenable Web App Scanning User Role:** Basic, Scan Operator, Standard, Scan Manager, or Administrator

You can change the password for your own account as any type of user. The method of changing your password varies slightly based on the role assigned to your user account.

To change another user's password, see Change Another User's Password.

# To change your password:

- 1. Access the My Account page.
- 2. In the **Current Password** box, type your current password.
- 3. In the **New Password** box, type a new password. See <u>Tenable Web App Scanning Password</u>
  Requirements for more information.
- 4. Click the **Save** button.

Tenable Web App Scanning saves the new password and terminates any currently active sessions for your account. Tenable Web App Scanning then prompts you to re-authenticate.

5. <u>Log in</u> to Tenable Web App Scanning using your new password.

# Configure Two-Factor Authentication

The following is not supported in Tenable FedRAMP Moderate environments. For more information, see the Tenable FedRAMP Product Offering.

**Required Tenable Vulnerability Management User Role:** Basic, VM Scan Operator, VM Standard, VM Scan Manager, or Administrator

**Required Tenable Web App Scanning User Role:** Basic, Scan Operator, Standard, Scan Manager, or Administrator

On the My Account page, you can configure two-factor authentication for your account.

**Tip:** Administrators can also enforce two-factor authentication for other accounts when <u>creating</u> or <u>editing</u> a user account.

**Note:** Before configuring two-factor authentication, check the <u>International Phone Availability</u> list to ensure you are able to receive text messages from Tenable Web App Scanning.

# To add or modify two-factor authentication:

- 1. Access the My Account page.
- 2. In the **Enable Two Factor Authentication** section, do one of the following:
  - To enable SMS two factor authentication:
    - a. Click Enable SMS Two Factor Authentication.

The **Two-Factor Setup** plane appears.

- b. In the **Current Password** box, type your Tenable Web App Scanning password.
- c. In the **Phone Number** box, type your mobile phone number.

**Note:** By default, Tenable Web App Scanning treats mobile numbers as U.S. numbers and prepends the +1 country code. If your mobile phone number is a non-U.S. number, be sure to prepend the appropriate country code.

d. Click Next.

The **Verification Code** plane appears and Tenable Web App Scanning sends a text message with a verification code to the phone number.

- e. In the **Verification Code** box, type the verification code you received.
- f. Click Next.

A **Two-Factor Setup Successful** message appears and Tenable Web App Scanning applies your settings to your Tenable Web App Scanning account.

- g. (Optional) To configure whether Tenable Web App Scanning sends a verification code to the email associated with your user account:
  - a. Select or clear the **Send backup email** check box.
  - b. Click Update.

Tenable Web App Scanning updates your backup email settings.

**Note:** Once you save the phone number for this configuration, you cannot edit or change the phone number. You must configure a new authentication setup for any additional phone numbers you want to use.

- To enable authenticator application based authentication:
  - a. Click Enable Authenticator App.

The **Two-Factor Setup** plane appears.

- b. In the **Current Password** box, type your Tenable Web App Scanning password.
- c. Click Next.

The **Time-based One-Time Password** plane appears.

- d. In the authenticator application of your choice, scan the QR code.
  - In the authenticator application, a Tenable Web App Scanning verification code appears.
- e. In the **Verification Code** box, type the code provided by your authenticator application.

**Note:** If you do not type the correct verification code, Tenable Web App Scanning locks the QR code. Delete the setup from your authenticator application and scan a new QR code.

#### f. Click Next.

A **Two-Factor Setup Successful** message appears and Tenable Web App Scanning applies your settings to your Tenable Web App Scanning account.

## To disable two-factor authentication in the new interface:

- 1. Do one of the following:
  - In the upper-left corner, click the  $\equiv$  button.

The left navigation plane appears.

a. In the left navigation plane, click **Settings**.

The **Settings** page appears.

b. Click the My Account tile.

The **My Account** page appears, where you can view and update your account details.

• In the upper-right corner, click the blue user circle.

The user account menu appears.

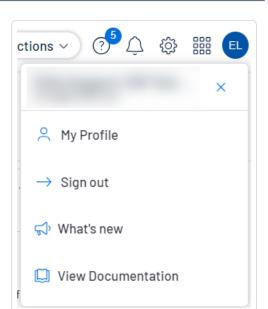

a. Click My Profile.

The **My Account** page appears.

- 2. In the **Change Password** section, in the **Current Password** box, type your current password.
- 3. In the **Enable Two Factor Authentication** section, click **Disable**.

A **Disable Two-Factor** confirmation message appears.

4. Read the warning message, then click **Continue**.

Tenable Web App Scanning disables two-factor authentication for your account.

#### Generate API Keys

**Required Tenable Vulnerability Management User Role:** Basic, VM Scan Operator, VM Standard, VM Scan Manager, or Administrator

**Required Tenable Web App Scanning User Role:** Basic, Scan Operator, Standard, Scan Manager, or Administrator

The API keys associated with your user account enable you to access the API for all Tenable Web App Scanning products for which your organization is licensed.

**Note:** Tenable Web App Scanning API access and secret keys are required to authenticate with the <u>Tenable</u> Web App Scanning API.

**Note**: The API keys associated with your user account enable you to access the API for all Tenable Vulnerability Management products for which your organization is licensed. You cannot set separate keys for individual products. For example, if you generate API keys in Tenable Vulnerability Management, this action also changes the API keys for Tenable Web App Scanning and Tenable Container Security.

**Note:** Be sure to use one API key per application. Examples include, but are not limited to:

- Tenable Web App Scanning integration
- Third-party integration
- Other custom applications, including those from Tenable Professional Services

The method to generate API keys varies depending on the role assigned to your user account. Administrators can generate API keys for any user account. For more information, see <a href="Maintenancements">Generate</a> Another User's API Keys. Other roles can generate API keys for their own account.

To generate API keys for your own account:

- 1. Access the My Account page.
- 2. Click the **API Keys** tab.

The **API Keys** section appears.

3. Click Generate.

The **Generate API Keys** window appears with a warning.

**Caution:** Any existing API keys are replaced when you click the **Generate** button. You must update the applications where the previous API keys were used.

4. Review the warning and click **Generate**.

Tenable Web App Scanning generates new access and secret keys, and displays the new keys in the **Custom API Keys** section of the page.

**Tip:** If the **Generate** button is inactive, contact your administrator to ensure they've enabled API access for your account. For more information, see Edit a User Account.

5. Copy the new access and secret keys to a safe location.

**Caution**: Be sure to copy the access and secret keys before you close the **API Keys** tab. After you close this tab, you cannot retrieve the keys from Tenable Web App Scanning.

#### Unlock Your Account

**Required Tenable Vulnerability Management User Role:** Basic, VM Scan Operator, VM Standard, VM Scan Manager, or Administrator

**Required Tenable Web App Scanning User Role:** Basic, Scan Operator, Standard, Scan Manager, or Administrator

Tenable Web App Scanning locks you out if you attempt to log in and fail 5 consecutive times.

**Note:** If you no longer have access to the email address specified in your account, an administrator for your Tenable Web App Scanning instance can <u>reset your password</u> instead. If you are unsure which email address to use, contact your Tenable representative.

**Note:** A user can be locked out of the user interface but still submit API requests if they are assigned the appropriate authorizations (api\_permitted). For more information, see the Tenable Developer Portal.

# To unlock your account:

- On the Tenable Web App Scanning login page, click the Forgot your password? link.
   The password reset page appears.
- 2. In the **Username** box, enter your Tenable Web App Scanning username.
- 3. Where applicable, respond to the CAPTCHA security challenge.
- 4. Click Send.

Tenable Web App Scanning sends password recovery instructions to the email address specified in your user account.

5. Reset your password using the instructions in the email message. See <u>Password</u> Requirements for more information.

#### Breadcrumbs

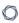

In the Tenable Web App Scanning interface, certain pages display breadcrumbs in the top navigation bar. From left to right, the breadcrumbs show the path of pages you visited to reach your current page:

#### To navigate breadcrumbs:

• In the top navigation bar, click a link in the breadcrumb trail to return to a previous page.

## **Planes**

Tenable Web App Scanning combines fixed pages with overlapping planes.

To navigate planes in the new interface:

- 1. Access a plane using one of the following methods:
  - · Click a widget on a dashboard.
  - Use the left navigation plane as follows:
    - a. In the upper-left corner, click the  $\equiv$  button.

The left navigation plane appears.

b. In the left navigation plane, click a menu option.

With the exception of the left navigation plane, planes open from the right side of the screen.

2. Manipulate a plane using the following buttons at the left edge of the plane:

| Button   | Short Name     | Action                                                 |
|----------|----------------|--------------------------------------------------------|
| ū        | expand         | Expand a plane. Some planes can expand to full screen. |
| ٦٢       | retract        | Retract an expanded plane to its default size.         |
| ×        | close          | Close a plane.                                         |
| <b>←</b> | expand preview | Expand a preview plane.                                |

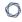

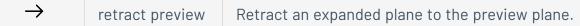

3. Return to a previous plane or page (and close a new plane or planes) by clicking the previous plane.

#### **Tables**

**Required Tenable Vulnerability Management User Role:** Basic, VM Scan Operator, VM Standard, VM Scan Manager, or Administrator

# Tenable Web App Scanning Workbench Tables

Tenable Vulnerability Management Workbench tables are any tables in the Tenable Vulnerability Management interface outside of the **Explore** section. These tables feature search and navigational capabilities. They also include the ability to drag and drop columns in any order, change column width, and sort the data in multiple columns at one time. For more information, see <u>Tenable Web</u> App Scanning Workbench Tables.

# **Explore Tables**

**Explore** tables are any tables within the **Explore** section in the Tenable Vulnerability Management user interface. They include many of the features of Tenable Vulnerability Management Workbench tables, but include additional customization and filtering capabilities. For more information, see Explore Tables.

Tenable Web App Scanning Workbench Tables

**Required Tenable Web App Scanning User Role:** Basic, Scan Operator, Standard, Scan Manager, or Administrator

**Note**: Customizable tables also include the ability to access the actions buttons by right-clicking a table row. To access your browser menu, press the Ctrl key and right-click.

Tenable Web App Scanning Workbench tables are any tables in the Tenable Web App Scanning interface outside of the **Explore** section.

To interact with a Tenable Web App Scanning workbench table:

- 1. View a workbench table.
- 2. Do any of the following:
  - Navigate the table:
    - ° To adjust the sort order, click a column title.

Tenable Web App Scanning sorts all pages of the table by the data in the column you selected.

 In Tenable Web App Scanning, to increase or decrease the number of rows displayed per page, click **Results per page** ✓ and select a number.

Tenable Web App Scanning refreshes the table.

• To view all action buttons available in a table row, click the button.

This button appears instead of individual action buttons if 5 or more actions are possible for the row.

To navigate to another page of the table, click the arrows:

| Button          | Action                                              |
|-----------------|-----------------------------------------------------|
| I               | Navigate to the first page of the table.            |
| <b>&lt;&gt;</b> | Navigate to the previous or next page of the table. |
| >1              | Navigate to the last page of the table.             |

**Note:** Due to limitations, the total number of findings is not always known past the 1000 limit. In this case, the table may display a modified interface, changes in pagination labeling, and a disabled last page navigation button.

#### Search the table:

In the new interface, a search box appears above individual tables in various pages and planes. In some cases, the search box appears next to the **Filters** box.

a. In the **Search** box, type your search criteria.

Your search criteria depends on the type of data in the table you want to search.

b. Click the  $\mathcal P$  button.

Tenable Web App Scanning filters the table by your search criteria.

- To change the column order, drag and drop a column header to another position in the table.
- Remove or add columns:
  - a. Roll over any column.

The  $\equiv$  button appears in the header.

b. Click the = button.

A column selection box appears.

c. Select or clear the check box for any column you want to show or hide in the table.

**Tip:** Use the search box to quickly find a column name.

The table updates based on your selection.

- · Adjust column width:
  - a. Roll over the header between two columns until the resize cursor appears.

Click and drag the column width to the desired width.

**Tip:** To automatically resize a column to the width of its content, double-click the right side of the column header.

• To sort data in the table, click a column header.

Tenable Web App Scanning sorts all pages of the table by the data in the column you selected.

 To sort data in the table by multiple columns, press Shift and click one or more column headers.

**Note:** Not all tables or columns support sorting by multiple columns.

Tenable Web App Scanning sorts all pages of the table in the order in which you selected the columns.

#### Filter a Table

**Required Tenable Vulnerability Management User Role:** Basic, VM Scan Operator, VM Standard, VM Scan Manager, or Administrator

In Tenable Web App Scanning, a **Filters** box appears above individual tables in various pages and planes.

#### To filter a table:

Next to **Filters**, click the ∨ button.

The filter settings appear.

2. (Optional) In Tenable Vulnerability Management, to quick-select filters, click  $\bigcirc$  Select Filters.

A drop-down list appears.

a. In the drop-down list, search for the filter you want to apply.

The list updates based on your search criteria.

b. Select the check box next to the filter or filters you want to apply.

The selected filters appear in the filter section.

3. In the **Select Category** drop-down box, select an attribute.

For example, you might select **Severity** if filtering findings or **Asset ID** if filtering assets.

4. In the **Select Operator** drop-down box, select an operator.

**Note:** When using the **contains** or **does not contain** operators, use the following best practices:

- For the most accurate and complete search results, use full words in your search value.
- Do not use periods in your search value.
- Remember that when filtering assets, the search values are case sensitive.
- Where applicable, Tenable recommends using the **contains** or **does not contain** instead of the **is equal to** or **is not equal to** operators.

# 5. In the **Select Value** box, do one of the following:

| Value Type         | Action                                                                                                    |  |  |
|--------------------|----------------------------------------------------------------------------------------------------|--|--|
| Text               | Type the value on which you want to filter.                                                                                                    |  |  |
|                    | An example of the expected input is present in the box until you start typing. If what you type is invalid for the attribute, a red outline appears around the text box. |  |  |
| Single valid value | If a default value is associated with the attribute, Tenable Web App<br>Scanning selects the default value automatically.                                                |  |  |
|                    | To change the default value, or if there is not an associated default value present:                                                                                     |  |  |
|                    | a. Click the box to display the drop-down list.                                                                                                    |  |  |
|                    | b. Search for and select one of the listed values.                                                                                                    |  |  |
| Multiple           | To select one or more values:                                                                                                    |  |  |
| valid values       | a. Click the box to display the drop-down list.                                                                                                    |  |  |
|                    | b. Search for and select a value.                                                                                                    |  |  |
|                    | The selected value appears in the box.                                                                                                    |  |  |
|                    | c. Repeat until you have selected all appropriate values                                                                                                    |  |  |
|                    | d. Click outside the drop-down list to close it.                                                                                                    |  |  |
|                    | To deselect values:                                                                                                    |  |  |

a. Roll over the value you want to remove.

The  $\times$  button appears over the value.

b. Click the X button.

The value disappears from the box.

- 6. (Optional) In the lower-left corner of the filter section:
  - To add another filter, click the Add button.
  - To clear all filters, click the **Reset Filters** button.
- 7. Click Apply.

Tenable Web App Scanning applies your filter or filters to the table.

- 8. (Optional) Save your filter or filters for later use.
- 9. (Optional) Clear the filters you applied:
  - a. In the table header, click Clear All Filters.

Tenable Web App Scanning clears all filters from the table, including <u>saved searches</u>.

**Note:** Clearing filters does not change the date range selected in the upper-right corner of the page. For more information, see <u>Tables</u>.

# Deploy Tenable Web App Scanning as a Docker Image

You can deploy Tenable Web App Scanning as a Docker image to run on a container. The base image is an Oracle Linux 8 instance of Tenable Web App Scanning. You can set up your Tenable Web App Scanning instance with environment variables to deploy the Docker image with configuration settings automatically. Once the Docker image is deployed, you can also update it, or collect scanner logs.

**Note:** Tenable Web App Scanning does not have a command line interface or configuration wizard, users must use environment variables to configure Tenable Web App Scanning.

**Note:** Tenable Web App Scanning docker image only works on AMD 64-bit systems and does not support ARM or Windows systems.

## Before you begin:

- Download and install Docker for your operating system.
- Access the Tenable Web App Scanning Docker image from https://hub.docker.com/r/tenable/was-scanner.

## **Deploy or Remove Docker Image**

To deploy Tenable Web App Scanning as a docker image:

- Use the operators with the appropriate options for your deployment, as described in Operators.
- 2. Use the -e operator to set environment variables, as described in <a href="Environment Variables">Environment Variables</a>. For example:

```
$ docker run -it -e WAS_LINKING_KEY='linkingkeyleavequotations' -e WAS_SCANNER_
NAME='samplescannername' tenable/was-scanner:latest
```

**Note:** Copying and pasting example text can sometimes change the quotation characters causing the command to fail. Double-check the command before proceeding.

To stop and remove Tenable Web App Scanning as a Docker Image:

**Note:** When you remove Tenable Web App Scanning running as a Docker container, you lose the container data.

1. In your terminal, stop the container from running using the docker stop command.

```
$ docker stop <container name>
```

2. Remove your container using the docker rm command.

```
$ docker rm <container name>
```

# Operators

| Operator | Description                                                                                                    |
|----------|----------------------------------------------------------------------------------------------------|
| name     | Sets the name of the container in Docker.                                                                                                    |
| -d       | Starts a container in detached mode.                                                                                                    |
| -e       | Precedes an environment variable.                                                                                                    |
|          | For descriptions of environment variables you can set to configure settings in your Tenable Web App Scanning instance, see <a href="Environment Variables">Environment Variables</a> . |

# **Environment Variables**

Deploying a Tenable Web App Scanning image that is linked to Tenable Vulnerability Management.

| Variable                        | Required? | Description                                                                                      |
|---------------------------------|-----------|--------------------------------------------------------------------------------------------------|
| WAS_SCANNER_<br>NAME            | Yes       | The name of the Tenable Web App Scanning scanner to appear in Tenable Vulnerability Management.  |
| WAS_LINKING_<br>KEY             | Yes       | The linking key from Tenable Vulnerability Management.                                           |
| WAS_SCANNER_<br>GROUPS          | No        | Scanner groups the scanner must be added to (for example, "scanner-group-1, sec-scanner-group"). |
| WAS_AUTO_<br>UNLINK_ON_<br>EXIT | No        | Automatically unlinks the scanner when the scanner stops.                                        |
| WAS_<br>PLATFORM_URL            | No        | Defaults to https://cloud.tenable.com.                                                           |
| WAS_PROXY_<br>URL               | No        | URL to use for proxy to platform.                                                                |
| WAS_FIPS_<br>MODE               | No        | Enables FIPS mode for Tenable Web App Scanning. Defaults to false.                               |

# **Update Docker Image**

0

To update the Docker image, run the following command:

• Run the following command:

```
docker pull tenable/was-scanner
```

This pulls the latest version of the scanner from Docker.

**Note:** The Tenable Web App Scanning Docker Image does not update software or plugins. The latest version of the scanner must be pulled to get the latest plugins and software updates.

#### **Collect Scanner Logs**

To collect scanner logs, use one of the following options:

A. Add environmental variable:

```
-e WAS_LOG_TO_STDOUT=true
```

This prints the logs to stdout, and you can collect them with docker logs <container id>.

B. Set WAS SCANNER LOG FILE to a specific location that you mount on the host. For example:

```
docker run -e WAS_SCANNER_LOG_FILE=/scanner/scanner.log -v $PWD:/scanner
```

Note: This option should cause the log file to exist in your PWD even after the container has stopped.

# **Deploy Docker in container mode**

To deploy Docker in container mode:

• Run the following command:

```
docker run -d -e WAS_LINKING_KEY=<linking_key> -e WAS_SCANNER_NAME=<scanner_name>
tenable/was-scanner:latest
```

Tenable Web App Scanning CI/CD Application Scan Overview

#### Required User Role: Administrator

You can deploy the Tenable Web App Scanning Docker image as a continuous integration and continuous delivery (CI/CD) tool to run Tenable Web App Scanning scans on software before merging it. Scanning your CI/CD applications and services at any point in your application's lifecycle can greatly improve your security stance by finding vulnerabilities as early as possible.

## Before you begin:

• Ensure your CI/CD build system supports using the Docker container.

**Note:** Scanning CI/CD builds is limited to a single scan run at a time.

# Scan CI/CD build with Tenable Web App Scanning Docker image:

1. In the upper-left corner, click the  $\equiv$  button.

The left navigation plane appears.

2. In the left navigation plane, click https://example.com/

The **Integrations** page appears.

- 3. In the left navigation plane, select an integration type:
  - Atlassian Bamboo
  - Azure
  - CircleCl
  - GitHub
  - GitLab
  - Jenkins
- 4. Locate your scan in the Tenable Web App Scanning user interface.

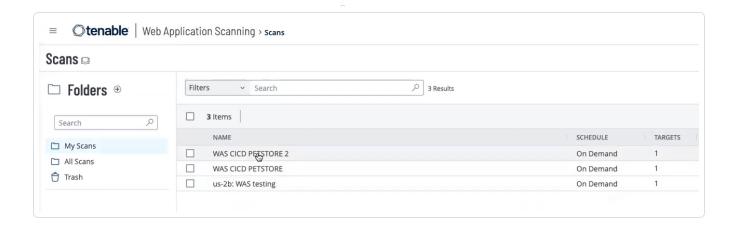

**Note:** The **Scanner Type** and **Scanner** fields do not apply to CI/CD scans and should remain at their default setting.

**Note:** When configuring a scan for integration into a CI/CD pipeline, Tenable recommends selecting a Scan Template with a relatively short runtime to avoid potential delays in your build process. For more information, refer to the <u>Scan Templates</u> section.

**Note:** Ensure that the target hostname is distinct from your production application. This ensures that vulnerabilities found during builds do not intermix with your production application's vulnerabilities.

- 5. Export the scan configuration for the selected scan to the scan pipeline stages.On the Scans page, click the button for the scan you have chosen and select Export for CI/CD
- 6. Upload your scan configuration file to your Git repository.
- 7. (Optional) Make Credentialed Scan Edits in your configuration file.
- 8. Generate an API key.

**Note:** If you don't have an API Key, you can generate one on your **Account** page. For more information, see Generate API Keys.

9. Copy generated API keys to your preferred secret storage provider.

**Caution:** Tenable recommends that you always take measures to hide any sensitive information, such as API keys used to link the scanner to Tenable and the username/password combination used

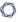

by the scanner to authenticate to the web app being scanned. Keep these out of source control and placed in secure storage provided by the repository, or the continuous integration tooling in use.

10. Run the following steps to run the scan:

```
docker pull tenable/was-scanner:latest
docker run -e WAS_MODE=cicd -e ACCESS_KEY=${TENABLE_IO_ACCESS_KEY}
SECRET_KEY=${TENABLE_IO_SECRET_KEY} -v ./:/scanner tenable/was-scanner:latest
```

11. Set the vulnerability\_threshold field parameter to either **Critical**, **High**, **Medium**, or **Low**.

**Note:** The threshold you set for this field causes your build to pass or fail if your build meets, or does not meet, the threshold, respectively. Builds can also fail due to scan errors or incomplete configurations.

- 12. (Optional) Follow the specific outline of the pipeline workflow file required for your CI/CD integration, as described in the following CI/CD Pipeline Workflow File section.
- 13. Go to the selected scan in the **Scans** page to view the results.
- 14. (Optional) Retrieve your logs. Refer to the following Reports and Logs section.

Note: The scanner Docker image uses the /scanner directory for seamless file exchange between the host and the docker container. To mount your tenable\_was.conf file located in your repository, use -v \$PWD:/scanner in the docker run command. If your configuration file is at the top level of your repository, this directory is where you can retrieve the tenable\_was\_scan.html and scanner.log files after the scan.

# Credentialed Scan Edits

When creating a scan configuration and adding credentials to that scan, you can also edit the credentials in the CI/CD file you exported. In the exported tenable\_was.conf file, there may be placeholder text instead of sensitive information related to those credentials (passwords, auth tokens, etc.). For example, \${?USER\_PASS\_PASSWORD} and \${?USER\_PASS\_USERNAME} are placeholders in the following example file:

**Note:** Credentialed scan edits are necessary for Login Form, Cookie Auth, and API Key authentication methods.

```
scan {
  credentials {
    "user_pass" {
    "auth_type"=auto
    password=${?USER_PASS_PASSWORD}
    username=${?USER_PASS_USERNAME}
  }
}
```

When you run the docker image, those placeholders represent environment variables that where the scanner retrieves the actual values from, so make sure they are present. In the previous example, you would run the docker image with the environment variables necessary to fill in those values, As shown in the following example:

```
`docker run -e WAS_MODE=cicd -e USER_PASS_USERNAME=<the username here> -e USER_PASS_PASSWORD=<the password here> ..etc`
```

In cases where values serve as both keys and values, you must provide them as a JSON object containing the corresponding key-value pairs. For instance, if your web application uses Login Form authentication and requires both field names and values, such as "username" and "password," configure it as follows:

```
scan {
  credentials {
    "login_form" {
    "auth_headers"=${?LOGIN_FORM_AUTH_HEADERS}
    "login_check"=Welcome
    "login_check_pattern"=Welcome
    "login_check_url"="http://app:3000/home.html"
    "login_parameters"=${?LOGIN_FORM_LOGIN_PARAMETERS};
  }
}
```

You can use the following example inputs:

```
`docker run -e WAS_MODE=cicd -e LOGIN_FORM_LOGIN_PARAMETERS='{"username": "my_username", "password":"my_password"}'-e LOGIN_FORM_AUTH_HEADERS='{}' ...etc, etc`
```

**Note:** Make sure there is a value present for all placeholder values, even if the value is empty.

# CI/CD Pipeline Workflow File

You can apply the setup for pipeline workflow files to many available tools, once you understand the principles involved. The following is an example pipeline workflow file for Jenkins:

```
pipeline {
  agent any
  stages {
    stage('build-run-scan') {
      environment {
       ACCESS_KEY = credentials('ACCESS_KEY')
        SECRET_KEY = credentials('SECRET_KEY')
      steps {
        sh 'i'
        docker pull swaggerapi/petstore
        docker run -d -e SWAGGER_URL=http://petstore:8080 -e SWAGGER_BASE_PATH=/v2 --name petstore
swaggerapi/petstore
        docker pull tenable/was-scanner:latest
        docker run -v $(pwd):/scanner -t -e WAS_MODE=cicd -e ACCESS_KEY=${ACCESS_KEY} -e SECRET_
KEY=${SECRET_KEY} --link petstore tenable/was-scanner:latest
  }
  post {
    always {
      sh ''i
      docker rm $(docker stop $(docker ps -a -q --filter ancestor="tenable/was-scanner:latest" --
format="{{.ID}}")) || true
      docker rm $(docker stop $(docker ps -a -q --filter ancestor="swaggerapi/petstore" --format="
{{.ID}}}")) || true
      docker system prune -f --volumes
      archiveArtifacts 'scanner.log'
      publishHTML([allowMissing: false, alwaysLinkToLastBuild: false, keepAll: true, reportDir: '',
reportFiles: 'tenable_was_scan.html', reportName: 'WAS Report'])
      cleanWs()
    }
 }
}
```

# Reports and Logs

You can generate the console output, HTML report (tenable\_was\_scan.html), and scanner log file (scanner.log) after each build. Use command lines to archive your HTML report and scanner log. These are specific to each CI/CD tool. The console output after completion of your build indicates a build pass or failure and potential causes. The HTML report indicates further scan results based on the vulnerability threshold you input into the tenable-was.conf file.

**Note:** Tenable recommends that you retain scanner logs as they can be useful for debugging.

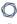

#### Example archive command lines for a Jenkins pipeline workflow file:

```
archiveArtifacts 'scanner.log' publishHTML([allowMissing: false, alwaysLinkToLastBuild: false,
keepAll: true, reportDir: '', reportFiles: 'tenable_was_scan.html', reportName: 'WAS Report']
```

## Example console output:

```
2022-10-17 17:26:29:1666027589 [CI/CD] [[0;32mINFO[0m] getting scan status (status: succeeded, attempt: 1/10)
2022-10-17 17:26:29:1666027589 [CI/CD] [[0;32mINFO[0m] status of scan: running 2022-10-17 17:26:29:1666027589 [CI/CD] [[0;32mINFO[0m] sleeping 10 seconds
2022-10-17 17:26:39:1666027599 [CI/CD] [ [0;32mINFO [0m] getting scan status (status: succeeded, attempt: 1/10) 2022-10-17 17:26:39:1666027599 [CI/CD] [ [0;32mINFO [0m] status of scan: running
2022-10-17 17:26:39:1666027599 [CI/CD] [ [0;32mINFO [0m] sleeping 10 seconds 2022-10-17 17:26:49:1666027609 [CI/CD] [ [0;32mINFO [0m] getting scan status (status: succeeded, attempt: 1/10)
2022-10-17 17:26:49:1666027609 [CI/CD] [[0;32mINFO[0m] scan finalized with status: completed
2022-10-17 17:26:51:1666027611 [CI/CD] [ [0;32mINFO [0m] requesting export of scan report (status: succeeded, attempt: 1/10)
2022-10-17 17:26:51:1666027611 [CI/CD] [[0;32mINFO[0m] sleeping 30 seconds
2022-10-17 17:27:21:1666027641 [CI/CD] [[0;32mINFO[0m] scanner stopped
Scanner process stopped, PID 9.
2022-10-17 17:27:21:1666027641 [CI/CD] [[0;32mINFO[0m] getting vulns for scan (status: succeeded, attempt: 1/10)
2022-10-17 17:27:23:1666027643 [CI/CD] [[0;32mINFO[0m] requesting scan report (status: succeeded, attempt: 1/10)
2022-10-17 17:27:23:1666027643 [CI/CD] [[0;33mMARN [0m] vulns over threshold found: 1
2022-10-17 17:27:23:1666027643 [CI/CD] [[0;33mMARN [0m] vulnerability threshold met, test failed!
[Pipeline] }
[Pipeline] // stage
[Pipeline] ( (Declarative: Post Actions)
+++ docker ps -a -q --filter ancestor=058789384427.dkr.ecr.us-east-1.amazonaws.com/was-cicd '--format={{.ID}}}'
+ docker rm 78970995e6bc
+++ docker ps -a -q --filter ancestor=swaggerapi/petstore '--format={{.ID}}}'
++ docker stop 6d6bfd6cf842
+ docker rm 6d6bfd6cf842
6d6bfd6cf842
+ docker system prune -f --volum
Deleted Volumes:
e21c9dc03e1660746cc421632d598b0d25b896d781e8fa4d46c4825a6550c7f5
b972fe24d71ad1685edea621ee257bf60a915cf3cafa74339cbeb9e35d2e7499
Total reclaimed space: 690.1MB
```

#### Example HTML report:

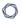

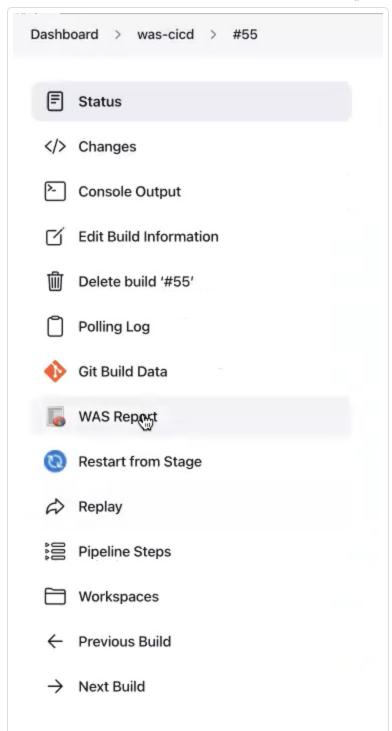

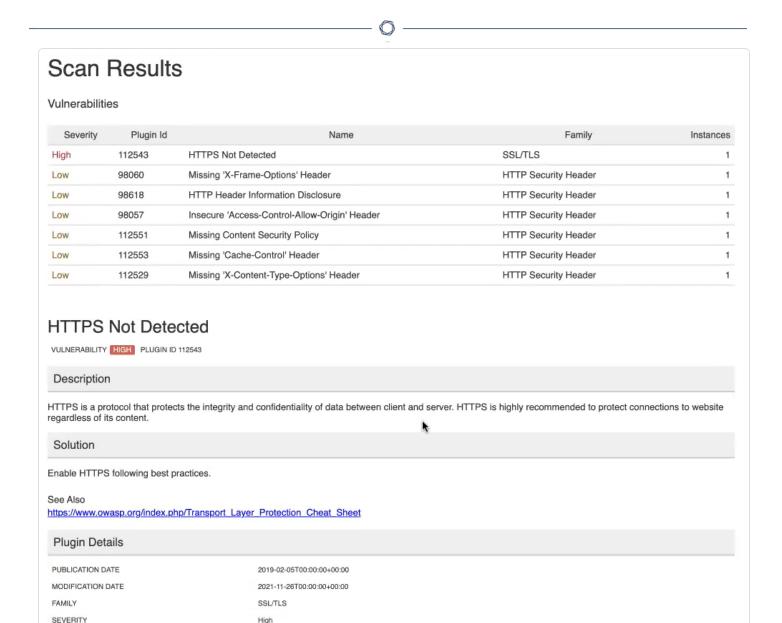

# Example integrations for CI/CD tools:

112543

- Atlassian Bamboo
- Azure

PLUGIN ID

Risk Information

- CircleCl
- GitHub

0

- GitLab
- Jenkins

# Tenable Web App Scanning CI/CD Scanning with Azure DevOps Integration

```
Required User Role: Administrator
```

You can deploy a Tenable Web App Scanning Docker image in continuous integration and continuous delivery/continuous deployment CI/CD against your application in Azure DevOps. For more information on this integration, see the Azure DevOps documentation.

#### Before you begin:

- Be able to deploy your app to an integration environment available to your Azure DevOps build agent, or run it directly on the build agent for testing.
- Review the overview information in CI/CD Application Scan Overview.

#### Azure DevOps artifact retrieval example:

```
# Starter pipeline
# Start with a minimal pipeline that you can customize to build and deploy your code.
# Add steps that build, run tests, deploy, and more:
# https://aka.ms/yaml
trigger:
- main
pool:
 vmImage: ubuntu-latest
- script: echo Hello, world!
 displayName: 'Run a one-line script'
- script: |
    echo Add other tasks to build, test, and deploy your project.
    echo See https://aka.ms/yaml
    docker pull swaggerapi/petstore
    docker run -d -e SWAGGER_URL=http://petstore:8080 -e SWAGGER_BASE_PATH=/v2 --name petstore
swaggerapi/petstore
    docker pull tenable/was-scanner:latest
    docker run -v $(pwd):/scanner -t -e WAS_MODE=cicd -e ACCESS_KEY=${ACCESS_KEY} -e SECRET
KEY=${SECRET_KEY} --link petstore tenable/was-scanner:latest
    displayName: 'Run a multi-line script'
```

# Example integrations for CI/CD tools:

- Atlassian Bamboo
- CircleCl
- GitHub
- GitLab
- Jenkins

Tenable Web App Scanning CI/CD Scanning with Atlassian Bamboo Integration

Required User Role: Administrator

You can deploy a Tenable Web App Scanning Docker image in continuous integration and continuous delivery/continuous deployment CI/CD against your application in Atlassian Bamboo. For more information on this integration, see the <u>Atlassian Bamboo documentation</u>.

# Before you begin:

- Be able to deploy your app to an integration environment available to your Bamboo build agent, or run it directly on the build agent for testing.
- Review the overview information in CI/CD Application Scan Overview.

Pipeline workflow file example for Atlassian Bamboo:

```
#!/usr/bin/env bash

# start your application
docker pull swaggerapi/petstore
docker run -d -e SWAGGER_URL=http://petstore:8080 -e SWAGGER_BASE_PATH=/v2 --name petstore
swaggerapi/petstore

# run the scanner
docker pull tenable/was-scanner:latest
docker run -v $(pwd):/scanner -t -e WAS_MODE=cicd -e ACCESS_KEY=${bamboo_ACCESS_KEY} -e SECRET_
KEY=${bamboo_SECRET_KEY} --link petstore tenable/was-scanner:latest
```

# Example integrations for CI/CD tools:

- Azure
- CircleCl

0

- GitHub
- <u>GitLab</u>
- Jenkins

Tenable Web App Scanning CI/CD Scanning with CircleCl Integration

Required User Role: Administrator

You can deploy a Tenable Web App Scanning Docker image in continuous integration and continuous delivery/continuous deployment CI/CD against your application in CircleCI. For more information on this integration, see the <u>CircleCI documentation</u>.

## Before you begin:

- Be able to deploy your app to an integration environment available to your GitLab build agent, or run it directly on the build agent for testing.
- Review the overview information in <u>CI/CD Application Scan Overview</u>.

Pipeline workflow file example for CircleCI:

```
version: 2.1
jobs:
  build-run-scan:
    machine:
      image: ubuntu-2204:2024.08.1
    resource_class: medium
    steps:
      - checkout
      - run:
          docker pull swaggerapi/petstore
         docker run -d -e SWAGGER_URL=http://petstore:8080 -e SWAGGER_BASE_PATH=/v2 --name petstore
swaggerapi/petstore
          docker pull tenable/was-scanner:latest
          docker run -v $(pwd):/scanner -t -e WAS_MODE=cicd -e ACCESS_KEY=${ACCESS_KEY} -e SECRET_
KEY=${SECRET_KEY} --link petstore tenable/was-scanner:latest
workflows:
 was-workflow:
   jobs:
      - build-run-scan
```

# Example integrations for CI/CD tools:

- Atlassian Bamboo
- Azure
- GitHub
- GitLab
- Jenkins

### Tenable Web App Scanning CI/CD Scanning with GitHub Integration

Required User Role: Administrator

You can deploy a Tenable Web App Scanning Docker image in continuous integration and continuous delivery/continuous deployment CI/CD against your application in GitHub. You can set your deployment to retrieve artifacts such as scan logs and reports. For more information on this integration, see the <u>GitHub documentation</u>.

#### Before you begin:

- Be able to deploy your app to an integration environment available to your GitHub build agent, or run it directly on the build agent for testing.
- Review the overview information in <u>CI/CD Application Scan Overview</u>.

Pipeline workflow file example for GitHub:

```
- name: Clone repo
       uses: actions/checkout@v2
      - name: Build + Run PetStore
        run: |
          docker pull swaggerapi/petstore
          docker run -d -e SWAGGER URL=http://petstore:8080 -e SWAGGER BASE
PATH=/v2 --name petstore swaggerapi/petstore
      - name: Run WAS
        run: |
          docker pull tenable/was-scanner:latest
          docker run -v $(pwd):/scanner -t -e WAS_MODE=cicd -e ACCESS_
KEY=${ACCESS KEY} -e SECRET KEY=${SECRET KEY} --link petstore tenable/was-
scanner:latest || true
          ls $(pwd)
        env:
          ACCESS KEY: ${{ secrets.ACCESS KEY }}
          SECRET KEY: ${{ secrets.SECRET KEY }}
```

#### Pipeline workflow file example for GitHub (with artifact retrieval)

```
- name: Build + Run PetStore
        run: |
          docker pull swaggerapi/petstore
          docker run -d -e SWAGGER URL=http://petstore:8080 -e SWAGGER BASE
PATH=/v2 -- name petstore swaggerapi/petstore
      - name: Run WAS
        run: |
          docker pull tenable/was-scanner:latest
          docker run -v $(pwd):/scanner -t -e WAS MODE=cicd -e ACCESS
KEY=${ACCESS_KEY} -e SECRET_KEY=${SECRET_KEY} --link petstore tenable/was-
scanner:latest || true
          1s $(pwd)
        env:
          ACCESS KEY: ${{ secrets.ACCESS KEY }}
          SECRET KEY: ${{ secrets.SECRET KEY }}
      - name: Upload Scan Report Artifact
        uses: actions/upload-artifact@v4
        with:
          name: scan-vulnerability-output
          path: tenable was scan.html
      - name: Upload Scan Log Troubleshooting Artifact
        uses: actions/upload-artifact@v4
        with:
          name: scan-troubleshooting-logs
          path:
            scanner.log
            tenable was.conf
```

### **Environment Variables**

Example integrations for CI/CD tools:

- Atlassian Bamboo
- CircleCl
- GitHub
- GitLab
- Jenkins

### Tenable Web App Scanning CI/CD Scanning with GitLab Integration

Required User Role: Administrator

You can deploy a Tenable Web App Scanning Docker image in continuous integration and continuous delivery/continuous deployment CI/CD against your application in GitLab. For more information on this integration, see the GitLab documentation.

#### Before you begin:

- Be able to deploy your app to an integration environment available to your GitLab build agent, or run it directly on the build agent for testing.
- Review the overview information in CI/CD Application Scan Overview.

#### Pipeline workflow file example for GitLab:

```
stages:
    - build
build-run-scan:
    stage: build
    image: docker
    services:
    - docker:dind
    script:
    - docker pull swaggerapi/petstore
    - docker run -d -e SWAGGER_URL=http://petstore:8080 -e SWAGGER_BASE_PATH=/v2 --name petstore
swaggerapi/petstore
    - docker pull tenable/was-scanner:latest
    - docker run -v $(pwd):/scanner -t -e WAS_MODE=cicd -e ACCESS_KEY=${ACCESS_KEY} -e SECRET_
KEY=${SECRET_KEY} --link petstore tenable/was-scanner:latest
```

### Example integrations for CI/CD tools:

- Atlassian Bamboo
- Azure
- CircleCl
- GitHub
- Jenkins

### Tenable Web App Scanning CI/CD Scanning with Jenkins Integration

#### Required User Role: Administrator

You can deploy a Tenable Web App Scanning Docker image in continuous integration and continuous delivery/continuous deployment CI/CD against your application in Jenkins. For more information on this integration, see the Jenkins documentation.

#### Before you begin:

- Be able to deploy your app to an integration environment available to your Jenkins build agent, or run it directly on the build agent for testing.
- Review the overview information in CI/CD Application Scan Overview.

#### Pipeline workflow file example for Jenkins:

```
pipeline {
  agent any
  stages {
    stage('build-run-scan') {
      environment {
        ACCESS_KEY = credentials('ACCESS_KEY')
        SECRET_KEY = credentials('SECRET_KEY')
      steps {
  sh '''
        docker pull swaggerapi/petstore
        docker run -d -e SWAGGER URL=http://petstore:8080 -e SWAGGER BASE PATH=/v2 --name petstore
swaggerapi/petstore
        docker pull tenable/was-scanner:latest
        docker run -v $(pwd):/scanner -t -e WAS_MODE=cicd -e ACCESS_KEY=${ACCESS_KEY} -e SECRET_
KEY=${SECRET_KEY} --link petstore tenable/was-scanner:latest
    }
  post {
```

```
always {
    sh '''
        docker rm $(docker stop $(docker ps -a -q --filter ancestor="tenable/was-scanner:latest" --
format="{{.ID}}")) || true
        docker rm $(docker stop $(docker ps -a -q --filter ancestor="swaggerapi/petstore" --format="
{{.ID}}")) || true
        docker system prune -f --volumes
        '''
        archiveArtifacts 'scanner.log'
        publishHTML([allowMissing: false, alwaysLinkToLastBuild: false, keepAll: true, reportDir: '',
reportFiles: 'tenable_was_scan.html', reportName: 'WAS Report'])
        cleanWs()
    }
}
```

## Example integrations for CI/CD tools:

- Atlassian Bamboo
- Azure
- CircleCl
- GitHub
- GitLab

### Log Out of Tenable Web App Scanning

**Required Tenable Web App Scanning User Role:** Basic, Scan Operator, Standard, Scan Manager, or Administrator

### To log out of Tenable Web App Scanning:

1. In the upper-right corner, click the blue user circle.

The user account menu appears.

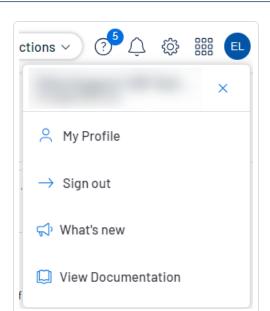

# 2. Click Sign Out.

### 0

# **Tenable Web App Scanning Dashboard**

The default **Web Applications Scanning** dashboard shows the data that Tenable Web App Scanning collects.

**Required Tenable Web App Scanning User Role:** Basic, Scan Operator, Standard, Scan Manager, or Administrator

**Did You Know? Web Application Exposure**: The average exposure score for all applications across WAS customers is 460.

Tenable Web App Scanning uses several metrics to help you assess your risk:

- Overall Score
- Asset Exposure Score (AES)
- Top Contributing Factors
- Remediation
- Prevention

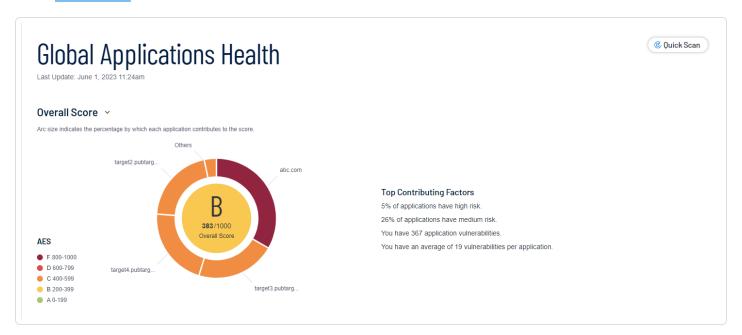

Tenable Web App Scanning Global Applications Health

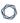

The following tables describe the sections and widgets shown in the **Global Applications Health** section of the **Web Applications Scanning** dashboard. You can view details about the data in a widget by clicking the widget. The **Global Applications Health** widget in the left panel shows information for **Total Apps**, **Vulnerabilities**, and **Unscanned** applications:

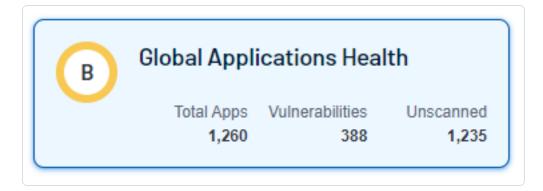

#### **Overall Score**

The outer circle of the dashboard ring chart tracks the Asset Exposure Score (AES) of four of your scanned applications and a small **Other** segment of the remaining applications. You can click this segment to see the next four of your applications and their related details. Each segment's color changes along with the current AES score. The center of the dashboard ring chart shows your overall Cyber Exposure Score (CES) score and the color changes along with your current CES grade. For more information on your application details, see Findings.

**Tip: Dashboard Ring Chart** The inner circle represents the overall score across all applications (CES), while the outer ring represents individual application scores (AES). While the inner circle may appear healthy, you may have an unhealthy application appear in the outer ring.

| Widget           | Description                                                                                                    |
|------------------|----------------------------------------------------------------------------------------------------|
| Overall Score    | The number of findings Tenable Web App Scanning has discovered.  Tenable Web App Scanning categorizes the findings by severity ( <b>Critical</b> and <b>High</b> ).  For information about vulnerability ratings and the severity metrics  Tenable uses to analyze risk, see <u>Severity vs. VPR</u> in the <i>Tenable</i> Vulnerability Management User Guide. |
| Web Applications | The number of applications scanned over time.                                                                                                    |

| Widget                         | Description                                                |
|--------------------------------|------------------------------------------------------------|
| Scanned                        |                                                            |
| Incomplete Scans               | The number of incomplete scans in the past 90 days.        |
| Non-<br>Authenticated<br>Scans | The number of non-authenticated scans in the past 90 days. |

# **Asset Exposure Score (AES)**

Tenable Web App Scanning calculates a dynamic AES for each application on your network to represent the application's relative exposure as an integer between zero and 1000. A higher AES indicates higher exposure.

Tenable Web App Scanning calculates AES based on the current ACR (Tenable-provided) and the VPRs associated with the application.

| AES Category | AES Range   |
|--------------|-------------|
| High         | 650 to 1000 |
| Medium       | 350 to 649  |
| Low          | 0 to 349    |

**Note:** Asset Exposure Score (AES) is only available in Tenable Web App Scanning for customers with a valid Lumin license.

## **Top Contributing Factors**

The list of top contributing factors in the right side of the user interface shows what severity classifications of scanned applications are present for your Tenable Web App Scanning instance. These items contribute to your overall scores. Investigate and address the following to help reduce your score:

- % of applications have critical, high, medium, or low risk
- % of applications have critical, high, medium, or low risk

- 0
- You have (xyz amount) application vulnerabilities
- You have an average of (xyz amount) vulnerabilities per application

**Note:** Tenable Web App Scanning only shows four items in the list. The first two always show the two highest severity risks applications available. The last two contributing factor items are always present in the dashboard.

# Manage Your Application Exposure

### Remediation

Remediation metrics help with addressing and resolving critical vulnerabilities and unauthenticated scans across your web applications.

| Widget                                 | Description                                                                                                    |
|----------------------------------------|----------------------------------------------------------------------------------------------------|
| Fix Critical<br>Vulnerabilities        | The number of findings Tenable Web App Scanning has discovered.  Tenable Web App Scanning categorizes the findings by severity ( <b>Critical</b> and <b>High</b> ).                       |
|                                        | For information about vulnerability ratings and the severity metrics Tenable uses to analyze risk, see <u>Severity vs. VPR</u> in the <i>Tenable</i> Vulnerability Management User Guide. |
| Address<br>Incomplete Scans            | The number of non-authenticated scans in the past 90 days.                                                                                                    |
|                                        | <b>Note:</b> Incomplete scans are scans whose status is either aborted, canceled, or partial failure.                                                                                     |
| Address Non-<br>Authenticated<br>Scans | The number of non-authenticated scans in the past 90 days.                                                                                                    |
| Fix OWASP Top<br>10 Vulnerabilities    | The number of non-authenticated scans in the past 90 days.                                                                                                    |

### **Prevention**

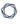

Prevention metrics help with early identification and mitigation of potential vulnerabilities from unscanned applications and total findings in your scanned applications.

| Widget                             | Description                                     |
|------------------------------------|-------------------------------------------------|
| Scan Unscanned<br>Web Applications | Number of incomplete scans in the past 90 days. |
| Investigate Total<br>Findings      | Number of applications scanned over time.       |

# Tenable Web App Scanning Statistics

The following table describes the widgets shown in the Statistics section of the **Web Applications Scanning** dashboard. You can view details about the data in a widget by clicking the widget.

| Widget                         | Description                                                                                                    |
|--------------------------------|----------------------------------------------------------------------------------------------------|
| Findings                       | Number of findings Tenable Web App Scanning has discovered. Tenable Web App Scanning categorizes the findings by severity ( <b>Critical</b> and <b>High</b> ).                              |
|                                | For information about vulnerability ratings and the severity metrics  Tenable uses to analyze risk, see <u>Severity vs. VPR</u> in the <i>Tenable Vulnerability Management User Guide</i> . |
| Web Assets<br>Scanned          | Number of assets scanned over time.                                                                                                    |
| Incomplete Scans               | Number of incomplete scans in the past 90 days.                                                                                                    |
| Non-<br>Authenticated<br>Scans | Number of non-authenticated scans in the past 90 days.                                                                                                    |

# OWASP Top 10

This chart shows the vulnerabilities discovered by Tenable Web App Scanning that appear in the latest Open Web Application Security Project (OWASP) Top 10 Most Critical Web Application Security Risks document.

# **Next Steps**

To view scores and details of specific applications, see the following pages:

- Scanned Applications
- Discovered Applications

## Scanned Applications

**Required Tenable Web App Scanning User Role:** Basic, Scan Operator, Standard, Scan Manager, or Administrator

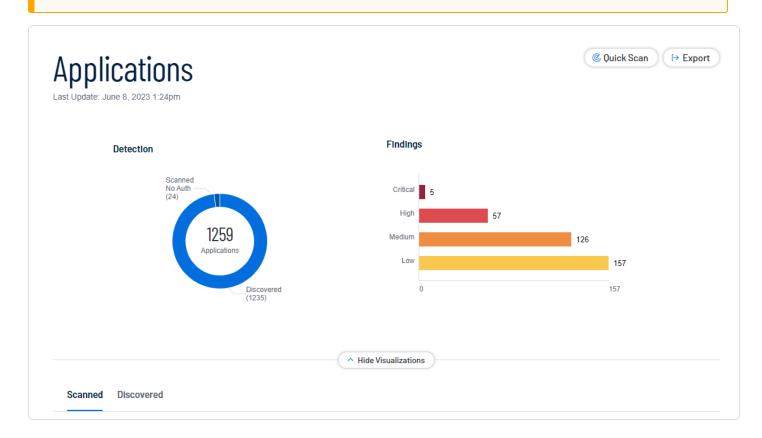

On the **Applications** page, you can drill down to view only your **Scanned** applications. While on the **Scanned** applications tab, you can also export your scanned application assets. For more information, see Export Applications.

To view your scanned applications:

- 0
- 1. In the left navigation plane, click on  $\square$  **Applications**.

The **Applications** page appears. By default, the **Scanned** tab is visible and applications visualizations are shown.

- 2. In the scanned applications table, you can perform any, or all, of the following actions by clicking the button:
  - Export your asset.
  - Add a Tag to your asset.
  - Remove Tag from your asset.
  - <u>Delete</u> the asset from your list.

You can view basic information about your scanned applications in the following table.

| Filter       | Description                                                                                                    |
|--------------|----------------------------------------------------------------------------------------------------|
| ACR          | (Requires Tenable Lumin license)The asset's <u>ACR</u> .                                                                                                    |
| ACR (Beta)   | (Requires Tenable One or Tenable Lumin license) The Tenable-defined Asset-Criticality Rating using a new algorithm based on asset profile, which assigns assets to classes by business and device function. This metric rates the importance of an asset to your organization from 1 to 10, with higher numbers for more critical assets. For more information, see Scoring and Asset Criticality Rating. |
| ACR Severity | (Requires Tenable Lumin license)(Requires Tenable One or Tenable Lumin license) The <u>ACR category</u> of the ACR calculated for the asset.                                                                                                    |
| AES          | (Requires Tenable Lumin license)(Requires Tenable Lumin license) The <a href="AES category">AES category</a> of the AES calculated for the asset.                                                                                                    |
| AES (Beta)   | (Requires Tenable One or Tenable Lumin license) The Tenable-defined Asset Exposure Score using a new algorithm. This metric weighs an asset's Vulnerability Priority Rating (VPR) and Asset Criticality Rating (ACR) and then assigns a number from 1 to 1000, with higher numbers for more exposed assets. For more information, see Scoring (Beta).                                                     |
| AES Severity | (Requires Tenable Lumin license)(Requires Tenable Lumin license) The                                                                                                    |

|                               | O                                                                                                    |
|-------------------------------|----------------------------------------------------------------------------------------------------|
|                               | AES category of the AES calculated for the asset.                                                                                                    |
| Application ID                | The UUID of the asset where a scan detected the finding. This value is unique to Tenable Web App Scanning.                                                                                                    |
| Created Date                  | The time and date when Tenable Vulnerability Management created the asset record.                                                                                                    |
| First Seen                    | The date when a scan first found the vulnerability on an application.                                                                                                    |
| IPv4 Address                  | The IPv4 address for the affected asset. You can add up to 256 IP addresses to this filter.                                                                                                    |
| Last<br>Authenticated<br>Scan | The date and time of the last authenticated scan run against the asset.  An authenticated scan that only uses discovery plugins updates the <b>Last Authenticated Scan</b> field, but not the <b>Last Licensed Scan</b> field. |
| Last Licensed<br>Scan         | The time and date of the last scan that identified the asset as licensed. For more information about licensed assets, see <u>License Information</u> .                                                                         |
| Last Scanned                  | The date and time at which the asset was last observed as part of a scan.                                                                                                    |
| Last Seen                     | The date when a scan last found the vulnerability on an asset.                                                                                                    |
| Licensed                      | Specifies whether the asset is included in the asset count for the Tenable Web App Scanning instance.                                                                                                    |
| Name                          | The asset identifier that Tenable Web App Scanning assigns based on the presence of certain asset attributes in the following order:  1. Agent Name (if agent-scanned)                                                         |

2. NetBIOS Name

3. FQDN

4. IPv6 address

5. IPv4 address

For example, if scans identify a NetBIOS name and an IPv4 address for an asset, the NetBIOS name appears as the Asset Name.

| Operating System | One of the operating system(s) that a scan identified on the asset.                                                                                                    |
|------------------|----------------------------------------------------------------------------------------------------|
| Source           | The source of the scan that identified the asset. Possible values include <b>Agent</b> for Tenable Agent, <b>Nessus</b> for Tenable Nessus, <b>PVS/NNM</b> for Tenable Network Monitor, and <b>WAS</b> for Tenable Web App Scanning.                                                                                                    |
| SSL/TLS          | Specifies whether the application on which the asset is hosted uses SSL/TLS public-key encryption.                                                                                                    |
| Tags             | Asset tags, entered in pairs of category and value (for example Network: Headquarters). This includes the space after the colon (:). If there is a comma in the tag name, insert a backslash (\) before the comma. If your tag name includes double quotation marks (" "), use the UUID instead. You can add a maximum of 100 tags.  For more information, see <a href="#">Tags</a> . |
| Updated Date     | The time and date when a user last updated the asset.                                                                                                    |
| Vulnerabilities  | The number of vulnerabilities found on the scanned application.                                                                                                    |

### What to do next:

- <u>View Application Details</u>
- Export Applications
- Applications Filter Search

# **Discovered Applications**

**Required Tenable Web App Scanning User Role:** Basic, Scan Operator, Standard, Scan Manager, or Administrator

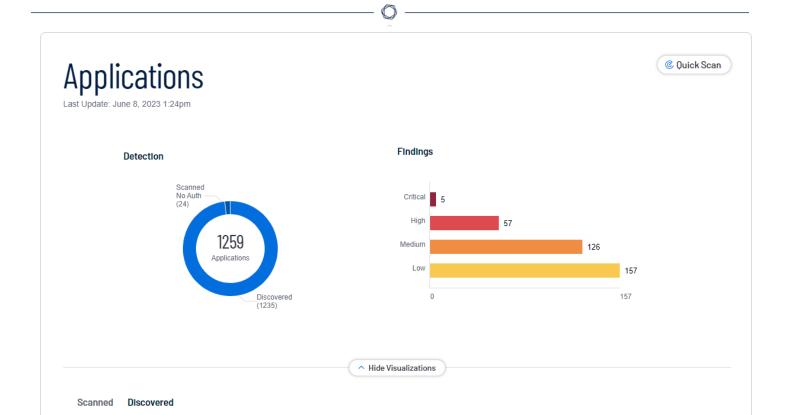

On the **Applications** page, you can drill down to view only your **Discovered** applications.

#### To view your discovered applications:

1. In the upper-left corner, click the  $\equiv$  button.

The left navigation plane appears.

2. In the left navigation plane, click **Applications**.

The **Applications** page appears. By default, the **Scanned** tab is visible and applications visualizations are shown.

3. In the lower-left, click **Discovered**.

The **Discovered** applications list appears.

- 4. In the discovered applications assets table, you can perform any, or all, of the following actions by clicking the button:
  - Create a Scan.
  - Add Tag to your finding.

- 0
- Remove Tag from your finding.
- <u>Delete</u> the finding from your list.

You can view basic information about your discovered applications in the following table.

| Column           | Description                                                                                                    |
|------------------|----------------------------------------------------------------------------------------------------|
| Application ID   | The UUID of the asset where a scan detected the vulnerability. This value is unique to Tenable Web App Scanning.                                                             |
| Created Date     | The time and date when Tenable Vulnerability Management created the asset record.                                                                                            |
| Domain           | The domain name for the asset.                                                                                                    |
| DNS (FQDN) (ASM) | The fully qualified domain name of the asset host.                                                                                                    |
| First Seen       | The date when a scan first found the vulnerability on an application.                                                                                                    |
| IP Address       | The IP address for the asset, if any.                                                                                                    |
| Host Name        | The hostname for the asset.                                                                                                    |
| Hosting Provider | The hosting provider for the asset.                                                                                                    |
| Last Seen        | The date when a scan last found the vulnerability on an asset.                                                                                                    |
| Licensed         | Specifies whether the asset is included in the asset count for Tenable Web App Scanning.                                                                                     |
| Name             | The asset name. Tenable Web App Scanning assigns this identifier based on the presence of certain asset attributes in the following order:  1. Agent Name (if agent-scanned) |
|                  | 2. NetBIOS Name                                                                                                    |
|                  | 3. FQDN                                                                                                    |
|                  | 4. IPv6 address                                                                                                    |
|                  | 5. IPv4 address                                                                                                    |

|                 | For example, if scans identify a NetBIOS name and an IPv4 address for an asset, the NetBIOS name appears as the asset name.  This column appears in the table by default.                                                                                                    |
|-----------------|----------------------------------------------------------------------------------------------------|
| Port            | The port associated with the asset.                                                                                                    |
| 1 010           | The port associated with the asset.                                                                                                    |
| Record Type     | The type of asset.                                                                                                    |
| Record Value    | The value of the asset.                                                                                                    |
| Source          | The source of the scan that identified the asset. Possible values include <b>Agent</b> for Tenable Agent, <b>Nessus</b> for Tenable Nessus, <b>PVS/NNM</b> for Tenable Network Monitor, and <b>WAS</b> for Tenable Web App Scanning.                                                                                                    |
| Tags            | Asset tags, entered in pairs of category and value (for example Network: Headquarters). This includes the space after the colon (:). If there is a comma in the tag name, insert a backslash (\) before the comma. If your tag name includes double quotation marks (" "), use the UUID instead. You can add a maximum of 100 tags.  For more information, see <a href="#">Tags</a> . |
| Updated Date    | The time and date when a user last updated the asset.                                                                                                    |
| Vulnerabilities | The number of vulnerabilities found on the scanned application.                                                                                                    |

# View Application Details

**Required Tenable Web App Scanning User Role:** Basic, Scan Operator, Standard, Scan Manager, or Administrator

You can view application details for your **Scanned** or **Discovered** applications.

To view details for a specific application:

- C
- 1. In the left navigation plane, click on  $\square$  Applications.

The Assets page appears. By default, the **Scanned** tab is visible.

- 2. (Optional) Refine the table data.
- 3. In the applications table, click the tab for the application type for which you want to see details.

The **Application Details** page appears.

### Scanned Application Details

**Required Tenable Web App Scanning User Role:** Basic, Scan Operator, Standard, Scan Manager, or Administrator

On the **Scanned Applications** page, you can click an application to view basic details about the application in the preview panel. You can <u>view</u> more details about the application on the **Application Details** page. On the Application Details page you can view tables with details for each application and new widgets may appear in the left pane of your user interface. The following tables describe the information that appears in each application details view:

The **Application Details** page shows the following details about the scanned application.

| Section | Description                                                                                                    |
|---------|----------------------------------------------------------------------------------------------------|
| Header  | The header row, which includes:                                                                                                    |
|         | <ul> <li>Scanned Application — The scanned application name. Tenable Web         App Scanning assigns this identifier based on the presence of certain         application attributes in the following order:     </li> </ul> |
|         | ° Agent Name (if agent-scanned)                                                                                                    |
|         | ° NetBIOS Name                                                                                                    |
|         | ° FQDN                                                                                                    |
|         | ° IPv6 address                                                                                                    |
|         | ° IPv4 address                                                                                                    |
|         | For example, if scans identify a NetBIOS name and an IPv4                                                                                                    |

|              | address for an application, the NetBIOS name appears as the application name.                                                                                                    |
|--------------|----------------------------------------------------------------------------------------------------|
|              | <ul> <li>Actions — The following menu buttons allow you to perform the<br/>actions on an application:</li> </ul>                                                                                                    |
|              | ° <u>Delete</u>                                                                                                    |
|              | ° Remove Tag                                                                                                    |
|              | ° Add Tag                                                                                                    |
|              | ° <u>Export</u>                                                                                                    |
| ACR          | (Requires Tenable Lumin license) A descriptive icon indicating The asset's <u>ACR</u> .                                                                                                    |
| ACR (Beta)   | (Requires Tenable One or Tenable Lumin license) The Tenable-defined Asset-Criticality Rating using a new algorithm based on asset profile, which assigns assets to classes by business and device function. This metric rates the importance of an asset to your organization from 1 to 10, with higher numbers for more critical assets. For more information, see Scoring and Asset Criticality Rating. |
| ACR Severity | (Requires Tenable Lumin license)(Requires Tenable One or Tenable Lumin license) The <u>ACR category</u> of the ACR calculated for the asset.                                                                                                    |
| AES          | (Requires Tenable Lumin license) A descriptive icon indicating The <u>Asset</u> <u>Exposure Score (AES)</u> calculated for the asset.                                                                                                    |
| AES (Beta)   | (Requires Tenable One or Tenable Lumin license) The Tenable-defined Asset Exposure Score using a new algorithm. This metric weighs an asset's Vulnerability Priority Rating (VPR) and Asset Criticality Rating (ACR) and then assigns a number from 1 to 1000, with higher numbers for more exposed assets. For more information, see Scoring (Beta).                                                     |
| AES Severity | (Requires Tenable Lumin license)(Requires Tenable Lumin license) The <u>AES</u> category of the AES calculated for the asset.                                                                                                    |
| IPv4 Address | The first IPv4 address for the application. If there is no IPv4 address, then                                                                                                    |

|                     | the first IPv6 for the application.                                                                                                    |
|---------------------|----------------------------------------------------------------------------------------------------|
| Operating<br>System | The operating system that a scan identified as installed on the application.                                                                                                    |
| Discovered          | The date and time the application was discovered.                                                                                                    |
| Last Scanned        | The date and time the application was last scanned.                                                                                                    |
| Application ID      | The UUID of the application.                                                                                                    |
| Licensed            | Specifies whether the asset is included in the asset count for the Tenable Web App Scanning instance.                                                                                                 |
| Public              | Specifies whether the asset is available on a public network. A public asset is within the public IP space and identified by the is_public attribute in the Tenable Web App Scanning query namespace. |
| Source              | Can be Web Application                                                                                                    |
| Screenshot          | Screenshot of the scanned application.                                                                                                    |

# **Technologies**

The **Technologies** widget may appear in the left pane of your Tenable Web App Scanning interface after clicking on an individual scanned application that contains a technology. This widget indicates the number of technologies(plugins) found in that application. The following table shows the available parameters for each technology listed.

| Section | Description                                                                                                    |
|---------|----------------------------------------------------------------------------------------------------|
| Name    | The application identifier that Tenable Web App Scanning assigns based on the presence of certain application attributes in the following order: |
|         | 1. Agent Name (if agent-scanned)                                                                                                    |
|         | 2. NetBIOS Name                                                                                                    |
|         | 3. FQDN                                                                                                    |
|         | 4. IPv6 address                                                                                                    |

|                  | ^                                                                                                    |
|------------------|----------------------------------------------------------------------------------------------------|
|                  | 5. IPv4 address                                                                                                    |
|                  | For example, if scans identify a NetBIOS name and an IPv4 address for an application, the NetBIOS name appears as the application Name. |
| CPE              | The Common Platform Enumeration (CPE) numbers for vulnerabilities that the plugin identifies.                                           |
|                  | (200 value limit)                                                                                                    |
| Version          | The version of the technology found in the application                                                                                  |
| Last<br>Detected | The date and time of the scan that last identified the technology on the application.                                                   |

# Findings

The **Findings** widget may appear in the left pane of your Tenable Web App Scanning interface after clicking on an individual scanned application that contains findings. A finding is a single instance of a vulnerability appearing on an application, identified uniquely by plugin ID, port, and protocol. This widget provides insight into your organization's vulnerability findings, and the applications on which Tenable Web App Scanning identified the finding. For more information, refer to Findings.

### Discovered Application Details

**Required Tenable Web App Scanning User Role:** Basic, Scan Operator, Standard, Scan Manager, or Administrator

On the **Discovered Applications** page, you can click an application to view basic details about the application. You can <u>view</u> more details about the application on the **Application Details** page. On the Application Details page you can view tables with details for each application and new widgets may appear in the left pane of your user interface. The following tables describe the information that appears in each asset details view:

The **Application Details** page shows the following details about the web application asset.

| Section | Description                     |
|---------|---------------------------------|
| Header  | The header row, which includes: |

| N    | $\sim$ |
|------|--------|
| - VQ | D      |
| 12   | S      |

• **Discovered Application** — The discovered application name. Tenable Web App Scanning assigns this identifier based on the presence of certain application attributes in the following order: Agent Name (if agent-scanned) NetBIOS Name ° FODN IPv6 address IPv4 address For example, if scans identify a NetBIOS name and an IPv4 address for an application, the NetBIOS name appears as the application name. Actions ^ — An menu button that allows you to perform the following actions on an application: ° Delete Remove Tag Add Tag ° Export (Requires Tenable Lumin license) A descriptive icon indicating The Asset Exposure Score (AES) calculated for the asset. (Requires Tenable Lumin license) A descriptive icon indicating The asset's ACR. The first IPv4 address for the application. If there is no IPv4 address, then

the first IPv6 for the application.

Asset

Score

Asset

Rating

**Exposure** 

Criticality

**Operating** 

**System** 

**IPv4 Address** 

The operating system that a scan identified as installed on the application.

| Discovered     | The date and time the application was discovered.                                                                                                    |
|----------------|----------------------------------------------------------------------------------------------------|
| Last Scanned   | The date and time the application was last scanned.                                                                                                    |
| Application ID | The UUID of the application.                                                                                                    |
| Licensed       | Specifies whether the asset is included in the asset count for the Tenable Web App Scanning instance.                                                                                                    |
| Public         | Specifies whether the asset is available on a public network. A public asset is within the public IP space and identified by the <code>is_public</code> attribute in the Tenable Web App Scanning query namespace.                                                                                                    |
| Source         | Can be <b>Web Application</b> or <b>ASM</b> .                                                                                                    |
|                | <b>Note:</b> The Attack Surface Management (ASM) source is only available to users with the ASM integration with Tenable Web App Scanning. For more information, refer to the Tenable Attack Surface Management user guide.                                                                                                    |
| Tags           | Application tags, entered in pairs of category and value (for example Network: Headquarters). This includes the space after the colon (:). If there is a comma in the tag name, insert a backslash (\) before the comma. If your tag name includes double quotation marks (" "), use the UUID instead. You can add a maximum of 100 tags. |
| Screenshot     | Screenshot of the discovered application.                                                                                                    |

# Technologies

The **Technologies** widget may appear in the left pane of your Tenable Web App Scanning interface after clicking on an individual scanned application that contains a technology. This widget indicates the number of technologies (plugins) found in that application. The following table shows the available parameters for each technology listed.

| Section | Description                                                                                                    |
|---------|----------------------------------------------------------------------------------------------------|
| Name    | The application identifier that Tenable Web App Scanning assigns based on the presence of certain application attributes in the following order: |
|         | 1. Agent Name (if agent-scanned)                                                                                                    |

|                  | ^                                                                                                    |
|------------------|----------------------------------------------------------------------------------------------------|
|                  | 2. NetBIOS Name                                                                                                    |
|                  | 3. FQDN                                                                                                    |
|                  | 4. IPv6 address                                                                                                    |
|                  | 5. IPv4 address                                                                                                    |
|                  | For example, if scans identify a NetBIOS name and an IPv4 address for an application, the NetBIOS name appears as the application Name. |
| CPE              | The Common Platform Enumeration (CPE) numbers for vulnerabilities that the plugin identifies.  (200 value limit)                        |
| Version          | The version of the technology found in the application                                                                                  |
| Last<br>Detected | The date and time of the scan that last identified the technology on the application.                                                   |

## **Export Application Assets**

**Required Tenable Web App Scanning User Role:** Scan Operator, Standard, Scan Manager, or Administrator

On the **Applications** page, you can export assets in .csv or .json format. You can customize the asset exports that you create. You can schedule exports, send them to a particular email address, and set them to age out.

Note: You cannot export Domain Inventory assets.

# Export Application Assets from the Applications Page

### To export assets from the **Applications** page:

1. In the upper-left corner, click the  $\equiv$  button.

The left navigation plane appears.

2. In the left navigation plane, click **Applications**.

3. On the left side, select the checkbox next to the assets to export. You can select up to 200 assets. If you need to export more than 200 assets, select all assets.

The action bar appears at the top of the table.

4. In the action bar, click  $\rightarrow$  **Export**.

The **Export** window appears.

5. (Optional) In the row for the finding, click the button.

The **Export** window appears.

- 6. In the **Export** window, configure the following settings:
  - a. (Optional) In the **Name** box, type a name for your export.
  - b. In the **Formats** section, click the export format to use:

| Format | Description                                                                                                    |
|--------|----------------------------------------------------------------------------------------------------|
| .CSV   | A .csv file that contains a list of assets.                                                                                                    |
|        | <b>Note:</b> If your .csv export file includes a cell that begins with any of the following characters (=, +, -, @), Tenable Web App Scanning automatically inputs a single quote (') at the beginning of the cell. For more information, see the related knowledge base article. |
| .json  | A .json file that contains a nested list of assets. Tenable Web App<br>Scanning does not include empty fields in the .json file.                                                                                                    |

c. (Optional) In the **Configurations** section, select the checkboxes next to the fields to include. To view only selected fields, click **View Selected**.

**Note:** If you modify your field selections, Tenable Web App Scanning retains them as default the next time you export from the **Assets** page.

d. (Optional) In the **Expiration** box, type the number of days before the export file ages out.

- 7. (Optional) Turn on the **Schedule** toggle to set a schedule for your export:
  - a. In the **Start Date and Time** section, select the date and time for the schedule to start.

**Note**: When you schedule an export with filters that do not specify a certain date, those filters update the export as time passes. For example, if you schedule an export for assets that were **Last Seen after** March 15, 2023, Tenable Web App Scanning increases the export count every time it discovers more assets.

- b. In the **Time Zone** drop-down box, select a time zone.
- c. In the **Repeat** drop-down box, select how often you want the export to repeat.
- d. In the **Repeat Ends** drop-down box, select the date when you want the schedule to end.

  If you select **Never**, the schedule repeats until you modify or delete the export schedule.
- 8. (Optional) Enable the **Email Notification** toggle to send email notifications on completion of the export:
  - a. In the **Add Recipients** box, type the email addresses to which you want to send a notification.
  - b. In the **Password** box, type a password for the export file. Share this password with the recipients to allow them to download the file.
- 9. Click **Export**.

Depending on the size of the export, Tenable Web App Scanning may take several minutes to finish processing the export. When processing completes, Tenable Web App Scanning downloads the export file to your computer.

If you close the **Export** window before the download completes, you can access your file in **Settings** > **Exports**.

### Export an Asset from the Applications Details Page

To export an asset from the **Applications Details** page:

1. In the upper-left corner, click the  $\equiv$  button.

The left navigation plane appears.

2. In the left navigation window, click **Applications**.

The **Applications** page appears.

- 3. Click the application asset to export.
- 4. In the top-right corner, click  $[\rightarrow Export]$ .

The **Export** window appears.

- 5. In the **Export** window, add the following information:
  - a. (Optional) In the **Name** box, type a name for your export.
  - b. In the **Formats** section, click the export format to use:

| Format | Description                                                                                                    |
|--------|----------------------------------------------------------------------------------------------------|
| .CSV   | A .csv file that contains a list of assets.                                                                                                    |
|        | <b>Note:</b> If your .csv export file includes a cell that begins with any of the following characters (=, +, -, @), Tenable Web App Scanning automatically inputs a single quote (') at the beginning of the cell. For more information, see the related knowledge base article. |
| .json  | A .json file that contains a nested list of assets. Tenable Web App<br>Scanning does not include empty fields in the .json file.                                                                                                    |

c. (Optional) In the **Configurations** section, select the checkboxes next to the fields to include. To view only selected fields, click **View Selected**.

**Note:** If you modify your field selections, Tenable Web App Scanning retains them as default the next time you export from the **Assets** page.

- d. (Optional) In the **Expiration** box, type the number of days before the export file ages out.
- 6. (Optional) Turn on the **Schedule** toggle to set a schedule for your export:
  - a. In the Start Date and Time section, select the date and time for the schedule to start.

**Note**: When you schedule an export with filters that do not specify a certain date, those filters update the export as time passes. For example, if you schedule an export for assets that were

**Last Seen after** March 15, 2023, Tenable Web App Scanning increases the export count every time it discovers more assets.

- b. In the **Time Zone** drop-down box, select a time zone.
- c. In the **Repeat** drop-down box, select how often you want the export to repeat.
- d. In the **Repeat Ends** drop-down box, select the date on which you want the schedule to end. If you select **Never**, the schedule repeats until you modify or delete the export schedule
- 7. (Optional) Turn on the **Email Notification** toggle to send email notifications on completion of the export:
  - a. In the **Add Recipients** box, type the email addresses to which you want to send a notification.
  - b. In the **Password** box, type a password for the export file. Share this password with the recipients to allow them to download the file.
- 8. Click **Export**.

Tenable Vulnerability Management downloads the export file to your computer. If you close the **Export** window before the download completes, you can access your file in **Settings** > **Exports**.

**Note:** You can export all findings for an asset from the **Findings** tab of the **Details** page. For more information, see Export Findings.

#### Delete Assets

**Required Tenable Web App Scanning User Role:** Basic, Scan Operator, Standard, Scan Manager, or Administrator

When you delete an asset, Tenable Web App Scanning deletes the asset from the default view of the assets table, deletes vulnerability data associated with the asset, and stops matching scan results to the asset.

### To delete a single asset:

1. In the upper-left corner, click the  $\equiv$  button.

The left navigation plane appears.

2. Do one of the following:

| Location      | Action                                                                                   |
|---------------|------------------------------------------------------------------------------------------|
| Assets page   | a. <u>View</u> the assets table.                                                         |
|               | b. In the assets table, in the row for the asset you want to delete, click the • button. |
|               | A menu appears.                                                                          |
|               | c. Click 🖰 <b>Delete</b> .                                                               |
|               | A confirmation window appears.                                                           |
| Asset Details | a. <u>View</u> the asset details.                                                        |
| page          | b. In the upper-right corner, click 🗗 <b>Delete</b> .                                    |
|               | A confirmation window appears.                                                           |

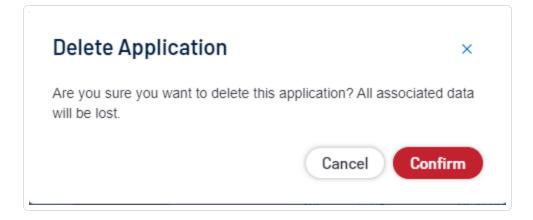

3. In the confirmation window, click **Delete**.

Tenable Web App Scanning deletes the asset.

### To delete multiple assets:

**Note**: Tenable Web App Scanning limits application deletion to 1,000 records at a time in the **Applications** table. If you select more than the 1,000 record limit (through individual selections or the **Select All** 

#### **Applications** function), the action button appears in the table's toolbar.

1. In the upper-left corner, click the  $\equiv$  button.

The left navigation plane appears.

- 2. Do one of the following:
  - View your Scanned Applications.
  - View your Discovered Applications.
- 3. In the applications table, click the check box next to each asset you want to delete.

The action bar appears at the bottom of the pagetop of the table.

4. In the action bar, click the **Delete** button.

A confirmation window appears.]

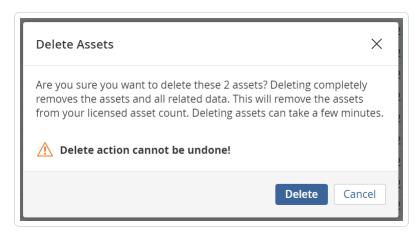

5. In the confirmation window, click **Delete**.

Tenable Web App Scanning deletes the selected assets.

## **Applications Filter Search**

**Required Tenable Web App Scanning User Role:** Basic, Scan Operator, Standard, Scan Manager, or Administrator

0

In the **Applications** section, you can filter your organization's applications and findings on the **Scanned** and **Discovered** pages. For a list of available filters, see <u>Discovered Applications</u> or Scanned Applications.

To optimize performance, Tenable limits the number of Findings filters that you can apply to 18 and the number of Asset filters that you can apply to 35.

#### To filter a table in the **Applications** section:

1. In the upper-left corner, click the  $\equiv$  button.

The left navigation plane appears.

2. In the left navigation plane, click **Applications**.

The **Applications** page appears. By default, the **Scanned** tab is visible and applications visualizations are shown.

3. Above your list of applications, **click** in the search box.

A drop-down box appears with the current filters as shown in the following image:

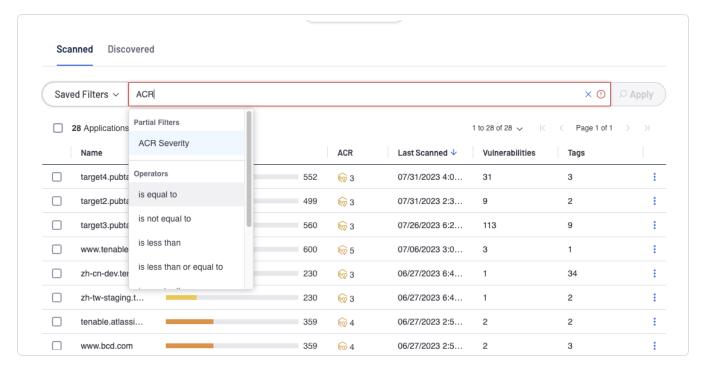

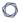

**Tip:** You can use the arrow keys to navigate the filter drop-down box and press the **Enter** key to select an option.

- 4. In the drop-down box, select the **AND** or **OR** conditions or type them in the text box.
- 5. In the drop-down box, select a filter or type its name in the text box.
- 6. In the drop-down box, select one of the following operators or type it in the text box.

**Note**: If you want to filter on a value that starts with (') or ("), or includes (\*) or (,), then you must wrap the value in quotation marks (").

Note: Filters can have a maximum of two nesting levels.

| Operator                                    | Description                                                                                                    |
|---------------------------------------------|----------------------------------------------------------------------------------------------------|
| exists                                      | Filters for items for which the selected filter exists.                                                                                                    |
| does not<br>exist                           | Filters for items for which the selected filter does not exist.                                                                                                    |
| is equal to                                 | Filters for items that match the filter value.                                                                                                    |
| is not equal<br>to                          | Filters for items that do not include the filter value.                                                                                                    |
| is greater than is greater than or equal to | Filters for items with a value greater than the specified filter value. If you want to include the value you specify in the filter, then use the <b>is greater</b> than or equal to operator. |
| is less than is less than or equal to       | Filters for items with a value less than the specified filter value. If you want to include the value you specify in the filter, then use the <b>is less than or equal to</b> operator.       |
| within last                                 | Filters for items with a date within a number of hours, days, months, or years before today. Type a number, then select a unit of time.                                                       |

| Operator         | Description                                                                                                    |
|------------------|----------------------------------------------------------------------------------------------------|
| after            | Filters for items with a date after the specified filter value.                                                                                                    |
| before           | Filters for items with a date before the specified filter value.                                                                                                    |
| older than       | Filters for items with a date more than a number of hours, days, months, or years before today. Type a number, then select a unit of time.                                                                                                    |
| is on            | Filters for items with a specified date.                                                                                                    |
| between          | Filters for items with a date between two specified dates.                                                                                                    |
| contains         | Filters for items that contain the specified filter value.                                                                                                    |
| does not contain | Filters for items that do not contain the specified filter value.                                                                                                    |
| wildcard         | Filters for items with a wildcard (*) as follows:                                                                                                    |
|                  | • <b>Begin or end with</b> – Filters for values that begin or end with text you specify. For example, to find all values that begin with "1", type 1*. To find all values that end in "1", type *1.                                                                                        |
|                  | <ul> <li>Contains – Filters for values that contain text you specify. For example, to find all values with a "1" between the first and last characters, type *1*.</li> </ul>                                                                                                    |
|                  | <ul> <li>Turn off case sensitivity – Filters for values without case<br/>sensitivity. For example, to search for findings with a Plugin Name<br/>of "TLS Version 1.2 Protocol Detection" or "tls version 1.2 protocol<br/>detection", type *tls version 1.2 protocol detection.</li> </ul> |

7. In the drop-down box, select a filter value or type one in the text box.

**Tip:** Some text filters support the character (\*) as a wildcard to stand in for a section of text in the filter value. For example, if you want the filter to include all values that end in 1, type \*1. If you want the filter to include all values that begin with 1, type 1\*.

0

You can also use the wildcard operator to filter for values that contain certain text. For example, if you want the filter to include all values with a 1 somewhere between the first and last characters, type \*1\*.

- 8. (Optional) To add or remove filters, do one of the following:
  - To add multiple filters, press Space and then select another condition, operator, filter, and value.
  - ullet To remove one filter, click the igmtex button on the right side of the filter.
  - ullet To remove all filters, click the igmtex button in the right corner of the text box.

#### 9. Click Apply.

Tenable Web App Scanning filters your data.

10. (Optional) Save the filters to access later or share with other team members.

**Tip**: Tenable Web App Scanning runs Findings searches in the background so that you can navigate away from the **Findings** page and return when a complex search is complete. You can also **Cancel** a search. Finally, Tenable Web App Scanning caches your most recent search for 30 minutes, notes the date and time in the top toolbar, and saves the state of the **Findings** page for your next visit.

### 0

# **Tenable Web App Scanning Findings**

Required Additional License: Tenable Web App Scanning

**Required Tenable Web App Scanning User Role:** Basic, Scan Operator, Standard, Scan Manager, or Administrator

The **Findings** page provides insight into your organization's vulnerability findings, and the applications on which Tenable Web App Scanning identified the finding. A finding is a single instance of a vulnerability appearing on an application, identified uniquely by plugin ID and protocol.

**Tip** The found\_on\_url parameter is the most common differentiator between vulnerabilities. Click into the finding and view the details to locate this parameter.

The **Findings** page contains a list view of web application findings identified, organized by findings type. You can drill down to view findings for one of the following findings types. On the **Findings** page, you can drill down to view only vulnerability findings for your web application vulnerabilities.

**Note:** Tenable retains findings data for only 15 months.

To view your web application vulnerabilities findings:

- 1. The left navigation plane, click on  $\bigcirc$  Findings.
  - The **Findings** page appears, showing a table that lists your findings.
- 2. In the Findings table, you can perform any, or all, of the following actions by clicking the button:
  - Accept your finding.
  - Export your finding.
  - <u>View</u> all findings of the selected type.

You can view basic information about your web application vulnerability findings in the following table. Some column options that you can display are hidden by default. You must add them to your display by selecting the **Columns** drop-down button and checking any additional options.

| 1 | 7 |  |
|---|---|--|
| 1 | J |  |
|   |   |  |

| Column               | Description                                                                                                    |
|----------------------|----------------------------------------------------------------------------------------------------|
| Application ID       | The UUID of the asset where a scan detected the finding. This value is unique to Tenable Web App Scanning.                                     |
| Application<br>Name  | The name of the application where the scanner detected the vulnerability. This value is unique to Tenable Web App Scanning.                    |
|                      | This filter appears on the filter plane by default.                                                                                            |
| CVSSv2 Base<br>Score | A numeric value between 0.0 and 10.0 that represents the intrinsic characteristics of a vulnerability independent of any specific environment. |
| Family               | The family of the plugin that identified the vulnerability.                                                                                    |
|                      | This column appears in the table by default.                                                                                                   |
| First Seen           | The date when a scan first found the vulnerability on an application.                                                                          |
| ID                   | The UUID of the application where a scan detected the vulnerability. This value is unique to Tenable Web App Scanning.                         |
| IPv4 Address         | The IPv4 address for the affected asset. You can add up to 256 IP addresses to this filter.                                                    |
| Last Seen            | The date when a scan last found the vulnerability on an asset.                                                                                 |
| Last Updated         | The date when a scan last found the vulnerability on an application.  This column appears in the table by default.                             |
| Name                 | The name of the plugin that identified the vulnerability detected in the finding.                                                              |
|                      | This column appears in the table by default.                                                                                                   |
| Plugin ID            | The ID of the plugin that identified the vulnerability detected in the finding.                                                                |
|                      | This column appears in the table by default.                                                                                                   |
| Severity             | The vulnerability's CVSS-based severity. For more information, see <u>CVSS vs.</u> <u>VPR</u> .                                                |
|                      | This column appears in the table by default.                                                                                                   |

| State | The state of the vulnerability.                                                                                                    |
|-------|----------------------------------------------------------------------------------------------------|
|       | This column appears in the table by default.                                                                                                    |
| Tags  | A unique filter that searches tag (category: value) pairs. When you type a tag value, you must use the <i>category: value</i> syntax, including the space after the colon (:). You can use commas (,) to separate values. If there is a comma in the tag name, insert a backslash (\) before the comma. You can add a maximum of 100 tags.  For more information, see <a href="Tags">Tags</a> . |
|       | <b>Note:</b> If your tag name includes double quotation marks (" "), you must use the UUID instead.                                                                                                    |
| VPR   | The Vulnerability Priority Rating Tenable calculated for the vulnerability.                                                                                                    |

# View Findings Details

**Required Tenable Web App Scanning User Role:** Basic, Scan Operator, Standard, Scan Manager, or Administrator

On the **Findings** page, you can click a Tenable Web App Scanning vulnerability finding to view basic details about the finding in the preview panel.

To view details for a specific finding:

1. In the left navigation plane, click **Findings**.

The **Findings** page appears, showing a table that lists your findings.

2. In the findings table, click the row for the finding for which you want to see details.

The **Findings Details** page appears.

 (Optional) In the upper-right corner, turn on **Include Info Severity** to list findings with infolevel severity. This option is off by default. For more information on severity level, see <u>Vulnerability Severity Indicators</u>.

The following tables describe the information that appears in each option:

| Section                  | Description                                                                                                    |
|--------------------------|----------------------------------------------------------------------------------------------------|
| Affected<br>Application  | Information about the affected application detected in the finding, including:                                                                                                    |
|                          | <ul> <li>Name — The name of the affected application. You can click the link in the name to view details about the affected application on the <u>Web</u> <u>Application Asset Details</u> page.</li> </ul>                               |
|                          | • <b>First Seen</b> — The date on which a scan first found the vulnerability on the affected application.                                                                                                    |
|                          | • Last Seen — The date on which a scan last found the vulnerability on the affected application.                                                                                                    |
| Description              | A description of the Tenable plugin that identified the vulnerability detected in the finding.                                                                                                    |
| Solution                 | A brief summary of how you can remediate the vulnerability detected in the finding. Only appears if an official solution is available.                                                                                                    |
| See Also                 | Links to external websites that contain helpful information about the vulnerability detected in the finding.                                                                                                    |
| Vulnerability Properties | <ul> <li>Information about the vulnerability that the plugin identified, including:</li> <li>Severity — The severity of the vulnerability.</li> <li>Exploitability — Characteristics of the vulnerability that factor into its</li> </ul> |
|                          | <ul> <li>Exploited With — The most common ways that the vulnerability may be exploited.</li> </ul>                                                                                                    |
|                          | • <b>Vuln Published</b> — The date when the vulnerability definition was first published (for example, the date that the CVE was published).                                                                                              |
|                          | <ul> <li>Patch Published — The date on which the vendor published a patch<br/>for the vulnerability.</li> </ul>                                                                                                    |
| Discovery                | Information about when Tenable Web App Scanning first discovered the vulnerability, including:                                                                                                    |

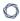

- **First Seen** The date when a scan first found the vulnerability on an application.
- Last Seen The date when a scan last found the vulnerability on an application.
- Age The number of days since a scan first found the vulnerability on an application in your network.

#### **VPR Key Drivers**

VPR Key Drivers are the vulnerability and threat intelligence attributes that were significant factors in the calculation of the VPR:

- Threat Intensity The threat intensity based on the number and frequency of threat events (e.g., vulnerability and exploit activity on social media and the dark web) observed in recent weeks.
- Exploit Code Maturity Based on the availability of exploit code in various databases and frameworks such as Reversinglabs, Exploit-db, Metasploit, Canvas etc.
- Age of Vulnerability Number of days since the vulnerability was published on NVD.
- Product Coverage The relative number (low, medium, high, or very high) of unique products affected by the vulnerability.
- CVSSv3 Impact Score Impact Score provided by NVD or predicted by Tenable.
- Threat Sources A list of all sources (e.g., social media, dark web, etc.) where threat events (vulnerability and exploit activity) were observed in recent weeks.

### **Plugin Details**

Information about the plugin that detected the vulnerability detected in the finding, including:

- Plugin ID The ID of the plugin that identified the vulnerability detected in the finding.
- **Publication Date** The date on which the plugin that identified the vulnerability was published.

|                          | ^                                                                                                    |
|--------------------------|----------------------------------------------------------------------------------------------------|
|                          | Modification Date — The date on which the plugin was last modified.                                                                                                    |
|                          | • <b>Family</b> — The family of the plugin that identified the vulnerability.                                                                                                    |
|                          | • <b>Severity</b> — The severity of the plugin that identified the vulnerability.                                                                                                    |
| Risk<br>Information      | Information about the relative risk that the vulnerability presents to the affected asset, including:                                                                                  |
|                          | Note: Some CVSS score types may not be available for a particular plugin ID.                                                                                                    |
|                          | • <b>Risk Factor</b> — The CVSS-based <u>risk factor</u> associated with the plugin.                                                                                                   |
|                          | <ul> <li>Risk Modified — Indicates any action applied to modify the risk for the<br/>plugin. Can be <u>Accept</u> or <u>Recast.</u></li> </ul>                                         |
|                          | • CVSSV4 Base Score — Intrinsic and fundamental characteristics of a vulnerability that are constant over time and user environments.                                                  |
|                          | CVSSV4 Vector — More CVSSv4 metrics for the vulnerability.                                                                                                    |
|                          | <ul> <li>CVSS3 Base Score — The CVSSv3 base score (intrinsic and<br/>fundamental characteristics of a vulnerability that are constant over<br/>time and user environments).</li> </ul> |
|                          | CVSS3 Vector — More CVSSv3 metrics for the vulnerability.                                                                                                    |
|                          | CVSS2 Base Score — The CVSSv2 base score (intrinsic and fundamental characteristics of a vulnerability that are constant over time and user environments).                             |
|                          | CVSS2 Vector — More CVSSv2 metrics for the vulnerability.                                                                                                    |
| Reference<br>Information | A list of references to third-party information about the vulnerability, exploit, or update associated with the plugin.                                                                |

# Vulnerability Details

**Required Tenable Web App Scanning User Role:** Basic, Scan Operator, Standard, Scan Manager, or Administrator

### To view **Vulnerability Details**:

0

1. In the upper-left corner, click the  $\equiv$  button.

The left navigation plane appears.

2. In the left navigation plane, click **Scans** 

The **Scans** page appears, showing a table that lists your scans.

3. In the scans table, click the row for the scan for which you want to see details.

The **Scans Details** page appears.

4. In the vulnerabilities table, click the row for the vulnerability for which you want to see details.

The **Vulnerability Details** page appears.

The **Vulnerability Details** page for vulnerabilities contains the following sections.

| Section        | Description                                                                                                    |
|----------------|----------------------------------------------------------------------------------------------------|
| Description    | A description of the Tenable plugin that identified the vulnerability detected in the finding.                                                                                                    |
| Solution       | A brief summary of how you can remediate the vulnerability detected in the finding. Only appears if an official solution is available.                                                                                                    |
| See Also       | Links to websites that contain helpful information about the vulnerability detected in the finding.                                                                                                    |
| Plugin Details | <ul> <li>Information about the plugin that detected the vulnerability, including:</li> <li>Publication Date — The date on which the plugin that identified the vulnerability was published.</li> <li>Modification Date — The date on which the plugin was last modified.</li> </ul> |
|                | <ul> <li>Family — The family of the plugin that identified the vulnerability.</li> <li>Type — The general type of plugin check (for example, local or remote).</li> <li>Version — The version of the plugin that identified the vulnerability.</li> </ul>                           |

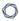

#### **Risk Information**

• **Plugin ID** — The ID of the plugin that identified the vulnerability.

Information about the relative risk that the vulnerability presents to the affected asset, including:

**Note:** Some CVSS score types may not be available for a particular plugin ID.

- Risk Factor The CVSS-based <u>risk factor</u> associated with the plugin.
- CVSSV4 Base Score Intrinsic and fundamental characteristics
   of a vulnerability that are constant over time and user
   environments.
- **CVSSV4 Vector** More CVSSv4 metrics for the vulnerability.
- CVSSV3 Base Score Intrinsic and fundamental characteristics
   of a vulnerability that are constant over time and user
   environments.
- CVSSV3 Temporal Score Characteristics of a vulnerability that change over time.
- CVSSV3 Vector More CVSSv3 metrics for the vulnerability.
- CVSSV2 Base Score Intrinsic and fundamental characteristics
  of a vulnerability that are constant over time and user
  environments.
- CVSSV2 Temporal Score A score that denotes characteristics
  of a vulnerability that change over time, but not among user
  environments.
- **CVSSV2 Vector** More CVSSv2 metrics for the vulnerability.
- STIG Severity A vulnerability's severity rating based on the Department of Defense's Security Technical Implementation Guide (STIG).

#### Reference

Industry resources that provide additional information about the

| Information | vulnerability. |
|-------------|----------------|

## **Export Findings**

On the **Findings** page, you can export findings in .csv or .json format. You can customize the exports that you create. You can schedule exports, send them to a particular email address, and set them to age out.

# Export Findings from the Findings Page

#### To export findings from the **Findings** page:

1. In the upper-left corner, click the  $\equiv$  button.

The left navigation plane appears.

2. In the left navigation plane, click **Findings**.

The **Findings** page appears.

3. On the left side, select the check box next to the findings to export. You can select up to 200 findings. If you need to export more than 200 findings, select all findings.

A drop-down box of options appears.

4. In the drop-down box, click  $[\rightarrow Export]$ .

The **Export** plane appears.

- 5. In the **Export** plane, configure the following settings:
  - a. (Optional) In the **Name** box, type a name for your export.
  - b. In the **Formats** section, click the export format to use:

| Format | Description                                                                |
|--------|----------------------------------------------------------------------------|
| .CSV   | A .csv file that contains a list of findings.                              |
|        | Note: If your .csv export file includes a cell that begins with any of the |

|       | following characters (=, +, -, @), Tenable Web App Scanning automatically inputs a single quote (') at the beginning of the cell. For more information, see the related knowledge base article. |
|-------|----------------------------------------------------------------------------------------------------|
| .json | A .json file that contains a nested list of findings. Tenable<br>Vulnerability Management does not include empty fields in the .json<br>file.                                                   |

c. (Optional) In the **Configurations** section, select the checkboxes next to the fields to include in the export. To view only selected fields, click **View Selected**.

**Note:** If you modify your field selections, Tenable Web App Scanning retains them as the default and applies them the next time you export from the **Findings** page.

- d. (Optional) In the **Expiration** box, type the number of days before the export file ages out.
- 6. (Optional) Turn on the **Schedule** toggle to set a schedule for your export:
  - a. In the Start Date and Time section, select the date and time for the schedule to start.
  - b. In the **Time Zone** drop-down box, select a time zone.
  - c. In the **Repeat** drop-down box, select how often you want the export to repeat.
  - d. In the **Repeat Ends** drop-down box, select the date when you want the schedule to end. If you select **Never**, the schedule repeats until you modify or delete the export schedule.
- 7. (Optional) Enable the **Email Notification** toggle to send email notifications on completion of the export:
  - a. In the **Add Recipients** box, type the email addresses to which you want to send a notification.
  - b. In the **Password** box, type a password for the export file. Share this password with the recipients to allow them to download the file.
- 8. Click **Export**.

Depending on the size of the export, Tenable Web App Scanning may take several minutes to finish processing the export. When processing completes, Tenable Web App Scanning downloads the export file to your computer.

If you close the **Export** plane before the download completes, you can access your file in **Settings** > **Exports**.

# Export a Finding from the Finding Details Page

### To export a finding from the **Finding Details** page:

1. In the upper-left corner, click the  $\equiv$  button.

The left navigation plane appears.

2. In the left navigation plane, click **Findings**.

The **Findings** page appears.

3. In the row, click the Finding.

The **Finding Details** page appears.

4. In the top row, click  $[\rightarrow Export]$ .

The **Export** plane appears.

- 5. In the **Export** plane, add the following information:
  - a. (Optional) In the **Name** box, type a name for your export.
  - b. In the **Formats** section, click the export format to use:

| Format | Description                                                                                                    |
|--------|----------------------------------------------------------------------------------------------------|
| .CSV   | A .csv file that contains a list of findings.                                                                                                    |
|        | <b>Note:</b> If your .csv export file includes a cell that begins with any of the following characters (=, +, -, @), Tenable Vulnerability Management automatically inputs a single quote (') at the beginning of the cell. For more information, see the related knowledge base article. |
| .json  | A .json file that contains a nested list of findings. Tenable Web App<br>Scanning does not include empty fields in the .json file.                                                                                                    |

c. (Optional) In the **Configurations** section, select the checkboxes next to the fields to include. To view only selected fields, click **View Selected**.

**Note:** If you modify your field selections, Tenable Web App Scanning retains them as default the next time you export from the **Findings** page.

- d. (Optional) In the **Expiration** box, type the number of days before the export file ages out.
- 6. (Optional) Turn on the **Schedule** toggle to set a schedule for your export:
  - a. In the **Start Date and Time** section, select the date and time for the schedule to start.
  - b. In the **Time Zone** drop-down box, select a time zone.
  - c. In the **Repeat** drop-down box, select how often you want the export to repeat.
  - d. In the **Repeat Ends** drop-down box, select the date on which you want the schedule to end. If you select **Never**, the schedule repeats until you modify or delete the export schedule
- 7. (Optional) Turn on the **Email Notification** toggle to send email notifications on completion of the export:
  - a. In the **Add Recipients** box, type the email addresses to which you want to send a notification.
  - b. In the **Password** box, type a password for the export file. Share this password with the recipients to allow them to download the file.
- 8. Click **Export**.

Tenable Web App Scanning downloads the export file to your computer. If you close the **Export** plane before the download completes, you can access your file in **Settings** > **Exports**.

### Generate a Report from Tenable Web App Scanning Findings

You can generate a report for one or more vulnerabilities from the **Findings** page.

**Note:** It is not possible to generate a report from WAS Findings using more than 20 filters.

To create a report from the **Findings** page:

0

1. In the upper-left corner, click the  $\equiv$  button.

The left navigation plane appears.

2. In the left navigation plane, click **Findings**.

The **Findings** page appears.

3. In the row, click the • button.

A drop-down menu appears.

4. In the drop-down box, click  $[\rightarrow$  **Generate Report**.

The **Generate Report** plane appears.

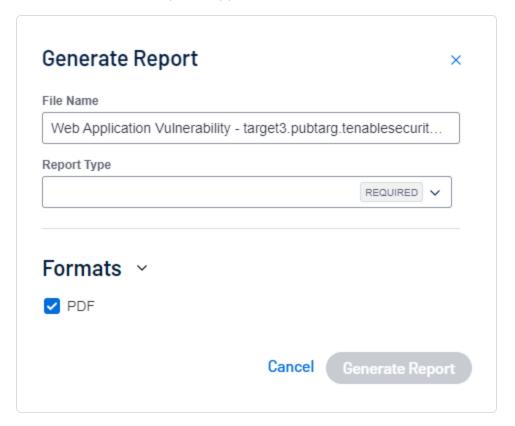

5. Select the findings for which you want to create a report.

| Scope                        | Action                   |
|------------------------------|--------------------------|
| Create a report for a single | Do one of the following: |

| vulnerability                                | <ul> <li>In the Actions column, click the button in the row for the vulnerability for which you want to create a report.</li> <li>The action options appear in the row.</li> </ul> |
|----------------------------------------------|----------------------------------------------------------------------------------------------------|
| Create a report for multiple vulnerabilities | Do one of the following:     Select more than one vulnerability for which you want to create a report. To select all vulnerabilities, select the check box at the top of the list. |
|                                              | Tenable Web App Scanning enables the action bar.                                                                                                    |

6. Click **Generate Report**.

The **Generate Report** pop-up appears.

- 7. (Optional) In the **Name** box, type a new name for the report.
- 8. From the **Report Type** drop-down box, select a report type.

| Report Type                                                     |
|-----------------------------------------------------------------|
| Web App Scanning Executive Findings Report                      |
| Web App Scanning Vulnerability Finding Details By Asset Report  |
| Web App Scanning Vulnerability Finding Details By Plugin Report |

9. (Optional) Click the **Schedule** toggle to enable scheduling of the report.

The fields to schedule the report appear.

- To schedule a report, modify the following settings:
  - In the **Start Date** and **Time** box, select when to schedule the report. The default is the current date and time.
  - In the **Time Zone** box, select the required time zone or retain the default timezone.

- In the Repeat drop-down box, select frequency of report generation: Daily,
   Weekly, Monthly, Custom, or Does not repeat. The default is Daily.
- In the Repeat Ends drop-down box, select when you want the scheduling to end:
   On or Never. If you select On, specify a date in the End Date box for when you want the report scheduling to end.
- In the **Add Recipients** box, type the email addresses of the recipients to whom you want to send the report.
- Click Schedule Report.

Tenable Web App Scanning schedules the report and displays a confirmation message.

#### 10. Click Generate Report.

Tenable Web App Scanning generates the report. In the notification message, you can click the **Report Results** link and view the new report on the **Report Results** page. The new report appears highlighted.

#### Launch a Remediation Scan

**Required Tenable Web App Scanning User Role:** Scan Operator, Standard, Scan Manager, or Administrator

On the **Findings** page or the **Finding Details** page, you can create a remediation scan to run a follow-up scan against existing scan results. Remediation scans allow you to validate whether your vulnerability remediation actions on the scan targets have been successful. If a remediation scan cannot identify a vulnerability on targets where the vulnerability was previously identified, the system changes the status of the vulnerability to **Fixed**.

To launch a remediation scan in the Tenable Web App Scanning interface:

1. In the upper-left corner, click the  $\equiv$  button.

The left navigation plane appears.

2. In the left navigation plane, click **Findings**.

The **Findings** page appears.

3. In the row, click the button.

A drop-down menu appears.

4. In the drop-down box, click **C** Launch Remediation Scan.

The Create Remediation Scan configuration page appears.

(Optional) You can also access the **Launch Remediation Scan** button in the **Findings Details** of a finding you select.

**Note:** If your original scan configuration was for a multi-target scan, Tenable attempts to determine the correct target for remediation, but Tenable recommends that you double check the target and confirm.

**Note:** The configuration page displays the same scan template settings used to create the original scan except for three items: A file under **Crawl Scripts** is created and used by the remediation scan process. The **Elements to Audit** section under **Assessment** which displays aspects of the plugin to be remediated. The configured plugins are also different, as only the plugin and related dependencies are enabled.

- 5. (Optional) Enter your scan information.
- 6. Click **Save** to save the scan setup, or click **Save and Run** to launch the scan.

**Note:** You may get an error displaying the note "Could not reproduce vulnerability page for remediation." This scan note indicates that the scanner could not replicate the page seen in the vulnerability data. To remediate this vulnerability, try rerunning the original scan.

Tenable Web App Scanning launches the scan.

#### What to do next:

- In the **Remediation Scans** folder on the **Scans** page, do one of the following:
  - Edit the scan configuration.
  - ° Launch the scan.

- Once the scan completes:
  - a. In the **Remediation Scans** folder, on the **Scans** page:
    - Verify that the finding does not appear in your completed remediation scan by clicking on it and reviewing the list of findings.
  - b. On the **Findings** page:
    - Verify that the status for the selected vulnerabilities is now **Fixed** on the assets that the remediation scan targeted.

### Remediation Scan Plugin Considerations

There are plugin types that are not supported in remediation scans, and plugin types that are full-scan remediation only. These are listed in the following tables:

#### List of non-remediable plugins:

These are plugins for which remediation scanning is not meaningful, or not currently supported.

| Plugin Name                      | Plugin Number |
|----------------------------------|---------------|
| OpenAPI Import Success           | 112569        |
| OpenAPI Import Failed            | 112570        |
| Allowed HTTP Versions            | 112613        |
| API Detected                     | 112616        |
| Session Cookies Detected         | 112798        |
| API Key Authentication Succeeded | 113010        |
| API Key Authentication Failed    | 113011        |
| OpenAPI Import Failed            | 112570        |
| Allowed HTTP Versions            | 112613        |
| API Detected                     | 112616        |

| B   | -50 |  |
|-----|-----|--|
| ar. | 78  |  |
| P   | 2   |  |
| _   | -   |  |

| Session Cookies Detected                    | 112798 |
|---------------------------------------------|--------|
| API Key Authentication Succeeded            | 113010 |
| API Key Authentication Failed               | 113011 |
| OpenAPI Import Failed                       | 112570 |
| Allowed HTTP Versions                       | 112613 |
| API Detected                                | 112616 |
| Session Cookies Detected                    | 112798 |
| API Key Authentication Succeeded            | 113010 |
| Bearer Token Authentication Succeeded       | 113012 |
| Bearer Token Authentication Failed          | 113013 |
| Basic Authentication Detected               | 113063 |
| Kerberos Authentication Succeeded           | 113224 |
| Kerberos Authentication Failed              | 113225 |
| Client Certificate Authentication Succeeded | 113329 |
| Client Certificate Authentication Failed    | 113330 |
| Performance Telemetry                       | 113393 |
| SOAP API Detected                           | 114166 |
| gRPC Detected                               | 114167 |
| Amazon Web Services Detected                | 114199 |
| Google Cloud Platform Detected              | 114200 |
| Microsoft Azure Detected                    | 114201 |
| Microsoft Entra ID Detected                 | 114202 |
| GraphQL Batching                            | 114211 |

| R  | $\sim$ |  |
|----|--------|--|
| N. | S      |  |
| -  |        |  |

| HTTP/2 Cleartext Upgrade Support Detected | 114219 |
|-------------------------------------------|--------|
| Serialized Data Detected                  | 114224 |
| Scan Information                          | 98000  |
| URI Blocked Due to Exclusion Rule         | 98007  |
| Web Application Firewall Detected         | 98008  |
| Web Application Sitemap                   | 98009  |
| Network Timeout Encountered               | 98019  |
| HTTP Server Authentication Detected       | 98024  |
| HTTP Server Authentication Succeeded      | 98025  |
| HTTP Server Authentication Failed         | 98026  |
| Login Form Authentication Failed          | 98034  |
| Login Form Authentication Succeeded       | 98035  |
| Scan Logged-out Intermittently            | 98043  |
| Scan Aborted After Being Logged Out       | 98044  |
| Allowed HTTP Methods                      | 98047  |
| Interesting Response                      | 98050  |
| Technologies Detected                     | 98059  |
| Cookies Collected                         | 98061  |
| DOM Elements Excluded                     | 98111  |
| Target Information                        | 98136  |
| Scan aborted after too many timeouts      | 98137  |
| Screenshot                                | 98138  |
| Cookie Authentication Succeeded           | 98139  |

| Cookie Authentication Failed       | 98140 |
|------------------------------------|-------|
| Selenium Authentication Succeeded  | 98141 |
| Selenium Authentication Failed     | 98142 |
| Selenium Crawl Succeeded           | 98143 |
| Selenium Crawl Failed              | 98145 |
| External URLs                      | 98154 |
| Error Message                      | 98611 |
| Basic Authentication Without HTTPS | 98615 |
| Fetch/XHR Detected                 | 98772 |

# Full-scan remediation plugins:

A full crawl of the application is performed for these plugins rather than the specific vulnerability page replicated. It may take longer for this form of remediation scan to run.

| Plugin Number                                        | Plugin Name |
|------------------------------------------------------|-------------|
| HTTP to HTTPS Redirect Not Enabled                   | 112544      |
| Full Path Disclosure                                 | 112550      |
| JSON Web Token Weak Secret                           | 112697      |
| API Versions Detected                                | 112714      |
| Microsoft FrontPage Insecure Extension Configuration | 112772      |
| GraphQL Detected                                     | 112809      |
| GraphQL Introspection Enabled                        | 112894      |
| GraphQL Field Suggestions Detected                   | 112895      |
| Power Apps OData Feeds Detected                      | 112949      |

| 6 | 1  |  |
|---|----|--|
| Ø | 78 |  |
| F | 1  |  |
|   |    |  |

| Magento Administration Panel Login Form Bruteforced    | 113117 |
|--------------------------------------------------------|--------|
| Magento Connect Manager Bruteforced                    | 113118 |
| Joomla Administration Panel Login Form Bruteforced     | 113133 |
| Wordpress Administration Panel Login Form Bruteforced  | 113136 |
| Drupal Administration Panel Login Form Bruteforced     | 113137 |
| Weblogic Console Login Form Bruteforced                | 113138 |
| OpenAPI Unencrypted Traffic Allowed                    | 113143 |
| Google Cloud Service Account Private Key Disclosure    | 113150 |
| AWS Credentials Disclosure                             | 113164 |
| Apache mod_negotiation Alternative Filename Disclosure | 113165 |
| Stored Cross-Site Scripting (XSS)                      | 113250 |
| Login Form Cross-Site Request Forgery                  | 113332 |
| Web Cache Poisoning                                    | 113338 |
| ASP.NET ViewState Remote Code Execution                | 113340 |
| Amazon Cognito User Enumeration                        | 113371 |
| Amazon Cognito Insecure Permissions                    | 113374 |
| SQL Statement Disclosure                               | 113555 |
| External Backend API Detected                          | 114128 |
| Bearer Token Authentication Detected                   | 114136 |
| NTLM Authentication Detected                           | 114137 |
| Digest Authentication Detected                         | 114138 |
| Private IP Address Disclosure                          | 98077  |
| E-mail Address Disclosure                              | 98078  |
|                                                        |        |

| Missing Subresource Integrity  | 98647 |
|--------------------------------|-------|
| Invalid Subresource Integrity  | 98649 |
| Source Code Passive Disclosure | 98779 |

### Create Recast/Accept Rules in Findings

In Tenable Web App Scanning, you can create rules that affect your vulnerability findings. Recast rules change the <u>severity</u> of host vulnerabilities or web application findings, while Accept rules accept the risk of these findings without modifying their severity. This topic describes how to create rules in the <u>Findings</u> page.

**Note:** If a rule is targeted by IP address, that rule applies to the specified IP in each network in which it is found. For more information, see Networks in the *Tenable Vulnerability Management User Guide*.

### Create a Recast Rule in Findings

#### To create a Recast rule:

1. In the upper-left corner, click the  $\equiv$  button.

The left navigation plane appears.

2. In the left navigation plane, click **Findings**.

The **Findings** page appears.

3. In the row for the finding to create a rule for, click the • button.

A drop-down menu appears.

4. Click Recast.

The **Recast** plane appears.

5. Complete the following options:

- a. **New Severity** Select the desired severity level for the vulnerability.
- b. **Targets** Select **All** to target all assets or **Custom** to specify targets that you want the rule to run against.

**Note:** If you set the **Targets** drop-down to **All**, a warning appears indicating that this option may override existing rules.

c. **Target Hosts** – Type one or more custom targets for the rule, if necessary. You can type a comma-separated list that includes any combination of IP addresses, IP ranges, CIDR, and hostnames.

**Caution**: You can only specify 1000 comma-separated custom entries. If you want to target a larger number of custom entries, create multiple rules.

- d. (Optional) **Expires** Select when you want the rule to age out.
- e. (Optional) **Comments** Type a description of the rule. This option is only visible when the rule is modified.
- 6. Click Save.

Tenable Web App Scanning starts applying the rule to existing findings. This process may take some time, depending on the system load and the number of matching findings. Tenable Web App Scanning updates your dashboards, where a label appears to indicate how many instances of affected findings were recast.

Note: A recast rule does not affect the historical results of a scan.

## Create an Accept Rule in Findings

To create an Accept rule from the **Findings** workbench:

1. In the upper-left corner, click the  $\equiv$  button.

The left navigation plane appears.

- 2. In the left navigation plane click **Findings**.
- 3. In the row for the finding to create a rule for, click the button.

A drop-down menu appears.

#### 4. Click Accept.

The Accept Risk window appears.

### 5. Complete the following options:

- a. **Targets** Select **All** to target all assets or **Custom** to specify targets that you want the rule to run against.
- b. Target Hosts Type one or more custom targets for the rule, if necessary. You can type a comma-separated list that includes any combination of IP addresses, IP ranges, CIDR, and hostnames.

**Caution**: You can only specify 1000 comma-separated custom entries. If you want to target a larger number of custom entries, create multiple rules.

- c. (Optional) **Expires** Select when you want the rule to age out.
- d. (Optional) **Comments** Type a description of the rule. This option is only visible when the rule is modified.
- 6. (Optional) To report the vulnerability as a false positive:
  - a. Enable the **Report as false positive** toggle.
    - A **Message To Tenable** box appears.
  - b. In the **Message to Tenable** box, type a description of the false positive.

#### 7. Click Save.

Tenable Web App Scanning starts applying the rule to existing findings. This process may take some time, depending on the system load and the number of matching findings.

### Vulnerability Severity Indicators

Tenable assigns all vulnerabilities a severity (**Info**, **Low**, **Medium**, **High**, or **Critical**) based on the vulnerability's static CVSS score (the CVSS version depends on your configuration).

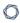

The Tenable Web App Scanning interface uses different icons for each <u>severity category</u> and accepted or recasted status. For more information on recasting, see <u>Create Recast Rules in Findings</u>.

| Icon     | Category | And                                            |
|----------|----------|------------------------------------------------|
| •        | Critical | You have not accepted or recasted the risk.    |
| •        |          | You accepted the risk.                         |
|          |          | You recasted the severity to <b>Critical</b> . |
| •        | High     | You have not accepted or recasted the risk.    |
| <b>t</b> |          | You accepted the risk.                         |
| (Pa      |          | You recasted the severity to <b>High</b> .     |
| •        | Medium   | You have not accepted or recasted the risk.    |
|          |          | You accepted the risk.                         |
| R        |          | You recasted the severity to <b>Medium</b> .   |
| •        | Low      | You have not accepted or recasted the risk.    |
| •        |          | You accepted the risk.                         |
| R        |          | You recasted the severity to <b>Low</b> .      |
| Ū        | Info     | You have not accepted or recasted the risk.    |
| i        |          | You accepted the risk.                         |
| (i)      |          | You recasted the severity to <b>Info</b> .     |

# **Vulnerability States**

Tenable assigns a vulnerability state to all vulnerabilities detected on your network. You can track and filter by vulnerability state to see the detection, resolution, and reappearance of vulnerabilities over time.

**Note:** This feature is currently not available in Tenable Web App Scanning FedRAMP Moderate.

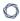

**Note:** If you <u>filter</u> vulnerabilities using the **Active** state, Tenable Web App Scanning also returns vulnerabilities in the **New** state. For filtering purposes, **New** is a sub-category of **Active**.

| Vulnerability<br>State | Visibility                                     | Description                                                                                                    |
|------------------------|------------------------------------------------|----------------------------------------------------------------------------------------------------|
| New                    | Visible in<br>dashboards                       | On the Explore page, <b>New</b> indicates that Tenable Web App Scanning detected the vulnerability one time.  On the vulnerability assets and findings tabs, <b>New</b> indicates that Tenable Web App Scanning detected the vulnerability one time or multiple times up to 14 days after the original detection.                           |
| Active                 | Visible in<br>dashboards                       | On the Explore page, <b>Active</b> indicates that Tenable Web App Scanning detected the vulnerability more than one time.  On the vulnerability assets and findings tabs, <b>Active</b> indicates that Tenable Web App Scanning detected the vulnerability more than one time, and that the first detection occurred more than 14 days ago. |
| Fixed                  | Hidden in dashboards, but visible with filters | The vulnerability was present on a host, but is no longer present.                                                                                                    |
| Resurfaced             | Visible in dashboards                          | The vulnerability was previously marked as fixed on a host, but Tenable Web App Scanning detected it again.  When a vulnerability is <b>Resurfaced</b> , it remains in this state until:  • A later scan identifies the vulnerability as remediated, at which point the vulnerability returns to a <b>Fixed</b> state.                      |

# Findings Filters

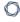

On the **Findings** page, you can view analytics.

### Web Application Findings Filters

| Column               | Description                                                                                                    |  |  |
|----------------------|----------------------------------------------------------------------------------------------------|--|--|
| Application ID       | The UUID of the asset where a scan detected the finding. This value is unique to Tenable Web App Scanning.                                                                        |  |  |
| Application<br>Name  | The name of the application where the scanner detected the vulnerability.  This value is unique to Tenable Web App Scanning.  This filter appears on the filter plane by default. |  |  |
| CVSSv2 Base<br>Score | A numeric value between 0.0 and 10.0 that represents the intrinsic characteristics of a vulnerability independent of any specific environment.                                    |  |  |
| Family               | The family of the plugin that identified the vulnerability.  This column appears in the table by default.                                                                         |  |  |
| First Seen           | The date when a scan first found the vulnerability on an application.                                                                                                    |  |  |
| IPv4 Address         | The IPv4 address for the affected asset. You can add up to 256 IP addresses to this filter.                                                                                       |  |  |
| Last Seen            | The date when a scan last found the vulnerability on an asset.                                                                                                    |  |  |
| Last Updated         | The date when a scan last found the vulnerability on an application. This column appears in the table by default.                                                                 |  |  |
| Plugin Name          | The name of the plugin that identified the vulnerability detected in the finding.  This column appears in the table by default.                                                   |  |  |
| Plugin ID            | The ID of the plugin that identified the vulnerability detected in the finding.  This column appears in the table by default.                                                     |  |  |
| Severity             | The vulnerability's CVSS-based severity. For more information, see <a href="CVSS vs.">CVSS vs.</a> <a href="VPR">VPR</a> .  This column appears in the table by default.          |  |  |

| State | The state of the vulnerability.  This column appears in the table by default.                                                                                                    |
|-------|----------------------------------------------------------------------------------------------------|
| Tags  | A unique filter that searches tag (category: value) pairs. When you type a tag value, you must use the <i>category: value</i> syntax, including the space after the colon (:). You can use commas (,) to separate values. If there is a comma in the tag name, insert a backslash (\) before the comma. You can add a maximum of 100 tags.  For more information, see <a href="Tags">Tags</a> .  Note: If your tag name includes double quotation marks (" "), you must use the UUID instead. |
| VPR   | The <u>Vulnerability Priority Rating</u> Tenable calculated for the vulnerability.                                                                                                    |

# **Group Your Findings**

**Required Tenable Web App Scanning User Role:** Scan Operator, Standard, Scan Manager, or Administrator

On the **Findings** page, you can group your vulnerability findings by specific attributes.

**Note:** When using the **Group By** feature, you can only export up to five findings at one time.

### To group your vulnerability findings:

1. In the upper-left corner, click the  $\equiv$  button.

The left navigation plane appears.

2. In the left navigation plane, click **Findings**.

The **Findings** page appears, showing a table that lists your findings. By default, **Group by None** is active

3. (Optional) To analyze web application vulnerability findings, click the **Web Application Findings** tab.

#### 4. Do one of the following:

### To group your web application findings:

**Note**: To optimize performance, Tenable limits the number of filters you can apply to any **Explore** > **Findings** or **Assets** views (including **Group By** tables) to seven.

a. At the top of the **Web Application Findings** table, next to **Group By**, click one of the following attributes by which to group your findings.

**Note**: By default, the **None** group by setting is active, so your findings display ungrouped.

- Asset The unique name for the web application associated with the affected asset.
- Plugin The ID of the web application resource type (for example, a resource group or virtual machine).

The web application findings table appears with your findings grouped by the selected attribute.

b. (Optional) View the following details about your grouped findings.

**Note**: The details that appear in the table vary based on the attribute you select to group your findings.

| Column          | Description                                                                                                    |  |
|-----------------|----------------------------------------------------------------------------------------------------|--|
| Asset           |                                                                                                    |  |
| Asset Name      | The name of the asset where a scan detected the vulnerability. This value is unique to Tenable Vulnerability Management.                                     |  |
| Vulnerabilities | A descriptive image that indicates vulnerability percentages by CVSS-based severity for each set of grouped findings. For more information, see CVSS vs. VPR |  |

| 0 |
|---|
| - |

| Critical          | The number of vulnerabilities with a critical CVSS-based severity rating on each set of grouped findings. For more information, see <u>CVSS vs. VPR</u> |  |
|-------------------|----------------------------------------------------------------------------------------------------|--|
| High              | The number of vulnerabilities with a high CVSS-based severity rating on each set of grouped findings. For more information, see <u>CVSS vs. VPR</u> .   |  |
| Vuln Count        | The number of vulnerabilities that Tenable Vulnerability Management identified on each set of grouped findings.                                         |  |
| Last Seen         | The date and time when a scan last found the vulnerability on the asset.                                                                                |  |
| Actions           | The actions you can perform with each set of grouped findings.                                                                                          |  |
| Plugin            |                                                                                                    |  |
| Severity          | The CVSS-based severity score identified on each set of grouped findings. For more information, see <u>CVSS vs. VPR</u> .                               |  |
| Name              | The name of the plugin that identified the vulnerability.                                                                                               |  |
| Family            | The family of the plugin that identified the vulnerability.                                                                                             |  |
| CVSSv2 Base Score | The CVSSv2 base score (intrinsic and fundamental characteristics of a vulnerability that are constant over time and user environments).                 |  |
|                   | <b>Note:</b> Based on your severity metric settings, this parameter may display CVSSv3 base scores. For more information, see General Settings.         |  |
| Plugin ID         | The ID of the plugin that identified the vulnerability.                                                                                                 |  |
| Asset Count       | The number of assets that Tenable Vulnerability  Management identified on each set of grouped findings.                                                 |  |

|            | ^                                                                                                    |
|------------|----------------------------------------------------------------------------------------------------|
| Vuln Count | The number of vulnerabilities that Tenable Vulnerability Management identified on each set of grouped findings. |
| Actions    | The actions you can perform with each set of grouped                                                            |

- 5. (Optional) Refine the table data. For more information, see Tables.
- 6. (Optional) To group by another attribute, next to **Group By**, click another attribute.

The table shows your findings grouped by the new attribute.

7. (Optional) To remove grouping, next to **Group By**, click **None**.

The table shows your findings without grouping.

### 0

# **Tenable Web App Scanning Scan Workflow**

Configure web application scans to collect data about your web applications for analysis. This overview walks you through the main steps you need to create, configure, launch, and manage Tenable Web App Scanning scans. Depending on your organization, one person may perform all of the steps, or several people may share the steps.

**Vulnerability State Tracking Now Available** As of August 2023, new or additional scans run on your assets with existing vulnerabilities may result in remediated vulnerabilities. Users can expect to see this change in the Tenable Web App Scanning and the Tenable Vulnerability Management Explore workbench. While no action is required, Tenable recommends you run one or more scans to see these updates.

Did You Know? Scanning: 65% of WAS customers prefer to run a Quick Scan.

### My Scans

The **My Scans** page shows your total number of scans and visualization widgets for several categories of scan statuses: **Never Run**, **Canceled**, **Aborted**, **Completed**. These visualizations can be hidden, and unhidden, by clicking the **Hide Visualizations** (or **Show Visualizations**) button. For more information, see Scan Status.

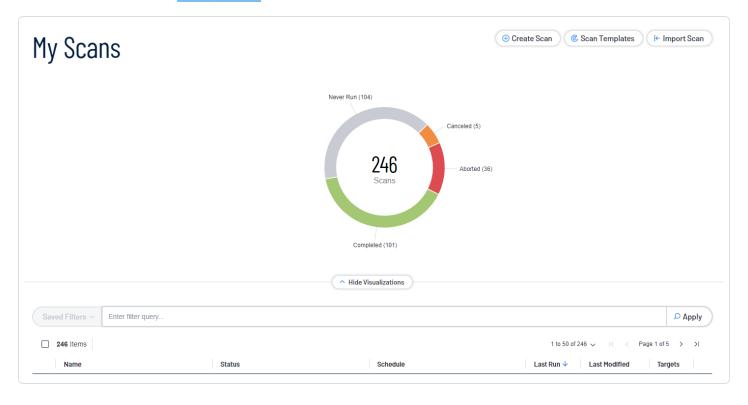

**Tip: My Scans Ring Chart** You can **click** on a segment of the ring chart to filter by that status. To deselect a segment, **click** on the selected segment a second time.

### View your My Scans page

1. In the upper-left corner, click the  $\equiv$  button.

The left navigation plane appears.

2. In the left navigation plane, click Scans.

The My Scans page appears.

- 3. On your **My Scans** page, you can perform any, or all, of the following actions to your scan by clicking the : button:
  - Edit
  - Launch
  - Move
  - Copy
  - Trash

**Note:** Not all scan actions are available for all scans in your list. For example, a scan that is tagged as **imported** only has **Move** and **Trash** actions.

### Scan Distribution

Scans are added to the database in the order in which they come in. The system picks the oldest ones first, determined by the "created" date. For more information, refer to <a href="Scan Distribution">Scan Distribution</a> in the Tenable Vulnerability Management User Guide.

# Next steps:

- Create and Launch a Scan
- View your Applications Dashboard

- View your Findings
- View your Settings

#### Create and Launch a Scan

**Required Tenable Web App Scanning User Role:** Scan Operator, Standard, Scan Manager, or Administrator

**Note:** Scans and scan templates each require different role and permission types for the user. For more information, see Roles and Permissions in the *Tenable Developer Portal*.

**Vulnerability State Tracking Now Available** As of August 2023, new or additional scans run on your assets with existing vulnerabilities may result in remediated vulnerabilities. Users can expect to see this change in the Tenable Web App Scanning and the Tenable Vulnerability Management Explore workbench. While no action is required, Tenable recommends you run one or more scans to see these updates.

#### To create a scan in the Tenable Web App Scanning interface:

1. In the upper-left corner, click the  $\equiv$  button.

The left navigation plane appears.

2. In the left navigation plane, click Scans.

The **My Scans** page appears.

- 3. Do one of the following:
  - To launch a single scan:
    - a. In the scans table, click the button for the scan you want to launch.
    - b. On the right side of the row, click the  $\triangleright$  Launch button.

The scan launches and the **Status** column updates to reflect the status of the scan.

- To launch multiple scans:
  - a. In the scans table, select one or more check boxes next to the scans you want to launch.

The action bar appears at the top of the page.

b. In the action bar, click the  $\triangleright$  Launch button.

The scans launch and the respective **Status** columns update to reflect the statuses of the scans.

- To create and launch a new scan without a scan template:
  - a. In the upper-right corner of the page, click the **① Create Scan** button.

The **Create Scan** page appears. By default, the **Scans** tab is active.

- b. Enter your scan information and click **Save** to save the scan setup, or click **Save** and **Run** to launch the scan.
- To create and launch a new scan with **Tenable Templates**:
  - a. In the upper-right corner of the page, click the  $\bigoplus$  Create Scan button.

The **Create Scan** page appears. By default, the **Scans** tab is active.

- b. Select **Tenable Templates**.
- c. Select a template from the list. For more information on scan templates, see Tenable-Provided Tenable Web App Scanning Templates.
- d. After configuring your scan template, click **Save and Run**.
- To create and launch a new scan with a previously created **User Template**:
  - a. In the upper-right corner of the page, click the ① Create Scan button.

The **Create Scan** page appears. By default, the **Scans** tab is active.

- b. Select **User Templates**.
- c. Select a template from the list. For more information on scan templates, see Tenable-Provided Tenable Web App Scanning Templates.
- d. After configuring your scan template, click Save and Run.

**Note:** To create a new user template, see <u>User Templates</u>.

0

4. Enter your scan information and click **Save** to save the scan setup, or click **Save and Run** to launch the scan.

Tenable Web App Scanning launches the scan.

**Note**: When you launch a scan, the time the scanner takes to complete the scan varies depending on the system load. To prevent lengthy scan times, avoid launching an excessive number of scans simultaneously. Excessive numbers of concurrent scans may exhaust the system's scanning capacity. If necessary, Tenable Web App Scanning automatically staggers concurrent scans to ensure consistent scanning performance.

**Note**: Tenable Web App Scanning aborts scans that remain in **pending** status for more than four hours. If Tenable Web App Scanning aborts a scan, modify your scan schedules to reduce the number of overlapping scans. If you still have issues, contact Tenable Support.

# Scan Types in Tenable Web App Scanning

Scan types in Tenable Web App Scanning scans are available to help you quickly start your scans with the appropriate level of options.

Did You Know? Scanning: 65% of WAS customers prefer to run a Quick Scan.

# Scan Type Coverage Details

| Scan Type<br>/ Duration          | Description                                                                                                    | Prerequisite                                                  | Settings based<br>on default Scan<br>Template | Selected<br>Plugins                  |
|----------------------------------|----------------------------------------------------------------------------------------------------|---------------------------------------------------------------|-----------------------------------------------|--------------------------------------|
| Quick scan Three minutes or less | This scan focuses on configuration issues related to SSL/TLS and HTTP security headers. The web application is not crawled. | DOM Exploration<br>disabled<br>Unauthenticated<br>No crawling | Not applicable as there is no crawling.       | HTTP Security Header All SSL/TLS All |

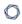

# Basic Scan

Under an hour

This scan focuses on misconfigurations and component vulnerabilities, but the generic vulnerabilities (RCE, XSS, SQLi, etc.) are not tested.

DOM Exploration disabled
Unauthenticated

n

Assessment
Scan Type:
Custom
Elements to

Links: true Headers: false

Parameter
Names: false

JSON

Audit:

Elements: true
UI Forms: false
Cookies: false
Forms: true

Parameter
Values: true

XML Elements:

true

UI Inputs: false

Advanced

Target Scan

Max

Time:01:00:00

Number of URLs to Crawl

and Browse:

100

Path Directory

Depth: 5 Page DOM

Element Depth:

3

Authentication

& Session

Only: Basic

Authentication

Detected

Basic

Authentication

Without HTTPS

Access

Restriction Bypass Via

Origin Spoof

Unencrypted
Password Form

Password Field

With Auto-Complete

Exposed

Session Token

Weak Session Management

Detected

Component Vulnerability

ΔII

Data Exposure

ΑII

HTTP Security

Header

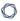

| network congestion is detected Disabled  Web Applications All except: PHP Object Deserialization Java Object Deserialization Python Object Deserialization Server-Side Request Forgery Path Traversal Response Splitting Client Side Prototype Pollution Web Cache Deception Unvalidated Redirect DOM Unvalidated Redirect HTTP Parameter |  | Slow down the scan when | All             |
|----------------------------------------------------------------------------------------------------|--|-------------------------|-----------------|
| detected Disabled  Web Applications All except: PHP Object Deserialization Java Object Deserialization Python Object Deserialization Python Object Request Forgery Path Traversal Response Splitting Client Side Prototype Pollution Web Cache Poisoning Web Cache Deception Unvalidated Redirect DOM Unvalidated Redirect HTTP Parameter |  | network                 | SSL/TLS         |
| Disabled  Applications All except: PHP Object Deserialization Java Object Deserialization Python Object Deserialization Server-Side Request Forgery Path Traversal Response Splitting Client Side Prototype Pollution Web Cache Poisoning Web Cache Deception Unvalidated Redirect DOM Unvalidated Redirect HTTP Parameter                |  | congestion is           | All             |
| Applications All except: PHP Object Deserialization Java Object Deserialization Python Object Deserialization Server-Side Request Forgery Path Traversal Response Splitting Client Side Prototype Pollution Web Cache Poisoning Web Cache Deception Unvalidated Redirect DOM Unvalidated Redirect HTTP Parameter                          |  | detected                |                 |
| All except: PHP Object Deserialization Java Object Deserialization Python Object Deserialization Server-Side Request Forgery Path Traversal Response Splitting Client Side Prototype Pollution Web Cache Poisoning Web Cache Deception Unvalidated Redirect DOM Unvalidated Redirect HTTP Parameter                                       |  | Disabled                | Web             |
| PHP Object Deserialization Java Object Deserialization Python Object Deserialization Server-Side Request Forgery Path Traversal Response Splitting Client Side Prototype Pollution Web Cache Poisoning Web Cache Deception Unvalidated Redirect DOM Unvalidated Redirect HTTP Parameter                                                   |  |                         | Applications    |
| Deserialization Java Object Deserialization Python Object Deserialization Server-Side Request Forgery Path Traversal Response Splitting Client Side Prototype Pollution Web Cache Poisoning Web Cache Deception Unvalidated Redirect DOM Unvalidated Redirect HTTP Parameter                                                              |  |                         | All except:     |
| Java Object Deserialization Python Object Deserialization Server-Side Request Forgery Path Traversal Response Splitting Client Side Prototype Pollution Web Cache Poisoning Web Cache Deception Unvalidated Redirect DOM Unvalidated Redirect HTTP Parameter                                                                              |  |                         | PHP Object      |
| Deserialization Python Object Deserialization Server-Side Request Forgery Path Traversal Response Splitting Client Side Prototype Pollution Web Cache Poisoning Web Cache Deception Unvalidated Redirect DOM Unvalidated Redirect HTTP Parameter                                                                                          |  |                         | Deserialization |
| Python Object Deserialization Server-Side Request Forgery Path Traversal Response Splitting Client Side Prototype Pollution Web Cache Poisoning Web Cache Deception Unvalidated Redirect DOM Unvalidated Redirect HTTP Parameter                                                                                                    |  |                         | Java Object     |
| Deserialization Server-Side Request Forgery Path Traversal Response Splitting Client Side Prototype Pollution Web Cache Poisoning Web Cache Deception Unvalidated Redirect DOM Unvalidated Redirect HTTP Parameter                                                                                                    |  |                         | Deserialization |
| Server-Side Request Forgery Path Traversal Response Splitting Client Side Prototype Pollution Web Cache Poisoning Web Cache Deception Unvalidated Redirect DOM Unvalidated Redirect HTTP Parameter                                                                                                    |  |                         | Python Object   |
| Request Forgery Path Traversal Response Splitting Client Side Prototype Pollution Web Cache Poisoning Web Cache Deception Unvalidated Redirect DOM Unvalidated Redirect HTTP Parameter                                                                                                    |  |                         | Deserialization |
| Forgery Path Traversal Response Splitting Client Side Prototype Pollution Web Cache Poisoning Web Cache Deception Unvalidated Redirect DOM Unvalidated Redirect HTTP Parameter                                                                                                    |  |                         | Server-Side     |
| Path Traversal Response Splitting Client Side Prototype Pollution Web Cache Poisoning Web Cache Deception Unvalidated Redirect DOM Unvalidated Redirect HTTP Parameter                                                                                                    |  |                         | Request         |
| Response Splitting Client Side Prototype Pollution Web Cache Poisoning Web Cache Deception Unvalidated Redirect DOM Unvalidated Redirect HTTP Parameter                                                                                                    |  |                         | Forgery         |
| Splitting Client Side Prototype Pollution Web Cache Poisoning Web Cache Deception Unvalidated Redirect DOM Unvalidated Redirect HTTP Parameter                                                                                                    |  |                         | Path Traversal  |
| Client Side Prototype Pollution Web Cache Poisoning Web Cache Deception Unvalidated Redirect DOM Unvalidated Redirect HTTP Parameter                                                                                                    |  |                         | Response        |
| Prototype Pollution Web Cache Poisoning Web Cache Deception Unvalidated Redirect DOM Unvalidated Redirect HTTP Parameter                                                                                                    |  |                         | Splitting       |
| Pollution Web Cache Poisoning Web Cache Deception Unvalidated Redirect DOM Unvalidated Redirect HTTP Parameter                                                                                                    |  |                         | Client Side     |
| Web Cache Poisoning Web Cache Deception Unvalidated Redirect DOM Unvalidated Redirect HTTP Parameter                                                                                                    |  |                         | Prototype       |
| Poisoning Web Cache Deception Unvalidated Redirect DOM Unvalidated Redirect HTTP Parameter                                                                                                    |  |                         | Pollution       |
| Web Cache Deception Unvalidated Redirect DOM Unvalidated Redirect HTTP Parameter                                                                                                    |  |                         | Web Cache       |
| Deception Unvalidated Redirect DOM Unvalidated Redirect HTTP Parameter                                                                                                    |  |                         | Poisoning       |
| Unvalidated Redirect DOM Unvalidated Redirect HTTP Parameter                                                                                                    |  |                         |                 |
| Redirect DOM Unvalidated Redirect HTTP Parameter                                                                                                    |  |                         |                 |
| Unvalidated Redirect HTTP Parameter                                                                                                    |  |                         |                 |
| Redirect HTTP Parameter                                                                                                    |  |                         | Redirect DOM    |
| HTTP Parameter                                                                                                    |  |                         | Unvalidated     |
| Parameter                                                                                                    |  |                         |                 |
|                                                                                                    |  |                         | HTTP            |
| Pollution                                                                                                    |  |                         | Parameter       |
| FUIIULIUII                                                                                                    |  |                         | Pollution       |

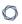

|                           |                                                                                                    |                                          |                                                                                                    | Web Servers                                                                                                    |
|---------------------------|----------------------------------------------------------------------------------------------------|------------------------------------------|----------------------------------------------------------------------------------------------------|----------------------------------------------------------------------------------------------------|
| Standard Scan A few hours | This scan focuses on misconfigurations, component vulnerabilities, and common generic vulnerabilities (RCE, XSS, SQLi, etc.). Uncommon and blind vulnerabilities are not covered. | DOM Exploration disabled Unauthenticated | Assessment Scan Type: Custom Elements to Audit: Links: true Headers: false Parameter Names: false JSON Elements: true UI Forms: false Cookies: false Forms: true Parameter Values: true XML Elements: true UI Inputs: false  Advanced Target Scan Max Time:03:00:00 Number of URLs to Crawl and Browse: 400 Path Directory Depth: 5 | Authentication & Session Only: Basic Authentication Detected Basic Authentication Without HTTPS Access Restriction Bypass Via Origin Spoof Unencrypted Password Form Password Field With Auto- Complete Exposed Session Token Weak Session Management Detected  Code Execution Code Injection Code Injection |

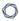

Page DOM PHP Input Element Depth: Wrapper 3 Operating System Slow down the Command scan when Injection network Component congestion is detected Vulnerability Disabled ΑII **Cross Site** Request Forgery ΑII **Cross Site** Scripting Cross-Site Scripting (XSS) Cross-Site Scripting (XSS) in HTML tag Cross-Site Scripting (XSS) in attribute context Cross-Site Scripting (XSS) in path Cross-Site Scripting (XSS)

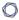

in event tag of
HTML element
Cross-Site
Scripting (XSS)
in script src
XSSI
Dot Net XSS
Cross-Site
Scripting (XSS)
Stored

# **Data Exposure**

ΑII

#### File Inclusion

ΑII

# HTTP Security Header

ΑII

# Injection

XML External

Entity
XPath Injection
SQL Injection
NoSQL Injection
LDAP Injection
Host Header
Injection
Server-Side
Template
Injection

|                             |                                          | <b></b>                                          |                                                         |                                                                                                    |
|-----------------------------|------------------------------------------|--------------------------------------------------|---------------------------------------------------------|----------------------------------------------------------------------------------------------------|
|                             |                                          |                                                  |                                                         | Client-Side Template Injection Content Injection Expression Language Injection JSONP Injection Server Side Include Injection  SSL/TLS All  Web Applications All except PHP Object Deserialization Java Object Deserialization Python Object Deserialization Web Servers All |
| <b>Custom Scan</b> Variable | Maximum possible level of scan coverage. | DOM Exploration enabled Authentication available | Assessment Scan Type: Assessment: Extensive Credentials | All Plugins                                                                                                    |

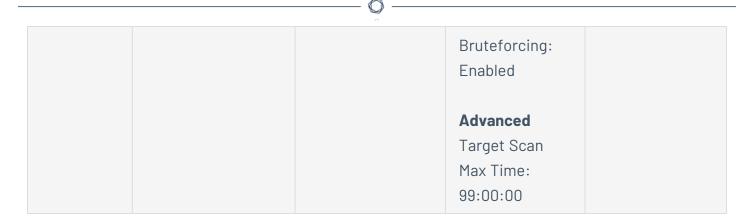

**Note:** Each scan type (and scan template) supports families of plugins and individual plugins. For more information, see <u>View Your Scan Plugins.</u>

#### Set Scan Permissions

Required Additional License: Tenable Web App Scanning

Required User Role: Administrator

In an existing scan, you can add new user or group permissions or update existing permissions.

# To add permissions:

1. In the upper-left corner, click the  $\equiv$  button.

The left navigation plane appears.

2. In the left navigation plane, in the **Web App Scanning** section, click **Scans**.

The Tenable Web App Scanning **Scans** page appears.

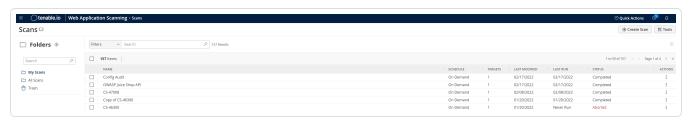

**Note**: If your Tenable Web App Scanning license expires, your web application scans no longer appear in the scans table.

3. In the scans table, hover over the row for the scan for which you want to set permissions.

4. On the right side of the row, click the Ø button.

The **Update a Scan** page appears.

5. In the **User Permissions** section, click the  $\oplus$  button.

The **Add User Permission** plane appears.

6. In the **Add Users or Groups** drop-down box, select user name or group with whom you want to share the scan.

The user name or group appears in the list of users below the drop-down box.

**Tip**: If you being typing the name of the user name or group in the drop-down box, Tenable Web App Scanning displays a list of options that match your text.

- 7. Next to the user or group name, in the drop-down box, select the permissions you want to apply to the user or group.
- 8. Click Add.

The **Add User Permission** plane disappears.

The user or group name appears under the **User Permissions** section, along with the permissions you selected.

9. Click Save.

Tenable Web App Scanning updates the scan permissions.

# To update existing permissions:

**Note**: You cannot update permissions for the user that owns the scan.

1. In the upper-left corner, click the  $\equiv$  button.

The left navigation plane appears.

2. In the left navigation plane, in the Web App Scanning section, click Scans.

The Tenable Web App Scanning **Scans** page appears.

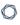

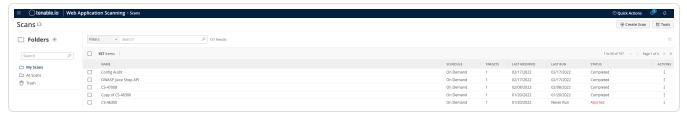

**Note**: If your Tenable Web App Scanning license expires, your web application scans no longer appear in the scans table.

- 3. In the scans table, hover over the row corresponding to the scan for which you want to set permissions.
- 4. On the right side of the row, click the  ${\cal O}$  button.

The **Update a Scan** page appears.

5. In the **User Permissions** section, you can:

| Action                                      | Steps                                                                                                    |
|---------------------------------------------|----------------------------------------------------------------------------------------------------|
| Update permissions for a user or group      | In the drop-down box next to the user or group name, select the permissions you want to apply.                                        |
| Remove all permissions from a user or group | <ul> <li>Roll over the user or group name.</li> <li>A button appears next to the drop-down box.</li> <li>Click the button.</li> </ul> |
|                                             | The user or group name disappears from the list.                                                                                      |

6. Click Save.

Tenable Web App Scanning updates the permissions.

# **Edit Scan Settings**

Required Tenable Web App Scanning User Role: Scan Manager or Administrator

Required Scan Permissions: Can Configure

The settings you can configure in a Tenable Web App Scanning scan or user-defined scan template depend on the Tenable-provided scan template type. For more information, see <u>Tenable Web App</u> Scanning Scan Template Settings.

To configure scan settings in the new interface:

1. In the upper-left corner, click the  $\equiv$  button.

The left navigation plane appears.

2. In the left navigation plane, click **Scans**.

The Tenable Web App Scanning My Scans page appears:

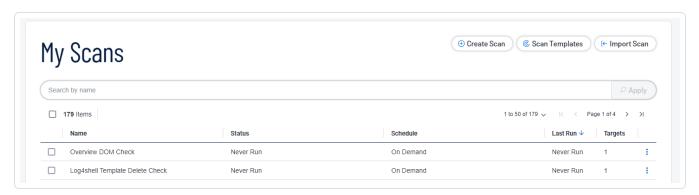

- 3. In the list, click the button for the scan you want to edit.
- 4. Click the Ø button.

The **Update a Scan** page appears.

- 5. Modify the scan settings.
- 6. (Optional) In the **Advanced Settings** section, add **Session Settings**.

**Note:** Specifying this token speeds up the scan by allowing the scanner to skip token verification. Only available while you are editing an existing scan. For more information, see <u>Advanced Settings</u>.

7. Click Save.

Tenable Web App Scanning saves the scan settings.

### Launch an API Scan

Required Additional License: Tenable Web App Scanning

0

**Required Tenable Web App Scanning User Role:** Scan Operator, Standard, Scan Manager, or Administrator

Required Scan Permissions: Can Control

**Note**: When you launch a scan, the time the scanner takes to complete the scan varies depending on the system load. To prevent lengthy scan times, avoid launching an excessive number of scans simultaneously. Excessive numbers of concurrent scans may exhaust the system's scanning capacity. If necessary, Tenable Web App Scanning automatically staggers concurrent scans to ensure consistent scanning performance.

In Tenable Web App Scanning, you can create discovery, assessment, and API scans using scan templates. For general information about templates and settings, see Scan Templates and Settings.

### Before you begin:

• Have the swagger file used to describe the API available for reference.

### To launch a Tenable Web App Scanning API scan:

1. In the left navigation plane, click **Scans**.

The Tenable Web App Scanning Scans page appears.

**Note**: If your Tenable Web App Scanning license ages out, your Tenable Web App Scanning scans no longer appear in the scans table.

- 2. In the top navigation, select **Web Application Scans**.
- 3. Click the **Create Scan** button in the upper right-hand corner of the page.

The Scans Template page appears.

- 4. Select the **API** scan template.
- 5. In the **Settings** section of the Create a Scan API Scan page, populate the following minimum required settings:

**Note:** While not required, Tenable recommends putting all scans on a repeating schedule. For more information about Tenable Web App Scanning Scan schedules, see Schedule.

- Name
- Scanner
- Target
- 6. In the **Scope** section, first select the appropriate API (either REST via Open API or GraphQL), and then follow one of these methods:

**Note**: The RESTful API file should be OpenAPI Specification (v2 or v3) compliant and represented in either JSON or YAML format.

### OpenAPI (Swagger):

- Enter the URL of your OpenAPI (Swagger) file:
  - 1. Select **URL** in the drop-down list.
  - 2. Enter the URL of your OpenAPI (Swagger) file in the text box.
- Upload an OpenAPI (Swagger) file:

**Note**: Attaching a specification file larger than 1 MB to an API scan, results in an error message. However, this limitation does not exist for pulling the specification files directly from URL's or via Introspection (for GraphQL).

- 1. Select **File** in the drop-down list.
- 2. Click Add File.

Your system's file manager appears.

3. Select your OpenAPI (Swagger) file.

The OpenAPI (Swagger) file is uploaded to your scan configuration.

#### **GraphQL API:**

- Enter the URL of your GraphQL API schema:
  - 1. Select **URL** in the drop-down list
  - 2. Enter the URL of your GraphQL API schema in the text box.
- Upload a GraphQL API schema file:

**Note**: The GraphQL Schema file should be GraphQL SDL format compliant and exists as a graphql file extension.

- 1. Select **File** in the drop-down list.
- 2. Click Add File.

Your system's file manager appears.

3. Select your GraphQL API schema file.

The GraphQL API schema file is uploaded to your scan configuration.

- Use the Introspection option GraphQL API schema:
  - 1. Select **Introspection** in the drop-down list.

The scanner reaches out to the **scan target** URL and attempts to introspect the GraphQL schema.

- 7. (Optional) Enter any URLs that you want to exclude from your scan in the **Regex for excluded**URLs textbox.
- 8. (Optional) Select, or deselect, the **Exclude Binaries** checkbox.

**Note**: When unselected, the scanner attempts to audit the URL for which the response is in the binary format. Therefore the scanner cannot read the URL, increasing web application detection surface, but also causing longer scan times.

9. Click Save.

Tenable Vulnerability Management returns to the list of configured Tenable Web App Scanning scans.

- 10. To launch the scan, click the button in the **Actions** column for the scan that needs to be run and select **Launch**.
- 11. When the scan has been completed, click the scan to view the results.

**Note**: Tenable Web App Scanning aborts scans that remain in **pending** status for more than four hours. If Tenable Web App Scanning aborts a scan, modify your scan schedules to reduce the number of overlapping scans. If you still have issues, contact Tenable Support.

### View Scan Details

Required Scan Permissions: Can View

You can view scan results for web application scans you own or that the scan owners have shared with you.

To view scan details for an individual web application scan:

1. In the upper-left corner, click the  $\equiv$  button.

The left navigation plane appears.

2. In the left navigation plane, click Scans.

The **My Scans** page appears.

3. In the scans table, click the scan where you want to view details.

The **Scan Details** page appears. By default, this page displays details of the latest run of the scan.

4. Do any of the following:

| Section               | Action                                                                                                    |
|-----------------------|----------------------------------------------------------------------------------------------------|
| Table header          | • Edit the scan configuration.                                                                                                    |
|                       | Move a scan to the trash folder.                                                                                                    |
| Severity<br>summaries | For the scan job currently displayed, view the number of vulnerabilities with a <b>Critical</b> , <b>High</b> , <b>Medium</b> , or <b>Low</b> vulnerability severity. |

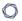

# Scan Details section

For the scan job currently displaying, view the following details:

- **Status** The status of the scan.
- **Start Time** The start date and time for the scan.
- **Template** The <u>scan template</u> you used to configure and run the scan.
- End Time The end date and time for the scan.
- **Scanner** The scanner that performed the scan.
- **Target** The target the scan evaluated.

# Vulns by Plugin tab

For the scan job currently displayed, view vulnerability data, organized by plugin.

On this tab, you can:

- View information about each vulnerability:
  - Severity icon The severity of the vulnerability.
  - Name The name of the vulnerability, as defined in the Common Vulnerabilities and Exposures (CVE) system.
  - Family The plugin family.
  - **Vulnerabilities** The number of vulnerability instances.

**Tip:** A vulnerability instance is a single instance of a vulnerability appearing on an asset, identified uniquely by the vulnerable URL and the input used to identify the vulnerability.

- To sort, increase or decrease the number of rows per page, or navigate to another page of the table, see Tables.
- To view vulnerability details, click the row for that vulnerability.

The **Vulnerability Details** page appears.

From the **Vulnerabilities Details** page, you can view plugin

|                    | attachments for more information about each plugin.                                                                                                    |  |  |
|--------------------|----------------------------------------------------------------------------------------------------|--|--|
| <b>Notes</b> tab   | For the scan job currently displayed, view the scan notes that Tenable Web App Scanning generates to provide context about your scan's success and efficiency.                                                                                                    |  |  |
|                    | The <b>Notes</b> tab appears and displays scan notes only if the scanner identifies information during the scan that can help you configure your scan for more effective results.                                                                                                    |  |  |
|                    | On this tab, you can:                                                                                                    |  |  |
|                    | View information about the scan notes:                                                                                                    |  |  |
|                    | <ul> <li>Severity — Metric used to quantify how significant the finding is for the scan's performance, displayed as Critical High, Medium, Low, or Info. For information about scan notes vulnerability metrics, see <a href="Scan Notes in Severity">Scan Notes in Severity</a></li> <li>Details</li> </ul> |  |  |
|                    | • Scan Notes — Descriptive title for the scan note.                                                                                                    |  |  |
|                    | <ul> <li>Description — Detailed information about the scan findings<br/>along with troubleshooting advice and suggestions to<br/>improve your overall scan quality.</li> </ul>                                                                                                    |  |  |
| <b>History</b> tab | View the scan history.                                                                                                    |  |  |
|                    | This tab contains a table listing each time the scan has run. For the scan run currently displaying in the <b>Scan Details</b> page, Tenable Web App Scanning adds the label <b>Current</b> to the run. By default, the latest scan run is labeled <b>Current</b> .                                          |  |  |
|                    | <b>Note:</b> Scan history is unavailable for imported scans and for configured scans that have not yet run.                                                                                                    |  |  |
|                    | On this tab, you can:                                                                                                    |  |  |
|                    | <ul> <li>View summary information about each time the scan was run:</li> </ul>                                                                                                    |  |  |

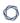

- Created At The start date and time the scan was created.
- **Start Time** The start date and time the scan was started by the scanner.
- **End Time** The end date and time the scan was completed.
- **Duration** The duration of the scan.

**Note**: The **Duration** time span includes the time Tenable Web App Scanning takes to run the scan and process the results, as well as any time the scan spent in **Pending** status.

As a result, **Duration** time differs from the **Overall Max Scan Time** you specified in the <u>Advanced settings</u>, which applies only to the scan run time.

- Status The status of the scan.
- Filter the data displayed in the table.
- Sort or navigate to another page of the table. For more information, see Tables.
- View details for a historical scan by clicking a scan job row in the table.

Tenable Web App Scanning marks the scan job you selected as **Current** and updates the **Scan Details** section to show data for the selected job.

### Scan Status

In Tenable Web App Scanning, depending on its state, scans can have the following status values:

**Note:** The percentage on the Tenable Web App Scanning scan progress indicator represents the percentage of completed tasks in the scan. A scan with one task shows 0% progress until the scan completes.

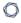

**Tip:** For Tenable Web App Scanning scans, you can hover over the scan status to view more status information in a pop-up window, such as the number of targets scanned and the elapsed or final scan time. The window shows different information based on the scan's current status.

| Status         | Description                                                                                                    |
|----------------|----------------------------------------------------------------------------------------------------|
| Tenable Web Ap | p Scanning Scans                                                                                                    |
| Aborted        | The scanner did not complete the scan's latest scan job. Tenable Web App Scanning may abort a scan job because the job was queued without running for more than four hours, or because Tenable Web App Scanning, or the scanner, encountered other problems and aborted the scan. |
|                | For more information about why Tenable Web App Scanning aborted a scan, view the scan notes.                                                                                                    |
| Canceled       | At the user's request, Tenable Web App Scanning successfully <u>stopped</u> the latest scan job.                                                                                                    |
| Completed      | The scanner completed the scan's latest scan job.                                                                                                    |
| Never Run      | The scan is either empty (the scan is new or has yet to run) or pending (Tenable Web App Scanning is processing a request to run the scan).                                                                                                    |
| Paused         | The scan has been successfully paused. During this state, no further scanning activity occurs. The scan remains paused until it is resumed or canceled.                                                                                                    |
| Pausing        | Tenable Web App Scanning is currently in the process of pausing the scan, either through a manual / user initiated trigger or through the activation of a pause window. This status is temporary and indicates that the scan is transitioning into a paused state.                |
| Pending        | Tenable Web App Scanning has the scan queued to launch.                                                                                                    |
|                | Note: Tenable Web App Scanning aborts scans that remain in Pending status for more than four hours. If Tenable Web App Scanning aborts your scan, modify your scan schedules to reduce the number of overlapping scans. If you still have issues, contact Tenable Support.        |

|            | ^                                                                                                    |
|------------|----------------------------------------------------------------------------------------------------|
| Status     | Description                                                                                                    |
| Processing | The scan has been completed but the results are still being processed. The scanner is processing vulnerability findings, attachments, notes, and other metadata.         |
| Resuming   | The scan is in the process of resuming after being paused. Once the scan is fully resumed, it continues from the point where it left off, and enters a state of Running. |
| Running    | The scanner is currently running the scan.                                                                                                    |
| Stopping   | The scanner acknowledged the <u>stop</u> request and is in the process of stopping.                                                                                      |

# View Scan Progress

Required Additional License: Tenable Web App Scanning

**Required Tenable Web App Scanning User Role:** Basic, Scan Operator, Standard, Scan Manager, or Administrator

Required Scan Permissions: Can Control

When you launch a Tenable Web App Scanning scan, you can view the progress of the scan as it runs. Because scan progress information is based on historical data, Tenable Web App Scanning scan progress data appears only for historical scans.

To view scan progress for a Tenable Web App Scanning scan:

1. <u>Launch</u> an existing scan.

The scan status appears in the **Status** column.

2. After the status changes from **Pending** to **Running**, next to the scan status, view the following scan progress indicators:

| Progress Description Indicator |
|--------------------------------|
|--------------------------------|

| Percentage   | The portion of the scan job that the scanner has already completed, displayed as a percentage of the total estimated scan time.                                                                                                    |
|--------------|----------------------------------------------------------------------------------------------------|
| Estimate     | The estimated time remaining for the scanner to complete the scan, displayed in minutes.                                                                                                    |
| Overdue      | The amount of extra time the scan job is taking compared to previous scan jobs. This indicator only appears if the scan is running longer than previous scans.                                                                                   |
| Progress bar | A visual indicator of the time remaining for the scanner to complete<br>the scan. When the scan is complete or stops for any other reason (for<br>example, if Tenable Vulnerability Management aborts the scan), the<br>progress bar disappears. |

To view scan progress for a Tenable Web App Scanning scan not in progress, see <a href="Scan Status">Scan Status</a>.

# Scan Notes in Severity Details

Tenable Web App Scanning uses the severity ratings described in the following table to categorize scan notes that appear in your scan results.

| Rating   | Description                                                                                                    | Example                                                                                                    |
|----------|----------------------------------------------------------------------------------------------------|----------------------------------------------------------------------------------------------------|
| Critical | Information explaining that the scan may have impacted the web application's availability or integrity.  The scan note title appears in red. | Service Stopped Responding — The scanner aborted the scan after encountering too many consecutive request timeouts. The scan results may be incomplete, and you should verify that the target is not corrupted or unavailable.  Tenable recommends that you investigate the repeated timeouts to determine why the target cannot support the requests the scanner sent. You may need to |

|        | ^                                                                                                    |                                                                                                    |
|--------|----------------------------------------------------------------------------------------------------|----------------------------------------------------------------------------------------------------|
|        |                                                                                                    | decrease performance configurations in the scan template.                                                                                                    |
| High   | Information explaining that the scan stopped unexpectedly before the scanner finished analyzing the web application targets. As a result, the scan did not sufficiently analyze the web application for vulnerabilities, and the user should troubleshoot and re-attempt the scan.  The scan note title appears in yellow. | Scan Crashed — The scan crashed for an unexpected reason. As a result, the scan results are missing or incomplete.                                                                                                    |
| Medium | Information explaining why scan results are missing or incomplete. The findings usually concern scans that could not be started due to configuration errors. The web application is not impacted.  The scan note title appears in black and white.                                                                         | Out of Scope URL — The scanner did not scan the target URL because it matches one of the scope exclusion criteria specified in the scan template settings.                                                                        |
| Low    | Information explaining variations in scan duration. The findings do not impact the web application or scan results.  The scan note title appears in green.                                                                                                    | Target Response Has Been Truncated — The target scan results exceeded the Max Response Size specified in the scan configurations. As a result, the content is truncated, which could cause data collection and assessment errors. |
| Info   | Information that does not impact the scan results, but that can help you configure your scan settings more efficiently.  The scan note title appears in blue.                                                                                                    | Authentication Detected — The scanner detected an HTTP server authentication or login form. You can configure your credentials to allow the scanner to access more pages.                                                         |

# Scan Filters

On the **Scans** page, you can filter Tenable Web App Scanning scans using Tenable-provided filters.

| Filter                | Description                                                                                                   |
|-----------------------|----------------------------------------------------------------------------------------------------|
| Created Date          | The date the scan configuration was created.                                                                  |
| Description           | The description of the scan configuration.                                                                    |
| Finalized Date        | The date on which the scan last completed.                                                                    |
| Last Modified<br>Date | The date on which the scan configuration was last modified.                                                   |
| Last Scanned<br>Date  | The date on which the scan was last ran.                                                                      |
| Name                  | The name of the scan configuration.                                                                           |
| Schedule              | Whether a scan schedule is enabled or on demand.                                                              |
| Status                | The status of the scan. For more information about scan statuses, see <a href="Scan Status">Scan Status</a> . |
| Target                | The target URL used to launch the scan.                                                                       |
| Template              | The Tenable-provided scan template the scan configuration was based on.                                       |
| User Template         | The user-defined scan template the scan configuration was based on.                                           |

# Scan Details Filters

On the **Scan Details** page, while having the **Findings** tab selected, you can filter Tenable Web App Scanning scans using Tenable-provided filters.

| Column     | Description                                                                                   |
|------------|-----------------------------------------------------------------------------------------------|
| Bugtraq ID | The Bugtraq ID for the plugin that identified the vulnerability.                              |
| CPE        | The Common Platform Enumeration (CPE) numbers for vulnerabilities that the plugin identifies. |

|                       | ^                                                                                                    |
|-----------------------|----------------------------------------------------------------------------------------------------|
|                       | (200 value limit)                                                                                                    |
| CVE                   | The Common Vulnerability and Exposure (CVE) IDs for the vulnerabilities identified by the plugin and corresponding to a specific finding.  (200 value limit) |
|                       | (200 value lillit)                                                                                                    |
| CVSSv2 Base<br>Score  | A numeric value between 0.0 and 10.0 that represents the intrinsic characteristics of a vulnerability independent of any specific environment.               |
| CVSSv2 Vector         | The raw CVSSv2 metrics for the vulnerability. For more information, see the CVSSv2 documentation on the FIRST website.                                       |
| CVSSv3 Base<br>Score  | The CVSSv3 base score (intrinsic and fundamental characteristics of a vulnerability that are constant over time and user environments).                      |
| CVSSv3 Vector         | More CVSSv3 metrics for the vulnerability.                                                                                                    |
| CVSSv4 Base<br>Score  | The CVSSv4 base score (intrinsic and fundamental characteristics of a vulnerability that are constant over time and user environments).                      |
| CVSSv4 Vector         | More CVSSv4 metrics for the vulnerability.                                                                                                    |
| CWE                   | The Common Weakness Enumeration (CWE) for the vulnerability.                                                                                                 |
| Instances<br>Count    | The number of instances of the vulnerability found in the scan.                                                                                              |
| OWASP 2010            | The Open Web Application Security Project (OWASP) 2010 category for the vulnerability targeted by the plugin.                                                |
| OWASP 2013            | The Open Web Application Security Project (OWASP) 2013 category for the vulnerability targeted by the plugin.                                                |
| OWASP 2017            | The Open Web Application Security Project (OWASP) 2017 category for the vulnerability targeted by the plugin.                                                |
| OWASP 2021            | The Open Web Application Security Project (OWASP) 2021 category for the vulnerability targeted by the plugin.                                                |
| Plugin<br>Description | The description of the Tenable plugin that identified the vulnerability detected in the finding.                                                             |

| Plugin Family                  | The family of the plugin that identified the vulnerability.  (200 value limit)                                                                                                    |
|--------------------------------|----------------------------------------------------------------------------------------------------|
| Plugin ID                      | The ID of the plugin that identified the vulnerability detected in the finding.  (200 value limit)                                                                                                    |
| Plugin<br>Modification<br>Date | The date on which the plugin was last modified.                                                                                                    |
| Plugin Name                    | The name of the plugin that identified the audit finding.                                                                                                    |
| Plugin Publication Date        | The date on which the plugin that identified the vulnerability was published.                                                                                                    |
| See Also                       | Links to external websites that contain helpful information about the vulnerability.                                                                                                    |
| Severity                       | The CVSS score-based severity. For more information, see <a href="CVSS Scores vs.">CVSS Scores vs.</a> <a href="VPR">VPR</a> in the Tenable Vulnerability Management User Guide.  This filter appears in the filters plane by default, with <b>Critical</b> , <b>High</b> , <b>Medium</b> , and <b>Low</b> selected. |
| Solution                       | A brief summary of how you can remediate the vulnerability detected in the finding.                                                                                                    |
| WASC                           | The Web Application Security Consortium (WASC) category associated with the vulnerability targeted by the plugin.                                                                                                    |

# Copy a Scan Configuration

**Required Tenable Web App Scanning User Role:** Scan Operator, Standard, Scan Manager, or Administrator

When you copy a scan configuration, Tenable Web App Scanning assigns you owner permissions for the copy and assigns the copy <u>scan permissions</u> from the original scan.

To copy a scan configuration:

0

1. In the upper-left corner, click the  $\equiv$  button.

The left navigation plane appears.

2. In the left navigation plane, click **Scans**.

The Tenable Web App Scanning My Scans page appears:

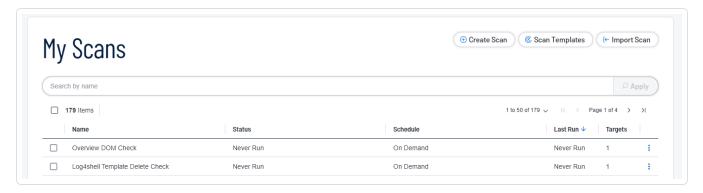

3. In the row, click the button.

A drop-down box of options appears.

4. Click Copy.

The **Copy to Folder** plane appears, which contains a list of your scan folders.

- 5. Click the folder where you want to save the copy.
- 6. Click Copy.

**Scan Copied Successfully**: Tenable Web App Scanning creates a copy of the scan with *Copy* of prepended to the name and assigns you owner permissions for the copy. The copy appears in the scans table of the folder you selected.

# **Export Scan Results**

**Required Tenable Web App Scanning User Role:** Basic, Scan Operator, Standard, Scan Manager, or Administrator

Required Scan Permissions: Can View

You can export both imported scan results and results that Tenable Web App Scanning collects directly from scanners.

Tenable Web App Scanning retains individual scan results until the results are 15 months old.

**Note:** Filters are not applicable for Tenable Web App Scanning exports, All results will are exported.

**Note:** For archived scan results (that is, results older than 35 days), the export format is limited to .nessus and .csv files.

**Note:** When a scan is actively running, the **Export** button does not appear in the Tenable Vulnerability Management interface. Wait until the scan completes, then export the scan results.

Note: Multi-target scans must be exported individually.

To export results for an individual scan in the new interface:

1. In the upper-left corner, click the  $\equiv$  button.

The left navigation plane appears.

- 2. Do one of the following: In the left navigation plane, click **Scans**.
- 3. In the **Folders** section, click a folder to load the scans you want to view.

The scans table updates to display the scans in the folder you selected.

4. Do one of the following:

| Location     | Scope of Export                                               |
|--------------|---------------------------------------------------------------|
| Scans table  | a. In the scans table, roll over the scan you want to export. |
|              | b. Click the <b>\$</b> button.                                |
|              | A menu appears.                                               |
|              | c. Click <b>Export</b> .                                      |
|              | The <b>Export</b> plane appears.                              |
| Scan Details | a. In the scans table, click the scan you want to export.     |
|              | b. Next to the scan name, click <b>Export</b> .               |
|              | The <b>Export</b> plane appears.                              |

5. Select an export format:

| Format      | Description                                                                                                    | Supported for<br>Archived<br>Scan Results |  |
|-------------|----------------------------------------------------------------------------------------------------|-------------------------------------------|--|
| Tenable Wel | Tenable Web App Scanning                                                                                                    |                                           |  |
| HTML        | A web-based .html file that contains the list of targets, scan results, and scan notes.                                                                                                    | n/a                                       |  |
| PDF         | An Adobe .pdf file that contains the list of targets, scan results, and scan notes.                                                                                                    | n/a                                       |  |
|             | <b>Note:</b> Tenable Vulnerability Management cannot export PDF files with more than 400,000 individual scan results.                                                                                              |                                           |  |
| Nessus      | A .nessus file in XML format that contains the list of targets, scan settings defined by the user, and scan results. Password credentials are stripped so they are not exported as plain text in the XML.          | n/a                                       |  |
|             | <b>Note:</b> To learn more about the .nessus file format, see Nessus File Format.                                                                                                    |                                           |  |
| CSV         | A .csv text file with only scan results.                                                                                                    | n/a                                       |  |
| JSON        | A .json file that contains the list of targets, scan settings defined by the user, scan results, and scan notes. Password credentials are stripped so they are not exported as plain text in the .json file.       | n/a                                       |  |
| ZIP         | Returns a .zip file containing debug information for the specified Tenable Web App Scanning scan. The ZIP file includes browser console logs, HTTP requests and responses, and Selenium information if applicable. | Yes                                       |  |

6. For Tenable Vulnerability Management scans, if you select the **PDF - Custom** or **HTML - Custom** formats:

- Retain the default Data setting (Vulnerabilities selected).
- Select either **Assets** or **Plugin** from the **Group By** list, depending on how you want to group the scan results in the export file.

### 7. Click **Export**.

Tenable Vulnerability Management generates the export file. Depending on your browser settings, your browser may automatically download the export file to your computer, or may prompt you to confirm the download before continuing.

# Import a Tenable Web App Scanning Scan

Required Tenable Web App Scanning User Role: Scan Manager or Administrator

**Note:** Only cloud-based scans are able to be imported. If a scan target is an internal IP address and the scanner used is internal, the JSON export cannot be imported back into Tenable Web App Scanning. The import fails because it attempts to validate the IP address within an internal IP range.

### To import a Tenable Web App Scanning scan in the new interface:

1. In the upper-left corner, click the  $\equiv$  button.

The left navigation plane appears.

2. In the left navigation plane, click **Scans**.

The My Scans page appears.

In the upper-right corner of the page, click (← Import Scan.

Your file directory appears.

**Note:** Only .json file types are supported in Tenable Web App Scanning scan import.

- 4. Browse to and select the scan file you want to import.
- 5. Click Open:

**Note:** Clicking **Cancel** cancels the import.

The **Scans** page appears, and the imported scan appears in the scans table.

0

**Note:** You can click on the **Last Modified** row in your scans table so your imported scan appears at the top of your scans list.

Tenable Web App Scanning begins processing the imported scan results. Once this process is complete, the imported data appears in the individual scan details and aggregated data views (such as dashboards). This process can take up to 30 minutes, depending on the size of the import file.

**Tip:** If the imported data does not appear in the individual scan results or aggregated data views after a reasonable processing time, verify that you are assigned adequate permissions for the imported targets in <u>access groups</u>.

### Move a Scan to a Scan Folder

Required Scan Permissions: Can View

You can move a scan from a default folder to either the **My Scans** default folder or a custom scan folder. You can also move a scan from a custom folder to the **My Scans** default folder or a different custom folder.

If you move a scan from the **All Scans** default folder, the scan appears in both the folder you select and the **All Scans** folder.

If you move a scan from the **My Scans** default folder, the scan appears in the custom folder only.

For information about moving a scan to the trash, see <u>Move a Scan to the Trash Folder</u>.

To move a scan to a scan folder:

1. In the upper-left corner, click the  $\equiv$  button.

The left navigation plane appears.

2. In the left navigation plane, click **Scans**.

The My Scans page appears.

3. In the **Folders** section, click a folder to load the scans you want to view.

The scans table updates to display the scans in the folder you selected.

4. In the scans table, roll over the scan you want to move.

0

5. In the row, click the button.

A menu appears.

6. In the menu, click Move.

The **Move to Folder** plane appears. This plane contains a list of your scan folders.

- 7. Search for a folder:
  - a. In the search box, type the folder name.
  - b. Click the  $\nearrow$  button.

Tenable Web App Scanning limits the list to folders that match your search.

- 8. In the folder list, click the folder where you want to move the scan.
- 9. Click Move.

Tenable Web App Scanning moves the scan to the selected folder.

### Move a Scan to the Trash Folder

**Required Tenable Web App Scanning User Role:** Basic, Scan Operator, Standard, Scan Manager, or Administrator

Required Scan Permissions: Can View

When you move a shared scan to the **Trash** folder, Tenable Web App Scanning moves the scan for your account only. The scan remains in the original folder for all other users who have **Can View** permissions or higher for the scan.

Scans moved to the **Trash** folder also appear in the **All Scans** folder, marked with the label, **Trash**.

**Note**: After you move a scan to the **Trash** folder, the scan remains in the **Trash** folder until a user with **Can Configure** permissions permanently <u>deletes</u> the scan.

Note: Scheduled scans do not run if they are in the scan owner's Trash folder.

To move a scan or scans to the **Trash** folder:

1. In the upper-left corner, click the  $\equiv$  button.

The left navigation plane appears.

2. In the left navigation plane, click **Scans**.

The Tenable Web App Scanning My Scans page appears:

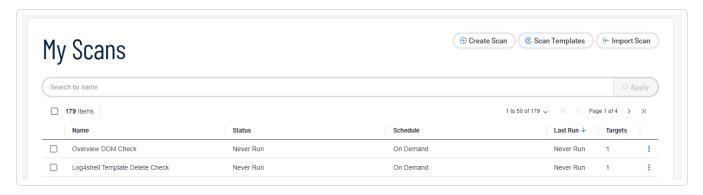

3. In the row, click the button.

A drop-down box of options appears.

- 4. Do one of the following:
  - Select a single scan:
    - a. In the scans table, roll over the scan you want to move.

The action buttons appear in the row.

b. Click the button.

A menu appears.

- c Click Trash.
- Select multiple scans:
  - a. In the scans table, select the check box next to each scan you want to move.

The action bar appears at the bottom of the pagetop of the table.

b. In the action bar, click **Trash**.

Tenable Web App Scanning moves the scan, or scans, you selected to the **Trash** folder.

# Pause or Resume a Scan

**Required Tenable Web App Scanning User Role:** Scan Operator, Standard, Scan Manager, or Administrator

You can pause and resume your Tenable Web App Scanning scans, both manually and via scheduled "pause windows" in order to limit scans to their maintenance windows. Pause windows are configured in <a href="Basic Settings">Basic Settings</a> when setting up your template for a <a href="new scan">new scan</a> and are available in any scan template which allows scheduling.

You can pause scans that you want to stop temporarily. When you pause a scan, Tenable Web App Scanning pauses all active tasks for that scan and concludes the scanner's local scan task. Paused scans do not consume scanner resources, and other scans can run while there is a paused scan. Tenable Web App Scanning does not dispatch new tasks from a paused scan job. If the scan remains in a paused state for more than seven days, the scan times out. Tenable Web App Scanning terminates the related tasks on the scanner and categorizes the scan as aborted.

You can resume scans that you previously paused. When you resume a scan, Tenable Web App Scanning instructs the scanner to start the tasks from the point at which the scan was paused. If Tenable Web App Scanning encounters problems when resuming the scan, the scan fails, and Tenable Web App Scanning categorizes the scan as aborted. Tenable Web App Scanning does not dispatch new tasks from a paused scan job. If the scan remains in a paused state for more than seven days, the scan times out. Tenable Web App Scanning terminates the related tasks on the scanner and categorizes the scan as aborted.

In many environments, availability for scanning is limited to maintenance windows, which can be limited to a few hours every few days to weeks. By pausing running scans and resuming paused scans, you can continuously scan your environments which may require a defined available window for scanning.

When scheduling pause or resume actions for your scan configured in the <u>Basic Settings</u> menu, consider the following:

**Note:** The Pause Window is not available in the **Quick Scan** template.

 You can only pause a scan that is currently in Running state, and only resume a scan that is currently in a Paused state.

- With default performance settings, pausing may take up to 15 minutes, based upon your current scan window configuration and only if scan is in a Running state. Reducing the default performance settings may further impact the time it takes to pause.
- If the scan status is other than Running, the scan continues without being affected by any pause that you schedule in the scan window configuration,
- If the scan status is Paused, the scan can only Resume with a time you set in the scan window configuration,

### To manually pause a running scan:

1. In the upper-left corner, click the  $\equiv$  button.

The left navigation plane appears.

2. In the left navigation plane, click **Scans**.

The Tenable Web App Scanning My Scans page appears:

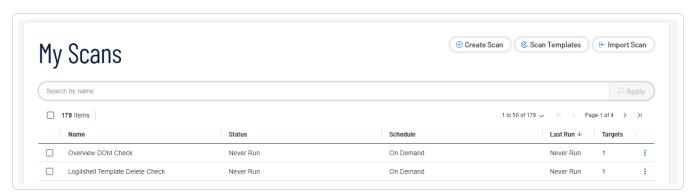

3. In the row, click the button.

A drop-down box of options appears.

4. Click Pause.

The scan goes from a **Pausing** state, to a **Paused** state.

#### To manually resume a paused scan:

1. In the upper-left corner, click the  $\equiv$  button.

The left navigation plane appears.

2. In the left navigation plane, click **Scans**.

The Tenable Web App Scanning My Scans page appears:

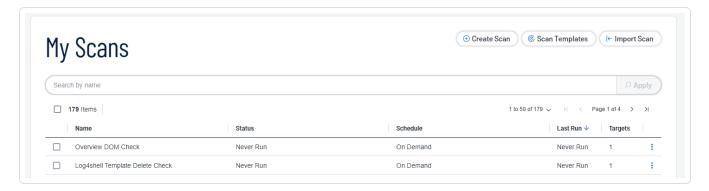

3. In the row, click the button.

A drop-down box of options appears.

4. Click Resume.

The scan goes from a **Resuming** state back to a **Running** state.

# Tenable Web App Scanning Scan Template Settings

Scan settings enable you to refine parameters in scans to meet your specific network security needs. The scan settings you can configure vary depending on the <u>Tenable-provided template</u> on which a scan or user-defined template is based.

You can configure these settings in <u>individual scans</u> or in <u>user-defined templates</u> from which you create individual scans.

# Settings in User-Defined Templates

When configuring settings for user-defined templates, note the following:

• If you configure a setting in a user-defined template, that setting applies to any scans you create based on that user-defined template.

0

 You base a user-defined template on a Tenable-provided template. Most of the settings are identical to the settings you can configure in an individual scan that uses the same Tenableprovided template.

However, certain **Basic** settings are unique to creating a user-defined template, and do not appear when configuring an individual scan. For more information, see <u>User-Defined</u> Templates.

 You can configure certain settings in a user-defined template, but cannot modify those settings in an individual scan based on a user-defined template. If you want to modify these settings for individual scans, create individual scans based on a Tenable-provided template instead.

Tenable Web App Scanning scan settings are organized into the following categories:

- Basic Settings in User-Defined Templates
- Basic Settings in Tenable Web App Scanning Scans
- Scope Settings in Tenable Web App Scanning Scans
- Report Settings in Tenable Web App Scanning Scans
- Assessment Settings in Tenable Web App Scanning Scans
- Advanced Settings in Tenable Web App Scanning Scans
- Credentials in Tenable Web App Scanning Scans
- Plugin Settings in Tenable Web App Scanning Scans
- If you configure <u>Credentials</u> in a user-defined template, other users can override these settings by adding scan-specific or managed credentials to scans based on the template.

# Tenable-Provided Tenable Web App Scanning Template Types

Tenable Web App Scanning provides scanner templates for specific scanning purposes.

**Note:** Scans and scan templates each require different role and permission types for the user. For more information, see Roles and Permissions in the *Tenable Developer Portal*.

**Note:** Each scan type (and template) supports families of plugins and individual plugins. For more information, see <u>View Your Scan Plugins</u>.

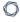

Tenable Web App Scanning provides the following scanner templates.

| Template     | Description                                                                                                    |
|--------------|----------------------------------------------------------------------------------------------------|
| API          | A scan that checks an API for vulnerabilities. You can use this scan to analyze either a RESTful API in JSON or YAML format via an OpenAPI (Swagger) specification (file upload or URL of the file location) or a GraphQL API schema (file upload, URL of the file location, or introspection). File attachment size is limited to 1 MB. |
|              | <b>Tip:</b> If the API you want to scan requires keys or a token for authentication, you can add the expected custom headers in the <a href="Advanced">Advanced</a> settings in the <b>HTTP Settings</b> section.                                                                                                    |
|              | Note: API scans support only one target at a time.                                                                                                    |
|              | <b>Note:</b> Attaching an OpenAPI (Swagger) file larger than 1 MB to an API scan, results in an error message. For more information on this limit, see the Knowledge Article. For more information on Swagger specification files. see OpenAPI (Swagger) Specification.                                                                  |
| Config Audit | A high-level scan that analyzes HTTP security headers and other externally facing configurations on a web application to determine if the application is compliant with common security industry standards.                                                                                                    |
|              | If you create a scan using the <b>Config Audit</b> scan template, Tenable Web App Scanning analyzes your web application only for plugins related to security industry standards compliance.                                                                                                    |
| Log4Shell    | Detects the Log4Shell vulnerability (CVE-2021-44228) in Apache Log4j via local checks.                                                                                                    |
| Overview     | A high-level preliminary scan that determines which URLs in a web application Tenable Web App Scanning scans by default.                                                                                                    |
|              | The <b>Overview</b> scan template does not analyze the web application for active vulnerabilities. Therefore, this scan template does not offer as many plugin family options as the <b>Scan</b> template.                                                                                                    |
| PCI          | A scan that assesses web applications for compliance with Payment Card                                                                                                    |

|         | Industry Data Security Standards (PCI DSS) for Tenable PCI ASV. (This scan also allows you to view and edit the <b>Request Redirect Limit</b> . The default value for this limit is 3.)                                                                                                    |
|---------|----------------------------------------------------------------------------------------------------|
| Scan    | A comprehensive scan that assesses web applications for a wide range of vulnerabilities.                                                                                                    |
|         | The <b>Scan</b> template provides plugin family options for all active web application plugins.                                                                                                    |
|         | If you create a scan using the <b>Scan</b> template, Tenable Web App Scanning analyzes your web application for all plugins that the scanner checks for when you create a scan using the <b>Config Audit</b> , <b>Overview</b> , or <b>SSL TLS</b> templates, as well as additional plugins to detect specific vulnerabilities. |
|         | A scan run with this scan template provides a more detailed assessment of a web application and take longer to complete that other Tenable Web App Scanning scans.                                                                                                    |
| SSL TLS | A scan to determine if a web application uses SSL/TLS public-key encryption and, if so, how the encryption is configured.                                                                                                    |
|         | When you create a scan using the <b>SSL TLS</b> template, Tenable Web App Scanning analyzes your web application only for plugins related to SSL/TLS implementation. The scanner does not crawl URLs or assess individual pages for vulnerabilities.                                                                            |

The settings you can configure in a scan or in a user-defined scan template depend on the Tenable-provided scan template type you use to create your scan.

# **User-Defined Templates**

Required Template Permissions: Owner

**Note:** Scans and scan templates each require different role and permission types for the user. For more information, see Roles and Permissions in the *Tenable Developer Portal*.

0

Tenable provides a variety of scan templates for specific scanning purposes. If you want to customize a Tenable-provided scan template and share it with other users, you can create a user-defined scan template.

You can create, edit, copy, export, or delete user-defined Tenable Web App Scanning templates from the **Scans** page. You can also export Tenable Web App Scanning scan templates.

Click a template to view or <u>edit</u> its settings and parameters, or use the following procedures to manage your user-defined templates:

#### Create a user-defined template

You can create user-defined scan templates to save and share custom scan settings with other Tenable Web App Scanning users.

When you define a scan template, Tenable Web App Scanning assigns you owner permissions for the scan template. You can share the scan template by assigning <u>template permissions</u> to other users, but only you can <u>delete</u> the scan template.

To create a user-defined scan template:

1. In the upper-left corner, click the  $\equiv$  button.

The left navigation plane appears.

2. In the left navigation plane, click Scans.

The **My Scans** page appears.

3. In the upper-right corner of the page, click the **Scan Templates**.

The **Scan Templates** page appears.

4. In the upper-right corner of the page, click the **Create Template** button.

The **Select a Template** page appears.

5. Click the tile for the template you want to use as the base for your user-defined scan template.

The **Create a Template** page appears.

6. Configure the scan.

| Tab         | Action                                                                                                    |
|-------------|----------------------------------------------------------------------------------------------------|
| Settings    | Configure the settings available in the scan template. For more information, see <u>Basic Settings in Tenable Web App Scanning Scans</u> .                                                                                                    |
| Scope       | Specify the URLs and file types that you want to include in or exclude from your scan. For more information, see <a href="Scope Settings">Scope Settings in Tenable</a> <a href="Web App Scanning Scans">Web App Scanning Scans</a> .                                                                                                    |
| Assessment  | Specify how a scan identifies vulnerabilities and what vulnerabilities the scan identifies. This includes identifying malware, assessing the vulnerability of a system to brute force attacks, and the susceptibility of web applications. For more information, see <a href="#">Assessment Settings</a> in Tenable Web App Scanning Scans. |
| Advanced    | Specify <u>advanced controls</u> for scan efficiency.                                                                                                    |
| Credentials | Specify <u>credentials</u> you want Tenable Vulnerability Management to use to perform a credentialed scan.                                                                                                    |
| Plugins     | Select security checks by plugin family or individual <u>plugin</u> .                                                                                                    |

The scan template table updates based on your selection.

#### Edit a user-defined template

Required Template Permissions: Can Configure

To edit a user-defined scan template:

1. In the upper-left corner, click the  $\equiv$  button.

The left navigation plane appears.

2. In the left navigation plane, click Scans.

The **My Scans** page appears.

3. In the upper-right corner of the page, click the **Scan Templates**.

0

The **Scan Templates** page appears.

- 4. In the scan templates table, In the row of the scan you want to edit, click the button.
- 5. Select P Edit.
- 6. Configure the scan template options.

| Tab         | Action                                                                                                    |
|-------------|----------------------------------------------------------------------------------------------------|
| Settings    | Configure the settings available in the scan template. For more information, see <u>Basic Settings in Tenable Web App Scanning Scans</u> .                                                                                                    |
| Scope       | Specify the URLs and file types that you want to include in or exclude from your scan. For more information, see <a href="Scope Settings">Scope Settings in Tenable</a> Web App Scanning Scans.                                                                                                    |
| Assessment  | Specify how a scan identifies vulnerabilities and what vulnerabilities the scan identifies. This includes identifying malware, assessing the vulnerability of a system to brute force attacks, and the susceptibility of web applications. For more information, see <a href="Assessment Settings">Assessment Settings</a> in Tenable Web App Scanning Scans. |
| Advanced    | Specify <u>advanced controls</u> for scan efficiency.                                                                                                    |
| Credentials | Specify <u>credentials</u> you want Tenable Vulnerability Management to use to perform a credentialed scan.                                                                                                    |
| Plugins     | Select security checks by plugin family or individual <u>plugin</u> .                                                                                                    |

#### 7. Click Save.

Tenable Web App Scanning saves the user-defined scan template and adds it to the list of templates on the **Scan Templates** page.

#### Copy a user-defined template

When you copy a user-defined scan template, Tenable Web App Scanning assigns you owner permissions for the copy. You can share the copy by assigning <u>template permissions</u> to other users, but only you can delete the copied scan template.

#### 0

#### To copy a user-defined scan template:

1. In the upper-left corner, click the  $\equiv$  button.

The left navigation plane appears.

2. In the left navigation plane, click Scans.

The My Scans page appears.

3. In the upper-right corner of the page, click the **Scan Templates**.

The **Scan Templates** page appears.

4. In the scan templates table, In the row of the scan you want to edit, click the button.

A menu appears.

5. In the menu, click the  $\Box$  button.

A **Template copied** message appears. Tenable Web App Scanning creates a copy of the scan template with *Copy of* prepended to the name and assigns you owner permissions for the copy. The copy appears in the scan templates table.

#### Delete a user-defined template

If you delete a user-defined scan template, Tenable Vulnerability Management deletes it from all user accounts.

#### Before you begin:

• <u>Delete</u> any scans that use the template you want to delete. You cannot delete a scan template if a scan is using the template.

To delete a user-defined scan template or templates:

1. In the upper-left corner, click the  $\equiv$  button.

The left navigation plane appears.

2. In the left navigation plane, click Scans.

The My Scans page appears.

3. In the upper-right corner of the page, click the **Scan Templates**.

The **Scan Templates** page appears.

- 4. Select the scan template or templates you want to delete:
  - Select a single scan template:
    - a. In the scans table, roll over the scan you want to launch.
    - b. In the row, click the button.

A menu appears.

c. In the menu, click the 🖰 button.

A confirmation window appears.

- Select multiple scan templates:
  - a. In the scan templates table, select the check box for each scan template you want to delete.

The action bar appears at the bottom of the pagetop of the table.

b. In the action bar, click the  $\Box$  button.

A confirmation window appears.

5. In the confirmation window, click **Delete**.

Tenable Web App Scanning deletes the user-defined scan template or templates you selected.

#### View Your Scan Plugins

You can view the Tenable Web App Scanning plugins and plugin families your <u>scan templates</u> and <u>scan types</u> are using by viewing the <u>Web App Scanning Plugin Families</u> page in the <u>Tenable Plugins</u> Pipeline.

To view your current scan plugins, use one of the following two methods:

### Using the Search Box

- 1. Go to the Web App Scanning Plugin Families page.
- 2. In the left-side navigation, click **Search**.

The **Plugins Search** page appears.

- 3. In the Add Filter box, select Product, and choose Web App Scanning.
- 4. In the **Add Filter** box, select **WAS Scan Template**, then select the template you want.
- 5. All plugins with the selected template are displayed:

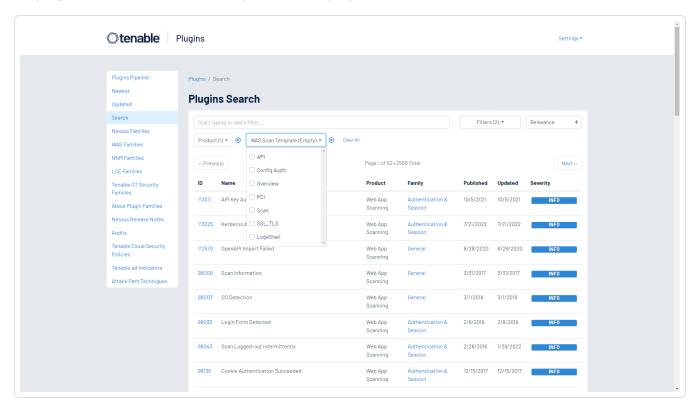

Navigate Plugins and Plugin Families

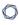

1. Go to the Web App Scanning Plugin Families page.

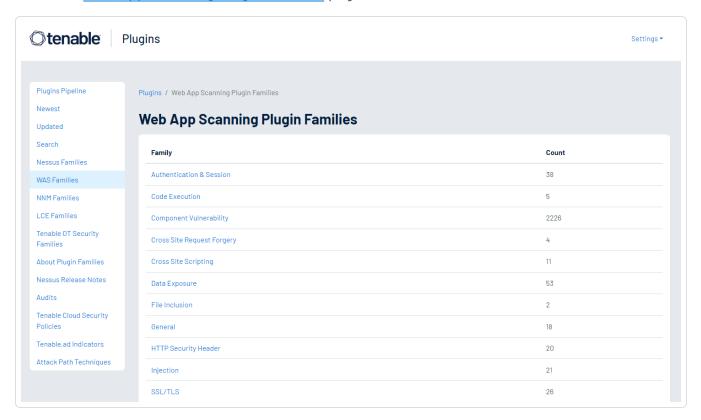

2. Select a family to display the list of its plugins.

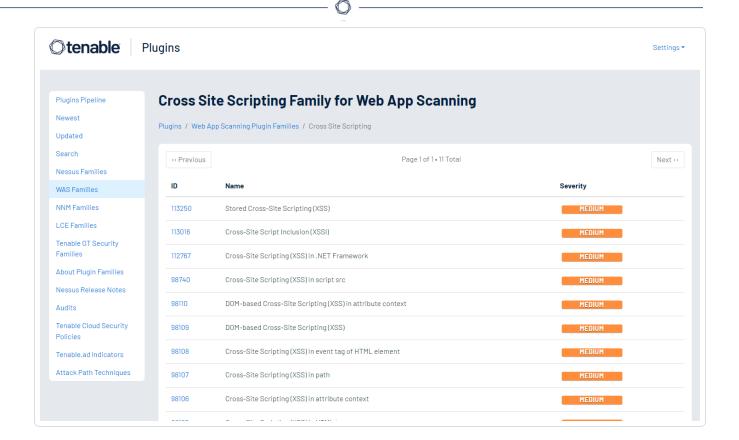

3. Select a specific plugin **ID** to display the plugin output that displays as seen in a report.

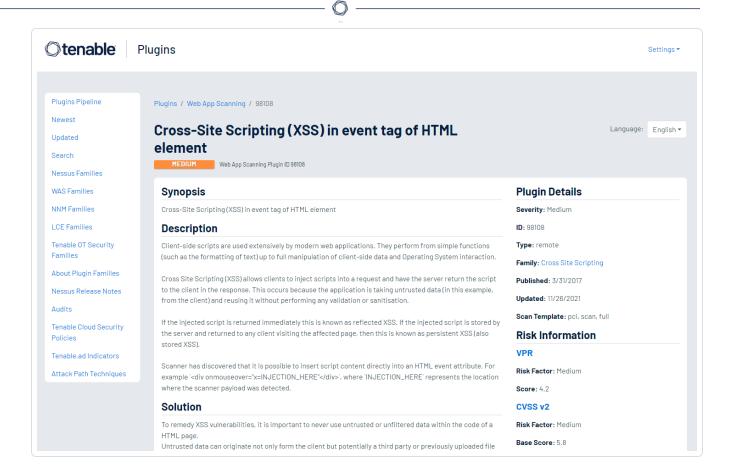

4. In the upper-right of the plugin information, view the **Plugin Details** and the scan types and templates listed next to **Scan Template**:

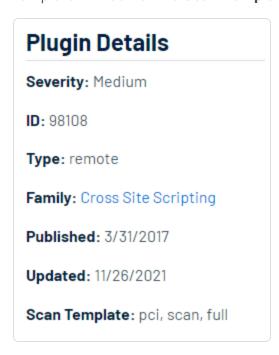

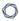

**Note:** You can configure **Plugin** settings when you create a scan or user-defined scan template and select the **API**, **Overview**, **(Basic) Scan**, **Standard Scan**, or **Custom** template or scan type. For more information, see Plugin Settings in Tenable Web App Scanning Scans.

### Basic Settings in Tenable Web App Scanning Scans

Configure **settings** to specify basic organizational and security-related aspects of your scan configuration. This includes specifying the name of the scan, its target, whether the scan is scheduled, and who has access to the scan.

You can configure **settings** when you create a scan or user-defined scan template and select any scan type. For more information, see <u>Scan Templates</u>.

**Tip**: If you want to save your settings configurations and apply them to other scans, you can <u>create and configure a user-defined scan template</u>.

The **Basic** settings include the following sections:

- General
- Pause Window
- Notifications
- User Permissions
- Data Sharing
- Schedule

#### General

The general settings for a scan.

| Setting     | Default<br>Value | Description                                      | Required |
|-------------|------------------|--------------------------------------------------|----------|
| Name        | none             | Specifies the name of the scan or template.      | Yes      |
| Description | none             | Specifies a description of the scan or template. | No       |

| NL D |  |
|------|--|
|      |  |

| Setting      | Default<br>Value    | Description                                                                                                    | Required |
|--------------|---------------------|----------------------------------------------------------------------------------------------------|----------|
| Folder       | My Scans            | Specifies the <u>folder</u> where the scan appears after being saved.                                                                                                    | Yes      |
| Scanner Type | Internal<br>Scanner | Specifies whether a local, internal scanner or a cloud-managed scanner performs the scan, and determines whether the <b>Scanner</b> field lists local or cloud-managed scanners to choose from.                                      | Yes      |
| Target       | none                | Specifies the URL for the target you want to scan, as it appears on your Tenable Web App Scanning license. Regular expressions and wildcards are not allowed.                                                                        | Yes      |
|              |                     | Caution: When removing targets from a Tenable Web App Scanning scan (for example, going from two, or more, targets down to one target), the scan must be re- launched before any exports can be delivered.                           |          |
|              |                     | <b>Note</b> : If the URL you type in the <b>Target</b> box has a different FQDN host from the URL that appears on your license, and your scan runs successfully, the new URL you type counts as an additional asset on your license. |          |
|              |                     | <b>Note</b> : If you create a user-defined scan template, the target setting is not saved to the template. Type a target each time you create a new scan.                                                                            |          |
| Scanner      | varies              | Specifies the scanner that performs the scan.                                                                                                    | Yes      |
| Tags         | none                | Select one or more tags to scan all assets that have any of the specified tags applied.                                                                                                    | No       |

#### Schedule

The schedule settings for the scan.

**Note**: If you create a user-defined scan template, your schedule settings are not saved to the scan template. Configure the schedule settings each time you create a new scan.

| Setting   | Default | Description                                                                                                    |  |  |                                                                                    |  |  |  |                                                                                                    |
|-----------|---------|----------------------------------------------------------------------------------------------------|--|--|------------------------------------------------------------------------------------|--|--|--|----------------------------------------------------------------------------------------------------|
| Schedule  | off     | A toggle that specifies whether the scan is scheduled. By default, scans are not scheduled.                                                                                                    |  |  |                                                                                    |  |  |  |                                                                                                    |
|           |         | When the <b>Schedule</b> toggle is disabled, the other schedule settings remain hidden.                                                                                                    |  |  |                                                                                    |  |  |  |                                                                                                    |
|           |         | Click the toggle to enable the schedule and view the remaining <b>Schedule</b> settings.                                                                                                    |  |  |                                                                                    |  |  |  |                                                                                                    |
| Frequency | Once    | Specifies how often the scan is launched.                                                                                                    |  |  |                                                                                    |  |  |  |                                                                                                    |
|           |         | <b>Note</b> : The frequency with which you scan your target depends on several factors (e.g., how often you update your web application, the content your web application contains, etc.). For most web applications, Tenable recommends at least monthly scans. |  |  |                                                                                    |  |  |  |                                                                                                    |
|           |         | • Once: Schedule the scan at a specific time.                                                                                                    |  |  |                                                                                    |  |  |  |                                                                                                    |
|           |         | <ul> <li>Daily: Schedule the scan to occur on a daily basis, at a<br/>specific time, up to 20 days.</li> </ul>                                                                                                    |  |  |                                                                                    |  |  |  |                                                                                                    |
|           |         |                                                                                                    |  |  |                                                                                    |  |  |  | <ul> <li>Weekly: Schedule the scan to occur on a recurring basis,<br/>by time and day of week, up to 20 weeks.</li> </ul> |
|           |         |                                                                                                    |  |  | <ul> <li>Monthly: Schedule the scan to occur every 1-20 months,<br/>by:</li> </ul> |  |  |  |                                                                                                    |
|           |         | <ul> <li>Day of Month: The scan repeats on a specific day<br/>of the month at the selected time.</li> </ul>                                                                                                    |  |  |                                                                                    |  |  |  |                                                                                                    |
|           |         | Week of Month: The scan repeats monthly on the week you begin the scan. For example, if you select                                                                                                    |  |  |                                                                                    |  |  |  |                                                                                                    |

| Setting  | Default | Description                                                                                                    |
|----------|---------|----------------------------------------------------------------------------------------------------|
|          |         | a start date of October 3rd, and that falls on the first week of the month, then the scan repeats the first week of each subsequent month at the selected time.                                                                                                    |
|          |         | <b>Note:</b> If you schedule your scan to recur monthly and by time and day of the month, Tenable recommends setting a start date no later than the 28th day. If you select a start date that does not exist in some months (e.g., the 29th), Tenable Vulnerability Management cannot run the scan on those days. |
|          |         | • Yearly: Schedule the scan to occur every year, by time and day, up to 20 years.                                                                                                    |
| Starts   | varies  | Specifies the exact date and time at which a scan launches.                                                                                                    |
|          |         | <b>Note</b> : If you schedule an excessive number of scans to run concurrently, you may exhaust the scanning capacity on Tenable Web App Scanning. If necessary, Tenable Web App Scanning staggers concurrent scans to ensure consistent scanning performance.                                                    |
|          |         | The starting date defaults to the date you create the scan. The starting time is the next hour interval, displayed in 24-hour clock format. For example, if you create your scan on October 31, 2019 at 9:12 PM, the default starting date and time is 10/31/2019 and 22:00.                                      |
| Timezone | varies  | The time zone of the value set for <b>Starts</b> .                                                                                                    |
| Repeat   | Daily   | The frequency of the value set for <b>Schedule</b> .                                                                                                    |

# Pause Window

**Note:** Pause Window is not available in the **Quick Scan** template.

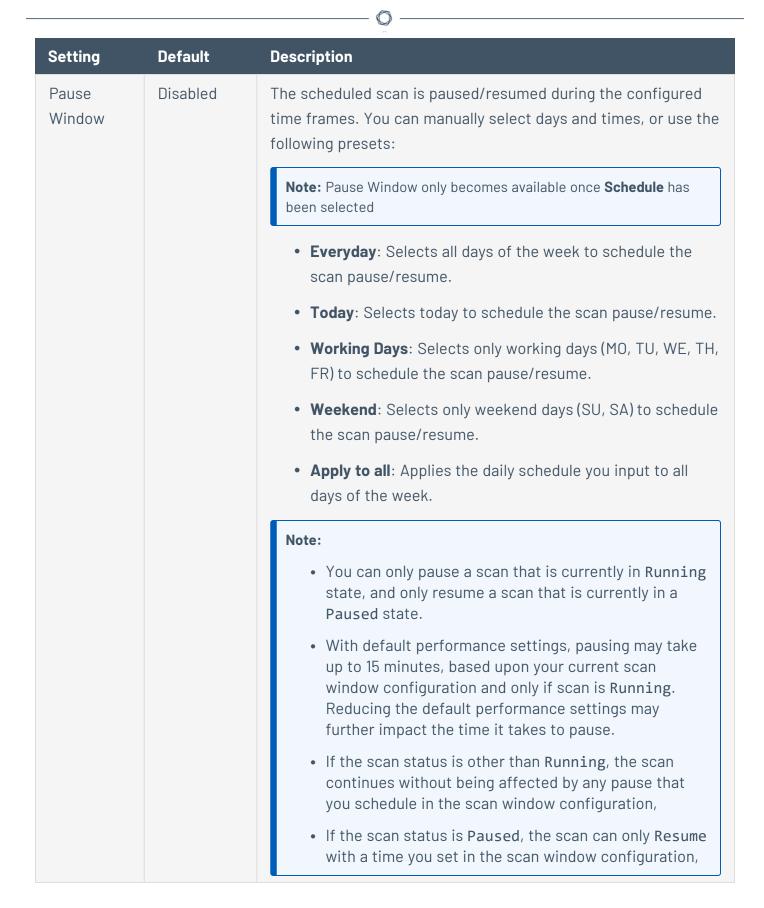

#### **Notifications**

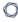

The notification settings for a scan.

| Setting               | Default<br>Value | Description                                                                                                    |
|-----------------------|------------------|----------------------------------------------------------------------------------------------------|
| Email<br>Recipient(s) | None             | Specifies zero or more email addresses, separated by commas, whitespace, or new lines that are alerted when a scan completes and the results are available. |

### **User Permissions**

Share the scan or user-defined scan template with other users by setting permissions for users. For more information on adding or editing user permissions, see <u>Set Scan Permissions</u>.

| Permission    | Description                                                                                                    |
|---------------|----------------------------------------------------------------------------------------------------|
| No Access     | (Default) Users set to this permission cannot interact with the scan in any way.                                                                                                    |
| Can View      | Users set to this permission can <u>view the results</u> of the scan.                                                                                                    |
| Can Control   | In addition to the tasks allowed by <b>Can View</b> , users with this permission can <u>launch</u> and <u>stop</u> a scan. They cannot view or edit the scan configuration or <u>delete</u> the scan.         |
| Can Configure | In addition to the tasks allowed by <b>Can Control</b> , users with this permission can view the scan configuration and modify any setting for the scan except scan ownership. They can also delete the scan. |

# Data Sharing

| Setting         | Default Value     | Description                                                                                                    |
|-----------------|-------------------|----------------------------------------------------------------------------------------------------|
| Scan<br>Results | Show in dashboard | Specifies whether the results of the scan should be kept private or appear on your <b>Dashboard</b> and <b>Findings</b> pages. When set to <b>Keep private</b> , the scan results <b>Last Seen</b> dates do not update and you must access the scan directly to view the results. |

#### 0

### Advanced Settings in Tenable Web App Scanning Scans

**Advanced** settings specify additional controls you want to implement in a web application scan.

You can configure **Advanced** settings when you <u>create</u> a scan or <u>user-defined</u> scan template using any Tenable-provided scan template. However, the **Overview** and **Scan** template types have more configurable **Advanced** settings than the **Config Audit** and **SSL TLS** template types. For more information, see Scan Templates.

The **Advanced Settings** options allow you to control the efficiency and performance of the scan.

- General
- HTTP Settings
- Screen Settings
- Limits
- Selenium Settings
- Performance Settings
- Session Settings

#### General

You can configure **General** options in scans and user-defined scan templates based on the **Overview** and **Scan** templates only.

| Setting                               | Default  | Description                                                                                                    |
|---------------------------------------|----------|----------------------------------------------------------------------------------------------------|
| Target Scan<br>Max Time<br>(HH:MM:SS) | 08:00:00 | Specifies the maximum duration the scanner runs a scan job runs before stopping, displayed in hours, minutes, and seconds.  Note: The maximum duration you can set is 99:59:59 (hours: minutes: seconds). |
| Maximum<br>Queue Time<br>(HH:MM:SS)   | 08:00:00 | Specifies the maximum duration the scan remains in the Queued state, displayed in hours, minutes, and seconds.                                                                                            |

|                                          |          | <b>Note</b> : The maximum duration you can set is 48:00:00 (hours: minutes: seconds).                                                                                |
|------------------------------------------|----------|----------------------------------------------------------------------------------------------------|
| Enable Debug<br>logging for this<br>scan | disabled | Specifies whether the scanner attaches available debug logs from plugins to the vulnerability output of this scan.                                                   |
| Debug Flags                              | disabled | (Only visible when you enable the <b>Enable Debug logging for this scan</b> feature). Allows you to specify key and value pairs, provided by support, for debugging. |

## **HTTP Settings**

These settings specify the user-agent you want the scanner to identify and the HTTP response headers you want the scanner to include in requests to the web application.

You can configure **Crawl Settings** options in scans and user-defined scan templates based on any Tenable-provided scan template.

| Setting                                        | Default             | Description                                                                                                    |
|------------------------------------------------|---------------------|----------------------------------------------------------------------------------------------------|
| Use a different User Agent to identify scanner | disabled            | Specifies whether you want the scanner to use a user-agent header other than Chrome when sending an HTTP request.                                                                                                    |
| User Agent                                     | Chrome's user-agent | Specifies the name of the user-agent header you want the scanner to use when sending an HTTP request.                                                                                                    |
|                                                |                     | You can configure this option only after you select the <b>Use a</b> different <b>User Agent to identify scanner</b> checkbox.                                                                                                    |
|                                                |                     | By default, Tenable Web App Scanning uses the user-agent that Chrome uses for the operating system and platform that corresponds to your machine's operating system and platform. For more information about Chrome's user-agents, see the <i>Google Chrome Documentation</i> . |

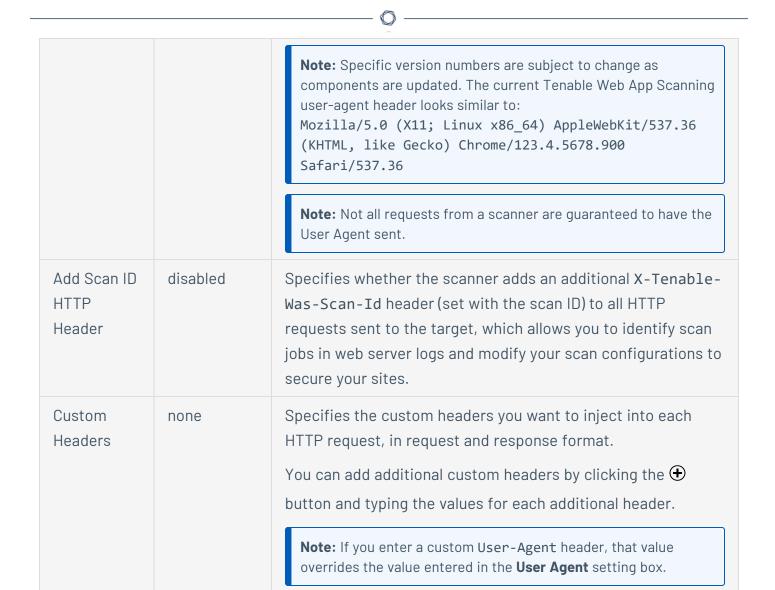

### Screen Settings

You can configure **Screen Settings** options in scans and user-defined scan templates based on the **Overview** and **Scan** templates only.

| Setting          | Default  | Description                                                                     |
|------------------|----------|---------------------------------------------------------------------------------|
| Screen<br>Width  | 1600     | Specifies the screen width, in pixels, of the browser embedded in the scanner.  |
| Screen<br>Height | 1200     | Specifies the screen height, in pixels, of the browser embedded in the scanner. |
| Ignore           | disabled | Specifies if the browser embedded in the scanner crawls or                      |

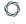

| Images | ignores images on your target web pages. |  |
|--------|------------------------------------------|--|
|--------|------------------------------------------|--|

### Limits

You can configure **Limits** options in scans and user-defined scan templates based on the **Overview** and **Scan** templates only.

| Setting                                  | Default | Description                                                                                                    |
|------------------------------------------|---------|----------------------------------------------------------------------------------------------------|
| Number of URLS<br>to Crawl and<br>Browse | 10000   | Specifies the maximum number of URLs the scanner attempts to crawl.                                                                                                    |
| Path Directory Depth                     | 10      | Specifies the maximum number of sub-directories the scanner crawls.  For example, if your target is www.example.com, and you want the scanner to crawl www.example.com/users/myname, type 2 in the text box. |
| Page DOM<br>Element Depth                | 5       | Specifies the maximum number of HTML nested element levels the scanner crawls.                                                                                                    |
| Max Response<br>Size                     | 500000  | Specifies the maximum load size of a page, in bytes, which the scanner analyzes.  If the scanner crawls a URL and the response exceeds the limit, the scanner does not analyze the page for vulnerabilities. |
| Request Redirect<br>Limit                | 3       | Specifies the number of redirects the scanner follows before it stops trying to crawl the page.                                                                                                    |

# Selenium Settings

These settings specify how the scanner behaves when it attempts to authenticate to a web application using your recorded Selenium credentials.

0

Configure these options if you configured your scan to authenticate to the web application with Selenium credentials. For more information see <a href="Credentials in Tenable Web App Scanning Scans">Credentials in Tenable Web App Scanning Scans</a>.

You can configure **Selenium Settings** options in scans and user-defined scan templates based on the **Overview** and **Scan** templates only.

| Setting                       | Default | Description                                                                                                    |
|-------------------------------|---------|----------------------------------------------------------------------------------------------------|
| Page<br>Rendering<br>Delay    | 30000   | Specifies the time (in milliseconds) the scanner waits for the page to render.                                           |
| Command<br>Execution<br>Delay | 500     | Specifies the time (in milliseconds) the scanner waits after processing a command before proceeding to the next command. |
| Script Completion Delay       | 5000    | Specifies the time (in milliseconds) the scanner waits for all commands to render new content to finish processing.      |

# Performance Settings

| Setting                                                | Default  | Description                                                                                                    |
|--------------------------------------------------------|----------|----------------------------------------------------------------------------------------------------|
| Max Number of Concurrent HTTP Connections              | 10       | Specifies the maximum number of established HTTP sessions allowed for a single host.                                                                                                    |
| Max Number of HTTP<br>Requests Per Second              | 25       | Specifies the maximum number of HTTP requests allowed for a single host for the duration of the scan.  Note: The scanner utilizes a set of web browsers in addition to the main HTTP client, and these web browsers are not rate-limited. |
| Slow down the scan when network congestion is detected | disabled | Specifies whether the scanner throttles the scan in the event of network congestion.                                                                                                    |

| Network Timeout (In<br>Seconds) | 30  | Specifies the time, in seconds, the scanner waits for a response from a host before aborting the scan, unless otherwise specified in a plugin.  If your internet connection is slow, Tenable recommends that you specify a longer wait time.    |
|---------------------------------|-----|----------------------------------------------------------------------------------------------------|
| Browser Timeout (In Seconds)    | 60  | Specifies the time, in seconds, the scanner waits for a response from a browser before aborting the scan, unless otherwise specified in a plugin.  If your internet connection is slow, Tenable recommends that you specify a longer wait time. |
| Timeout Threshold               | 100 | Specifies the number of consecutive timeouts allowed before the scanner aborts the scan.                                                                                                    |

### Session Settings

Specifying these tokens speeds up the scan by allowing the scanner to skip token verification. Session Settings are only available when you are editing an existing scan.

| Token<br>Type | Default | Description                                                              |
|---------------|---------|--------------------------------------------------------------------------|
| Cookie        | None    | Name of your application's authentication cookie for the scanner to use. |
| Header        | None    | Name of your application's authentication header for the scanner to use. |

### Scope Settings in Tenable Web App Scanning Scans

Configure **Scope** settings to specify the URLs and file types that you want to include in or exclude from your scan.

You can configure **Scope** settings when you create a scan or user-defined scan template and select the **Overview** or **Scan** template type. For more information, see <u>Scan Templates</u>.

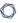

**Tip**: If you want to save your settings configurations and apply them to other scans, you can <u>create and configure a user-defined scan template</u>.

The **Scope** settings include the following sections:

- Crawl Scripts
- OpenAPI (Swagger) Specification
- Scan Inclusion
- Scan Exclusion

# **Crawl Scripts**

Selenium scripts you want to add to your scan to enable the scanner to analyze pages with complex access logic.

| Setting  | Description                                                                               |
|----------|-------------------------------------------------------------------------------------------|
| Add File | Hyperlink that allows you to add one or more recorded Selenium script files to your scan. |
|          | Your script must be added as a .side file.                                                |

### OpenAPI (Swagger) Specification

The specification (file upload or URL of the file location) for the RESTful API that you want to scan. The file should be OpenAPI Specification (v2 or v3) compliant and represented in either JSON or YAML format.

| Setting | Description                                                                                                    |
|---------|----------------------------------------------------------------------------------------------------|
| File    | Selecting this option in the drop-down list enables you to add one or more OpenAPI (v2 or v3) specification files as a file upload. The specification files should be represented in either JSON or YAML format.                         |
| URL     | Selecting this option in the drop-down list enables you to add one or more OpenAPI (v2 or v3) specification files by entering the URL of the file location. The specification files should be represented in either JSON or YAML format. |

### Scan Inclusion

The URLs you want the scanner to include, along with how you want the scanner to crawl them.

| Setting                                                                 | Default                       | Description                                                                                                    |
|-------------------------------------------------------------------------|-------------------------------|----------------------------------------------------------------------------------------------------|
| List of URLs                                                            | none                          | A list of any URLs you want to ensure the scanner analyzes, in addition to the target URL you specified in the <a href="Basic">Basic</a> settings.  Type each URL as an absolute URL.  Type each URL on a separate line.  Note: All URLs should have the same domain and wildcards are not allowed. |
| Specify how the scanner handles URLs found during the application crawl | Crawl all<br>URLs<br>detected | Specifies the limits you want the scanner to adhere to as it crawls URLs.  Select one of the following:  • Crawl all URLs detected — The scanner crawls all URLs and child paths it detects on the target URL's domain host.                                                                        |
|                                                                         |                               | <ul> <li>Limit crawling to specified URLs, sibling<br/>paths, and child paths — The scanner<br/>crawls the target URLs, sibling, and child<br/>paths only.</li> </ul>                                                                                                    |
|                                                                         |                               | <ul> <li>Limit crawling to specified URLs and<br/>child paths — The scanner crawls only the<br/>target URL and child paths.</li> </ul>                                                                                                    |
|                                                                         |                               | <ul> <li>Limit crawling to specified URLs — The<br/>scanner crawls the target URL only. It<br/>does not crawl child paths for the target<br/>URL.</li> </ul>                                                                                                    |

## Scan Exclusion

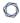

The attributes of URLs you want the scanner to exclude from your scan.

| Setting                       | Default<br>Value                                                             | Description                                                                                                    |
|-------------------------------|------------------------------------------------------------------------------|----------------------------------------------------------------------------------------------------|
| Regex for<br>Excluded URLs    | logout                                                                       | Text box option in which you can specify a regex pattern that the scanner can look for in URLs to exclude from the scan. You can specify multiple regex patterns separated by new lines.                                                                                                    |
|                               |                                                                              | Note: The regex values should be values contained within the URL to be excluded. For example, in the URL http://www.example.com/blog/today.htm, valid regex values would be blog or today (not the full URL). Additionally, regex values are case-sensitive.                                                                                                    |
| File Extensions<br>to Exclude | js, css, png,<br>jpeg, gif,                                                  | Text box option in which you can specify the file types you want the scanner to exclude from the scan.                                                                                                    |
|                               | pdf, csv,<br>svn-base,<br>svg, jpg,<br>ico, woff,<br>woff2, exe,<br>msi, zip | Separate each file type with a comma.                                                                                                    |
|                               |                                                                              | Note: Excluding certain file extensions may be useful as the scanner may not realize something is not a web page and attempt to scan it, as if it actually is a web page. This wastes time and slows down the scan. You can add additional file extensions if you know you use them, and are certain they do not need to be scanned. For example, Tenable includes different image extensions by default: .png, .jpeg, etc. |
| Decompose<br>Paths            | not<br>selected                                                              | Check box option that allows you to specify whether you want the scanner to break down each URL identified during the scan into additional URLs, based on directory path level.                                                                                                    |
|                               |                                                                              | For example, if you specify www.example.com/dir1/dir2/dir3 as your target and select <b>Decompose Paths</b> , the scanner analyzes each of the following as separate URLs of the target:                                                                                                    |
|                               |                                                                              | • www.example.com/dir1/dir2/dir3                                                                                                    |
|                               |                                                                              | www.example.com/dir1/dir2                                                                                                    |

| Setting             | Default<br>Value | Description                                                                                                    |
|---------------------|------------------|----------------------------------------------------------------------------------------------------|
|                     |                  | www.example.com/dir1  Select this option to increase the surface coverage of your web application scan.                      |
|                     |                  | <b>Note</b> : Scans that include path decomposition can take longer to complete than scans that do not.                      |
| Exclude<br>Binaries | selected         | Check box option that allows you to specify whether you want the scanner to audit URLs with responses in binary format.      |
|                     |                  | Select this option to increase the surface coverage of your web application scan.                                            |
|                     |                  | <b>Note</b> : Scans that include binaries can take longer to complete, because the scanner cannot read the binary responses. |

#### Miscellaneous

| Setting                      | Description                                                                                                    |
|------------------------------|----------------------------------------------------------------------------------------------------|
| Deduplicate<br>Similar Pages | Checkbox option that allows you to specify whether you want the scanner to ignore pages in situations when similar pages have already been audited. |

### Assessment Settings in Tenable Web App Scanning Scans

**Assessment** settings specify which web application elements you want the scanner to audit as it crawls your URLs. You can configure **Assessment** settings when you <u>create</u> a scan or <u>user-defined</u> scan template. For more information, see <u>Scan Templates</u>.

The **Assessment** settings include the following sections:

- Scan Type
- Common and Backup Pages

- Credentials Bruteforcing
- Elements to Audit
- Optional
- DOM Element Exclusion

# Scan Type

These settings specify the intensity of the assessment you want the scanner to perform.

| Setting    | Default Value | Description                                                                                                    | Required |
|------------|---------------|----------------------------------------------------------------------------------------------------|----------|
| Assessment | Recommended   | Drop-down box that allows you to choose from the following options to specify the scan type you want the scanner to perform.                                       | Yes      |
|            |               | <ul> <li>Recommended — The scanner<br/>audits elements based on<br/>Tenable's recommendations.</li> </ul>                                                          |          |
|            |               | • <b>None</b> — The scanner does not audit any elements.                                                                                                    |          |
|            |               | <ul> <li>Quick — The scanner audits the<br/>most common elements listed.</li> </ul>                                                                                |          |
|            |               | • <b>Extensive</b> — The scanner audits all the elements listed.                                                                                                   |          |
|            |               | • <b>Custom</b> — The scanner audits only the elements you select.                                                                                                 |          |
|            |               | Note: If you select Recommended, Quick, or Extensive and then make changes to the settings in this section, the Scan Type setting automatically changes to Custom. |          |

# Common and Backup Pages

| Setting            | Default<br>Value          | Description                                                                                                    |
|--------------------|---------------------------|----------------------------------------------------------------------------------------------------|
| Detection<br>Level | Most<br>Detected<br>Pages | Drop-down box that allows you to choose from the following options to specify which pages you want the scanner to crawl.                                   |
|                    |                           | <ul> <li>Most Detected Pages - The scanner crawls only the<br/>most detected pages.</li> </ul>                                                             |
|                    |                           | <ul> <li>Extended Dictionary - The scanner tests more path<br/>variations for detecting hidden pages, increasing the<br/>overall scan duration.</li> </ul> |
|                    |                           | Note: The Detection Level drop-down box is available only when you select Custom in the Scan Type settings.                                                |

# **Credentials Bruteforcing**

The  ${\bf Credentials\ Brute for cing\ }$  setting is available only for the  ${\bf Scan\ }$  template.

| Setting                     | Default            | Description                                                                                                    |
|-----------------------------|--------------------|----------------------------------------------------------------------------------------------------|
| Credentials<br>Bruteforcing | incl<br>Who<br>are | When enabled, any plugins that perform bruteforcing included in the <b>Plugins</b> settings run.               |
|                             |                    | When disabled, bruteforcing plugins do not run, even if they are included in the <b>Plugins</b> settings.      |
|                             |                    | Note: The Credentials Bruteforcing setting is available only when you select Custom in the Scan Type settings. |

# File Upload Assessment

| Setting                   | Default  | Description                                                                                                    |
|---------------------------|----------|----------------------------------------------------------------------------------------------------|
| File Upload<br>Assessment | Disabled | When enabled, the scanner attempts to detect file upload vulnerabilities based on generic attacks against relevant |

| Setting | Default | Description                                                                                                   |
|---------|---------|----------------------------------------------------------------------------------------------------|
|         |         | inputs, or specific attacks against known software vulnerabilities. A file upload vulnerability detection can |
|         |         | remotely create files on the scanned web application which the scanner cannot delete.                         |

## Elements to Audit

These settings specify the elements in your web application that you want the scanner to analyze for vulnerabilities.

| Setting                                   | Scanner Action                                                                                                    |
|-------------------------------------------|----------------------------------------------------------------------------------------------------|
| Cookies                                   | Checks for cookie-based vulnerabilities.                                                                                                    |
| Headers                                   | Checks for header vulnerabilities and insecure configurations (for example, missing X-Frame-Options).                                                                                                    |
| Forms                                     | Checks for form-based vulnerabilities.                                                                                                    |
| Links and Query<br>String Parameters      | Checks for vulnerabilities in links and their parameters.                                                                                                    |
| Parameter Names                           | Performs extensive fuzzing of parameter names.                                                                                                    |
| Parameter Values                          | Performs extensive fuzzing of parameter values.                                                                                                    |
| Path Parameters                           | Assesses path parameters. Path parameters are used in URL rewrite to identify the object of the action within the URL. For example, <b>scanId</b> is a path parameter for the following URL, used to identify the scan to display results:  http://example.com/scan/scanId/results |
| JSON Elements /<br>Request Body<br>(JSON) | Audits JSON request data.                                                                                                    |
| XML Elements /<br>Request Body            | Audits XML request data.                                                                                                    |

| Setting   | Scanner Action                                                                                                    |
|-----------|----------------------------------------------------------------------------------------------------|
| (XML)     |                                                                                                    |
| UI Forms  | Note: With UI Forms, Tenable Web App Scanning takes the inputs on the page, and any buttons, and creates form-like elements from them (UI Forms). For each button, Tenable Web App Scanning creates a UIForm element with inputs that are all the inputs on the page.                                                                                                    |
| UI Inputs | Checks orphan input elements against associated document object model (DOM) events.  Note: UI Inputs are when there is an input that responds to an event. For example, after typing in the input in a search bar, the search bar responds to an "onEnter" event which loads the next page. So, Tenable Web App Scanningcreates a UIInput element to audit this vector as well. |

# Optional

| Setting                       | Default                                                                                                    | Description                                                                                                    |
|-------------------------------|----------------------------------------------------------------------------------------------------|----------------------------------------------------------------------------------------------------|
| URL for None Remote Inclusion | Specifies a file on a remote host that Tenable Web App<br>Scanning can use to test for a Remote File Inclusion (RFI)<br>vulnerability. |                                                                                                    |
|                               |                                                                                                    | If the scanner cannot reach the internet, the scanner uses this internally-hosted file for more accurate RFI testing.  |
|                               |                                                                                                    | <b>Note</b> : If you do not specify a file, Tenable Web App Scanning uses a safe, Tenable-hosted file for RFI testing. |

### **DOM Element Exclusion**

DOM element exclusions prevent scans from interacting with specific page elements and their children. This setting is available for Scan, Overview, and PCI scan templates.

0

**Note:** When the scanner is deciding whether to exclude an element based on an attribute value, it performs an equality check. So, if you want to exclude any element with css class foo, the scanner excludes an element that has class="foo", but not an element that has class="foo bar".

You can add exclusions by clicking the  $\oplus$  button and selecting **Text Contents** or **CSS Attribute**.

| Setting          | Default | Description                                                                                                    |
|------------------|---------|----------------------------------------------------------------------------------------------------|
| Text<br>Contents | None    | Excludes elements based on text contents.  For example, if you want to prevent the scanner from clicking a logout button named Log Out, you could match the text Log Out.                                                                          |
| CSS<br>Attribute | None    | Excludes elements based on a CSS attribute key-value pair.  For example, if you want to prevent the scanner from interacting with a form that contains the CSS attribute key-value pair id="logout", type id for the key and logout for the value. |

### Report Settings in Tenable Web App Scanning Scans

**Report** settings specify extra items to include in the scan report. For example, scan reports for Tenable PCI ASV scans require load balancer usage details if applicable.

You can configure **Report** settings when you <u>create</u> a scan or <u>user-defined</u> scan template using the Tenable-provided scan template, **PCI**. For more information, see <u>Scan Templates</u>.

The **Report** settings include the following sections:

### (Tenable PCI ASV 6.1) Load Balancers Usage

This setting specifies load balancer usage to include in the scan report.

| Setting                       | Default<br>Value | Description                                                                                    | Required |
|-------------------------------|------------------|------------------------------------------------------------------------------------------------|----------|
| (Tenable PCI<br>ASV 6.1) Load | None             | Text box that allows you to enter a list of load balancers and their configuration as required | No       |

| Setting   | Default<br>Value | Description                                   | Required |  |
|-----------|------------------|-----------------------------------------------|----------|--|
| Balancers |                  | for Tenable PCI ASV.                          |          |  |
| Usage     |                  | Include any information that may be pertinent |          |  |
|           |                  | to the scan in relation to load balancers,    |          |  |
|           |                  | specifically if the environments behind the   |          |  |
|           |                  | load balancers are synchronized.              |          |  |

#### Plugin Settings in Tenable Web App Scanning Scans

Required Tenable Web App Scanning User Role: Scan Manager or Administrator

Configure **Plugin** settings to specify the plugins and plugin families you want the scanner to use as it scans your web application.

When you create and launch a scan, Tenable Web App Scanning uses plugins in various plugin families, each designed to identify certain types of finding or vulnerabilities, to analyze your web application. Tenable Web App Scanning uses the 98000-98999 and 112290-117290 plugin ID ranges for scanning. For more information about Tenable Web App Scanning plugin families, see the Tenable Web App ScanningTenable Web App Scanning Plugin Families site.

**Note**: Tenable Web App Scanning displays only the first detected 25 instances of an individual plugin per scan in your scan results. If you see 25 instances of a single plugin in your scan results, Tenable recommends taking remediation steps to address the corresponding vulnerability and then rescanning your target.

You can configure **Plugin** settings when you create a scan or user-defined scan template and select the **API**, **Overview**, **(Basic) Scan**, **Standard Scan**, or **Custom** template or scan type. For more information, see View Your Scan Plugins.

**Tip**: If you want to save your settings configurations and apply them to other scans, you can <u>create and</u> configure a user-defined scan template.

The plugins settings contain the following sections:

- All enabled
- Plugins table

### All Enabled

A toggle you can click to enable or disable all plugins simultaneously.

# Plugins Table

| Column | Description                                                                                                    | Actions                                                                                                    |
|--------|----------------------------------------------------------------------------------------------------|----------------------------------------------------------------------------------------------------|
| Name   | Specifies the plugin family to which the grouped plugins belong.                                                          | <ul> <li>View the name of each<br/>plugin family.</li> </ul>                                                                                    |
|        |                                                                                                    | <ul> <li>Select the column to<br/>sort the table<br/>alphabetically or by<br/>family name.</li> </ul>                                           |
| Total  | Specifies the number of plugins in the plugin family.                                                                     | <ul> <li>View the number of plugins in the family.</li> <li>Select the column to sort the table by number of plugins in each family.</li> </ul> |
| Status | Toggle that allows you to specify if you want the scanner to use the plugins in the plugin family to analyze your target. | <ul> <li>Click the <b>Status</b> toggle<br/>to disable the plugins<br/>in the plugin family.</li> </ul>                                         |
|        |                                                                                                    | <ul> <li>(Optional) To enable a<br/>disabled plugin family,<br/>click the <b>Status</b><br/>toggle.</li> </ul>                                  |

In the plugins table, you can view details about or disable individual plugins.

To view details about individual plugins:

1. In the table, click the row for the family that contains a plugin you want to view.

A plugin family details plane appears, displaying the name, ID, and status for each plugin in the family in a paginated list.

- 2. (Optional) To locate a specific plugin, in the **Search** box, type the name or ID.
- 3. Click the plugin for which you want to view details.

#### To disable individual plugins:

1. In the table, click the row for the family that contains the plugin you want to disable.

A plugin family details plane appears, displaying the name, ID, and status for each plugin in the family in a paginated list.

- 2. (Optional) To locate a specific plugin, in the **Search** box, type the name or ID.
- 3. In the **Status** column, select the check box next to the plugin you want to disable.
- 4. (Optional) To enable a disabled plugin, select the check box.
- 5. Click Save.

The details plane disappears.

Tenable Web App Scanning updates your plugin selections.

### Credentials in Tenable Web App Scanning Scans

In Tenable Web App Scanning scans, you can configure credentials settings that allow Tenable Web App Scanning to perform an authenticated scan on a web application. Credentialed scans can perform a wider variety of checks than non-credentialed scans, which can result in more accurate scan results.

Scans in Tenable Web App Scanning use <u>managed credentials</u>. Managed credentials allow you to store credential settings centrally in a credential manager. You can then add those credential settings to multiple scan configurations instead of configuring credential settings for each individual scan.

Tenable Web App Scanning scans support credentials in the following authentication types:

- HTTP Server Authentication
- Web Application Authentication
- Client Certificate Authentication

**Tip:** If want to scan an API with the API scan template, and your API requires keys or a token for authentication, you can add the expected custom headers in the <u>Advanced</u> settings in the **HTTP Settings** section.

You can configure credentials settings in Tenable Web App Scanning scans using the following methods.

| Credentials<br>Category           | Authentication<br>Type   | Configuration Method                                                                                 |  |
|-----------------------------------|--------------------------|----------------------------------------------------------------------------------------------------|--|
| HTTP Server<br>Authentication     | _                        | Use the Tenable Web App Scanning user interface to manually configure credentials settings in        |  |
| Web Application                   | Login Form               | scans.                                                                                               |  |
| Authentication                    | Cookie<br>Authentication |                                                                                                    |  |
|                                   | API Key                  | Use the Tenable Web App Scanning user interface to manually configure credentials settings in scans. |  |
|                                   | Bearer<br>Authentication |                                                                                                    |  |
| Client Certificate Authentication | -                        | Use the Tenable Web App Scanning user interface to manually configure credentials settings in scans. |  |

### Configure Credentials Settings in a Tenable Web App Scanning Scan

Required Tenable Web App Scanning User Role: Scan Manager or Administrator

#### Before you begin:

• (Cookie authentication) Determine the cookie authentication credentials for the web application you want to scan.

**Note:** The Tenable-provided Selenium extension is no longer supported. The Edge and Firefox extensions provided by Selenium directly are supported.

To configure credentials settings in a Tenable Web App Scanning scan:

- 1. Create or edit a scan.
- 2. Click Credentials.

The credentials details appear.

3. Next to **Add Credentials**, click the  $\oplus$  button.

The **Select Credential Type** plane appears.

- 4. Do one of the following:
  - Add existing credentials.

The **Managed Credentials** section of the **Select Credential Type** plane contains any credentials where you have **Can Use** or **Can Edit** permissions.

- a. (Optional) Search for a managed credential in the list by typing your search criteria in the text box and clicking the  ${\cal P}$  button.
- b. In the **Managed Credentials** section, click each managed credential you want to add.

The **Select Credential Type** plane remains open.

- c. To close the **Select Credential Type** plane, click the  $\times$  button in the upper-right corner of the plane.
- · Create new credentials.
  - a. In the **Web Application Authentication** section, click the credentials type you want to create:
    - HTTP Server Application
    - Web Application Authentication

The settings plane for that credential type appears.

- b. In the first text box, type a name for the credentials.
- c. (Optional) In the second text box, type a description for the credentials.
- d. Configure the settings for the credentials type:
  - HTTP Server Application
  - Web Application Authentication
- 5. Add user permissions.
- 6. Click **Save** to save the credentials changes.

Tenable Web App Scanning closes the settings plane and adds the credentials to the credentials table for the scan.

If you created new credentials, Tenable Web App Scanning adds the credentials to the credential manager.

7. Click **Save** to save the scan changes.

### Tenable Web App Scanning Selenium Commands

Selenium commands in Tenable Web App Scanning are used to record authentication and crawling scripts so that users can tell the scanner exactly what to do in certain scenarios.

**Note:** The Tenable-provided Selenium extension is no longer supported. The Edge and Firefox extensions provided by Selenium directly are supported. Selenium-provided packages running outside of browsers are also supported.

Support for Selenium commands in Tenable Web App Scanning is detailed below:

| Commands Supported                     | Commands Not Supported |
|----------------------------------------|------------------------|
| • addSelection                         | • close                |
| <ul> <li>answerOnNextPrompt</li> </ul> | • debugger             |
| • assert                               | • do                   |
| assertAlert                            | • else                 |

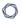

- assertChecked
- assertConfirmation
- assertEditable
- assertElementNotPresent
- assertFlementPresent
- assertNotChecked
- assertNotEditable
- assertNotSelectedValue
- assertNotText
- assertPrompt
- assertSelectedLabel
- assertSelectedValue
- assertText
- assertTitle
- assertValue
- check
- chooseCancelOnNextConfirmation
- chooseCancelOnNextPrompt
- chooseOkOnNextConfirmation
- click
- clickAt
- doubleClick
- doubleClickAt
- echo

- else if
- end
- execute async script
- execute script
- for each
- if
- repeat if
- run
- select window
- store
- store attribute
- store json
- store text
- store title
- store value
- store window handle
- store xpath count
- times
- while

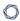

- editContent
- mouseDown
- mouseDownAt
- mouseMoveAt
- mouseOut
- mouseOver
- mouseUp
- mouseUpAt
- open
- pause
- removeSelection
- runScript
- select
- selectFrame
- sendKeys

**Note:** In addition to arbitrary text, the sendKeys command only supports the following escape sequences:

- \${KEY\_ENTER}
- \${KEY\_DELETE}
- \${KEY\_BACKSPACE}
- setSpeed
- setWindowSize
- submit
- type

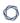

- uncheck
- verify
- verifyChecked
- verifyEditable
- verifyElementNotPresent
- verifyElementPresent
- verifyNotChecked
- verifyNotEditable
- verifyNotSelectedValue
- verifyNotText
- verifySelectedLabel
- verifySelectedValue
- verifyText
- verifyTitle
- verifyValue
- waitForElementEditable
- waitForElementNotEditable
- waitForElementNotPresent
- waitForElementNotVisible
- waitForElementPresent
- waitForElementVisible
- webdriverAnswerOnNextPrompt
- webdriverAnswerOnVisiblePrompt
- webdriverChooseCancelOnNextConfirmation

- webdriverChooseCancelOnNextPrompt
- webdriverChooseCancelOnVisibleConfirmation
- webdriverChooseCancelOnVisiblePrompt
- webdriverChooseOkOnNextConfirmation
- webdriverChooseOkOnVisibleConfirmation

### HTTP Server Authentication Settings in Tenable Web App Scanning Scans

In a Tenable Web App Scanning scan, you can configure the following settings for HTTP serverbased authentication credentials.

| Option                           | Action                                                                                                    |  |
|----------------------------------|----------------------------------------------------------------------------------------------------|--|
| Username                         | Type the username Tenable Web App Scanning uses to authenticate to the HTTP-based server.                                           |  |
| Password                         | Type the password Tenable Web App Scanning uses to authenticate to the HTTP-based server.                                           |  |
| Authentication<br>Type           | In the drop-down list, select one of the following authentication types:  • Basic/Digest  • NTLM  • Kerberos                        |  |
| Kerberos Domain                  | (Required when enabling the Kerberos Authentication Type) The realm to which Kerberos Target Authentication belongs, if applicable. |  |
| Key Distribution<br>Center (KDC) | (Required when enabling the Kerberos Authentication Type) This host supplies the session tickets for the user.                      |  |

**Note:** Tenable Web App Scanning does not support multiple HTTP authentication types for a single target.

### Web Application Authentication

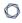

In a Tenable Web App Scanning scan, you can configure one of the following types of **Web Application Authentication** credentials:

- Login Form Authentication
- Cookie Authentication
- Selenium Authentication
- API Key Authentication
- Bearer Authentication

**Tip:** If the log in process causes any headers or cookies to be set, the scanner should notice this and include those in subsequent requests. If this is not happening as you expect, use selenium authentication and record the log in process into a .side file, then use that in the scan. If you are still experiencing issues, contact your Tenable representative for support.

# Login Form Authentication

| Option                   | Action                                                                                                    |  |  |
|--------------------------|----------------------------------------------------------------------------------------------------|--|--|
| Authentication<br>Method | In the drop-down box, select <b>Login Form</b> .                                                                                                    |  |  |
| Login Page               | Type the URL of the login page for the web application you want to scan.                                                                                                    |  |  |
| Credentials              | For each field in the target's login form (that is, username, password, and domain, etc.) complete a credential entry as follows:  a. In the left-hand text box, type the value of the login field's name or id HTML DOM attribute.  b. In the right-hand text box in the row, type the literal value to insert in that text field at login.  A typical configuration example: |  |  |

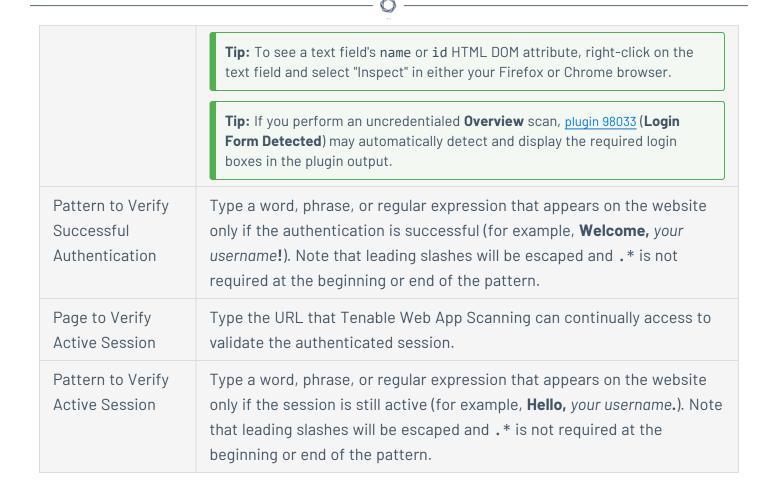

### Cookie Authentication

| Option                           | Action                                                                                                    |
|----------------------------------|----------------------------------------------------------------------------------------------------|
| Authentication<br>Method         | In the drop-down box, select <b>Cookie Authentication</b> .                                                                                                    |
| Session Cookies                  | <ul><li>Do the following:</li><li>a. In the first text box, type the name of the cookie authentication credentials.</li><li>b. In the second text box, type the value of the cookie authentication credentials.</li></ul> |
| Page to Verify<br>Active Session | Type the URL that Tenable Web App Scanning can continually access to validate the authenticated session.                                                                                                    |
| Pattern to Verify                | Type a word, phrase, or regular expression that appears on the website                                                                                                    |

| Active Session | only if the session is still active (for example, <b>Hello</b> , your username.). Note |
|----------------|----------------------------------------------------------------------------------------|
|                | that leading slashes will be escaped and .* is not required at the                     |
|                | beginning or end of the pattern.                                                       |

# Selenium Authentication

| Option                              | Action                                                                                                    |  |  |
|-------------------------------------|----------------------------------------------------------------------------------------------------|--|--|
| Authentication<br>Method            | Select Selenium Authentication.                                                                                                    |  |  |
| Selenium Script<br>(.side)          | <ul> <li>a. In the Selenium IDE extension, record your authentication credentials in the Selenium IDE extension.</li> <li>Note: The Tenable-provided Selenium extension is no longer supported. The Edge and Firefox extensions provided by Selenium directly are supported. Selenium-provided packages running outside of browsers are also supported.</li> <li>b. Click Add File.</li> <li>The file manager for your operating system appears.</li> <li>c. Navigate to and select your Selenium credentials .side file.</li> <li>Tenable Web App Scanning imports the credentials file.</li> </ul> |  |  |
| Page to Verify<br>Active Session    | Type the URL that Tenable Web App Scanning can continually access to validate the authenticated session.                                                                                                    |  |  |
| Pattern to Verify<br>Active Session | Type a word, phrase, or regular expression that appears on the website only if the session is still active (for example, <b>Hello</b> , your username.). Note that leading slashes will be escaped and .* is not required at the beginning or end of the pattern.                                                                                                    |  |  |

# API Key Authentication

| Option                              | Action                                                                                                    |
|-------------------------------------|----------------------------------------------------------------------------------------------------|
| Authentication<br>Method            | Select API Key.                                                                                                    |
| Headers                             | Do the following:  a. In the first text box, type the name of the HTTP header.  b. In the second text box, type the value of the HTTP header.  c. (Optional) Add additional headers by clicking the  button.                                                      |
| Page to Verify<br>Active Session    | Type the URL that Tenable Web App Scanning can continually access to validate the authenticated session.                                                                                                    |
| Pattern to Verify<br>Active Session | Type a word, phrase, or regular expression that appears on the website only if the session is still active (for example, <b>Hello</b> , your username.). Note that leading slashes will be escaped and .* is not required at the beginning or end of the pattern. |

# Bearer Authentication

| Option                        | Action                                                                                                    |  |
|-------------------------------|----------------------------------------------------------------------------------------------------|--|
| Authentication<br>Method      | Select Bearer Authentication.                                                                                                    |  |
| Bearer Token                  | Type the value of the bearer token.                                                                                                    |  |
|                               | Note: Bearer Token is a part of OAuth. Tenable Web App Scanning supports OAuth in cases where it is a part of OpenIDConnect and recordable via a selenium script. Implementations of OAuth that are not a part of OpenIDConnect are supported only where the token is dynamic, or you craft a special static (non-dynamic) token for authentication purposes. |  |
| Page to Verify Active Session | Type the URL that Tenable Web App Scanning can continually access to validate the authenticated session.                                                                                                    |  |
| Pattern to Verify             | Type a word, phrase, or regular expression that appears on the website                                                                                                    |  |

| Active Session | only if the session is still active (for example, <b>Hello,</b> your username.). Note |
|----------------|---------------------------------------------------------------------------------------|
|                | that leading slashes will be escaped and .* is not required at the                    |
|                | beginning or end of the pattern.                                                      |

### Client Certificate Authentication

In a Tenable Web App Scanning scan, you can configure **Client Certificate Authentication** credentials.

| Option                                      | Action                                                                                                    |
|---------------------------------------------|----------------------------------------------------------------------------------------------------|
| Client Certificate                          | The file that contains the PEM-formatted certificate used to communicate with the host.                                                                                                    |
| Client Certificate<br>Private Key           | The file that contains the PEM-formatted private key for the client certificate.                                                                                                    |
| Client Certificate Private Key Passphrase   | The passphrase for the private key, if required.                                                                                                    |
| Page to Verify Successful Authentication    | Type the URL that Tenable Web App Scanning can access to validate the authenticated session.                                                                                                    |
| Pattern to Verify Successful Authentication | Type a word, phrase, or regular expression that appears on the website only if the authentication is successful (for example, Welcome, your username!). Leading slashes will be escaped and .* is not required at the beginning or end of the pattern. |

### 0

## **Tenable Web App Scanning Settings**

The **Settings** page allows you to view and manage all of your Tenable Web App Scanning settings and configurations.

#### To access the **Settings** page:

1. In the upper-right corner, click the 🌣 button.

The left navigation plane appears.

2. Click Settings.

The **Settings** page appears.

**Note:** All **Settings** options are managed directly within Tenable Vulnerability Management. When you access the Settings section, you are automatically redirected to the Tenable Vulnerability Management user interface and documentation.

### **General Settings**

Required User Role: Administrator

On the **General** page, you can configure general settings for your Tenable Web App Scanning instance.

### To access general settings:

1. In the upper-left corner, click the  $\equiv$  button.

The left navigation plane appears.

2. In the left navigation plane, click **Settings**.

The **Settings** page appears.

3. In the left navigation, click **Settings**.

The **Settings** page appears.

4. Click the **General** tile.

The **General** page appears. By default, the **Severity** tab is active.

 $\mathbb{C}$ 

Here, you can configure the following options:

#### Severity

By default, Tenable Web App Scanning uses CVSSv2 scores to calculate severity for individual vulnerability instances. If you want Tenable Web App Scanning to calculate the severity of vulnerabilities using CVSSv3 scores (when available), you can configure your severity metric setting.

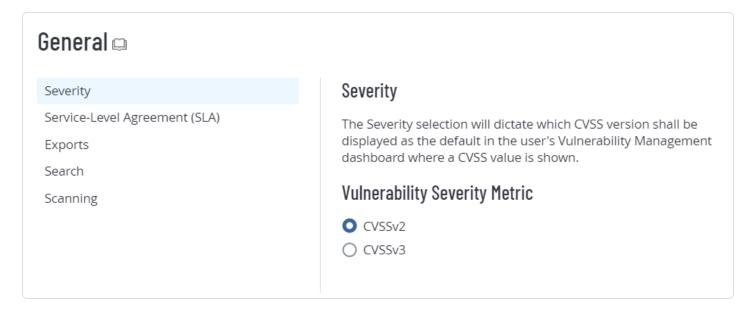

**Tip:** A vulnerability instance is a single instance of a vulnerability appearing on an asset, identified uniquely by plugin ID, port, and protocol.

For information about severity and the ranges for CVSSv2 and CVSSv3, see CVSS Scores vs. VPR.

**Note:** This setting does not affect the following:

- Tenable Web App Scanning vulnerabilities.
- Tenable Container Security vulnerabilities.
- The calculations displayed in the SLA Progress: Vulnerability Age widget. To modify your SLA severity, navigate to the Service-Level Agreement (SLA) tab on the General page.

**Caution:** When changing your CVSS severity metric setting, the new setting is only reflected in new findings that come into your system. Any existing findings only reflect the previous severity setting (unless otherwise recasted). For more information on recast rules, see <a href="Recast/Accept Rules">Recast/Accept Rules</a>.

To configure your severity setting:

- On the Severity tab, select the metric that you want Tenable Web App Scanning to use for severity calculations.
  - CVSSv2 Use CVSSv2 scores for all severity calculations.
  - **CVSSv3** Use CVSSv3 scores, when available, for all severity calculations. Use CVSSv2 only if a CVSSv3 score is not available.
- 2. Click Save.
- 3. The system saves your change and begins calculating severity based on your selection.

All vulnerabilities seen before the change retain their severity. After the change, all vulnerabilities seen during scans receive severities based on your new selection. Because of this, you could see two sightings of the same vulnerability have two different CVSS scores and severities.

**Tip:** A vulnerability instance is a single instance of a vulnerability appearing on an asset, identified uniquely by plugin ID, port, and protocol.

### Service-Level Agreement (SLA)

You can configure Service Level Agreement (SLA) settings to modify how Tenable calculates your SLA data.

You can view this data in the **SLA Progress: Vulnerability Age** widget on the **Vulnerability Management Overview** dashboard. For more information, see Vulnerability Management Overview.

To configure your SLA settings:

1. Click the **Service-Level Agreement (SLA)** tab.

The SLA options appear.

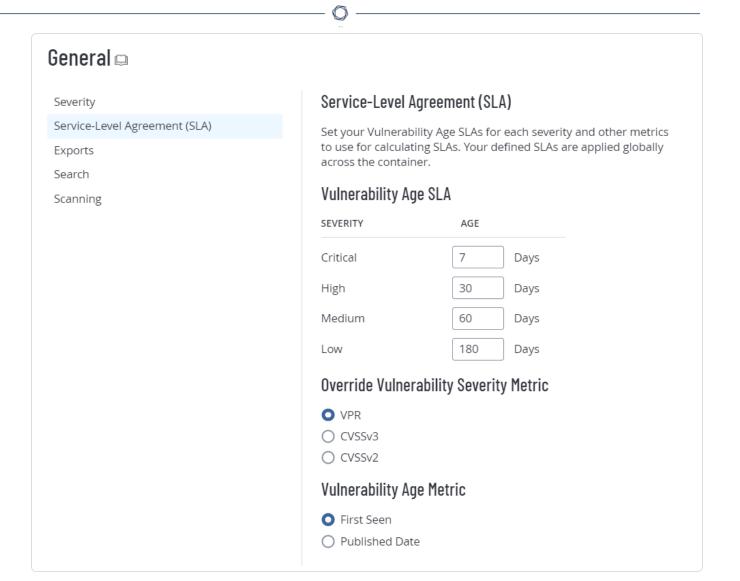

### 2. Configure the following options:

| Option                   | Default                 | Description/Actions                                                                         |
|--------------------------|-------------------------|---------------------------------------------------------------------------------------------|
| Vulnerability<br>Age SLA | • Critical 7 days       | To modify the number of days included for each severity, type an integer in the box next to |
|                          | • <b>High</b> 30 days   | Critical, High, Medium, or Low.                                                             |
|                          | • <b>Medium</b> 60 days |                                                                                             |

|                                              | • <b>Low</b> 180 days |                                                                                                    |
|----------------------------------------------|-----------------------|----------------------------------------------------------------------------------------------------|
| Override<br>Vulnerability<br>Severity Metric | VPR                   | Specifies whether Tenable uses VPR severity, CVSSv2 severity, or CVSSv3 severity to calculate SLA data.  For more information about these metrics, see CVSS vs. VPR.  Note: This option affects only the calculations displayed in the SLA Progress: Vulnerability Age widget. To modify the severity metric for all other areas of the product, navigate to the Severity tab on the General page. |
| Vulnerability Age Metric                     | First Seen            | Specifies whether Tenable uses <b>First Seen</b> or <b>Published Date</b> to calculate SLA data.                                                                                                    |

#### 3. Click Save.

Tenable Web App Scanning saves your SLA settings.

#### Language

On the **General** page, you can change the plugin language in your Tenable Web App Scanning container to English, Japanese, Simplified Chinese, or Traditional Chinese. This setting affects all users in the container.

### To change the plugin language:

1. In the upper-left corner, click the  $\equiv$  button.

The left navigation plane appears.

2. In the left navigation plane, click **Settings**.

The **Settings** page appears.

3. Click the **General** tile.

The **General** tile appears. By default, the **Severity** tab is active.

0

4. Click the Language tab.

The **Language** tab appears.

5. Under **Language**, select a new language.

Tenable Web App Scanning updates the plugin language for your container.

#### **Exports**

To configure your default export expiration:

When you create an export, you can set an expiration delay for the export file up to 30 calendar days, which is the maximum number of days that Tenable Web App Scanning allows before your export files expire.

By default, any exports you create in Tenable Web App Scanning have an expiration date of 30 days. If you want to decrease the number of days that Tenable Web App Scanning allows before your export files expire, you can configure your default export expiration days.

1. Click the **Exports** tab.

The **Export Expiration** options appear.

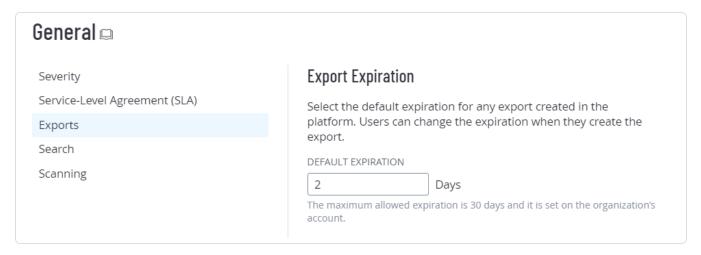

2. In the **Default Expiration** box, type the number of days you want to Tenable Web App Scanning to allow before your exports expire.

**Note**: Tenable Web App Scanning allows you to set a maximum of 30 calendar days for export expiration.

0

**Note**: You must type the number of days as an integer between 1 and 30.

#### 3. Click Save.

Tenable Web App Scanning saves your settings and updates the number of allowable days before your exports expire.

#### Search

Turn on **Enable Plugin Output Search** to store plugin output data each time you launch a scan. You can then filter vulnerability findings <u>by plugin output</u> and view that output on dashboards such as the <u>Al/LLM Dashboard</u>. Once you have enabled this setting, you must <u>launch a scan</u> to start storing the data.

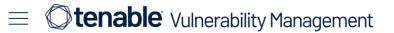

Settings > General

### General 🖂

Severity

Service-Level Agreement (SLA)

Language

**Exports** 

Search

**Email Allow List** 

### Plugin Output Search

Enable searching on plugin output data in the Findings user interface. Once you enable Plugin Output Search, launch your scans so that Tenable Vulnerability Management can identify and store your plugin output data.

Note: If unused for 35 days, Tenable automatically disables this setting. Re-enable the setting to search on plugin output for all scans from that point onward. Only use this setting if you need to perform frequent searches within the Findings user interface.

Enable Plugin Output Search

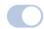

**Caution**: You cannot turn off **Enable Plugin Output Search** once you have turned it on, but the system automatically turns it off when it goes unused for 35 days.

**Caution**: Due to technical constraints in how the underlying system processes large data in JSON format, only the first 20,000,000 characters of raw plugin data are available when searching plugin output.

#### **Email Allow List**

In this section, type comma-separated email domains where the system can send export files, for example, *mycompany.com*. Once you add domains, users can *only* send exports to to those domains. An error appears when users try to email exports to unapproved domains.

Turn on the **Include Subdomains** toggle to include email subdomains: for example, sales.mycompany.com.

To learn more about the export types in Tenable Vulnerability Management, see Exports.

Note: When you turn on Email Allow List, it does not affect scan exports.

### License Information

On the **License Information** page, you can view a complete breakdown of your Tenable products and how many asset licenses they are using. You can view this information in multiple ways, including visual overviews by product or time period that enable you to spot trends such as temporary usage spikes or product misconfigurations.

This page is broken down into two tabs:

- **Asset License** License usage for all Tenable products in the current container.
- Account Details Organization-level details such as your account information.

**Tip**: For details on how Tenable licenses work and how assets or resources are licensed in each product, see <u>Licensing Tenable Products</u>.

### View the License Information Page

• To view the **License Information** page, in the top navigation bar, click and on the page that appears, click **License**.

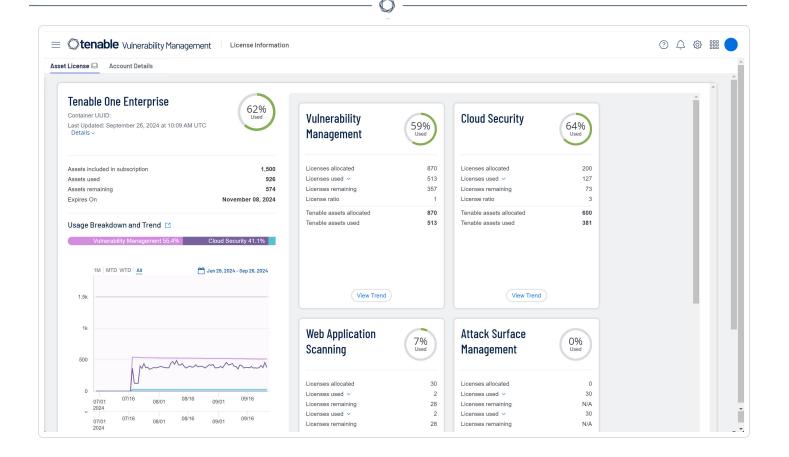

### **Asset License**

View information about your Tenable licenses in the **Asset License** tab, which appears by default when you open the **License Information** page.

The **Asset License** tab shows license usage for products in the current Tenable container. Details appear in panels, separated by product. If you have Tenable One, to view its components, in the bottom-right corner, click **Show More**.

The following information appears on the **Asset License** tab:

| Section         | Description                                                                                                    |
|-----------------|----------------------------------------------------------------------------------------------------|
| Product summary | Name of the product and the unique identifier for your Tenable container, the date and time of the last update, and a ring chart which summarizes your asset license usage. |
|                 | Click <b>Details</b> to view the following:                                                                                                    |
|                 | Site Name — The cluster containing your installed products in                                                                                                    |

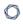

#### Tenable's cloud.

- **Region** The geographic region in which your cluster is located.
- VM Plugin Set The version for the product's Nessus plugin set.
- VM Plugin Updated The date and time the Nessus plugin set was last updated.

This section also contains the following:

- **Assets included in subscription** The number of Tenable asset licenses you have purchased for that product.
- Assets used The total number of asset licenses used or <u>assessed</u> from your product subscription.
- Overused assets If using more Tenable licenses than you have purchased, indicates that number, accounting for any <u>license ratio</u>.
- **Expires On** The date your license expires.

### Usage Breakdown & Trend

See visual breakdowns of your asset license usage:

- Bar Chart (Tenable One only) View your total asset license use by Tenable One component in a bar chart.
- Usage Over Time View your asset license use over time in a line chart
  where the X-axis is the time period and the Y-axis is the number of
  asset licenses used. Filter the chart by time period. For Tenable One,
  below the chart, click a component to show or hide it.

# Licenses allocated

The total number of your Tenable asset licenses allocated to a product.

#### Licenses used

The total number of Tenable asset licenses used in that product. If you have Tenable One, this number is the total of all asset licenses used across all Tenable One components.

**Tip**: The type of asset you license varies by product. To learn more, see <u>Tenable One Components</u>.

|                                | ^                                                                                                    |
|--------------------------------|----------------------------------------------------------------------------------------------------|
| Overused licenses              | (Tenable One-only) If any, your license overage—that is, the number of extra licenses you are using. To learn more, see <a href="Tenable Cloud Overage Process">Tenable Cloud Overage Process</a> .                                                                                                    |
| License ratio                  | If any, the <i>ratio</i> against which the assets in your environment are multiplied to determine how many Tenable asset licenses you need to purchase. For example, if you have 1,000 assets to assign to Tenable Identity Exposure, you will need 500 Tenable asset licenses, since the ratio is 0.5. To learn more, see <u>Licensing Tenable One</u> . |
| Tenable<br>assets<br>allocated | The total number of Tenable asset licenses you have assigned to a product, accounting for any ratio.                                                                                                    |
| Tenable assets used            | The total number of Tenable asset licenses used by that product, accounting for any ratio.                                                                                                    |

### **Account Details**

View your account details in the **Account Details** tab, which contains information about your organization and your Tenable products. It is always the same, regardless of which Tenable container you are using.

Required User Role: Administrator

The **Account Details** tab contains the following information:

| Section                 | Description                                                                                                    |
|-------------------------|----------------------------------------------------------------------------------------------------|
| Account                 | View your account information:                                                                                                    |
| Information             | • Account Name — The name of your organization.                                                                                                    |
|                         | • Customer ID — Your unique Tenable customer identification number.                                                                                                    |
|                         | • <b>Tenable Contact Information</b> — The name and email of your Tenable customer success manager.                                                                                                    |
| Tenable One<br>Licenses | Under <b>Active Product Subscriptions</b> , view information about your Tenable One licenses, including version, your container's unique ID, your allocated assets, and your Tenable asset license's start and end dates. |

0

Also view a table with the following columns:

- **Product Type** The type of product (for example, Cloud).
- Activation Key The license key for your product.
- Site Name The cluster containing your installed products in Tenable's cloud.
- **Region** The geographic region in which your cluster is located.
- **Assets Used** The number of assets you have used.
- Assets Allocated The total number of assets available for all your Tenable One products.

**Tip**: Next to a product, click the drop-down > to view information about your Tenable One components by **Product Type**, **Percent Allocated**, **Assets Used**, and **Assets Allocated**.

### Standalone Product Licenses

Under **Active Product Subscriptions** view information about your standalone licenses.

**Note**: On-premise products such as Tenable Agent or Tenable Cloud Security do not appear here.

In a table, view the following:

- Product Name The name of your Tenable product, for example Tenable PCLASV.
- Container UUID The unique ID for the container.
- **Activation Key** The license key for your product.
- Site Name The cluster containing your installed products in Tenable's cloud.
- **Region** The geographic region in which your cluster is located.
- **Assets Used** The number of assets you have used.
- Assets Purchased The total number of assets you have purchased

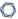

for that product.

- **Start Date** The date your Tenable subscription started.
- End Date The date your Tenable subscription ends.

### Tenable Web App Scanning Licenses

This topic breaks down the licensing process for Tenable Web App Scanning as a standalone product. It also explains how assets are counted, lists add-on components you can purchase, and describes what happens during license overages or expirations.

### Licensing Tenable Web App Scanning

Tenable Web App Scanning has two versions: a cloud version and an on-premises version. For the cloud version, Tenable offers a subscription model. For the on-premises version, Tenable offers a subscription model as well as perpetual and maintenance licenses.

Note: A Tenable Security Center license is required for the Tenable Web App Scanning on-premises version.

To use Tenable Web App Scanning, you purchase licenses based on your organizational needs and environmental details. Tenable Web App Scanning then assigns those licenses to assets in your environment: unique fully qualified domain names (FQDNs). If you only scan IP addresses, the system licenses those instead.

When your environment expands, so does your asset count, so you purchase more licenses to account for the change. Tenable licenses use progressive pricing, so the more you purchase, the lower the per-unit price. For prices, contact your Tenable representative.

Tip: To view your current license count and available assets, in the Tenable top navigation bar, click 🥨 and then click License Information. To learn more, see License Information Page.

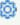

#### How Assets are Counted

Tenable Web App Scanning determines your licensed asset count by scanning resources in your environment to identify FQDNs. FQDNs that have been scanned for vulnerabilities in the past 90 days count towards your license.

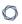

FQDNs are listed as complete URLs, as per the <u>RFC-3986</u> internet standard. Under this standard, each FQDN has the following components and format:

```
hostname.parent-domain.top-level-domain
```

When you specify a web application target in a scan, Tenable Web App Scanning counts that target as a separate asset if any component of the FQDN differs from that of another scanned target or previously scanned asset. Multiple targets with different paths appended to the FQDN count as a single asset, as long as all components of the FQDNs match.

For example, the following targets count towards one asset:

```
hostname.parent-domain.top-level-domain/path1
hostname.parent-domain.top-level-domain/path2
hostname.parent-domain.top-level-domain/path2/path3
```

The following table shows when scan targets are considered to be the same asset and when they are considered to be separate assets, based on whether or not all the FQDN components match.

| Same Asset                                                                                                    | Separate Assets                                                                                                    |
|----------------------------------------------------------------------------------------------------|----------------------------------------------------------------------------------------------------|
| <ul> <li>https://example.com</li> <li>https://example.com/welcome</li> <li>https://example.com/welcome/get-started</li> <li>https://example.com/welcome/get-started/create-new-user</li> <li>http://example.com</li> </ul> | <ul> <li>https://en.example.com (different hostname)</li> <li>https://www.ex-ample.com (different parent domain)</li> <li>https://www.example.org (different top-level domain)</li> </ul> |

### Tenable Tenable Web App Scanning Components

You can customize Tenable Web App Scanning for your use case by adding components. Some components are add-ons that you purchase.

| Included with Purchase | Add-on Component                   |
|------------------------|------------------------------------|
| External scanning      | Additional cloud scan concurrency. |

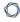

functionality.

- OWASP Top 10 Issues.
- HTML5 crawling.
- Integration with Tenable Vulnerability Management (if owned).
- Use of the API.

**Tip**: Concurrency is based on your licensed assets and determines how many Tenable-managed cloud scanners you can run simultaneously.

### Reclaiming Licenses

When you purchase licenses, your total license count is static for the length of your contract unless you purchase more licenses. However, Tenable Web App Scanning reclaims licenses under some conditions. You can also delete assets or set them to age out so that you do not run out of licenses.

The following table explains how Tenable Web App Scanning reclaims licenses.

| Asset Type       | License Reclamation Process                                                                                                    |
|------------------|----------------------------------------------------------------------------------------------------|
| Deleted assets   | Tenable Web App Scanning removes deleted assets from the <b>Applications</b> and <b>Scanned</b> pages and reclaims their licenses within 24 hours.                                               |
| Aged out assets  | In <b>Settings</b> > <b>Sensors</b> > <b>Networks</b> , if you enable <b>Asset Age Out</b> , Tenable Web App Scanning reclaims assets after they have not been scanned for a period you specify. |
| All other assets | Tenable Web App Scanning reclaims all other assets—such as those imported from other products or assets with no age-out setting—after they have not been scanned for 90 days.                    |

### Exceeding the License Limit

To allow for usage spikes due to sudden environment growth or unanticipated threats, Tenable Web App Scanning licenses are elastic. However, when you scan more assets than you have licensed, Tenable clearly communicates the overage and then reduces functionality in three stages.

| Scenario | Result |  |
|----------|--------|--|
|          |        |  |

| You scan more assets than are licensed for three consecutive days. | A message appears in Tenable Web App Scanning.                                         |
|--------------------------------------------------------------------|----------------------------------------------------------------------------------------|
| You scan more assets than are licensed for 15+ days.               | A message and warning about reduced functionality appears in Tenable Web App Scanning. |
| You scan more assets than are licensed for 30+ days.               | A message appears in Tenable Web App Scanning; scan and export features are disabled.  |

**Tip**: Improper scan hygiene or product misconfigurations can cause scan overages, which result in inflated asset counts. To learn more, see <a href="Scan Best Practices">Scan Best Practices</a>.

### **Expired Licenses**

The Tenable Web App Scanning licenses you purchase are valid for the length of your contract. 30 days before your license expires, a warning appears in the user interface. During this renewal period, work with your Tenable representative to add or remove products or change your license count.

After your license expires, you can no longer sign in to the Tenable platform.

### License Types in Tenable Web App Scanning

License types in Tenable Web App Scanning can vary according to the feature set supported. Most notably, the Tenable One license adds dynamic calculations and exposure risk scores to your Tenable user interface. For more information on metrics, see Applications Dashboard.

View the following table to see the features each Tenable Web App Scanning license type supports.

### License Matrix

| License          | AES/CES/ACR<br>Scores Supported |
|------------------|---------------------------------|
| WAS Only         | No                              |
| WAS + Lumin Only | Yes                             |

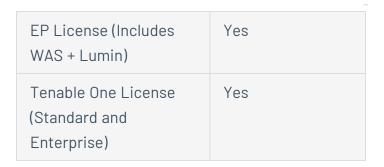

#### Access Control

Required User Role: Administrator

From the **Access Control** page, you can view and configure the list of users and groups on your account and the permissions assigned to them.

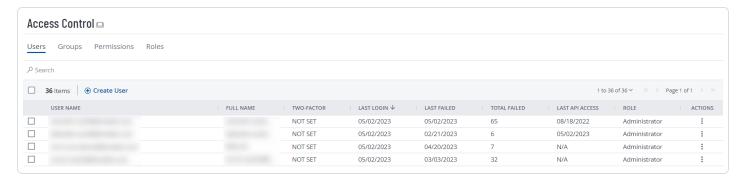

#### Users

Topics in this section have been modified to reflect feature updates in Tenable Vulnerability Management Key Enhancements. For more information, see Tenable Vulnerability Management Key Enhancements.

On the <u>Access Control</u> page, in the **Users** tab, administrator users can create and manage user accounts for an organization's resources in Tenable Web App Scanning.

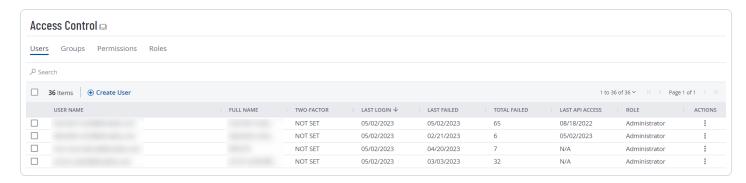

0

To view users and user data for your Tenable Web App Scanning instance:

1. In the left navigation, click **Settings**.

The **Settings** page appears.

- 2. Click the Access Control tile.
- 3. The **Access Control** page appears. On this page, you can control user and group access to resources in your Tenable Web App Scanning account.
- 4. Click the **Users** tab.

The **Users** page appears.

The **Users** page displays a table of all Tenable Web App Scanning user accounts. This documentation refers to that table as the *users table*.

### **Users Table**

| Column             | Description                                                                                                    |  |
|--------------------|----------------------------------------------------------------------------------------------------|--|
| Name               | The username for the account.                                                                                                    |  |
| Full Name          | The full name of the user.                                                                                                    |  |
| Last Login         | The date on which the user last successfully logged in to the Tenable Web App Scanning interface.                                                              |  |
| Last Failed        | The date on which the user failed to log in to the Tenable Web App Scanning interface.                                                                         |  |
| Total Failed       | The total number of failed login attempts for the user.  This number resets when either an administrator or the user resets the password for the user account. |  |
| Last API<br>Access | The date on which the user last generated API keys.                                                                                                    |  |
| Role               | The role assigned to the user. For more information, see <u>Roles</u> .                                                                                        |  |
| Actions            | The actions an administrator user can take with the user (e.g. export a user).                                                                                 |  |

### 0

#### Create a User Account

Required User Role: Administrator

On the **Users** page, you can create an account for a new user.

**Tip:** Looking for account creation via a SAML IdP? See the SAML documentation.

**Note:** User accounts expire according to when the Tenable Web App Scanning container they belong to was created. Tenable controls this setting directly. For more information, contact Tenable Support.

#### To create a user account:

1. In the upper-left corner, click the  $\equiv$  button.

The left navigation plane appears.

2. In the left navigation plane, click **Settings**.

The **Settings** page appears.

3. In the left navigation, click **Settings**.

The **Settings** page appears.

4. Click the Access Control tile.

The **Access Control** page appears. On this page, you can control user and group access to resources in your Tenable Web App Scanning account.

5. Click the • Create User button.

The **Create User** page appears.

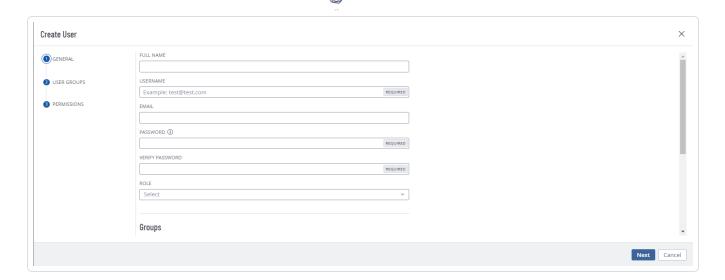

### 6. Configure the following options:

**Note**: To view and configure options in each section, you must select the section in the left menu.

| Option          | Action                                                                                                    |
|-----------------|----------------------------------------------------------------------------------------------------|
| General Section |                                                                                                    |
| Full Name       | Type the first and family name of the user.                                                                                                    |
| Username        | Type a valid username.                                                                                                    |
|                 | A valid username must be in the format:                                                                                                    |
|                 | name@domain                                                                                                    |
|                 | where <i>domain</i> corresponds to a domain approved for your Tenable Web App Scanning instance.                                                                                  |
|                 | Note: During initial setup, Tenable configures approved domains for your Tenable Web App Scanning instance. To add domains to your instance, contact your Tenable representative. |
|                 | <b>Note:</b> Tenable Vulnerability Management usernames cannot include the following characters: ', !, #, \$, %, ^, &, *, (, ), /,   , {, }, [, ], ", :, ;, ~, `, <, > and the    |

|                 | ^                                                                                                    |
|-----------------|----------------------------------------------------------------------------------------------------|
|                 | comma "," itself.                                                                                                    |
| Email           | Type a valid email address in the format:  name@domain where domain corresponds to a domain approved for your Tenable Web App Scanning instance.                                                                |
|                 | instance.  This email address overrides the email address set in the <b>Username</b> box. If you leave this option empty,  Tenable Web App Scanning uses the <b>Username</b> value as the user's email address. |
|                 | <b>Note:</b> As an Administrator, you can create user accounts with email addresses from unapproved domains. Once a user account is created, you can only change the email address to another approved domain.  |
| Password        | Type a valid password. See <u>Password Requirements</u> for more information.                                                                                                    |
|                 | In Tenable Web App Scanning, passwords must be at least 12 characters long and contain the following:                                                                                                    |
|                 | An uppercase letter                                                                                                    |
|                 | A lowercase letter                                                                                                    |
|                 | <ul><li>A number</li><li>A special character</li></ul>                                                                                                    |
| Verify Password | Type the password again.                                                                                                    |
| Role            | In the drop-down box, select the <u>role</u> that you want to assign to the user.                                                                                                    |
|                 | <b>Note</b> : Administrator users have complete access to all resources on your Tenable Web App Scanning account.                                                                                               |

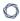

#### **Authentication**

Select or deselect the available security setting options. When selected, these settings:

**Note**: If you enable the **Password Access** or **SAML** options for a user with a <u>custom role</u>, the user automatically has basic access to your dashboards and widgets.

• **API Key** – Allow the user to generate API keys.

**Tip**: You can select only this setting to create an API-only user account.

- SAML —Allow the user to log in to their account using a SAML single sign-on (SSO). For more information, see SAML.
- Username/Password Allow the user to log in to their account using a password.

**Note**: If you deselect this option, you cannot select the MFA option.

• **Two-Factor Required** — Require the user to provide two-factor authentication to log in to their account.

**Tip:** You can <u>configure two-factor authentication</u> for your own account on the My Account page.

#### **User Groups Section**

#### **User Groups**

Select the <u>user group or groups</u> to which you want to assign the user.

By default, a new user belongs to the systemgenerated **All Users** user group, which assigns the user

| NO D |
|------|
|      |

#### the **Basic** role.

#### Add a user group:

• Click anywhere in the **User Groups** box.

A search box and drop-down list of roles appear.

• (Optional) In the **Search** box, type a user group name.

As you type, a list of user groups matching your search appears.

• Click the user group you want to add.

In the **User Groups** box, Tenable Web App Scanning adds a label representing the user group.

 Repeat these steps to add the user to another user group.

#### Permission Section

#### **Permissions**

In the **Permissions** table, select the <u>permission</u> configurations you want to assign to the user.

#### 7. Click Save.

**Note**: If you assign permissions to the user, the button appears as **Add & Save**.

Tenable Web App Scanning lists the new user account on the users table.

#### Edit a User Account

Required User Role: Administrator

#### To edit a user account:

Q

1. In the upper-left corner, click the  $\equiv$  button.

The left navigation plane appears.

2. In the left navigation plane, click **Settings**.

The **Settings** page appears.

3. In the left navigation, click **Settings**.

The **Settings** page appears.

4. Click the **Access Control** tile.

The **Access Control** page appears. On this page, you can control user and group access to resources in your Tenable Web App Scanning account.

5. In the users table, click the name of the user that you want to edit.

The **Edit User** page appears.

6. Configure the following options:

| Option           | Action                                                                                                    |  |
|------------------|----------------------------------------------------------------------------------------------------|--|
| Account Settings |                                                                                                    |  |
| Full Name        | Edit the first and last name of the user.                                                                                                    |  |
| Username         | You cannot edit this option.                                                                                                    |  |
| Email            | Type a valid email address in the format:  name@domain where domain corresponds to a domain approved for your Tenable Web App Scanning instance.  This email address overrides the email address set in the <b>Username</b> box. If you leave this option empty, Tenable Web App Scanning uses the <b>Username</b> value as the user's email address.  Note: As an Administrator, you can create user accounts with email addresses from unapproved domains. Once a user account is created, you can only change the email address to another approved domain. |  |

|                      | ^                                                                                                    |
|----------------------|----------------------------------------------------------------------------------------------------|
| New<br>Password      | Type a valid password. See <u>Password Requirements</u> for more information.                                                                                    |
|                      | In Tenable Web App Scanning, passwords must be at least 12 characters long and contain the following:                                                            |
|                      | An uppercase letter                                                                                                    |
|                      | A lowercase letter                                                                                                    |
|                      | A number                                                                                                    |
|                      | A special character                                                                                                    |
| Role                 | In the drop-down box, select the <u>role</u> that you want to assign to the user.                                                                                |
| Groups               |                                                                                                    |
| User Groups          | Select the user group or groups to which you want to assign the user.  The user inherits the <u>roles</u> and <u>permissions</u> associated with the user group. |
| security<br>settings | Select or deselect the available security setting options. When selected, these settings:                                                                        |
|                      | • <b>API</b> — Allow the user to generate API keys.                                                                                                    |
|                      | <b>Tip</b> : You can select only this setting to create an API-only user account.                                                                                |
|                      | • <b>SAML</b> —Allow the user to log in to their account using a SAML single-sign on (SSO). For more information, see <u>SAML</u> .                              |
|                      | <ul> <li>Password Access — Allow the user to log in to their account using<br/>a password.</li> </ul>                                                            |
|                      | Note: If you deselect this option, you cannot select the MFA option.                                                                                             |
|                      | • MFA — Require the user to provide two-factor authentication to                                                                                                 |

log in to their account.

**Tip**: You can <u>configure two-factor authentication</u> for you own account on the <u>My Account</u> page.

- 7. (Optional) Generate API keys for the user.
- 8. Click Save.

Tenable Web App Scanning saves the changes to the account.

#### View Your List of Users

Required User Role: Administrator

On the <u>Access Control</u> page, in the **Users** tab, you can view a list of all the users on your Tenable Web App Scanning instance.

To view users and user data for your Tenable Web App Scanning instance:

1. In the upper-left corner, click the  $\equiv$  button.

The left navigation plane appears.

2. In the left navigation plane, click **Settings**.

The **Settings** page appears.

3. In the left navigation, click **Settings**.

The **Settings** page appears.

4 Click the Access Control tile

The **Access Control** page appears. On this page, you can control user and group access to resources in your Tenable Web App Scanning account.

5. Click the **Users** tab.

The **Users** tab appears, containing a table of all Tenable Web App Scanning user accounts on your Tenable Web App Scanning instance. This documentation refers to that table as the users table.

### Users Table

On the users table, you can view the following information about users on your Tenable Web App Scanning instance.

| Column             | Description                                                                                                    |
|--------------------|----------------------------------------------------------------------------------------------------|
| Name               | The username for the account.                                                                                                    |
| Last Login         | The date on which the user last successfully logged in to the Tenable Web App Scanning interface.                                                              |
| Last Failed        | The date on which the user failed to log in to the Tenable Web App Scanning interface.                                                                         |
| Total Failed       | The total number of failed login attempts for the user.  This number resets when either an administrator or the user resets the password for the user account. |
| Last API<br>Access | The date on which the user last generated API keys.                                                                                                    |
| Role               | The role assigned to the user. For more information, see <u>Roles</u> .                                                                                        |
| Actions            | The actions an administrator user can take with the user (e.g. <u>export a user</u> ).                                                                         |

## Tenable Web App Scanning Password Requirements

Tenable Web App Scanning enforces the following password requirements for all accounts:

#### Password Criteria

Passwords must be at least 12 characters long and contain the following:

- An uppercase letter
- A lowercase letter
- A number
- A special character

### Password Expiration

Tenable Web App Scanning passwords do not expire.

#### Account Lockout

By default, after 5 failed login attempts, Tenable Web App Scanning locks the user out of their account. When a user is locked out of their account, they can <u>unlock</u> their own account, or an administrator can reset their password.

### Password History

You cannot reuse a current or former password.

### Change Another User's Password

Required User Role: Administrator

To change the password for another user's account, you must be an administrator. To change your own password, see Change Your Password.

To change another user's password:

1. In the upper-left corner, click the  $\equiv$  button.

The left navigation plane appears.

2. In the left navigation plane, click **Settings**.

The **Settings** page appears.

3. In the left navigation, click **Settings**.

The **Settings** page appears.

4. Click the Access Control tile.

The **Access Control** page appears. On this page, you can control user and group access to resources in your Tenable Web App Scanning account.

5. In the users table, click the name of the user that you want to edit.

The **Edit User** page appears.

- 6. In the **New Password** box, type a new password. See <u>Password Requirements</u> for more information.
- 7. Click Save.

Tenable Web App Scanning saves the new password for the user account.

#### Assist a User with Their Account

Required User Role: Administrator or Custom Role with appropriate privileges

The following is not supported in Tenable FedRAMP Moderate environments. For more information, see the Tenable FedRAMP Product Offering.

As an administrator, you can use the user assist functionality to simulate being logged in as another account. While assisting a user account, you can perform operations in Tenable Vulnerability Management as that user without needing to obtain their password or having to log out of your administrator account.

**Note**: **User Assist** is available only for user accounts that have one or both of these authentication settings enabled:

- Username/Password
- SAML

To enable these security settings, see Edit a User Account.

#### To assist a user with their account:

1. In the upper-left corner, click the  $\equiv$  button.

The left navigation plane appears.

2. In the left navigation plane, click **Settings**.

The **Settings** page appears.

3. In the left navigation, click **Settings**.

The **Settings** page appears.

4. Click the Access Control tile.

0

The **Access Control** page appears. On this page, you can control user and group access to resources in your Tenable Web App Scanning account.

5. In the users table, click the check box for the user account you want to assist.

The action bar appears at the top of the table.

**Note**: You can select only one user to assist at a time.

6. In the action bar, click the 8 button.

refreshes and displays the default dashboard for the user you are assisting. While you are assisting the user, displays an overlay at the top of each page with the <u>role</u> of the user you are assisting.

To stop assisting a user with their account:

• At the top of any page, in the overlay that displays the role of the user you are assisting, click the X button.

## Generate Another User's API Keys

Required User Role: Administrator

The API keys associated with your user account enable you to access the API for all Tenable Vulnerability Management products for which your organization is licensed. These keys must be used to authenticate with the Tenable Vulnerability Management REST API.

Administrators can generate API keys for any user account. Other roles can generate API keys for their own accounts. For more information, see Generate API Keys.

**Note**: The API keys associated with your user account enable you to access the API for all Tenable Vulnerability Management products for which your organization is licensed. You cannot set separate keys for individual products. For example, if you generate API keys in Tenable Vulnerability Management, this action also changes the API keys for Tenable Web App Scanning and Tenable Container Security.

To generate API keys for another user:

0

1. In the upper-left corner, click the  $\equiv$  button.

The left navigation plane appears.

2. In the left navigation plane, click **Settings**.

The **Settings** page appears.

3. In the left navigation, click **Settings**.

The **Settings** page appears.

4. Click the Access Control tile.

The **Access Control** page appears. On this page, you can control user and group access to resources in your Tenable Web App Scanning account.

5. In the users table, click the name of the user that you want to edit.

The **Edit User** page appears.

6. In the API Keys section, click Generate API Keys.

**Caution:** Any existing API keys are replaced when you generate new API keys. You must update the applications where the previous API keys were used.

A warning message appears.

7. Review the warning and click **Replace & Generate**.

The **Generate API Keys** text box appears.

The new access and secret keys for the account appear in the text box.

- 8. (Optional) Click **Re-generate API Keys**.
- 9. Copy the new access and secret keys to a safe location.

**Caution**: Be sure to copy the access and secret keys before you navigate away from the **Edit User** page. After you close this page, you cannot retrieve the keys from Tenable Web App Scanning.

#### Unlock a User Account

Tenable Web App Scanning locks you out if you attempt to log in and fail 5 consecutive times.

**Note:** A user can be locked out of the user interface but still submit API requests if they are assigned the appropriate authorizations (api\_permitted). For more information, see the <u>Tenable Developer Portal</u>.

You can unlock a user account in one of the following ways:

- If a user has access to the email address specified in the user account, they can <u>unlock their</u> own account.
- If a user no longer has access to that email address, another user with administrator privileges can reset the user's password.

#### Disable a User Account

Required User Role: Administrator

**Important:** Disabling a user account:

- does not disable scheduled reports for that user, nor does it prevent others from generating a report shared by the disabled user. For more information, see <a href="Reports">Reports</a>.
- prevents the user from logging in.
- prevents the user's scans from running and aborts any ongoing scans owned by the user.

You can enable a disabled user account as described in Enable a User Account.

#### To disable a user account:

1. In the left navigation, click Settings.

The **Settings** page appears.

2. Click the Access Control tile.

The **Access Control** page appears. On this page, you can control user and group access to resources in your Tenable Web App Scanning account.

3. Select the user or users you want to disable:

### Select a single user:

a. In the users table, in the row for the user account you want to disable, click the button.

The action buttons appear in the row.

b. In the row, click the O button.

A confirmation window appears.

## • Select multiple users:

a. In the users table, click the check box for each user you want to disable.

The action bar appears at the bottom of the pagetop of the table.

b. In the action bar, click the  $\bigcirc$  button.

A confirmation window appears.

4. In the confirmation window, click **Disable**.

A success message appears.

Tenable Web App Scanning disables the selected user or users. In the users table, a disabled user appears in light gray.

**Note:** If the user you disable has a session in progress, they may continue to have limited access. However, once they log out, they cannot log back in.

#### Enable a User Account

Required User Role: Administrator

When you disable a user account, you can enable an account again to restore a user's access.

#### To enable a user account:

1. In the upper-left corner, click the  $\equiv$  button.

The left navigation plane appears.

2. In the left navigation plane, click **Settings**.

The **Settings** page appears.

3. In the left navigation, click **Settings**.

The **Settings** page appears.

4. Click the Access Control tile.

The **Access Control** page appears. On this page, you can control user and group access to resources in your Tenable Web App Scanning account.

5. Select the user or users you want to enable:

### Select a single user:

a. In the users table, in the row for the user account you want to enable, click the \$\displaystyle button.

The action buttons appear in the row.

Note: Users appear grayed out while they are disabled.

b. In the row, click the  $\checkmark$  button.

A confirmation window appears.

## Select multiple users:

a. In the users table, click the check box for each user you want to enable.

The action bar appears at the bottom of the pagetop of the table.

b. In the action bar, click the  $\checkmark$  button.

A confirmation window appears.

6. In the confirmation window, click **Enable**.

A success message appears.

Tenable Web App Scanning enables the selected user or users. In the users table, an enabled user appears in black.

# Manage User Access Authorizations

Users can access Tenable Web App Scanning using the following methods:

- Username and password login.
- Single sign-on (SSO). For more information, see SAML.
- Tenable Web App Scanning REST API with API keys. For more information, see <u>Generate</u> Another User's API Keys.

When you create a new user, all access methods are authorized by default. Depending on your organization's security policies, you may need to disable certain access methods, for example, disable username and password login to enforce SSO.

Use the Tenable Web App Scanning Platform API to view, grant, and revoke access authorizations for a user. For more information, see <u>Get User Authorizations</u> and <u>Update User Authorizations</u> in the Tenable Developer Portal.

### **Export Users**

Required User Role: Administrator

On the **Users** page, you can export one or more users in CSV or JSON format.

### To export your users:

1. In the upper-left corner, click the  $\equiv$  button.

The left navigation plane appears.

2. In the left navigation plane, click **Settings**.

The **Settings** page appears.

3. In the left navigation, click **Settings**.

The **Settings** page appears.

4. Click the Access Control tile.

The **Access Control** page appears. On this page, you can control user and group access to resources in your Tenable Web App Scanning account.

5. Click the **Users** tab.

0

The **Users** page appears. This page contains a table that lists all users for your Tenable Web App Scanning instance.

- 6. (Optional) Refine the table data. For more information, see <u>Tenable Web App Scanning</u> Workbench Tables.
- 7. Select the users that you want to export:

| Export<br>Scope   | Action                                                                                                    |
|-------------------|----------------------------------------------------------------------------------------------------|
| Selected<br>users | To export selected users:                                                                                      |
|                   | <ul> <li>a. In the users table, select the check box for each user you want to<br/>export.</li> </ul>          |
|                   | The action bar appears at the top of the table.                                                                |
|                   | b. In the action bar, click [ $ ightarrow$ <b>Export</b> .                                                     |
|                   | <b>Note:</b> The [→ <b>Export</b> link is available for up to 200 selections. If you                           |
|                   | want to export more than 200 users, select all the users in the list and then click [-> Export.                |
| A single          | To export a single user:                                                                                       |
| user              | <ul> <li>a. In the users table, right-click the row for the user you want to<br/>export.</li> </ul>            |
|                   | The action options appear next to your cursor.                                                                 |
|                   | -or-                                                                                                    |
|                   | In the users table, in the <b>Actions</b> column, click the button in the row for the user you want to export. |
|                   | The action buttons appear in the row.                                                                          |
|                   | b. Click <b>Export</b> .                                                                                       |

The **Export** plane appears. This plane contains:

- A text box to configure the export file name.
- A list of available export formats.
- A table of configuration options for fields to include in the exported file.

Note: By default, all fields are selected.

- A text box to set the number of days before the export expires.
- A toggle to configure the export schedule.
- A toggle to configure the email notification.
- 8. In the **Name** box, type a name for the export file.
- 9. Click the export format you want to use:

| Format | Description                                                                                                    |  |
|--------|----------------------------------------------------------------------------------------------------|--|
| CSV    | A CSV text file that contains a list of users.                                                                                                    |  |
|        | <b>Note:</b> If your .csv export file includes a cell that begins with any of the following characters (=, +, -, @), Tenable Web App Scanning automatically inputs a single quote (') at the beginning of the cell. For more information, see the related knowledge base article. |  |
| JSON   | A JSON file that contains a nested list of users.                                                                                                    |  |
|        | Empty fields are not included in the JSON file.                                                                                                    |  |

- 10. (Optional) Deselect any fields you do not want to appear in the export file.
- 11. In the **Expiration** box, type the number of days before the export file expires.

**Note**: Tenable Web App Scanning allows you to set a maximum of 30 calendar days for export expiration.

- 12. (Optional) To set a schedule for your export to repeat:
  - Click the Schedule toggle.

The **Schedule** section appears.

- In the Start Date and Time section, select the date and time on which you want the
  export schedule to start.
- In the **Time Zone** drop-down box, select the time zone to which you want the schedule to adhere.
- In the **Repeat** drop-down box, select how often you want the export to repeat.
- In the **Repeat Ends** drop-down, select the date on which you want the schedule to end.

**Note**: If you select never, the schedule repeats until you modify or delete the export schedule.

13. (Optional) To send email notifications on completion of the export:

**Note**: You can enable email notifications with or without scheduling exports.

Click the Email Notification toggle.

The **Email Notification** section appears.

- In the **Add Recipients** box, type the email addresses to which you want to send the export notification.
- (Required) In the **Password** box, type a password for the export file. You must share this password with the recipients to allow them to download the file.

**Note**: Tenable Web App Scanning sends an email to the recipients and from the link in the email, the recipients can download the file by providing the correct password.

#### 14. Click **Export**.

Tenable Web App Scanning begins processing the export. Depending on the size of the exported data, Tenable Web App Scanning may take several minutes to process the export.

When processing completes, Tenable Web App Scanning downloads the export file to your computer. Depending on your browser settings, your browser may notify you that the download is complete.

15. Access the export file via your browser's downloads directory. If you close the export plane before the download finishes, then you can access your export file in the **Export Management View**.

#### Delete a User Account

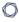

Required User Role: Administrator

Before you delete a user account, you must first disable the user account.

**Caution:** Once you delete a user account, the account cannot be recovered and the action cannot be reversed.

**Caution:** Tenable Web App Scanning does not support object migration. When you delete a Tenable Web App Scanning user, the application does not reassign objects belonging to the deleted users. Note that you cannot reassign a Tenable Web App Scanning scan to a new owner if its owner is deleted.

**Caution:** Before you delete a user account, reassign any associated <u>Remediation projects</u>. These will not be reassigned automatically.

The following table describes what objects are migrated, retained, or permanently deleted upon user deletion:

| Object Type                    | Deleted | Notes                                                                                                    |
|--------------------------------|---------|----------------------------------------------------------------------------------------------------|
| Audit Files in Scans           | Yes     | Permanently deleted                                                                                                    |
| Scan Schedules                 | No      | Migrated to the new object owner                                                                                                    |
|                                |         | <b>Note:</b> Migrated scan schedules may be disabled if they rely on other permanently deleted objects, such as Audit files, Target Groups, or Unmanaged Credentials. |
| Historical Scan Results        | No      | Migrated to the new object owner                                                                                                    |
| Scan Templates                 | No      | Migrated to the new object owner                                                                                                    |
| Unmanaged Credentials in Scans | Yes     | Permanently deleted                                                                                                    |
| Custom Dashboards/Widgets      | Yes     | Migrated to the new object owner                                                                                                    |
| Managed Credentials            | No      | Retained (Created By value displays as null)                                                                                                    |
| Tags                           | No      | Retained (Created By value displays as null)                                                                                                    |

| Object Type          | Deleted | Notes                                           |
|----------------------|---------|-------------------------------------------------|
| Recast/Accept Rules  | No      | Retained (Owner value displays as Unknown User) |
| Exclusions           | No      | Retained                                        |
| System Target Groups | No      | Retained                                        |
| User Target Groups   | No      | Migrated to the new object owner                |
| Saved Searches       | Yes     | Permanently deleted                             |
| Connectors           | No      | Retained                                        |
|                      |         |                                                 |

Retained

Migrated to the new object owner

#### To delete a user account:

Scheduled Exports

Sensors

1. In the upper-left corner, click the  $\equiv$  button.

No

No

The left navigation plane appears.

2. In the left navigation plane, click **Settings**.

The **Settings** page appears.

3. Click the Access Control tile.

The **Access Control** page appears. On this page, you can control user and group access to resources in your Tenable Web App Scanning account.

4. In the users table, in the row for the user account you want to delete, click the \$\frac{1}{2}\$ button.

A menu appears.

5. In the menu, click the 🛱 button.

**Note**: If a user is not disabled, then the  $\bigcirc$  button does not appear. Disable the user before deleting them.

**Note:** You cannot delete the Default Administrator account. If you want to delete the Default Administrator account, you must contact Tenable Support.

The user plane appears.

- 6. In the **Select New Object Owner** drop-down box, select the user to which you want to transfer any of the user's objects (e.g., scan results, user-defined scan templates).
- 7 Click Delete.

A confirmation message appears.

8. Click Delete.

Tenable Web App Scanning deletes the user and transfers any user objects to the user you designated.

## **User Groups**

User groups allow you to manage user permissions for various resources in Tenable Web App Scanning. When you assign users to a group, the users inherit the permissions assigned to the group. Your organization may utilize groups to provide permissions to batches of users based on the roles of those users and your organization's security posture.

### To view your user groups:

1. In the upper-left corner, click the  $\equiv$  button.

The left navigation plane appears.

2. In the left navigation plane, click **Settings**.

The **Settings** page appears.

3. In the left navigation, click Settings.

The **Settings** page appears.

4. Click the Access Control tile.

The **Access Control** page appears. On this page, you can control user and group access to resources in your Tenable Web App Scanning account.

5. Click the **Groups** tab.

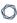

The **Groups** page appears.

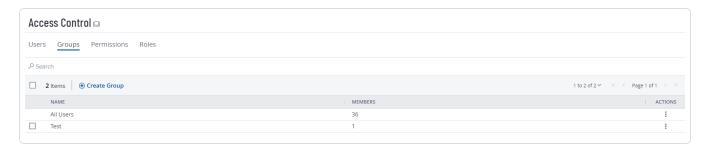

The **User Groups** page displays a table of all user groups in your Tenable Web App Scanning instance. This documentation refers to that table as the *user groups table*.

The user groups table contains the following columns:

| Column  | Description                                                                                                    |
|---------|----------------------------------------------------------------------------------------------------|
| Name    | The group name. You can define this name for all user groups except the Tenable-provided <b>All Users</b> and <b>Administrator</b> groups. |
| Members | The number of users assigned to the user group.                                                                                            |
| Actions | The actions you can take with the group.                                                                                                   |

On the **Groups** tab, you can perform the following actions:

- Create a Group
- Edit a Group
- Export Groups
- Delete a Group

## Create a User Group

Required User Role: Administrator

## To create a user group:

1. In the upper-left corner, click the  $\equiv$  button.

The left navigation plane appears.

0

2. In the left navigation plane, click **Settings**.

The **Settings** page appears.

3. In the left navigation, click **Settings**.

The **Settings** page appears.

4. Click the Access Control tile.

The **Access Control** page appears. On this page, you can control user and group access to resources in your Tenable Web App Scanning account.

5. At the top of the user group table, click the **① Create User Group** button.

The **Create Group** page appears.

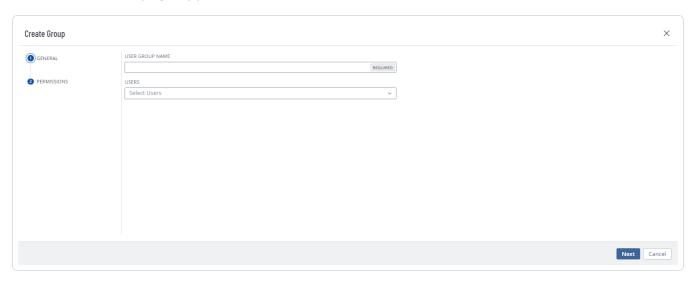

- 6. In the **User Group Name** box, type a name for the new group.
- 7. (Optional) If you want to enable Tenable Vulnerability Management to automatically add users who log in using your SAML configuration to this user group, in the **General** section, select the **Managed by SAML** checkbox.

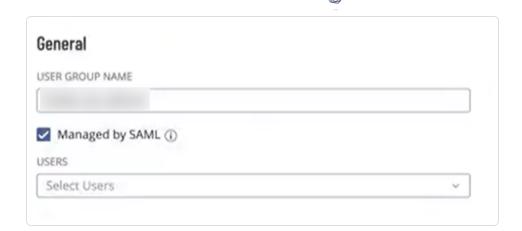

**Important:** For this feature to function successfully, you must also enable the <u>Group Management Enabled</u> toggle when creating/editing your SAML configuration. For more information on SAML configuration steps, see the SAML Quick Reference Guide.

Once you configure the related claim within your IdP, anytime a user logs in via your SAML configuration, Tenable Vulnerability Management automatically adds them to the specified user group.

#### 8. Add users to the group:

a. For each user you want to add, click the Users drop-down box and begin typing a username.

As you type, Tenable Web App Scanning filters the list of users in the drop-down box to match your search.

b. Select a user from the drop-down box.

Tenable Web App Scanning adds the user to the list of users to be added to the user group.

**Tip:** To remove a user from the list of users to be added, roll over the user and click the X button.

#### 9. Click Save.

Tenable Web App Scanning creates the user group and adds the listed users as members.

The **Groups** page appears, where you can view the new group listed in the user groups table.

# Edit a User Group

#### Required User Role: Administrator

### To edit a group:

1. In the upper-left corner, click the  $\equiv$  button.

The left navigation plane appears.

2. In the left navigation plane, click **Settings**.

The **Settings** page appears.

3. In the left navigation, click **Settings**.

The **Settings** page appears.

4. Click the Access Control tile.

The **Access Control** page appears. On this page, you can control user and group access to resources in your Tenable Web App Scanning account.

5. In the user groups table, click the user group that you want to edit.

The **Edit User Group** page appears.

- 6. Do any of the following:
  - In the **User Group Name** box, type a new group name.
  - Add users to the group:
    - a. For each user you want to add, click the **Users** drop-down box and begin typing a username.

As you type, Tenable Web App Scanning filters the list of users in the drop-down box to match your search.

b. Select a user from the drop-down box.

Tenable Web App Scanning adds the user to the list of users to be added to the user group.

• Remove a user from the group:

a. In the **Users** list, click the  $\times$  button next to the user account you want to remove.

Tenable Vulnerability Management removes the user from the **Users** list.

Enable/disable the optional Managed by SAML option.

(Optional) If you want to enable Tenable Vulnerability Management to automatically add users who log in using your SAML configuration to this user group, in the **General** section, select the **Managed by SAML** checkbox.

Important: For this feature to function successfully, you must also enable the <u>Group Management Enabled</u> toggle when creating/editing your SAML configuration. For more information on SAML configuration steps, see the SAML Quick Reference Guide.

Once you configure the related claim within your IdP, anytime a user logs in via your SAML configuration, Tenable Vulnerability Management automatically adds them to the specified user group.

- Add or remove permissions from the group.
- 7. Click Save.

Tenable Web App Scanning saves the user group with any changes you made.

# **Export Groups**

Required User Role: Administrator

On the <u>Access Control</u> page, in the **Groups** tab, you can export one or more user groups in CSV or JSON format.

## To export your user groups:

1. In the upper-left corner, click the  $\equiv$  button.

The left navigation plane appears.

2. In the left navigation plane, click **Settings**.

The **Settings** page appears.

3. In the left navigation, click **Settings**.

The **Settings** page appears.

4. Click the Access Control tile.

The **Access Control** page appears. On this page, you can control user and group access to resources in your Tenable Web App Scanning account.

5. Click the **Groups** tab.

The **Groups** tab appears, containing a table that lists all user groups in your Tenable Web App Scanning instance.

- 6. (Optional) Refine the table data. For more information, see <u>Tenable Web App Scanning</u> Workbench Tables.
- 7. Do one of the following:

### To export a single group:

a. In the groups table, right-click the row for the group you want to export.

The action options appear next to your cursor.

-or-

In the groups table, in the **Actions** column, click the button in the row for the group you want to export.

The action buttons appear in the row.

b. Click Export.

The **Export** plane appears. This plane contains:

- A text box to configure the export file name.
- A list of available export formats.
- A table of configuration options for fields to include in the exported file.

Note: By default, all fields are selected.

• A text box to set the number of days before the export expires.

### To export multiple groups:

a. In the groups table, select the check box for each group you want to export.

The action bar appears at the top of the table.

b. In the action bar, click  $\rightarrow$  **Export**.

**Note**: You can individually select and export up to 200 groups. If you want to export more than 200 groups, you must select all the groups on your Tenable Web App Scanning instance by selecting the check box at the top of the groups table and then click [→**Export**.

The **Export** plane appears. This plane contains:

- A text box to configure the export file name.
- A list of available export formats.
- A table of configuration options for fields to include in the exported file.

Note: By default, all fields are selected.

A text box to set the number of days before the export expires.

The **Export** plane appear. This plane contains:

- A text box to configure the export file name.
- A list of available export formats.
- A table of configuration options for fields to include in the exported file.

Note: By default, all fields are selected.

- A text box to set the number of days before the export expires.
- A toggle to configure the export schedule.
- A toggle to configure the email notification.
- 8. In the **Name** box, type a name for the export file.
- 9. Click the export format you want to use:

| Format | Description                                                                                                    |  |
|--------|----------------------------------------------------------------------------------------------------|--|
| CSV    | A CSV text file that contains a list of groups.                                                                                                    |  |
|        | <b>Note:</b> If your .csv export file includes a cell that begins with any of the following characters (=, +, -, @), Tenable Web App Scanning automatically inputs a single quote (') at the beginning of the cell. For more information, see the related knowledge base article. |  |
| JSON   | A JSON file that contains a nested list of groups.                                                                                                    |  |
|        | Empty fields are not included in the JSON file.                                                                                                    |  |

- 10. (Optional) Deselect any fields you do not want to appear in the export file.
- 11. In the **Expiration** box, type the number of days before the export file expires.

**Note**: Tenable Web App Scanning allows you to set a maximum of 30 calendar days for export expiration.

- 12. (Optional) To set a schedule for your export to repeat:
  - Click the Schedule toggle.

The **Schedule** section appears.

- In the **Start Date and Time** section, select the date and time on which you want the export schedule to start.
- In the **Time Zone** drop-down box, select the time zone to which you want the schedule to adhere.
- In the **Repeat** drop-down box, select how often you want the export to repeat.
- In the **Repeat Ends** drop-down, select the date on which you want the schedule to end.

**Note**: If you select never, the schedule repeats until you modify or delete the export schedule.

13. (Optional) To send email notifications on completion of the export:

**Note**: You can enable email notifications with or without scheduling exports.

0

• Click the **Email Notification** toggle.

The **Email Notification** section appears.

- In the **Add Recipients** box, type the email addresses to which you want to send the export notification.
- (Required) In the **Password** box, type a password for the export file. You must share this password with the recipients to allow them to download the file.

**Note**: Tenable Web App Scanning sends an email to the recipients and from the link in the email, the recipients can download the file by providing the correct password.

### 14. Click **Export**.

Tenable Web App Scanning begins processing the export. Depending on the size of the exported data, Tenable Web App Scanning may take several minutes to process the export.

When processing completes, Tenable Web App Scanning downloads the export file to your computer. Depending on your browser settings, your browser may notify you that the download is complete.

15. Access the export file via your browser's downloads directory. If you close the export plane before the download finishes, then you can access your export file in the **Export Management View**.

## Delete a Group

Required User Role: Administrator

Note: You cannot delete the Tenable-provided Administrator or All Users user group.

#### Before you begin:

• Remove all users from the user group. You cannot delete a user group that contains any users.

To delete one or more user groups:

1. In the upper-left corner, click the  $\equiv$  button.

The left navigation plane appears.

2. In the left navigation plane, click **Settings**.

The **Settings** page appears.

3. In the left navigation, click **Settings**.

The **Settings** page appears.

4. Click the Access Control tile.

The **Access Control** page appears. On this page, you can control user and group access to resources in your Tenable Web App Scanning account.

5. Click the **Groups** tab.

The **Groups** page appears. This page displays a table with all the user groups on your Tenable Web App Scanning account.

- 6. Do one of the following:
  - To delete a single user group:
    - a. In the user groups table, click the button for the user group you want to delete.

A menu appears.

h. Click the Delete button.

A confirmation window appears.

- To delete multiple user groups.
  - a. In the user groups table, select the check box for each user group you want to delete.

The action bar appears at the top of the table.

b. In the action bar, click the  $\hat{\Box}$  **Delete** button.

A confirmation window appears.

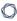

7. In the confirmation window, click **Delete**.

Tenable Web App Scanning deletes the selected user group or groups. The deleted group or groups no longer appear in the user groups table.

#### **Permissions**

Tenable Web App Scanning allows you to create and manage configurations that determine which users on your organization's account can perform specific actions with the organization's resources and data. This documentation refers to these configurations as **permission configurations**<sup>1</sup>.

**Note:**Tenable Web App Scanning does not handle permissions reliant on a tag.

On the **My Accounts** page, each user can <u>view</u> the permission configurations assigned to them. However, only administrator users can view or manage permission configurations for other users. For more information, see Tenable-Provided Roles and Privileges.

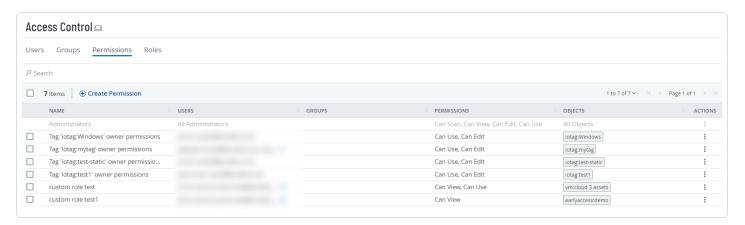

When you create a <u>user</u> or <u>user group</u>, you can assign existing permission configurations to them for assets that meet the criteria specified by a previously created  $\underline{tag}$ . In Tenable Web App Scanning, these assets and the tags that define them are called **objects**<sup>2</sup>.

#### Roles vs. Permissions: What's the difference?

 Roles — Roles allow you to manage privileges for major functions in Tenable Web App Scanning and control which Tenable Web App Scanning modules and functions users can access.

<sup>&</sup>lt;sup>1</sup>A configuration that administrators can create to determine what actions certain users and groups can perform with a given set of resources.

<sup>&</sup>lt;sup>2</sup>In a permission configuration, an asset and the tag that defines it.

0

• <u>Permissions</u> — Permissions allow you to manage access to your own data, such as <u>Tags</u>, <u>Assets</u>, and their <u>Findings</u>.

When you create a permission configuration, you must select one or more of the following predefined permissions. These permissions determine the actions users can take with the object or objects defined in the permission configuration.

| Permission | Description                                                                                                    |
|------------|----------------------------------------------------------------------------------------------------|
| Can View   | Allows a user or group with this permission to view the assets defined by the object.                                                                                                    |
|            | Note: If you have a Tenable Lumin license, you must have the Can View permission for an asset to view that asset's details. However, you can view the total number of assets licensed to the account regardless of your permissions. You can also view your Cyber Exposure Score (CES) and Asset Exposure Score (AES) values, which are based on the combined risk of all assets licensed to the account. For more information, see <a href="Tenable Lumin Metrics">Tenable Lumin Metrics</a> . |
| Can Scan   | Allows a user or group with this permission to scan the assets defined by the object.                                                                                                    |
|            | <b>Note:</b> For a manually entered target to be considered valid, it must meet the following criteria:                                                                                                    |
|            | The user is an administrator                                                                                                    |
|            | OR                                                                                                    |
|            | The user has at least Scan Operator role privileges, AND                                                                                                    |
|            | <ul> <li>If the target does not exist within the Tenable Web App Scanning<br/>system, the user must have <b>CanScan</b> permissions on an object that<br/>refers to the target explicitly via IPv4, IPV6 or FQDN. If the object<br/>has more than one rule, the rules must be joined by the "Match Any"<br/>filter, OR</li> </ul>                                                                                                    |
|            | If the target already exists within the Tenable Web App Scanning system, then it must be tagged by an object for which the user has CanScan permissions.                                                                                                    |
| Can Edit   | Allows a user or group with this permission to edit the tag that defines the                                                                                                    |

|         | object.                                                                             |
|---------|-------------------------------------------------------------------------------------|
| Can Use | Allows a user or group with this permission to use the tag that defines the object. |

To view your permission configurations in Tenable Web App Scanning:

1. In the upper-left corner, click the  $\equiv$  button.

The left navigation plane appears.

2. In the left navigation plane, click **Settings**.

The **Settings** page appears.

3. In the left navigation, click **Settings**.

The **Settings** page appears.

4. Click the Access Control tile.

The **Access Control** page appears. On this page, you can control user and group access to resources in your Tenable Web App Scanning account.

5. Click the **Permissions** tab.

The **Permissions** tab appears. This tab contains a table that lists all of the permission configurations on your Tenable Web App Scanning instance.

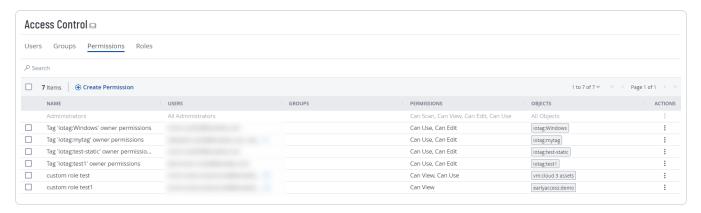

**Note**: The first row of the permissions table contains a read-only entry for Administrators. This entry exists to remind you that Administrators have all permissions for every resource on your account. For more information, see <u>Roles</u>.

On the **Permissions** tab, you can perform the following actions:

- Create and Add a Permission Configuration
- Add a Permission Configuration to a User or Group
- Edit a Permission Configuration
- Export Permission Configurations
- Remove a Permission Configuration from a User or Group
- Delete a Permission Configuration

### Create and Add a Permission Configuration

Required User Role: Administrator

When you create a permission configuration in Tenable Web App Scanning, you can apply that configuration to one or more users or groups.

### Before you begin:

- Create a user or group for your Tenable Web App Scanning account.
- Create a tag for the object for which you want to create a permission.

To create and add a permission configuration to a user or group:

1. In the upper-left corner, click the  $\equiv$  button.

The left navigation plane appears.

2. In the left navigation plane, click **Settings**.

The **Settings** page appears.

3. In the left navigation, click **Settings**.

The **Settings** page appears.

4. Click the Access Control tile.

The **Access Control** page appears. On this page, you can control user and group access to resources in your Tenable Web App Scanning account.

 $\mathbb{C}$ 

5. Click the **Permissions** tab.

The **Permissions** tab appears. This tab contains a table that lists all of the permission configurations on your Tenable Web App Scanning instance.

6. At the top of the table, click **Create Permission**.

The **Create Permission** window appears.

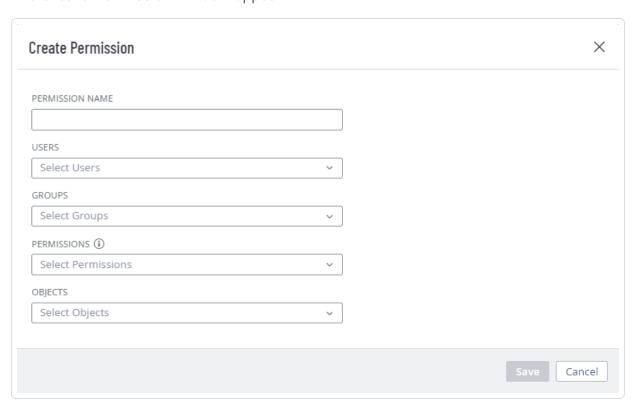

- 7. In the **Permission Name** box, type a name for the permission configuration.
- 8. (Optional) In the **Users** drop-down box, select one or more users.

**Note**: Although the **Users** box is optional, you cannot save the permission configuration unless at least one user or user group is selected.

9. (Optional) In the **Groups** drop-down box, select one or more user groups.

**Note**: Although the **Groups** box is optional, you cannot save the permission configuration unless at least one user or user group is selected.

0

**Note**: You can select **All Users** in the **Groups** drop-down box to assign the permission configuration to all users on your Tenable Web App Scanning instance. However, Tenable recommends that you use caution when assigning the permission configuration to all users because doing so goes against security best practices.

10. In the **Permissions** drop-down box, select one or more permissions.

**Caution**: Adding the **Can Edit** permission to your permission configuration along with the **Can View** or **Can Scan** permission allows assigned users to change the scope of the assets they can view and scan. Tenable recommends that you combine the **Can Edit** permission with the **Can View** or **Can Scan** permission only for administrator users.

**Note**: If you select the **Can Edit** permission, Tenable Web App Scanning automatically adds the **Can Use** permission.

11. In the **Objects** drop-down box, select one or more objects to which to apply the permission configuration.

**Note**: The objects in the drop-down box are previously created tags that identify and define your assets. For more information, see Permissions.

**Tip**: You can select **All Assets** to allow users and group to view or scan all the assets on your instance, regardless of whether the assets match any existing objects. You can also select **All Tags** to allow users and groups on your instance to edit or use all objects on your instance. For more information about objects, see Permissions.

12. Click Save.

A confirmation message appears.

Tenable Web App Scanning saves your changes. The permission configuration appears on the **Permissions** tab.

Add a Permission Configuration to a User or Group

Required User Role: Administrator

Before you begin:

- Create a <u>user</u> or <u>group</u> for your Tenable Web App Scanning account.
- Create a permission configuration.

To add a permission configuration to a user or group:

1. In the upper-left corner, click the  $\equiv$  button.

The left navigation plane appears.

2. In the left navigation plane, click **Settings**.

The **Settings** page appears.

3. In the left navigation, click **Settings**.

The **Settings** page appears.

4. Click the Access Control tile.

The **Access Control** page appears. On this page, you can control user and group access to resources in your Tenable Web App Scanning account.

- 5. Do one of the following:
  - Add a permission configuration to a user:
    - a. Click the Users tab.

The **Users** tab appears. This tab contains a list of all the users on your Tenable Web App Scanning instance.

b. In the users table, click the user to which you want to add a permission configuration.

The **Edit User** page appears.

c. In the **Permissions** section, at the top of the table, click **Add Permissions**.

The **Add Permissions** window appears.

- d. Select the check box next to one or more permission configurations.
- e. Click Add.

The permission configuration appears in the **Permissions** table on the **Edit User** page.

- Add a permission configuration to a user group:
  - a. Click the **Groups** tab.

The **Groups** tab appears. This tab contains a list of all the user groups on your Tenable Web App Scanning instance.

b. In the groups table, click the group to which you want to add a permission configuration.

The **Edit User Group** page appears.

c. In the **Permissions** section, at the top of the table, click **Add Permissions**.

The **Add Permissions** window appears.

- d. Select the check box next to one or more permission configurations.
- e. Click Add.

The permission configuration appears in the **Permissions** table on the **Edit User Group** page.

6. Click Save.

Tenable Web App Scanning saves your changes and adds the permission configuration to the user or group.

## Edit a Permission Configuration

Required User Role: Administrator

## To edit a permission configuration:

1. In the upper-left corner, click the  $\equiv$  button.

The left navigation plane appears.

2. In the left navigation plane, click **Settings**.

The **Settings** page appears.

3. In the left navigation, click **Settings**.

The **Settings** page appears.

4. Click the Access Control tile.

The **Access Control** page appears. On this page, you can control user and group access to resources in your Tenable Web App Scanning account.

5. Click the **Permissions** tab.

The **Permissions** tab appears. This tab contains a list of all the permission configurations on your Tenable Web App Scanning instance.

6. In the table, click the permission configuration you want to edit.

The **Permission Details** page appears.

- 7. (Optional) In the **Permission Name** box, type a new name for the permission configuration.
- 8. (Optional) Add or remove users or user groups.
- 9. (Optional) Add or remove a permission:

**Caution**: Adding the *Can Edit* permission to your permission configuration along with the *Can View* or *Can Scan* permission allows the users selected in the permission configuration to change the scope of the assets they can view and scan. Tenable recommends that you combine the *Can Edit* permission with the *Can View* or *Can Scan* permission only for administrator users.

**Note**: If you select the **Can Edit** permission, Tenable Web App Scanning automatically adds the **Can Use** permission.

**Note**: You cannot assign permissions to user or groups for a given object that overlap with permissions assigned to them via another permission configuration. For example, if you selected the *Can Edit* permission for an object, but a user listed under **Users** already has the ability to edit that object based on an existing permission configuration, Tenable Web App Scanning generates an error message and prevents you from saving the current permission configuration until you modify your selections to remove the redundancy.

a. To add a permission, in the **Permissions** drop-down box, select one or more permissions.

- b. To remove a permission, in the **Permissions** drop-down box, click the  $\times$  button next to each permission you want to remove.
- 10. (Optional) Add or remove an object.
  - a. To add an object, in the **Objects** drop-down box, select one or more objects.
  - b. To remove an object, in the **Objects** drop-down box, click the  $\times$  button next to each object you want to remove.

#### 11. Click Save.

Tenable Web App Scanning saves your changes. The updated permission configuration appears on the **Permissions** tab.

## **Export Permission Configurations**

Required User Role: Administrator

On the **Permissions** page, you can export one or more permission configurations in CSV or JSON format.

To export your permission configurations:

1. In the upper-left corner, click the  $\equiv$  button.

The left navigation plane appears.

2. In the left navigation plane, click **Settings**.

The **Settings** page appears.

3. In the left navigation, click **Settings**.

The **Settings** page appears.

4. Click the Access Control tile.

The **Access Control** page appears. On this page, you can control user and group access to resources in your Tenable Web App Scanning account.

5. Click the **Permissions** tab.

The **Permissions** tab appears. This tab contains a table that lists all of the permission configurations on your Tenable Web App Scanning instance.

**Note**: The first row of the permissions table contains a read-only entry for Administrators. This entry exists to remind you that Administrators have all permissions for every resource on your account. For more information, see <u>Roles</u>.

- 6. (Optional) Refine the table data. For more information, see <u>Tenable Web App Scanning</u> Workbench Tables.
- 7. Do one of the following:

### To export a single permission configuration:

a. In the permission configurations table, right-click the row for the permission configuration you want to export.

The action options appear next to your cursor.

-or-

In the permission configurations table, in the **Actions** column, click the button in the row for the permission configuration you want to export.

The action buttons appear in the row.

b. Click Export.

### To export multiple permission configurations:

a. In the permission configurations table, select the check box for each permission configuration you want to export.

The action bar appears at the top of the table.

b. In the action bar, click : More.

A menu appears.

c. Click [→ **Export**.

**Note**: You can individually select and export up to 200 permission configurations. If you want to export more than 200 permission configurations, you must select all the permission configurations on your Tenable Web App Scanning instance by selecting the check box at the top of the permission configurations table and then click [→**Export**.

The **Export** plane appears. This plane contains the following:

- A text box to configure the export file name.
- A list of available export formats.
- A table of configuration options for fields to include in the exported file.

Note: By default, all fields are selected.

- A text box to set the number of days before the export expires.
- A toggle to configure the export schedule.
- A toggle to configure the email notification.
- 8. In the **Name** box, type a name for the export file.
- 9. Click the export format you want to use:

| Format | Description                                                                                                    |  |  |  |  |  |
|--------|----------------------------------------------------------------------------------------------------|--|--|--|--|--|
| CSV    | A CSV text file that contains a list of permission configurations.                                                                                                    |  |  |  |  |  |
|        | <b>Note:</b> If your .csv export file includes a cell that begins with any of the following characters (=, +, -, @), Tenable Web App Scanning automatically inputs a single quote (') at the beginning of the cell. For more information, see the related knowledge base article. |  |  |  |  |  |
| JSON   | A JSON file that contains a nested list of permission configurations.                                                                                                    |  |  |  |  |  |
|        | Empty fields are not included in the JSON file.                                                                                                    |  |  |  |  |  |

- 10. (Optional) Deselect any fields you do not want to appear in the export file.
- 11. In the **Expiration** box, type the number of days before the export file expires.

**Note**: Tenable Web App Scanning allows you to set a maximum of 30 calendar days for export expiration.

- 12. (Optional) To set a schedule for your export to repeat:
  - Click the **Schedule** toggle.

The **Schedule** section appears.

- In the **Start Date and Time** section, select the date and time on which you want the export schedule to start.
- In the **Time Zone** drop-down box, select the time zone to which you want the schedule to adhere.
- In the **Repeat** drop-down box, select how often you want the export to repeat.
- In the **Repeat Ends** drop-down, select the date on which you want the schedule to end.

Note: If you select never, the schedule repeats until you modify or delete the export schedule.

13. (Optional) To send email notifications on completion of the export:

**Note**: You can enable email notifications with or without scheduling exports.

• Click the **Email Notification** toggle.

The **Email Notification** section appears.

- In the **Add Recipients** box, type the email addresses to which you want to send the export notification.
- (Required) In the **Password** box, type a password for the export file. You must share this password with the recipients to allow them to download the file.

**Note**: Tenable Web App Scanning sends an email to the recipients and from the link in the email, the recipients can download the file by providing the correct password.

### 14. Click **Export**.

0

Tenable Web App Scanning begins processing the export. Depending on the size of the exported data, Tenable Web App Scanning may take several minutes to process the export.

When processing completes, Tenable Web App Scanning downloads the export file to your computer. Depending on your browser settings, your browser may notify you that the download is complete.

15. Access the export file via your browser's downloads directory. If you close the export plane before the download finishes, then you can access your export file in the **Export Management View**.

Remove a Permission Configuration from a User or Group

Required User Role: Administrator

**Note**: You cannot remove a permission configuration from the Tenable-provided **Administrator** or **All Users** user groups.

To remove a permission configuration from a user or user group:

1. In the upper-left corner, click the  $\equiv$  button.

The left navigation plane appears.

2. In the left navigation plane, click **Settings**.

The **Settings** page appears.

3. In the left navigation, click **Settings**.

The **Settings** page appears.

4. Click the Access Control tile.

The **Access Control** page appears. On this page, you can control user and group access to resources in your Tenable Web App Scanning account.

5. To remove a permission configuration from a user:

- Do one of the following:
  - Remove the permission configuration via the Users tab:
    - a. Click the **Users** tab.

The **Users** tab appears. This tab contains a list of all the users on your Tenable Web App Scanning instance.

b. In the users table, click the user from which you want to remove a permission configuration.

The **Edit User** page appears.

- c. In the **Permissions** table, in the **Actions** column, click the button next to the permission configuration you want to remove.
- d. Click the **Remove** D button.

Tenable Web App Scanning removes the permission configuration from the user.

- e. (Optional) Repeat for each user from which you want to remove a permission configuration.
- ° Remove the permission via the **Permissions** tab:
  - a. Click the **Permissions** tab.

The **Permissions** tab appears. This tab contains a table that lists all of the permission configurations on your Tenable Web App Scanning instance.

b. In the table, click the permission configuration you want to remove.

The **Permission Details** page appears.

c. Under **Users**, click the  $\times$  button next to each user from which you want to remove the permission configuration.

Tenable Vulnerability Management removes the permission configuration from the **Users** list.

6. To remove a permission configuration from a user group:

- Do one of the following:
  - Remove the permission configuration via the **Groups** tab:
    - a. Click the **Groups** tab.

The **Groups** tab appears. This tab contains a list of all the user groups on your Tenable Vulnerability Management instance.

b. In the user groups table, click the group from which you want to remove a permission configuration.

The **Edit User Group** page appears.

- c. In the **Permissions** table, in the **Actions** column, click the button next to the permission configuration you want to remove.
- d Click the **Remove**  $\hat{\Box}$  button.

Tenable Vulnerability Management removes the permission configuration from the user group.

- e. (Optional) Repeat for each user group from which you want to remove a permission configuration.
- ° Remove the permission configuration via the **Permissions** tab:
  - a. Click the **Permissions** tab.

The **Permissions** tab appears. This tab contains a table that lists all of the permission configurations on your Tenable Vulnerability Management instance.

b. In the table, click the permission you want to remove.

The **Permission Details** page appears.

c. Under **Groups**, click the  $\times$  button next to each user group from which you want to remove the permission configuration.

Tenable Vulnerability Management removes the permission configuration from the **Groups** list.

#### 7. Click Save.

Tenable Vulnerability Management saves your changes and removes the permission from the user or group.

# Delete a Permission Configuration

Required User Role: Administrator

**Note**: You cannot delete the default permission configuration.

# To remove a permission configuration from a user or user group:

1. In the upper-left corner, click the  $\equiv$  button.

The left navigation plane appears.

2. In the left navigation plane, click **Settings**.

The **Settings** page appears.

3. In the left navigation, click **Settings**.

The **Settings** page appears.

4. Click the Access Control tile.

The **Access Control** page appears. On this page, you can control user and group access to resources in your Tenable Web App Scanning account.

5. Click the **Permissions** tab.

The **Permissions** tab appears. This tab contains a table that lists all of the permission configurations on your Tenable Web App Scanning instance.

- 6. In the table, in the **Actions** column, click the button next to the permission configuration you want to delete.
- 7. Click the **Delete** 🗇 button.

Tenable Web App Scanning deletes the permission configuration.

### Roles

Roles allow you to manage privileges for major functions in Tenable Web App Scanning and control which Tenable Web App Scanning resources users can access in Tenable Web App Scanning.

When you <u>create a user</u>, you must select a role for that user that broadly determine the actions the user can perform.

**Note**: You can further refine user access to specific resources by assigning permissions to individual users or groups. For more information, see Permissions.

### Roles vs. Permissions: What's the difference?

- Roles Roles allow you to manage privileges for major functions in Tenable Web App Scanning and control which Tenable Web App Scanning modules and functions users can access.
- <u>Permissions</u> Permissions allow you to manage access to your own data, such as <u>Tags</u>, <u>Assets</u>, and their <u>Findings</u>.

On the **Roles** page, you can view all Tenable-provided roles and any custom roles created on your Tenable Web App Scanning instance.

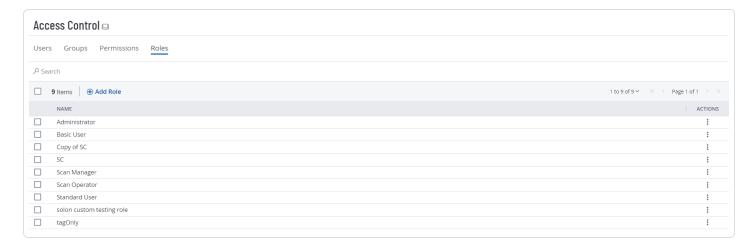

You can assign one of the following role types to users:

| Role Type         | Description                                                                    |
|-------------------|--------------------------------------------------------------------------------|
| <u>Tenable-</u>   | Contains a predefined set of privileges determined by the Tenable Web App      |
| Provided          | Scanning product specified on your account license. Each role encompasses      |
| Roles and         | the privileges of lower roles and adds new privileges. Administrators have the |
| <u>Privileges</u> | most privileges. Basic users have the fewest.                                  |

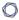

Custom Roles Contains a custom set of privileges that allow you to tailor user privileges and access to resources on your Tenable Web App Scanning instance.

### To view your user roles:

1. In the upper-left corner, click the  $\equiv$  button.

The left navigation plane appears.

2. In the left navigation plane, click **Settings**.

The **Settings** page appears.

3. In the left navigation, click **Settings**.

The **Settings** page appears.

4. Click the Access Control tile.

The **Access Control** page appears. On this page, you can control user and group access to resources in your Tenable Web App Scanning account.

5. Click the Roles tab.

The **Roles** page appears. This page contains a table that lists all the user roles available on your Tenable Web App Scanning instance.

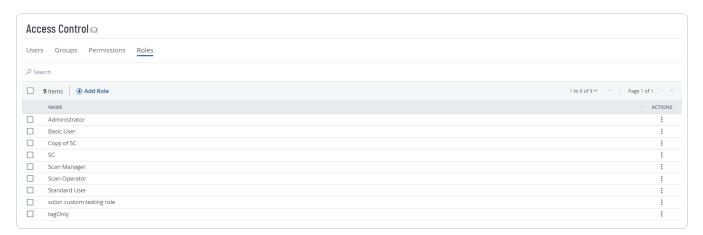

On the **Roles** page, you can complete the following actions:

- Create a Custom Role
- Duplicate a Role

- Edit a Custom Role
- Export Roles
- Delete a Custom Role

# Tenable-Provided Roles and Privileges

The following tables describe privileges associated with each Tenable-provided user role, organized by function in their respective product.

**Note**: You can further refine user access to specific resources by assigning permissions to individual users or groups. For more information, see <u>Permissions</u>.

**Tip:** The following roles and privileges apply to commercial and Tenable FedRAMP Moderate environments, where appropriate.

|                         | Tenable Vulnerability Management-Provided Roles and Privileges |                                       |                 |                  |                 |  |
|-------------------------|----------------------------------------------------------------|---------------------------------------|-----------------|------------------|-----------------|--|
| Area                    | Administrator                                                  | Scan<br>Manager                       | Standard        | Scan<br>Operator | Basic           |  |
| Activity Logs           | view, export                                                   | _                                     | _               | -                | -               |  |
| API Keys                | view, modify                                                   | view,<br>modify                       | view,<br>modify | view,<br>modify  | view,<br>modify |  |
| Account<br>Settings     | view, modify                                                   | view,<br>modify                       | view,<br>modify | view,<br>modify  | view,<br>modify |  |
| <u>Agents</u>           | view, delete                                                   | view,<br>delete                       | -               | -                | -               |  |
| Agent Freeze<br>Windows | view, create,<br>modify, delete                                | view,<br>create,<br>modify,<br>delete | -               | -                | -               |  |
| Agent Groups            | view, create,<br>modify, delete                                | view,<br>create,<br>modify,           | -               | -                | -               |  |

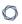

|                        | Tenable Vulnerability Management-Provided Roles and Privileges |                                                  |                                                  |                                                  |                                                  |  |
|------------------------|----------------------------------------------------------------|--------------------------------------------------|--------------------------------------------------|--------------------------------------------------|--------------------------------------------------|--|
| Area                   | Administrator                                                  | Scan<br>Manager                                  | Standard                                         | Scan<br>Operator                                 | Basic                                            |  |
|                        |                                                                | delete                                           |                                                  |                                                  |                                                  |  |
| Agent<br>Settings      | view, modify                                                   | view,<br>modify                                  | -                                                | -                                                | -                                                |  |
| <u>Assets</u>          | view, modify,<br>export, delete                                | view,<br>modify,<br>export,<br>delete            | view,<br>modify,<br>export,<br>delete            | view,<br>modify,<br>export,<br>delete            | view,<br>export                                  |  |
| Connectors             | view, create,<br>modify, delete                                | -                                                | -                                                | -                                                | -                                                |  |
| <u>Dashboards</u>      | view, create,<br>modify, export,<br>delete                     | view,<br>create,<br>modify,<br>export,<br>delete | view,<br>create,<br>modify,<br>export,<br>delete | view,<br>create,<br>modify,<br>export,<br>delete | view,<br>create,<br>modify,<br>export,<br>delete |  |
| Exclusions             | view, import,<br>export, delete                                | view,<br>import,<br>export,<br>delete            | -                                                | -                                                | _                                                |  |
| <u>Exports</u>         | view, modify,<br>export, delete                                | -                                                | -                                                | -                                                | -                                                |  |
| <u>Findings</u>        | view, export                                                   | view,<br>export                                  | view,<br>export                                  | view,<br>export                                  | view,<br>export                                  |  |
| General<br>Settings    | view, modify                                                   | -                                                | -                                                | -                                                | -                                                |  |
| Managed<br>Credentials | view, create,<br>modify, delete                                | view,<br>create,                                 | view,<br>create,                                 | view,<br>create,                                 | view,<br>create,                                 |  |

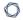

| Tenable Vulnerability Management-Provided Roles and Privileges |                                                    |                                            |                                            |                                                                       |                               |
|----------------------------------------------------------------|----------------------------------------------------|--------------------------------------------|--------------------------------------------|-----------------------------------------------------------------------|-------------------------------|
| Area                                                           | Administrator                                      | Scan<br>Manager                            | Standard                                   | Scan<br>Operator                                                      | Basic                         |
|                                                                |                                                    | modify,<br>delete                          | modify,<br>delete                          | modify,<br>delete                                                     | modify,<br>delete             |
| PCI Managing                                                   | view, import,<br>export, create,<br>modify, delete | -                                          | -                                          | -                                                                     | -                             |
| Recast Rules                                                   | view, create,<br>modify, delete                    | -                                          | -                                          | -                                                                     | -                             |
| Reports                                                        | view, run,<br>create, modify,<br>delete            | view, run,<br>create,<br>modify,<br>delete | view, run,<br>create,<br>modify,<br>delete | view, run,<br>create,<br>modify,<br>delete                            | view                          |
| Scan Results                                                   | view, export,<br>delete                            | view,<br>export,<br>delete                 | view,<br>export,<br>delete                 | view,<br>export,<br>delete                                            | view,<br>export,<br>delete    |
| Scans <sup>1</sup>                                             | view, import,<br>run, create,<br>modify, delete    | view, import, run, create, modify, delete  | view, import, run, create, modify, delete  | view, import, run, create <sup>2</sup> , modify <sup>3</sup> , delete | view <sup>4</sup> ,<br>import |
| <u>Scanner</u>                                                 | view, create,                                      | view,                                      | -                                          | -                                                                     | -                             |

<sup>&</sup>lt;sup>1</sup>User roles determine a user's abilities, but the permissions that a user has for a particular scan are dictated by <u>scan permissions</u>.

 $<sup>^2</sup>$ Can create scans using existing user-defined policies that are shared with the user.

<sup>&</sup>lt;sup>3</sup>Can manage scans using existing user-defined policies that are shared with the user.

<sup>&</sup>lt;sup>4</sup>Can view list of scans, but not scan configuration details.

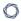

|                        | Tenable Vulnerability Management-Provided Roles and Privileges                            |                                                                 |                                                      |                                         |                              |  |  |
|------------------------|-------------------------------------------------------------------------------------------|-----------------------------------------------------------------|------------------------------------------------------|-----------------------------------------|------------------------------|--|--|
| Area                   | Administrator                                                                             | Scan<br>Manager                                                 | Standard                                             | Scan<br>Operator                        | Basic                        |  |  |
| <u>Groups</u>          | modify, delete                                                                            | create,<br>modify,<br>delete                                    |                                                      |                                         |                              |  |  |
| <u>Sensors</u>         | view, add,<br>modify, delete                                                              | view, add,<br>modify,<br>delete                                 | -                                                    | -                                       | -                            |  |  |
| Shared_<br>Collections | view, create,<br>modify, delete                                                           | view,<br>create,<br>modify,<br>delete                           | view,<br>create,<br>modify,<br>delete                | view,<br>create,<br>modify,<br>delete   | view                         |  |  |
| <u>Tags</u> 1          | view, create tag<br>category, create<br>tag value,<br>delete, export,<br>assign, unassign | view,<br>create tag<br>value,<br>delete,<br>assign,<br>unassign | view,<br>delete,<br>assign,<br>unassign <sup>2</sup> | view,<br>delete,<br>assign,<br>unassign | view,<br>assign,<br>unassign |  |  |
| <u>User Groups</u>     | view, create,<br>modify, delete,<br>export                                                | -                                                               | -                                                    | -                                       | -                            |  |  |
| <u>Users</u>           | view, create,<br>modify, delete                                                           | -                                                               | -                                                    | -                                       | -                            |  |  |

<sup>&</sup>lt;sup>1</sup>Assigning and Unassigning tags can be done from the Asset Details page.

 $<sup>^2</sup>$ Standard users must have the **Can Use** permission to view, delete, assign, and unassign tags.

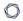

|                                        | Tenable Web App Scanning-Provided Roles and Privileges |                                           |                                            |                                                                              |                                       |  |
|----------------------------------------|--------------------------------------------------------|-------------------------------------------|--------------------------------------------|------------------------------------------------------------------------------|---------------------------------------|--|
| Area                                   | Administrator                                          | Scan<br>Manager                           | Standard                                   | Scan<br>Operator                                                             | Basic                                 |  |
| Dashboards                             | view, create,<br>modify, delete                        | view,<br>create,<br>modify,<br>delete     | view,<br>create,<br>modify,<br>delete      | view,<br>create,<br>modify,<br>delete                                        | view                                  |  |
| Tenable- Provided Scan Templates       | view, create,<br>modify, delete                        | view,<br>create,<br>modify,<br>delete     | view,<br>create,<br>modify,<br>delete      | view                                                                         | -                                     |  |
| Scans (also requires scan permissions) | view, import,<br>create, modify,<br>run, delete        | view, import, create, modify, run, delete | view,<br>create,<br>modify, run,<br>delete | view, create <sup>1</sup> , modify <sup>2</sup> , run, delete, move to trash | view                                  |  |
| Managed<br>Credentials                 | view, create,<br>modify, delete                        | view,<br>create,<br>modify,<br>delete     | view,<br>create,<br>modify,<br>delete      | view,<br>create,<br>modify,<br>delete                                        | view,<br>create,<br>modify,<br>delete |  |
| <u>Scan</u>                            | view, create,                                          | view,                                     | view,                                      | view,                                                                        | -                                     |  |

<sup>&</sup>lt;sup>1</sup>Can create scans using existing user-defined policies that are shared with the user.

 $<sup>^2</sup>$ Can manage scans using existing user-defined policies or user templates that are shared with the user.

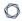

| Tenable Web App Scanning-Provided Roles and Privileges |                             |                                           |                                           |                                           |                 |
|--------------------------------------------------------|-----------------------------|-------------------------------------------|-------------------------------------------|-------------------------------------------|-----------------|
| Area                                                   | Administrator               | Scan<br>Manager                           | Standard                                  | Scan<br>Operator                          | Basic           |
| <u>Permissions</u>                                     | modify, delete <sup>1</sup> | create,<br>modify,<br>delete <sup>2</sup> | create,<br>modify,<br>delete <sup>3</sup> | create,<br>modify,<br>delete <sup>4</sup> |                 |
| Scan Results (also requires scan permissions)          | view, delete                | view,<br>delete                           | view, delete                              | view,<br>delete                           | view,<br>delete |

|                            | Tenable Exposure Management-Provided Roles and Privileges            |                                                                      |                                                                      |                                                                      |                                                                      |  |  |
|----------------------------|----------------------------------------------------------------------|----------------------------------------------------------------------|----------------------------------------------------------------------|----------------------------------------------------------------------|----------------------------------------------------------------------|--|--|
| Area                       | Administrator                                                        | Scan<br>Manager                                                      | Standard                                                             | Scan<br>Operator                                                     | Basic                                                                |  |  |
| Settings                   | manage, read                                                         | read                                                                 | read                                                                 | read                                                                 | read                                                                 |  |  |
| Access to<br>Asset<br>Type | computing resource (host), cloud resource, web application, identity | computing resource (host), cloud resource, web application, identity | computing resource (host), cloud resource, web application, identity | computing resource (host), cloud resource, web application, identity | computing resource (host), cloud resource, web application, identity |  |  |
| Export                     | manage own                                                           | manage own                                                           | manage own                                                           | manage own                                                           | manage own                                                           |  |  |
| Exposure                   | create, share,                                                       | create,                                                              | create,                                                              | share, read                                                          | read                                                                 |  |  |

<sup>&</sup>lt;sup>1</sup>Administrator users can create, modify, and delete permissions for scans that any user on the account owns.

<sup>&</sup>lt;sup>2</sup>Scan Manager users can create, modify, or delete permissions only on scans they own.

<sup>&</sup>lt;sup>3</sup>Standard users can create, modify, or delete permissions only on scans they own.

<sup>&</sup>lt;sup>4</sup>Scan Operator users can create, modify, or delete permissions only on scans they own.

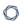

|         | Tenable Exposure Management-Provided Roles and Privileges |                 |              |                  |        |  |
|---------|-----------------------------------------------------------|-----------------|--------------|------------------|--------|--|
| Area    | Administrator                                             | Scan<br>Manager | Standard     | Scan<br>Operator | Basic  |  |
| Card    | read                                                      | share, read     | share, read  |                  |        |  |
| Finding | manage, read                                              | manage,<br>read | read         | read             | read   |  |
| Query   | search, save                                              | search, save    | search, save | search           | search |  |
| Tag     | create, edit                                              | create, edit    | -            | _                | _      |  |

| Avaa               | Tenable Identity Exposure-Provided Roles and Privileges |                        |  |  |
|--------------------|---------------------------------------------------------|------------------------|--|--|
| Area               | Administrator                                           | Custom                 |  |  |
| Entire Application | Read, Edit, Create                                      | Defined in-application |  |  |

| Tenable Attack Surface Management-Provided Roles and Privileges |                                |                                   |                                |                   |  |  |
|-----------------------------------------------------------------|--------------------------------|-----------------------------------|--------------------------------|-------------------|--|--|
| Area                                                            | Business<br>Administrator      | Active User                       | Cloud<br>Connector<br>Manager  | View-Only<br>User |  |  |
| Inventory                                                       | manage, add,<br>modify, delete | add, modify,<br>leave             | add, modify,<br>leave          | view              |  |  |
| Suggestions                                                     | manage, add,<br>modify, delete | manage, add,<br>modify,<br>delete | manage, add,<br>modify, delete | view              |  |  |
| Subscriptions                                                   | manage, add,<br>modify, delete | manage, add,<br>modify,<br>delete | manage, add,<br>modify, delete | view              |  |  |
| Dashboard                                                       | manage, add,<br>modify, delete | manage, add,<br>modify,<br>delete | manage, add,<br>modify, delete | view              |  |  |

| Reports          | manage, add,<br>modify, delete | manage, add,<br>modify,<br>delete | manage, add,<br>modify, delete | view |
|------------------|--------------------------------|-----------------------------------|--------------------------------|------|
| Txt Records      | manage, modify, delete         | manage,<br>modify,<br>delete      | manage,<br>modify, delete      | view |
| Activity Logs    | view                           | view                              | view                           | view |
| User Accounts    | manage, modify, delete         | -                                 | -                              | -    |
| Business         | manage, modify                 | -                                 | -                              | -    |
| Cloud connectors | manage, add,<br>modify, delete | view                              | manage, add,<br>modify, delete | view |

**Note**: By default, Tenable Attack Surface Management users created within Tenable One are mapped to a user role as documented in the <u>Tenable Attack Surface Management User Guide</u>.

| A              | Tenable Cloud Security-Provided Roles and Privileges |                                   |              |
|----------------|------------------------------------------------------|-----------------------------------|--------------|
| Area           | Administrator                                        | Collaborator                      | Viewer       |
| Console Tabs   | view                                                 | view                              | view         |
| Reports        | view, create,<br>schedule, delete                    | view, create,<br>schedule, delete | view, create |
| Inventory      | view, manage,<br>generate policy                     | view, manage,<br>generate policy  | -            |
| Findings       | view, share,<br>manage, disable                      | view, share,<br>manage            | view, share  |
| Administration | view, manage,<br>audit                               | -                                 | -            |

### **Custom Roles**

0

You can create custom roles for users on your Tenable Web App Scanning instance to give those users privileges that are specific to your organization's needs.

When you create a custom role, you can add all or some of the following privileges. You can also edit a custom role to remove privileges. Which privileges you can add to or remove from a role depend on the area of Tenable Web App Scanning where each privilege applies.

**Note**: A user's access to resources on the account may be limited by their <u>permissions</u>, regardless of their role.

- Create Allows users to <u>create an exposure card</u> or a <u>tag</u>. This privilege is specific to Tenable Exposure Management.
- Manage Allows the user to create, modify, and delete in the area where the privilege
  applies.

**Note**: When you add the **Manage** privilege to a custom role, Tenable automatically adds the **Read** privilege as well. You cannot disable the **Read** privilege unless you first disable the **Manage** privilege.

- Manage All Allows the user to view, modify, and delete exports, including exports that
  others created.
- Manage Own Allows the user to view, modify, and delete only exports that the user created.
- **Share** Allows the user to share objects with other users or groups.

**Note**: If a custom role does not also have the **Read** permission enabled, they cannot access a list of other users with which to share objects. You can enable this permission in the **Access Control** section of the custom role <u>configuration page</u>.

- **Read** Allows the user to view items in the area where the privilege applies.
- **Use** Allows the user to use Tenable-provided <u>scan templates</u> during scan creation.
- Import Allows the user to import Tenable Web App Scanning scan data. For more
  information, see the <u>Tenable Web App Scanning User Guide</u>.
- **Submit PCI** Allows the user to submit the scan for PCI validation. For more information, see the *Tenable PCI ASV User Guide*.

- **Search** Allows the user to search for a query where the privilege applies. This privilege is specific to the <u>Attack Path</u> section of Tenable Exposure Management.
- Save Allows the user to save a query where the privilege applies. This privilege is specific to the Attack Path section of Tenable Exposure Management.
- Cloud Resource Allows the user to access assets from Cloud Resource data sources. This privilege is specific to Tenable Exposure Management.
- Computing Resource Allows the user to access assets from Computing Resource data sources. This privilege is specific to Tenable Exposure Management.
- **Identity** Allows the user to access assets from **Identity** data sources. This privilege is specific to Tenable Exposure Management.
- Web Application Allows the user to access assets from Web Application data sources. This
  privilege is specific to Tenable Exposure Management.

The following table describes the privilege options available for custom roles in different sections of Tenable Web App Scanning.

**Note**: When you create a custom role, you must include **Read** privileges for the **General Settings**, **License**, and **My Account** sections. If you do not include **Read** privileges for these sections, users assigned to the role cannot log in to Tenable Web App Scanning.

| Section           | Privilege Options                                                                                                    |
|-------------------|----------------------------------------------------------------------------------------------------|
| Platform Settings |                                                                                                    |
| Asset             | Read                                                                                                    |
| Findings          | Read                                                                                                    |
| My Account        | Read, Manage                                                                                                    |
| Access Control    | Read, Manage                                                                                                    |
|                   | Caution: Adding the Manage privilege in Access Control allows any user with that custom role to create an Administrator user, log in as that user, and change the privileges or permissions for any user on your Tenable Vulnerability Management instance, including their own. If you want to create a user account with the ability to manage your Access Control |

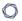

|                           | configurations, Tenable recommends that you assign that user the Administrator role. For more information, see <a href="Tenable-Provided Roles and Privileges">Tenable-Provided Roles and Privileges</a> .                     |  |
|---------------------------|----------------------------------------------------------------------------------------------------|--|
| Access Control            | Read                                                                                                    |  |
| Users                     | Note: Creating a Shared Collection role with the Manage privilege also enables the Access Control UsersRead privilege.                                                                                                    |  |
| Activity Log              | Read                                                                                                    |  |
| General Setting           | Read, Manage                                                                                                    |  |
| License<br>Information    | Read                                                                                                    |  |
| Tenable Attack<br>Surface |                                                                                                    |  |
| Management                |                                                                                                    |  |
| Business                  | Manage                                                                                                    |  |
| Inventory                 | Manage                                                                                                    |  |
|                           | <b>Note</b> : Selecting only the <b>Inventory</b> checkbox allows you to manage your inventory, but does not allow you access to the Administrator interface.                                                                  |  |
|                           | For more information, see <u>Tenable Attack Surface Management roles</u> in                                                                                                    |  |
|                           | the Tenable Attack Surface Management User Guide.                                                                                                    |  |
| Vulnerability Manage      | ment                                                                                                    |  |
| Dashboard                 | Manage, Share                                                                                                    |  |
|                           | <b>Note</b> : Custom role privileges in the <u>Dashboards</u> section do not include the ability to <u>export a dashboard</u> . Assign a Tenable-provided role to a user if you want the user to be able to export dashboards. |  |
|                           | <b>Note</b> : All users can <u>view</u> the dashboards they create or that others share with them regardless of the privileges you assign to them.                                                                             |  |

| Export                        | Manage All, Manage Own                                                                                                    |
|-------------------------------|----------------------------------------------------------------------------------------------------|
| Recast/Accept                 | Read, Manage                                                                                                    |
| Rule                          | <b>Note:</b> Enabling these Recast/Accept Rule privileges grants access to recast rule operations for Tenable Vulnerability Management, Tenable Web App Scanning, and Host Audit findings.                                                                                                    |
| Web App Scanning              |                                                                                                    |
| Web Application               | Read, Manage, Import, Submit PCI                                                                                                    |
| Scan                          | <b>Note:</b> For the <b>Submit PCI</b> privilege to function properly, you must also enable the <b>Enable PCI ASV</b> toggle when <u>creating the custom role</u> .                                                                                                    |
| Tenable-Provided              | Use                                                                                                    |
| Scan Template                 | Note: For the Use privilege to function properly, you must also enable the Manage privilege in the Web Application Scan and/or User-Defined Scan Template sections.                                                                                                    |
| User-Defined Scan<br>Template | Read, Manage                                                                                                    |
| Managed                       | Read, Manage                                                                                                    |
| Credential                    | Caution: To restrict managed credential access in Legacy Tenable Web App Scanning, you must deselect the check boxes in this section AND the <a href="Managed Credential">Managed Credential</a> check boxes in the Vulnerability Management > Scan section of the custom role creation page. |
|                               | <b>Note:</b> In the Legacy Tenable Web App Scanning interface, custom role users must be assigned the <b>Manage</b> role to view managed credentials. In the new Tenable Web App Scanning interface, users can view managed credentials with the <b>Read</b> role alone.                      |
| Recast/Accept                 | Read, Manage                                                                                                    |
| Rule                          | <b>Note:</b> Enabling these Recast/Accept Rule privileges grants access to recast rule operations for Tenable Vulnerability Management, Tenable Web App Scanning, and Host Audit findings.                                                                                                    |

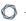

| Tenable Exposure Management    |                                                               |  |
|--------------------------------|---------------------------------------------------------------|--|
| Access to Asset Type           | Cloud Resource, Computing Resource, Identity, Web Application |  |
| Inventory                      | Read                                                          |  |
| Export                         | Manage Own                                                    |  |
| Tag                            | Create, Edit                                                  |  |
| Export                         | Manage Own                                                    |  |
| Finding                        | Read, Manage                                                  |  |
| Query                          | Save, Search                                                  |  |
| Access to Asset Type           | Cloud Resource, Computing Resource, Identity, Web Application |  |
| Export                         | Manage Own                                                    |  |
| Exposure Card                  | Read, Create, Share                                           |  |
| Settings                       | Read, Manage                                                  |  |
| Scan                           |                                                               |  |
| Nessus/Agent<br>Scan           | Read, Manage, Submit PCI                                      |  |
| Scan Exclusion                 | Read, Manage                                                  |  |
| Tenable-Provided Scan Template | Use                                                           |  |
| User-Defined Scan<br>Template  | Read, Manage                                                  |  |
| Managed<br>Credential          | Read, Manage                                                  |  |
| Target Group                   | Read, Manage                                                  |  |

### **Shared Collection**

### Read, Manage

**Note:** Creating a **Shared Collection** role with the **Manage** privilege also enables the **Access Control Users Read** privilege.

### Create a Custom Role

Required User Role: Administrator

**Note:** Tenable applications do not currently support managing scans and sensors via Custom Roles.

### To create a custom role:

1. In the upper-left corner, click the  $\equiv$  button.

The left navigation plane appears.

2. In the left navigation plane, click **Settings**.

The **Settings** page appears.

3. In the left navigation, click **Settings**.

The **Settings** page appears.

4. Click the Access Control tile.

The **Access Control** page appears. On this page, you can control user and group access to resources in your Tenable Web App Scanning account.

5. Click the Roles tab.

The **Roles** page appears. This page contains a table that lists all the user roles available on your Tenable Web App Scanning instance.

- 6. Do one of the following:
  - Duplicate and modify an existing role.
  - Add a new role:

a. At the top of the table, click Add Role.

The Add Role page appears.

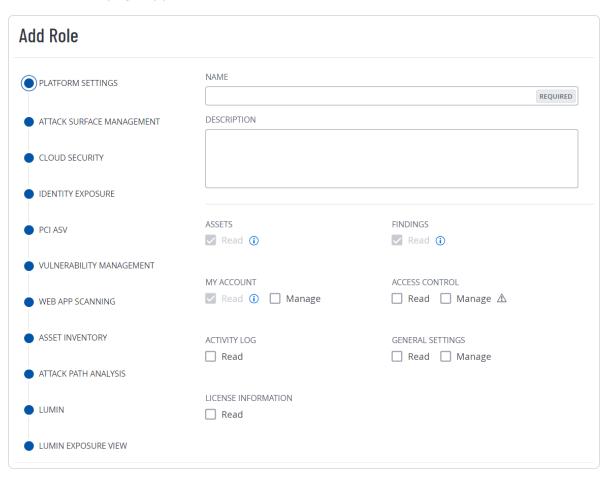

- b. In the **Name** box, type a name for your custom role.
- c. (Optional) In the **Description** box, type a description for your custom role.
- d. Determine the applications to which the custom role has access:
  - i. In the left panel, click the application name.
    - An **Enable** toggle appears.
  - ii. Click the **Enable** toggle to enable or disable access to this application for the custom role you're creating.

For some applications, privileges associated with the application appear.

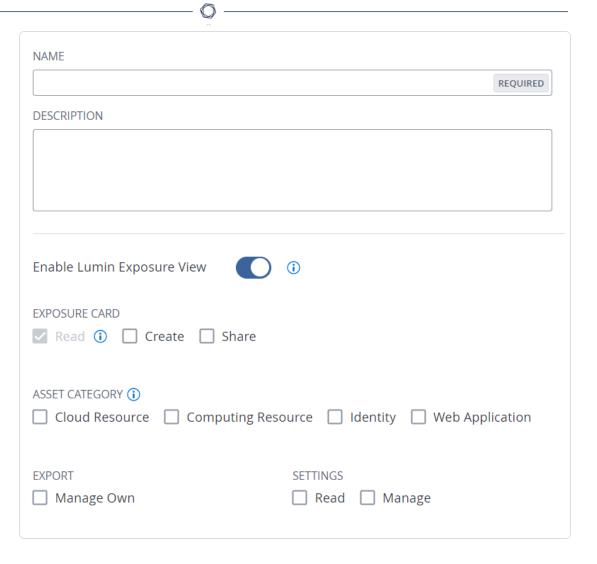

iii. Select the checkbox for each privilege you want to add to your custom role. For more information about available privileges, see <u>Custom Roles</u>.

### e. Click Save.

Tenable Web App Scanning saves the role and adds it to the roles table.

# Duplicate a Role

Required User Role: Administrator

You can create a <u>custom role</u> by duplicating any existing custom role and then modifying the new role configurations as desired.

Note: You cannot duplicate Tenable-provided roles.

To create a custom role via duplication:

0

1. In the upper-left corner, click the  $\equiv$  button.

The left navigation plane appears.

2. In the left navigation plane, click **Settings**.

The **Settings** page appears.

3. In the left navigation, click **Settings**.

The **Settings** page appears.

4. Click the Access Control tile.

The **Access Control** page appears. On this page, you can control user and group access to resources in your Tenable Web App Scanning account.

5. Click the Roles tab.

The **Roles** page appears. This page contains a table that lists all the user roles available on your Tenable Web App Scanning instance.

6. In the roles table, select the check box next to the role you want to duplicate.

The action bar appears at the top of the table.

7. In the action bar, click **More**.

A menu appears.

8. Click Duplicate.

A copy of the role appears in the table, with the prefix Copy of [role name].

9. Click the duplicated role.

The **Roles Details** page appears. The name, description, and selected privileges for the duplicate role are copied from the original role.

- 10. Configure the role settings as described in Create a Custom Role.
- 11. Click Save.

Tenable Web App Scanning saves your changes to the duplicate role.

### Edit a Custom Role

### Required User Role: Administrator

**Note:** Tenable applications do not currently support managing scans and sensors via Custom Roles.

#### To edit a custom role:

1. In the upper-left corner, click the  $\equiv$  button.

The left navigation plane appears.

2. In the left navigation plane, click **Settings**.

The **Settings** page appears.

3. In the left navigation, click **Settings**.

The **Settings** page appears.

4. Click the Access Control tile.

The **Access Control** page appears. On this page, you can control user and group access to resources in your Tenable Web App Scanning account.

5. Click the Roles tab.

The **Roles** page appears. This page contains a table that lists all the user roles available on your Tenable Web App Scanning instance.

6. In the roles table, click the role you want to edit.

The **Roles Details** page appears.

- 7. Update one or more of the following configurations:
  - Name In the Name box, type a new name for the role.
  - Description In the **Description** box, type a description for the role.
  - Privileges Under each Tenable Web App Scanning area, select or deselect the check box next to each privilege you want to add to or remove from the role.
- 8. Click Save.

Tenable Web App Scanning saves your changes.

### Delete a Custom Role

Required User Role: Administrator

Note: You can delete only custom roles. You cannot delete Tenable-Provided Roles and Privileges.

#### To delete a custom role:

1. In the upper-left corner, click the  $\equiv$  button.

The left navigation plane appears.

2. In the left navigation plane, click **Settings**.

The **Settings** page appears.

3. In the left navigation, click **Settings**.

The **Settings** page appears.

4. Click the Access Control tile.

The **Access Control** page appears. On this page, you can control user and group access to resources in your Tenable Web App Scanning account.

5. Click the Roles tab.

The **Roles** page appears. This page contains a table that lists all the user roles available on your Tenable Web App Scanning instance.

- 6. In the table, in the **Actions** column, click the button next to the role you want to delete.
- 7. Click the **Delete** 🖰 button.

Tenable Web App Scanning deletes the role and removes it from the roles table.

# **Export Roles**

Required User Role: Administrator

On the **Roles** page, you can export one or more user groups in CSV or JSON format.

To export your user roles:

0

1. In the upper-left corner, click the  $\equiv$  button.

The left navigation plane appears.

2. In the left navigation plane, click **Settings**.

The **Settings** page appears.

3. In the left navigation, click **Settings**.

The **Settings** page appears.

4. Click the Access Control tile.

The **Access Control** page appears. On this page, you can control user and group access to resources in your Tenable Web App Scanning account.

5. Click the Roles tab.

The **Roles** page appears. This page contains a table that lists all the Tenable-provided and custom roles on your Tenable Web App Scanning instance.

- 6. (Optional) Refine the table data. For more information, see <u>Tenable Web App Scanning</u> Workbench Tables.
- 7. Do one of the following:

# To export a single role:

a. In the roles table, right-click the row for the role you want to export.

The action options appear next to your cursor.

-or-

In the roles table, in the **Actions** column, click the button in the row for the role you want to export.

The action buttons appear in the row.

b. Click **Export**.

# To export multiple roles:

a. In the roles table, select the check box for each role you want to export.

The action bar appears at the top of the table.

b. In the action bar, click  $[\rightarrow$  **Export**.

**Note**: You can individually select and export up to 200 roles. If you want to export more than 200 roles, you must select all the roles on your Tenable Web App Scanning instance by selecting the check box at the top of the roles table and then click [→**Export**.

### The **Export** plane appears. This plane contains:

- A text box to configure the export file name.
- A list of available export formats.
- A table of configuration options for fields to include in the exported file.

Note: By default, all fields are selected.

- A text box to set the number of days before the export expires.
- A toggle to configure the export schedule.
- A toggle to configure the email notification.
- 8. In the **Name** box, type a name for the export file.
- 9. Click the export format you want to use:

| Format | Description                                                                                                    |
|--------|----------------------------------------------------------------------------------------------------|
| CSV    | A CSV text file that contains a list of roles.                                                                                                    |
|        | <b>Note:</b> If your .csv export file includes a cell that begins with any of the following characters (=, +, -, @), Tenable Web App Scanning automatically inputs a single quote (') at the beginning of the cell. For more information, see the related knowledge base article. |
| JSON   | A JSON file that contains a nested list of roles.                                                                                                    |
|        | Empty fields are not included in the JSON file.                                                                                                    |

- 10. (Optional) Deselect any fields you do not want to appear in the export file.
- 11. In the **Expiration** box, type the number of days before the export file expires.

**Note**: Tenable Web App Scanning allows you to set a maximum of 30 calendar days for export expiration.

- 12. (Optional) To set a schedule for your export to repeat:
  - Click the **Schedule** toggle.

The **Schedule** section appears.

- In the Start Date and Time section, select the date and time on which you want the
  export schedule to start.
- In the **Time Zone** drop-down box, select the time zone to which you want the schedule to adhere.
- In the **Repeat** drop-down box, select how often you want the export to repeat.
- In the **Repeat Ends** drop-down, select the date on which you want the schedule to end.

**Note**: If you select never, the schedule repeats until you modify or delete the export schedule.

13. (Optional) To send email notifications on completion of the export:

**Note**: You can enable email notifications with or without scheduling exports.

Click the Email Notification toggle.

The **Email Notification** section appears.

- In the **Add Recipients** box, type the email addresses to which you want to send the export notification.
- (Required) In the **Password** box, type a password for the export file. You must share this password with the recipients to allow them to download the file.

**Note**: Tenable Web App Scanning sends an email to the recipients and from the link in the email, the recipients can download the file by providing the correct password.

### 14. Click **Export**.

Tenable Web App Scanning begins processing the export. Depending on the size of the exported data, Tenable Web App Scanning may take several minutes to process the export.

When processing completes, Tenable Web App Scanning downloads the export file to your computer. Depending on your browser settings, your browser may notify you that the download is complete.

15. Access the export file via your browser's downloads directory. If you close the export plane before the download finishes, then you can access your export file in the **Export Management View**.

# Access Groups

Tenable is retiring access groups. Moving forward, Tenable recommends that you use <u>permissions</u> to manage user and group access to resources on your Tenable Vulnerability Management instance and that you <u>convert</u> your existing access groups into permission configurations. For more information, see <u>Transition to Permission Configurations</u>.

**Note:** System target group permissions that controlled viewing scan results and scanning specified targets have been migrated to access groups. For more information, see Scan Permissions Migration.

With access groups, you can control which users or groups in your organization can:

- View specific assets and related vulnerabilities in aggregated scan result views.
- Run scans against specific targets and view individual scan results for the targets.

An access group contains assets or targets as defined by the rules you set. Access group rules specify identifying attributes that Tenable Vulnerability Management uses to associate assets or targets with the group (for example, an AWS Account ID, FQDN, or IP address). By assigning permissions in the access group to users or user groups, you grant the usersthe users in the groups view or scan permissions for assets or targets associated with the access group.

**Note:** When you create or edit an access group, Tenable Vulnerability Management may take some time to assign assets to the access group, depending on the system load, the number of matching assets, and the number of vulnerabilities.

You can view the status of this assignment process in the **Status** column of the access groups table on the **Access Groups** page.

0

Only administrators can view, create, and edit access groups. As a user assigned any other role, you can see the access groups to which you belong and the related rules, but not the other users that are in the access group.

**Note**: The **Access Group** tile appears only if you have one or more assigned access groups or if you are an administrator and users on your Tenable Vulnerability Management are assigned to access groups. Once you <u>convert</u> all your access groups to permission configurations, the **Access Group** tile will no longer appear on your account.

By default, all users have **No Access** to all assets on your Tenable Vulnerability Management instance. Therefore, if you want to assign permissions for assets, you must <u>create an access group</u> and <u>configure user permissions</u> for the group.

**Note:** Tenable Vulnerability Management applies dynamic tags to any assets, regardless of access group scoping. As a result, it may apply tags you create to assets outside of the access groups to which you belong.

Your organization can create up to 5,000 access groups.

# Transition to Permission Configurations

Required User Role: Administrator

Tenable is converting all access groups into permission configurations. As this conversion runs, you may notice your existing access groups undergoing changes. Moving forward, Tenable recommends that you use <u>permissions</u> to manage user and group access to resources on your Tenable Vulnerability Management instance. For more information, see <u>Transition to Permission Configurations</u>.

Tenable Vulnerability Management has consolidated and moved user and group management to the **Access Control** page to make access management more intuitive and efficient.

As part of this effort, Tenable Vulnerability Management is replacing <u>Access Groups</u> with <u>Permissions</u>, a feature that allows you to create permission configurations. These permission configurations use tags to determine which users and groups on your Tenable Vulnerability Management instance can perform specific tasks with your organization's resources.

Previously, you had to create access groups to customize access settings for users on your instance. When you create a permission configuration, you can view and manage access settings for users and groups on the **Access Control** page, where you manage users and groups.

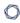

Tenable Vulnerability Management plans to retire access groups once all existing access groups are converted into permissible configurations. Tenable Vulnerability Management encourages you to use permission configurations to manage user access to your resources.

# What to Expect

As Tenable Vulnerability Management converts your access group data into permission configurations, you may notice the following changes:

- Tenable Vulnerability Management has split up your access groups that have more than one
  access group type and recreated them as separate groups based on type. For more
  information about access group types, see <u>Access Group Types</u>.
- Tenable Vulnerability Management has converted all your Scan Target type access groups into Manage Assets type access groups.
- Tenable Vulnerability Management has updated access group rule filters to match <u>tag rule</u> <u>filters</u> and operators.
- For each access group on your instance that is based on rules instead of tags, Tenable Vulnerability Management has created tags based on the access group rules and updated the groups to reference the new tags. For more information about tag rules, see Tag Rules.
- For each access group on your install, Tenable Vulnerability Management has created permission configurations based on the rules and user permissions defined in that access group.

# Task Parity

The following table lists common tasks you may perform on the **Access Groups** page and their equivalent tasks on the **Permissions** page.

| Access Groups                            | Permissions                                 |  |
|------------------------------------------|---------------------------------------------|--|
| Create an Access Group                   | Create and Add a Permission Configuration   |  |
| View Your Assigned Access Groups         | View Your Account Details                   |  |
| Edit an Access Group                     | Edit a Permission Configuration             |  |
| Configure User Permissions for an Access | Add a Permission Configuration to a User or |  |

| Group                  | Groups                                                      |
|------------------------|-------------------------------------------------------------|
|                        | • Remove a Permission Configuration from a<br>User or Group |
| Delete an Access Group | Delete a Permission Configuration                           |

# Convert an Access Group to a Permission Configuration

Required User Role: Administrator

Tenable is converting all access groups into permission configurations. As this conversion runs, you may notice your existing access groups undergoing changes. Moving forward, Tenable recommends that you use <u>permissions</u> to manage user and group access to resources on your Tenable Vulnerability Management instance. For more information, see <u>Transition to Permission Configurations</u>.

On the **Access Groups** page, you can convert your existing access groups into permission configurations.

**Note**: Once you convert an access group into a permission configuration, you cannot revert the converted permission configuration into an access group.

**Note**: The **Access Group** tile appears only if you have one or more assigned access groups or if you are an administrator and users on your Tenable Vulnerability Management are assigned to access groups. Once you convert all your access groups to permission configurations, the **Access Group** tile will no longer appear on your account.

To convert an access group into a permission configuration:

1. In the upper-left corner, click the  $\equiv$  button.

The left navigation plane appears.

2. In the left navigation plane, click **Settings**.

The **Settings** page appears.

3. In the left navigation, click Settings.

The **Settings** page appears.

4. Click the **Access Groups** tiletab.

The **Access Groups** pagetab appears. This pagetab contains a table that lists the access groups to which you have access.

- 5. In the access groups table, select the check box for the access group you want to convert.
  The action bar appears at the top of the table.
- 6. Click Migrate To Permissions.

A confirmation message appears.

7. In the confirmation window, click  $[\rightarrow$  Migrate To Permissions.

Tenable Vulnerability Management begins converting your access group into a permission configuration.

Tenable Vulnerability Management updates the **Status** column for the access group to reflect the current migration status.

# Access Group Types

Tenable is retiring access groups. Moving forward, Tenable recommends that you use <u>permissions</u> to manage user and group access to resources on your Tenable Vulnerability Management instance and that you <u>convert</u> your existing access groups into permission configurations. For more information, see <u>Transition to Permission Configurations</u>.

You can create the following types of access groups. Select an access group type based on the identifiers for the targets you want to scan.

| Туре             | Description                                                                                                    |
|------------------|----------------------------------------------------------------------------------------------------|
| Manage<br>Assets | Users can view the asset records created during previous scans and scan the associated targets for those assets.                                                                                                   |
|                  | Use this type of access group if the targets you want to view and scan have been scanned before and can be best identified using tags based on asset attributes (for example, operating system or AWS Account ID). |
| Scan<br>Targets  | Users can scan targets associated with the access group and view the results of those scans.                                                                                                    |

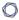

Use this type of access group if the targets you want to view and scan have never been scanned before and can only be identified using certain asset identifiers (specifically, FQDN, IPv4 address, or IPv6 address).

**Note:** The access group type names do not represent a limitation on the user actions that each group controls in relation to the specified targets. For both **Manage Assets** and **Scan Targets** groups, you can grant user permissions to view analytical results for the specified targets in dashboards, to scan the specified targets, or to both view and scan. For more information on user permissions, see <u>Configure User Permissions</u> for an Access <u>Group</u>. For more information on user permissions, see <u>Edit a User Group</u>.

**Tip:** You can add a user to both access group types if you want to allow the user to scan both types of scan targets.

# Restrict Users for All Assets Group

Tenable is retiring access groups. Moving forward, Tenable recommends that you use <u>permissions</u> to manage user and group access to resources on your Tenable Vulnerability Management instance and that you <u>convert</u> your existing access groups into permission configurations. For more information, see <u>Transition to Permission Configurations</u>.

Required User Role: Administrator

The **All Assets** group is the default, system-generated access group to which all assets belong.

By default, the following conditions are true:

- The All Users user group, which contains all users in your organization, is assigned to the All Assets access group.
- The permissions for the **All Users** group are set to **Can View** and **Can Scan**.

If you do not want all users to scan all assets and view the individual and aggregated results, you must set the permissions for the **All Users** group to **No Access**. Optionally, you can then add specific users or user groups to provide individuals with access to all assets.

**Note:** When you create or edit an access group, Tenable Vulnerability Management may take some time to assign assets to the access group, depending on the system load, the number of matching assets, and the number of vulnerabilities.

You can view the status of this assignment process in the **Status** column of the access groups table on the **Access Groups** page.

### To restrict user permissions for the **All Assets** group:

1. In the upper-left corner, click the  $\equiv$  button.

The left navigation plane appears.

2. In the left navigation plane, click **Settings**.

The **Settings** page appears.

3. In the left navigation, click **Settings**.

The **Settings** page appears.

4. Click the **Access Groups** tiletab.

The **Access Groups** pagetab appears. This pagetab contains a table that lists the access groups to which you have access.

5. In the access groups table, click the All Assets group.

The **Edit All Assets Access Group** page appears.

- 6. In the Users & Groups section, locate the listing for the All Users group.
- 7. Remove both the **Can Edit** and **Can Scan** labels from the **All Users** group listing:
  - a. Roll over the label.

The  $\times$  button appears on the label.

h Click the X button.

Tenable Vulnerability Management removes the label.

**Note:** When configuring permissions for the **All Users** user group, Tenable recommends keeping the following in mind:

• If you retain the permissions for **All Assets** as **Can View**, all users can view scan results for all assets or targets for your organization.

- If you set the permissions for **All Assets** to **Can Scan**, all users can scan all assets or targets for your organization and view the related scan results.
- 8. (Optional) <u>Configure</u> user permissions for each user or group you want to add to the **All Assets** group.
- 9. Click Save.

The **Access Groups** page appears. Access to the **All Assets** group is restricted to the user(s) or group(s) you added.

The **User Groups** tab appears. No users can access assets for your organization.

10. (Optional) In any user group you want to access the **All Assets** group, configure permissions for the **All Assets** access group.

# Create an Access Group

Tenable is retiring access groups. Moving forward, Tenable recommends that you use <u>permissions</u> to manage user and group access to resources on your Tenable Vulnerability Management instance and that you <u>convert</u> your existing access groups into permission configurations. For more information, see <u>Transition to Permission Configurations</u>.

Required User Role: Administrator

You can create an access group to group assets based on rules, using information such as an AWS Account ID, FQDN, IP address, and other identifying attributes. You can then assign permissions for users or user groups to view or scan the assets in the access group.

### To create an access group:

1. In the upper-left corner, click the  $\equiv$  button.

The left navigation plane appears.

2. In the left navigation plane, click **Settings**.

The **Settings** page appears.

3. In the left navigation, click **Settings**.

The **Settings** page appears.

4. Click the Access Control tile.

The **Access Control** page appears. On this page, you can control user and group access to resources in your Tenable Web App Scanning account.

5. Click the **Access Groups** tiletab.

The **Access Groups** pagetab appears. This pagetab contains a table that lists the access groups to which you have access.

6. In the upper-right corner of the page, click the ① Create Access Group button.

The **Create Access Group** page appears.

7. In the **General** section, in the **Name** box, type a name for the access group.

**Note:** The name must be unique within your organization.

8. In the **Type** section, select the appropriate <u>access group type</u> based on the type of targets you want to scan.

If you create an access group of one type, then change the type during configuration, Tenable Vulnerability Management prompts you to confirm the action. If you confirm, Tenable Vulnerability Management clears any previously added rule filterscriteria.

9. In the **Rules** section, add rules for the access group.

Access group rules specify the conditions Tenable Vulnerability Management evaluates when determining whether to include assets or targets in the access group.

**Note:** You can add up to 1,000 rules per access group.

- a. In the **Category** drop-down box, select an attribute to filter assets or targets.
- b. In the **Operator** drop-down box, select an operator.

Possible operators include:

• is equal to: Tenable Vulnerability Management matches the rule to assets or targets based on an exact match of the specified term.

**Note:** Tenable Vulnerability Management interprets the operator as 'equals' for rules that specify a single IPv4 address, but interprets the operator as 'contains' for rules that specify an IPv4 range or CIDR range.

- **contains**: Tenable Vulnerability Management matches the rule to assets or targets based on a partial match of the specified term.
- starts with: Tenable Vulnerability Management matches the rule to assets or targets that start with the specified term.
- ends with: Tenable Vulnerability Management matches the rule to assets or targets that end with the specified term.
- c. In the text box, type a valid value for the selected category.

**Tip:** You can enter multiple values separated by commas. For **IPV4 Address**, you can use CIDR notation (e.g., 192.168.0.0/24), a range (e.g., 192.168.0.1-192.168.0.255), or a comma-separated list (e.g., 192.168.0.0, 192.168.0.1).

d. (Optional) To add another rule, click the 🛨 Add button.

**Note:** If you configure multiple rules for an access group, the access group includes assets or targets that match *any* of the rules. For example, if you configure two rules -- one that matches on the **Network Name** attribute and one that matches on **IPv4 Address**, the access group includes any assets in the specified network, plus any asset with the specified IPv4 address, regardless of whether that asset belongs to the specified network.

10. In the **Criteria** section, specify the criteria you want Tenable Vulnerability Management to match assets or targets to the access group:

| Option | Action                                                                             |
|--------|------------------------------------------------------------------------------------|
| Tags   | ( <u>Manage Assets</u> groups only) To specify tags criteria for the access group: |
|        | a. Click the <b>Tags</b> option.                                                   |
|        | The <b>Search</b> box appears.                                                     |
|        | b. In the <b>Search</b> box, click anywhere.                                       |
|        | A list of your organization's <u>tags</u> appears.                                 |

c. Click a tag.

Tenable Vulnerability Management adds a label representing the tag to the **Search** box.

- d. Do either of the following:
  - To add another tag, repeat these steps.
  - To remove a tag, roll over a tag in the box , then click the  $\times$  button next to the label.

**Note:** Use this option if you want to match assets to the access group using tags as the *only* criteria. To match assets on tags *and* on additional asset attributes, use the **Rules** option, then specify one or more tags as rules in addition to other rules.

#### Rules

Access group rules specify the conditions Tenable Vulnerability

Management evaluates when determining whether to include assets or
targets in the access group.

**Note:** You can add up to 1,000 rules per access group.

To specify rules criteria for the access group:

- a. Click the **Rules** option.
- b. In the **Category** drop-down box, select an <u>attribute</u> to filter assets or targets.

**Note:** You can create a rule based on an existing tag. For more information, see Tags.

c. In the **Operator** drop-down box, select an operator.

Possible operators include:

• is equal to: Tenable Vulnerability Management matches the rule to assets or targets based on an exact match of the specified term.

**Note:** Tenable Vulnerability Management interprets the operator as 'equals' for rules that specify a single IPv4 address, but interprets the operator as 'contains' for rules that specify an IPv4 range or CIDR range.

- **contains**: Tenable Vulnerability Management matches the rule to assets or targets based on a partial match of the specified term.
- **starts with**: Tenable Vulnerability Management matches the rule to assets or targets that start with the specified term.
- ends with: Tenable Vulnerability Management matches the rule to assets or targets that end with the specified term.
- d. In the text box, type a valid value for the selected category.

**Tip:** You can enter multiple values separated by commas. For **IPV4 Address**, you can use CIDR notation (e.g., 192.168.0.0/24), a range (e.g., 192.168.0.1-192.168.0.255), or a comma-separated list (e.g., 192.168.0.0, 192.168.0.1).

e. (Optional) To add another rule, click the **Add** button.

**Note:** If you configure multiple rules for an access group, the access group includes assets or targets that match *any* of the rules. For example, if you configure two rules -- one that matches on the **Network Name** attribute and one that matches on **IPv4 Address**, the access group includes any assets in the specified network, plus any asset with the specified IPv4 address, regardless of whether that asset belongs to the specified network.

**Note:** In the **Users & Groups** section, you can view the permissions assigned to user groups for the access group. By default, Tenable Vulnerability Management assigns **No Access** permissions to the **All Users** user group for any new access group. You can modify these permissions in the **All Users** group, or you can retain the default permissions and assign higher levels of permissions for the access group in additional user groups. For more information, see <u>Edit a User Group</u>.

11. In the **Users & Groups** section, configure user permissions for the access group.

#### 12. Click Save.

Tenable Vulnerability Management creates the access group. The **Access Groups** page appears.

**Note:** When you create or edit an access group, Tenable Vulnerability Management may take some time to assign assets to the access group, depending on the system load, the number of matching assets, and the number of vulnerabilities.

You can view the status of this assignment process in the **Status** column of the access groups table on the **Access Groups** page.

#### What to do next:

• In a user group, assign permissions for this access group.

# Configure User Permissions for an Access Group

Tenable is retiring access groups. Moving forward, Tenable recommends that you use <u>permissions</u> to manage user and group access to resources on your Tenable Vulnerability Management instance and that you <u>convert</u> your existing access groups into permission configurations. For more information, see <u>Transition to Permission Configurations</u>.

Required User Role: Administrator

You can configure access group permissions for individual users or a user group. If you configure access group permissions for a group, you assign all users in that group the same permissions. For more information, see <u>User Groups</u>.

You can assign the following access group permissions to a user or user group:

- No Access (All Users user group only) No users (except for users or groups you specifically
  assign permissions) can scan the assets or targets specified in the access group. Also, no
  users can view related individual or aggregated scan results for the specified assets or
  targets.
- Can View The user's view in aggregated scan results (workbenches/dashboards) includes
  data from scans of the assets or targets specified in the access group. If you assign this
  permission to the All Users group for the access group, all users can view aggregated scan
  results for the assets or targets in the access group.

Can Scan — Users can scan assets or targets specified in the access group and view individual scan results for the assets or targets. If you do not have this permission, Tenable Vulnerability Management does not prevent you from configuring a scan using assets or targets specified in the access group; however, the scanner does not scan the assets or targets. If you assign this permission to the All Users group for the access group, all users can scan the assets or targets in the access group and view the related individual scan results.

User permissions in an access group are cumulative, rather than hierarchical. To allow a user to scan an asset or target *and* view results for that asset or target in aggregated results, you must set the user's permissions in the access group to both **Can View** and **Can Scan**.

**Tip:** To run scans auditing cloud infrastructure, configure a **Scan Target** access group that includes the target 127.0.0.1, and set user permissions to **Can Scan**.

To configure user permissions for an access group:

- 1. Create or edit an access group.
- 2. In the **Users & Groups** section, do any of the following:
  - Edit permissions for the All Users user group.

The default values for the **All Users** user group depends on the access group:

- For the All Assets access group, Tenable Vulnerability Management assigns Can View and Can Scan permissions to the All Users group by default. Tenable recommends you restrict these permissions during initial configuration.
- For all other access groups, Tenable Vulnerability Management assigns No Access permissions to the All Users group by default. For these access groups, set permissions for the All Users group as follows:
  - a. Next to the permission drop-down for the **All Users** group, click the  $\checkmark$  button.
  - b. Click Can View.
  - c. Next to the permission drop-down, click the  $\checkmark$  button again.

- d. Click Can Scan.
- e. Click Save.

Tenable Vulnerability Management allows any user to view or scan the assets or targets in the group.

- Add a user to the access group.
  - a. In the search box, type the name of a user or group.

As you type, a filtered list of users and groups appears.

b. Select a user or group from the search results.

Tenable Vulnerability Management adds the user to the access group with the default **Can View** permissions and adds the related label to the user listing.

- c. (Optional) Add Can Scan permissions for the user.
  - i. Next to the permission drop-down for the user or group, click the ∨ button.
  - ii. Click Can Scan.

Tenable Vulnerability Management adds a **Can Scan** label to the user listing.

d. Click Save.

Tenable Vulnerability Management adds the user to the access group.

- Add permissions for an existing user.
  - a. Locate the user or group you want to edit.
  - b. Next to the permission drop-down for the user or group, click the  $\vee$  button.
  - c. Click Can View or Can Scan as appropriate.

Tenable Vulnerability Management adds a label representing the new permission to the user listing.

d. Click Save.

Tenable Vulnerability Management saves your changes to the access group.

- Remove permissions from an existing user.
  - a. Locate the user or group you want to edit.
  - b. In the label representing the permission you want to remove, click the X button.

Tenable Vulnerability Management removes the permission label from the user listing.

If you remove the last permission for the **All Users** group, Tenable Vulnerability Management sets the group permissions to **No Access**.

If you remove the last permission for an individual user or group, Tenable Vulnerability Management prompts you to remove the user from the access group.

- Remove a user from the access group.
  - a. Click the  $\times$  button next to the user or user group you want to delete.

The user or group disappears from the **Users & Groups** list.

b. Click Save.

Tenable Vulnerability Management saves your changes to the access group.

# Edit an Access Group

Tenable is retiring access groups. Moving forward, Tenable recommends that you use <u>permissions</u> to manage user and group access to resources on your Tenable Vulnerability Management instance and that you <u>convert</u> your existing access groups into permission configurations. For more information, see <u>Transition to Permission Configurations</u>.

Required User Role: Administrator

You can edit rules for an existing access group, as well as add or remove users and user groups assigned to the access group.

**Note:** You cannot edit the name or rulescriteria for the system-generated **All Assets** access group.

You can edit the name and criteria for a user-defined access group. You cannot edit the name or criteria for the system-generated **All Assets** access group.

**Note:** In the **Users & Groups** section, you can view but not edit the user groups in which you've configured permissions for the access group. To change these permissions, <u>edit</u> each user group.

### To edit an access group:

1. In the upper-left corner, click the  $\equiv$  button.

The left navigation plane appears.

2. In the left navigation plane, click **Settings**.

The **Settings** page appears.

3. In the left navigation, click **Settings**.

The **Settings** page appears.

4. Click the Access Control tile.

The **Access Control** page appears. On this page, you can control user and group access to resources in your Tenable Web App Scanning account.

5. Click the **Access Groups** tiletab.

The **Access Groups** pagetab appears. This pagetab contains a table that lists the access groups to which you have access.

6. In the access groups table, click the access group you want to edit.

The **Edit Access Group** page appears.

- 7. In the **General** section, in the **Name** box, type a new name for the access group.
- 8. In the **Type** section, edit the access group type.
  - a. Select the  $\underline{access\ group\ type}$  to which you want to change.

Tenable Vulnerability Management prompts you to confirm the action.

b. Click Confirm.

Tenable Vulnerability Management clears any previously added rule filterscriteria.

9. In the Rules section, edit the access group rules.

Access group rules specify the conditions Tenable Vulnerability Management evaluates when determining whether to include assets or targets in the access group.

- To edit an existing rule, modify the category, operator, and/or value as needed.
- To delete an existing rule, click the X button next to the rule.
- To add a new rule, click **①** Add and create a new rule.
- 10. In the **Criteria** section, specify the criteria you want Tenable Vulnerability Management to use when matching assets or targets to the access group:

| Option | Action                                                                                                    |
|--------|----------------------------------------------------------------------------------------------------|
| Tags   | (Manage Assets groups only) To specify tags criteria for the access group:                                                                                                    |
|        | a. Click the <b>Tags</b> option.                                                                                                    |
|        | The <b>Search</b> box appears.                                                                                                    |
|        | b. In the <b>Search</b> box, click anywhere.                                                                                                    |
|        | A list of your organization's <u>tags</u> appears.                                                                                                    |
|        | c. Click a tag.                                                                                                    |
|        | Tenable Vulnerability Management adds a label representing the tag to the <b>Search</b> box.                                                                                                    |
|        | d. Do either of the following:                                                                                                    |
|        | To add another tag, repeat these steps.                                                                                                    |
|        | $\bullet$ To remove a tag, roll over a tag in the box , then click the $\times$ button next to the label.                                                                                                    |
|        | <b>Note:</b> Use this option if you want to match assets to the access group using tags as the <i>only</i> criteria. To match assets on tags <i>and</i> on additional asset attributes, use the <b>Rules</b> option, then specify one or more tags as rules in addition to other rules. |
| Rules  | Access group rules specify the conditions Tenable Vulnerability                                                                                                    |

Management evaluates when determining whether to include assets or targets in the access group.

**Note:** You can add up to 1,000 rules per access group.

To specify rules criteria for the access group:

- a. Click the Rules option.
- b. In the **Category** drop-down box, select an <u>attribute</u> to filter assets or targets.

**Note:** You can create a rule based on an existing tag. For more information, see Tags.

c. In the **Operator** drop-down box, select an operator.

Possible operators include:

• is equal to: Tenable Vulnerability Management matches the rule to assets or targets based on an exact match of the specified term.

**Note:** Tenable Vulnerability Management interprets the operator as 'equals' for rules that specify a single IPv4 address, but interprets the operator as 'contains' for rules that specify an IPv4 range or CIDR range.

- **contains**: Tenable Vulnerability Management matches the rule to assets or targets based on a partial match of the specified term.
- **starts with**: Tenable Vulnerability Management matches the rule to assets or targets that start with the specified term.
- ends with: Tenable Vulnerability Management matches the rule to assets or targets that end with the specified term.
- d. In the text box, type a valid value for the selected category.

Tip: You can enter multiple values separated by commas. For IPV4

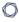

**Address**, you can use CIDR notation (e.g., 192.168.0.0/24), a range (e.g., 192.168.0.1-192.168.0.255), or a comma-separated list (e.g., 192.168.0.0, 192.168.0.1).

e. (Optional) To add another rule, click the **Add** button.

**Note:** If you configure multiple rules for an access group, the access group includes assets or targets that match *any* of the rules. For example, if you configure two rules — one that matches on the **Network Name** attribute and one that matches on **IPv4 Address**, the access group includes any assets in the specified network, plus any asset with the specified IPv4 address, regardless of whether that asset belongs to the specified network.

- 11. In the **Users & Groups** section, configure user permissions for the access group.
- 12. Click Save.

Tenable Vulnerability Management updates the access group with your changes. The **Access Groups** page appears.

**Note:** When you create or edit an access group, Tenable Vulnerability Management may take some time to assign assets to the access group, depending on the system load, the number of matching assets, and the number of vulnerabilities.

You can view the status of this assignment process in the **Status** column of the access groups table on the **Access Groups** page.

#### What to do next:

• (Optional) Modify the access group permissions in a user group.

# View Assets Not Assigned to an Access Group

Tenable is retiring access groups. Moving forward, Tenable recommends that you use <u>permissions</u> to manage user and group access to resources on your Tenable Vulnerability Management instance and that you <u>convert</u> your existing access groups into permission configurations. For more information, see <u>Transition to Permission Configurations</u>.

Required User Role: Administrator

If an asset does not match any access group rulescriteria, Tenable Vulnerability Management does not assign the asset to any access group. These unassigned assets are only visible to usersuser groups assigned permissions in the **All Assets** group. If your organization limits membership in the **All Assets** group, users who are not members of users in user groups without permissions in the **All Assets** group are unable to see these unassigned assets, but this limited visibility may not be immediately obvious to them. If you are a member of a user group with permissions in the the **All Assets** group, you can use a filter to identify these unassigned assets.

To view assets that are not assigned to an access group:

1. In the upper-left corner, click the  $\equiv$  button.

The left navigation plane appears.

2. In the left navigation plane, in the **Asset View** section, click **Assets**.

The **Assets** page appears.

3. Create a filter with the following settings:

Category: Belongs to Access Group

• Operator: is equal to

• Value: false

4. Click Apply.

The assets table updates to display all assets that are not assigned to an access group.

# View Your Assigned Access Groups

Tenable is retiring access groups. Moving forward, Tenable recommends that you use <u>permissions</u> to manage user and group access to resources on your Tenable Vulnerability Management instance and that you <u>convert</u> your existing access groups into permission configurations. For more information, see <u>Transition to Permission Configurations</u>.

**Required Tenable Vulnerability Management User Role:** Basic, VM Scan Operator, VM Standard, VM Scan Manager, or Administrator

As an administrator, you can view the rules and assigned users and user groups for any access group. You can also edit access group parameters.

As a user in any other role, you can view your assigned access groups. This view includes the rules associated with each access group, but excludes the other users or user groups assigned to the access group. You cannot edit any access group settings.

**Note**: The **Access Group** tile appears only if you have one or more assigned access groups or if you are an administrator and users on your Tenable Vulnerability Management are assigned to access groups. Once you <u>convert</u> all your access groups to permission configurations, the **Access Group** tile will no longer appear on your account.

### To view your assigned access groups:

1. In the upper-left corner, click the  $\equiv$  button.

The left navigation plane appears.

2. In the left navigation plane, click **Settings**.

The **Settings** page appears.

3. In the left navigation, click **Settings**.

The **Settings** page appears.

4. Click the Access Groups tiletab.

The **Access Groups** pagetab appears. This pagetab contains a table that lists the access groups to which you have access.

- 5. The **Access Groups** page contains a table that includes the following information:
  - Name The access group name.
  - **Owner** The access group owner.
  - **Permission Type** The <u>access group type</u>.
  - Last Modified The date on which a user in your organization last changed the access group configuration.
  - Last Modified By The user in your organization who last changed the access group configuration.

- Status The status of the Tenable Vulnerability Management process matching assets
  to the access group. Possible values are Processing or Completed. To view the
  percentage complete for an ongoing process, roll over the Processing status.
- 6. (Optional) Click an access group to view more details.

The **Edit Access Group** page appears.

For administrators, this page contains both rules and assigned users and user groups, and you can edit all access group parameters.

For users in any other role, this page contains rules only, and you cannot edit the rules.

# Delete an Access Group

Tenable is retiring access groups. Moving forward, Tenable recommends that you use <u>permissions</u> to manage user and group access to resources on your Tenable Vulnerability Management instance and that you <u>convert</u> your existing access groups into permission configurations. For more information, see Transition to Permission Configurations.

Required User Role: Administrator

**Note:** You cannot delete the system-generated **All Assets** group.

### To delete one or more access groups:

1. In the upper-left corner, click the  $\equiv$  button.

The left navigation plane appears.

2. In the left navigation plane, click **Settings**.

The **Settings** page appears.

3. In the left navigation, click **Settings**.

The **Settings** page appears.

4. Click the **Access Groups** tiletab.

The **Access Groups** pagetab appears. This pagetab contains a table that lists the access groups to which you have access.

- 5. Select the access groups you want to delete:
  - Select a single access group:
    - a. In the access groups table, roll over the access group you want to delete.

The action buttons appear in the row.

h. Click the 🖰 button.

A confirmation window appears.

- Select multiple access groups:
  - a. In the access groups table, select the check boxes next to the access groups you want to delete.

The action bar appears at the bottom of the pagetop of the table.

b. In the action bar, click the  $\mathbf{\hat{\Box}}$  button.

A confirmation window appears.

6. In the confirmation window, click the **Delete** button.

Tenable Vulnerability Management deletes the selected access group or groups and updates the access group table.

# Access Group Rule Filters

Tenable is retiring access groups. Moving forward, Tenable recommends that you use <u>permissions</u> to manage user and group access to resources on your Tenable Vulnerability Management instance and that you <u>convert</u> your existing access groups into permission configurations. For more information, see <u>Transition to Permission Configurations</u>.

You can use the filters described in the following sections to create rules for access groups. For more information, see:

- Tenable-provided Filters
- Guidelines for Tenable-provided Filters
- Tag Filters

# Tenable-provided Filters

The last two columns in the following table indicate whether you can use the filter with the <a href="Manage">Manage</a> <a href="Manage">Assets</a> or <a href="Scan Targets">Scan Targets</a> group type.

| Filter                   | Description                                                                                                    | Manage<br>Assets | Scan<br>Targets |
|--------------------------|----------------------------------------------------------------------------------------------------|------------------|-----------------|
| AWS Account ID           | The canonical user identifier for the Amazon Web Services (AWS) account associated with the asset. For more information, see "AWS Account Identifiers" in the AWS documentation. | yes              | no              |
| AWS Availability<br>Zone | The name of the Availability Zone where AWS hosts the virtual machine instance. For more information, see "Regions and Availability Zones" in the AWS documentation.             | yes              | no              |
| AWS EC2 AMI ID           | The unique identifier of the Linux AMI image in Amazon Elastic Compute Cloud (Amazon EC2). For more information, see the Amazon Elastic Compute Cloud Documentation.             | yes              | no              |
| AWS EC2 Instance         | The unique identifier of the Linux instance in Amazon EC2. For more information, see the Amazon Elastic Compute Cloud Documentation.                                             | yes              | no              |
| AWS EC2 Name             | The name of the virtual machine instance in Amazon EC2.                                                                                                    | yes              | no              |

| R  | $\sim$ |  |
|----|--------|--|
| N. | S      |  |
| -  |        |  |

| AWS EC2 Product<br>Code | The product code associated with the AMI used to launch the virtual machine instance in Amazon EC2.                                                                                 | yes | no  |
|-------------------------|----------------------------------------------------------------------------------------------------|-----|-----|
| AWS Region              | The region where AWS hosts the virtual machine instance, for example, 'us-east-1'. For more information, see "Regions and Availability Zones" in the AWS documentation.             | yes | no  |
| AWS Security Group      | The security group to which you have assigned the virtual machine instance in Amazon EC2. For more information, see Security Groups in the Amazon Virtual Private Cloud User Guide. | yes | no  |
| AWS Subnet ID           | The unique identifier of the AWS subnet where the virtual machine instance was running at the time of the scan.                                                                     | yes | no  |
| AWS VPC ID              | The unique identifier of the public cloud that hosts the AWS virtual machine instance. For more information, see the Amazon Virtual Private Cloud User Guide.                       | yes | no  |
| Azure Resource ID       | The unique identifier of the resource in the Azure Resource Manager. For more information, see the Azure Resource Manager Documentation.                                            | yes | no  |
| Azure VM ID             | The unique identifier of the Microsoft Azure virtual machine instance. For more information, see "Accessing and Using Azure VM Unique ID" in the Microsoft Azure documentation.     | yes | no  |
| FQDN/Hostname           | One of the following:                                                                                                    | yes | yes |

| R  | $\sim$ |  |
|----|--------|--|
| N. | S      |  |
| -  |        |  |

|                             | <ul><li>The fully-qualified domain name of<br/>the asset.</li><li>The hostname of the asset.</li></ul>                                                                                                   |     |     |
|-----------------------------|----------------------------------------------------------------------------------------------------|-----|-----|
| Google Cloud<br>Instance ID | The unique identifier of the virtual machine instance in Google Cloud Platform (GCP).                                                                                                    | yes | no  |
| Google Cloud<br>Project ID  | The customized name of the project to which the virtual machine instance belongs in GCP. For more information, see "Creating and Managing Projects" in the GCP documentation.                            | yes | no  |
| Google Cloud Zone           | The zone where the virtual machine instance runs in GCP. For more information, see "Regions and Zones" in the GCP documentation.                                                                         | yes | no  |
| IPv4 Address                | An IPv4 address for the asset. For this filter, you can use CIDR notation (e.g., 192.168.0.0/24), a range (e.g., 192.168.0.1-192.168.0.255), or a comma-separated list (e.g., 192.168.0.0, 192.168.0.1). | yes | yes |
| IPv6 Address                | An IPv6 address for the asset.                                                                                                    | no  | yes |
| MAC Address                 | The MAC address of the asset.                                                                                                    | yes | no  |
| NetBIOS Name                | The NetBIOS name for the asset.                                                                                                    | yes | no  |
| Network Name                | The name of the <u>network</u> to which the asset belongs.                                                                                                    | yes | no  |
| Operating System            | The operating system installed on the asset.                                                                                                    | yes | no  |
| Qualys Asset ID             | The Asset ID of the asset in Qualys. For more information, see the Qualys                                                                                                    | yes | no  |

|                   | ^                                                                                                    |     |    |
|-------------------|----------------------------------------------------------------------------------------------------|-----|----|
|                   | documentation.                                                                                                   |     |    |
| Qualys Host ID    | The Host ID of the asset in Qualys. For more information, see the Qualys documentation.                          | yes | no |
| ServiceNow Sys ID | The unique record identifier of the asset in ServiceNow. For more information, see the ServiceNow documentation. | yes | no |

# Guidelines for Tenable-provided Filters

When configuring rules for Scan Targets access groups, the asset attribute type must match
the target format used in the related scan. For example, if a Scan Targets access group rule
filters on the FQDN/Hostname attribute, the related scan succeeds if the scan target is
specified in FQDN or hostname format, but fails if the scan target is specified in IPv4 address
format.

# Tag Filters

In Tenable Vulnerability Management, tags allow you to add descriptive metadata to assets that helps you group assets by business context. For more information, see <u>Tags</u>.

You can use the tags you create to assign assets to Manage Assets access groups.

# To add a tag filter to a rule:

- 1. In the Category drop-down box, select Tags.
- 2. In the **Operator** drop-down box, select **contains**.
- 3. In the text box, type the tag category and value you want to search for in the following format:

  Category Name: Value Name
- 4. Continue creating rules and/or save the access group as described in <a href="Create an Access Group">Create an Access Group</a>.

**Note:** Tag categories with 100,000 or more associated values cannot be applied as a rule to access groups.

# Scan Permissions Migration

<u>System target group</u> permissions that controlled whether users can scan specified targets have been migrated to <u>access groups</u>.

**Note**: Tenable plans to deprecate access groups in the near future. Currently, you can still create and manage access groups. However, Tenable recommends that you instead use <u>permissions</u> to manage user and group access to resources on your Tenable Vulnerability Management instance.

This migration affects your existing Tenable Vulnerability Management configuration as follows:

| Component                     | Action                                                                                                    |
|-------------------------------|----------------------------------------------------------------------------------------------------|
| Existing access               | Tenable Vulnerability Management:                                                                                                    |
| group                         | <ul> <li>Updates any existing access group to an access group of the</li> <li>Manage Assets type.</li> </ul>                                                                                                    |
|                               | Replaces the <b>All Users</b> toggle with a default <b>All Users</b> group.                                                                                                    |
|                               | <ul> <li>Assigns Can View permissions to any existing users or user groups<br/>that currently have view access.</li> </ul>                                                                                                    |
| Existing system target groups | For each existing system target group, Tenable Vulnerability Management:                                                                                                    |
|                               | <ul> <li>Creates a new access group with a type of <u>Scan Targets</u>. This access group specifies the same scan targets as the existing system target group. Tenable Vulnerability Management lists migration as the owner of the migrated access groups.</li> </ul>                                            |
|                               | <ul> <li>Moves any user with Can Scan permissions in the system target<br/>group to the new access group, and assigns the user Can Scan<br/>permissions for that access group. To ensure users can view<br/>results for the targets, configure Can View permissions for users in<br/>the access group.</li> </ul> |
|                               | <b>Note:</b> This migration does <i>not</i> delete existing system target groups. The migration removes only the <b>Can Scan</b> permissions from the system target groups.                                                                                                    |
|                               | Note: If, at the time of migration, an existing target group includes scan                                                                                                    |

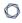

permissions, a **Scan** label may appear for the group in the **Permissions** column of the target groups table in the new Tenable Vulnerability Management user interface. This label indicates historical scan permissions only; access groups specify the current scan permissions.

Existing scan configurations, dashboard filters, and saved searches

Existing scan configurations retain the system target group as a target setting. Existing dashboard filters and saved searches retain the system target group as a filter setting. If you have **Can Use** permissions for a system target group, you can continue to use the system target group to specify a group of targets in a scan configuration and to use the system target group in filters for dashboards and searches. However, to specify which users can view scan results for the targets, configure **Can View** permissions in the appropriate access group.

# **Activity Logs**

Required User Role: Administrator

In Tenable Web App Scanning, the activity logs record <u>user events</u> that take place in your organization's Tenable Web App Scanning account. For each event, the log includes information about:

- The action taken
- The time at which the action was taken
- The user ID
- The target entity ID

The activity log provides visibility into the actions that users in your organization take in Tenable Web App Scanning, and can be helpful for identifying security issues and other potential problems. On the **Activity Logs** page, you can view a list of events for all users in your organization's Tenable Web App Scanning account.

**Important:** Tenable currently retains activity log data for 3 years, after which it is deleted from the Tenable database.

**Tip**: To view the audit log via API, use the <u>Audit Log endpoint</u> as documented in the Tenable Developer Portal.

### **Logged Events**

Activity log events include the following:

| Action                      | Description                                                                                         |
|-----------------------------|----------------------------------------------------------------------------------------------------|
| audit.log.view              | The system received and processed an audit-log request.                                             |
| session.create              | The system created a session for the user. A user login triggers this event.                        |
| session.delete              | The session aged out, or the user ended a session.                                                  |
| session.impersonation.end   | An administrator ended a session where they <u>impersonated</u> another user.                       |
| session.impersonation.start | An administrator started a session where they <a href="impersonated">impersonated</a> another user. |
| user.authenticate.mfa       | Two-factor authentication was successful, and login was allowed.                                    |
| user.authenticate.password  | The user authenticated a session start using a password.                                            |
| user.create                 | An administrator <u>created</u> a new user account.                                                 |
| user.delete                 | An administrator <u>deleted</u> a user account.                                                     |
| user.impersonation.end      | An administrator stopped <u>impersonating</u> another user.                                         |
| user.impersonation.start    | An administrator started impersonating another user.                                                |
| user.logout                 | The user logged out of their session.                                                               |
| user.update                 | Either an administrator or the user <u>updated</u> a user account.                                  |

To view your activity logs:

1. In the left navigation, click **Settings**.

The **Settings** page appears.

2. Click the **Activity Logs** tile.

The **Activity Logs** page appears. This page shows a list of activities associated with your organization's Tenable Web App Scanning account.

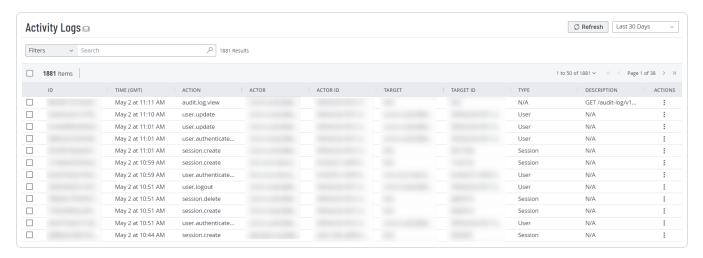

- 3. (Optional) Refine the table data. For more information, see Tables.
- 4. (Optional) Apply a filter to the table:

| Filter    | Description                                           |
|-----------|-------------------------------------------------------|
| Actor ID  | The ID of the account performing the action.          |
| Target ID | The ID of the account affected by the action, if any. |
| Action    | The type of action.                                   |
| Date      | The date the action was performed.                    |

- 5. (Optional) To refresh the activity logs table, in the upper-right corner, click the Refresh button.
- 6. (Optional) Filter the table by a specific time period:
  - Last 7 Days
  - Last 14 Days

- Last 30 Days
- Last 90 Days
- All

#### What to do next:

• (Optional) Export one or more activity logs.

# **Export Activity Logs**

Required User Role: Administrator

On the **Activity Logs** page, you can export one or more activity logs in CSV or JSON format.

### To export your activity logs:

1. In the upper-left corner, click the  $\equiv$  button.

The left navigation plane appears.

2. In the left navigation plane, click **Settings**.

The **Settings** page appears.

3. In the left navigation, click **Settings**.

The **Settings** page appears.

4. Click the **Activity Logs** tile.

The **Activity Logs** page appears. This page shows a list of activities associated with your organization's Tenable Web App Scanning account.

- 5. (Optional) Refine the table data. For more information, see Filter a Table.
- 6. Select the activity logs that you want to export:

| Export<br>Scope | Action                            |
|-----------------|-----------------------------------|
| Selected        | To export selected activity logs: |

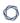

#### activity logs

a. In the activity logs table, select the checkbox for each activity log you want to export.

The action bar appears at the top of the table.

b. In the action bar, click  $[\rightarrow$  **Export**.

**Note:** The  $[ \rightarrow \text{Export} | \text{link} | \text{is available for up to 200 selections. If you want to export more than 200 activity logs, select all the activity logs in the list and then click <math>[ \rightarrow \text{Export}. ]$ 

# A single activity log

To export a single activity log:

a. In the activity logs table, right-click the row for the activity log you want to export.

The action options appear next to your cursor.

-or-

In the activity logs table, in the **Actions** column, click the button in the row for the activity log you want to export.

The action buttons appear in the row.

b. Click [→ Export.

### The **Export** plane appears. This plane contains:

- A text box to configure the export file name.
- A list of available export formats.
- A table of configuration options for fields to include in the exported file.

**Note**: By default, all fields are selected.

A text box to set the number of days before the export ages out.

- A toggle to configure the export schedule.
- A toggle to configure the email notification.
- 7. In the **Name** box, type a name for the export file.
- 8. Click the export format you want to use:

| Format | Description                                                                                                    |  |
|--------|----------------------------------------------------------------------------------------------------|--|
| CSV    | A CSV text file that contains a list of activity logs.                                                                                                    |  |
|        | <b>Note:</b> If your .csv export file includes a cell that begins with any of the following characters (=, +, -, @), Tenable Web App Scanning automatically inputs a single quote (') at the beginning of the cell. For more information, see the related knowledge base article. |  |
| JSON   | A JSON file that contains a nested list of activity logs.                                                                                                    |  |
|        | Empty fields are not included in the JSON file.                                                                                                    |  |

- 9. (Optional) Deselect any fields you do not want to appear in the export file.
- 10. In the **Expiration** box, type the number of days before the export file ages out.

**Note**: Tenable Web App Scanning allows you to set a maximum of 30 calendar days for export expiration.

- 11. (Optional) To set a schedule for your export to repeat:
  - Click the **Schedule** toggle.

The **Schedule** section appears.

- In the **Start Date and Time** section, select the date and time on which you want the export schedule to start.
- In the **Time Zone** drop-down box, select the time zone to which you want the schedule to adhere.
- In the **Repeat** drop-down box, select how often you want the export to repeat.

• In the Repeat Ends drop-down, select the date on which you want the schedule to end.

**Note**: If you select never, the schedule repeats until you modify or delete the export schedule.

12. (Optional) To send email notifications on completion of the export:

**Note**: You can enable email notifications with or without scheduling exports.

Click the Email Notification toggle.

The **Email Notification** section appears.

- In the **Add Recipients** box, type the email addresses to which you want to send the export notification.
- (Required) In the **Password** box, type a password for the export file. You must share this password with the recipients to allow them to download the file.

**Note**: Tenable Web App Scanning sends an email to the recipients and from the link in the email, the recipients can download the file by providing the correct password.

### 13. Click **Export**.

Tenable Web App Scanning begins processing the export. Depending on the size of the exported data, Tenable Web App Scanning may take several minutes to process the export.

When processing completes, Tenable Web App Scanning downloads the export file to your computer. Depending on your browser settings, your browser may notify you that the download is complete.

14. Access the export file via your browser's downloads directory. If you close the export plane before the download finishes, then you can access your export file from the Exports page.

# Tags

You can add your own business context to assets by tagging them with descriptive metadata in Tenable Web App Scanning. An asset tag is primarily composed of a *Category:Value* pair. For example, if you want to group your assets by location, create a *Location* category with the value *Headquarters*. You can then manually apply the tag to individual assets, or you can add <u>rules</u> to the tag that enable Tenable Web App Scanning to apply the tag automatically to matching assets.

**Important:** Due to differences in the asset source, asset counts within the <u>Tags</u> section may not match the asset counts within the <u>Assets</u> section of Tenable Vulnerability Management.

For more information about tag structure and related best practices, see:

- Tag Format and Application
- Considerations for Tags with Rules
- Examples: Asset Tagging

**Note:** If you want to create tags without individual categories, Tenable recommends that you add the generic category *Category*, which you can use for all your tags.

### To view your tags:

1. In the upper-left corner, click the  $\equiv$  button.

The left navigation plane appears.

2. In the left navigation plane, click **Settings**.

The **Settings** page appears.

3. In the left navigation, click **Settings**.

The **Settings** page appears.

4. Click the **Tagging** tile.

The **Tags** page appears. On this page, you can view your asset tag categories and values.

The **Categories** tab is active.

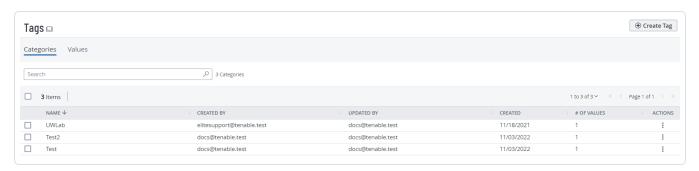

5. Do one of the following:

To view the categories to which all the tags in your Tenable Web App Scanning instance are assigned:

a. View your tag categories and relevant data about them in the **Categories** table:

| Column          | Description                                                                             |
|-----------------|-----------------------------------------------------------------------------------------|
| Name            | The name of the tag.                                                                    |
| Created By      | The username of the user who created the tag.                                           |
| Last Used<br>By | The username of the user who most recently created or edited the tag value or category. |
| Created         | The date on which the tag was created.                                                  |
| # of Values     | The number of tag values associated with the tag category.                              |
| Actions         | The actions you can perform with the tag.                                               |

To view all the tags in your Tenable Web App Scanning instance:

a. Click the Values tab.

The **Values** page appears, containing a table of all the tags on your Tenable Web App Scanning instance.

b. View your tags and relevant data about them in the **Values** table:

| Column     | Description                                                                    |
|------------|--------------------------------------------------------------------------------|
| Name       | The name of the tag.                                                           |
| Created By | The username of the user who created the tag.                                  |
| Updated By | The username of the user who last updated the tag category or value.           |
| Created    | The date on which the tag was created.                                         |
| Applied    | Indicates whether the tag is applied <b>Manually</b> or <b>Automatically</b> . |

| Last Processed | The date and time when Tenable Web App Scanning last processed the scan and applied it to all relevant assets.        |
|----------------|----------------------------------------------------------------------------------------------------|
| Assessment     | Indicates whether Tenable Vulnerability Management has finished identifying and apply the tag to all matching assets. |
| Actions        | The actions you can perform with the tag.                                                                             |

# **Examples: Asset Tagging**

See the following configuration examples to tag assets for common use cases. For general information about tags, see <u>Tags</u>.

• Example: Automatically Tag by Installed Software

• Example: Manually Tag by Priority

• Example: Update ACR Values on Tagged Assets

# Example: Automatically Tag by Installed Software

Your company manages assets that run on two software types: Oracle and Wireshark. Your company assigns asset ownership to employees based on the software type. Employees must resolve any vulnerabilities identified on assets with the software type they manage.

As an administrator, you can create an automatic tag for each software type. Then, employees can search for assets by the **Installed Software** tag and filter Tenable Web App Scanning assets by the software type they manage.

**Note:** For more precise results, set the tag value to the appropriate NVD Common Platform Enumeration (CPE), for example, cpe:/a:microsoft:office.

To automatically tag assets by installed software:

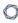

1. Create and automatically apply a tag for Oracle assets using the following settings:

| Option   | Value                                       |
|----------|---------------------------------------------|
| Category | Installed Software                          |
| Value    | Oracle                                      |
| Rules    | Enabled, with the following rule specified: |
|          | Match All                                   |
|          | Category: Installed Software                |
|          | Operator: is equal to                       |
|          | • Value: Oracle                             |

2. Create and automatically apply a tag for Wireshark assets using the following settings:

| Option   | Value                                       |
|----------|---------------------------------------------|
| Category | Installed Software                          |
| Value    | Wireshark                                   |
| Rules    | Enabled, with the following rule specified: |
|          | Match All                                   |
|          | Category: Installed Software                |
|          | Operator: is equal to                       |
|          | • Value: Wireshark                          |

3. Instruct employees to use the new tags to <u>filter assets in the assets table</u> or to <u>search for assets from the tags table</u>.

# Example: Manually Tag by Priority

Your company owns sensitive assets and you want employees to prioritize addressing vulnerabilities on these assets first, regardless of the asset's other attributes (for example, the asset's <u>VPR</u>).

To make sure employees view and mediate these sensitive assets first, you can create a **High Priority** tag and manually add it to assets that you want employees to prioritize. Then, employees can search for assets using the **High Priority** tag to filter by the highest priority assets they manage.

### To manually tag assets by priority:

1. Create a tag for your highest priority assets using the following settings:

| Option               | Value                                                                                              |
|----------------------|----------------------------------------------------------------------------------------------------|
| Category             | Priority                                                                                           |
| Value                | High Priority                                                                                      |
| Value<br>Description | A custom description about the urgency of remediating the vulnerabilities on assets with this tag. |

- 2. Apply the tag manually to your highest priority assets.
- 3. Instruct employees to use the new tag to <u>filter assets in the assets table</u> or to <u>search for</u> assets from the tags table.

# Example: Update ACR Values on Tagged Assets

Your company uses <u>Tenable Lumin</u> to assess your Cyber Exposure. You have groups of assets with common exposure, but the Tenable-assigned ACR values vary within the group of assets.

To customize asset <u>ACR</u> values, you can use attribute settings within any tag to automatically update the ACR value for any asset with that tag.

To update the ACR value for all assets with a tag:

- 1. Create a tag and apply it manually or automatically.
- 2. Configure an <u>attribute override</u> for assets with the tag.
  - a. Click the **Attribute Override** toggle to enable automatic application of attributes to assets with this tag.

The criteria boxes appear.

- b. In the first box, select an attribute (for example, Asset Criticality Rating (ACR)).
- c. In the second box, select a value (for example, 9 (Critical)).

#### 3. Click Save.

Tenable Vulnerability Management updates the attribute for all assets with the tag.

**Note:** When you override an asset attribute via tags, Tenable Vulnerability Management may take some time to update the attribute on assets with the tag, depending on the system load and the number of assets.

**Tip:** For information about how Tenable Vulnerability Management prioritizes tag-updated ACR values, see Asset Criticality Rating (ACR).

4. Instruct employees to view the updated ACR values in the assets table.

# Tag Format and Application

An asset tag is primarily composed of a *Category:Value* pair. For example, if you want to group your assets by location, create a *Location* category with the value *Headquarters*.

**Note:** If you want to create tags without individual categories, Tenable recommends that you add the generic category *Category*, which you can use for all your tags.

Tag membership is reevaluated:

- When you update or create a tag
- When Tenable Web App Scanning imports data
- Every 12 hours

# Manual Tags vs. Automatic Tags

When you create a tag, Tenable Web App Scanning automatically applies it to the assets on your instance that match the tags rules. These automatically applied tags are sometimes called *dynamic tags*. When you create an automatic tag, Tenable Web App Scanning applies that tag to all your current assets and any new assets added to your organization's account. Tenable Web App Scanning also regularly reviews your assets for changes to their attributes and adds or removes automatic tags accordingly.

0

**Note:** When you create or edit an automatic tag, Tenable Web App Scanning may take some time to apply the tag to existing assets, depending on the system load and the number of matching assets.

You can also create a tag without rules and then <u>manually apply</u> the tag to individual assets. Alternatively, you can manually apply an automatic tag to additional assets that may not meet the rules criteria for that tag. These manually applied tags are sometimes called *static tags*.

Manual tags appear with the Q icon, whereas automatic tags appear with the Q icon.

See the following examples for clarification:

| Scenarios                                                                                                    | Tag Type  | Tag<br>Icon |
|----------------------------------------------------------------------------------------------------|-----------|-------------|
| You create a tag with Location: Headquarters as the Category: Value pair, but you do not add any tag rules. Later, you add the tag to assets located at your headquarters.                                                                              | Manual    | <i>Q</i>    |
| You create a tag with Location: Headquarters as the Category: Value pair, and you specify an IP address range in the tag rules. Tenable Web App Scanning then automatically applies the tag to all existing or new assets within that IP address range. | Automatic | <b>©</b>    |
| When removing a tag it will display the icon appropriate to how the tag was applied. For example, if you manually apply an automatic tag to a host, when editing the tag selections on the host, the tag appears as manual rather than automatic.       | N/A       | N/A         |

### Create a Manual or Automatic Tag

Required Tenable Vulnerability Management User Role: VM Scan Manager or Administrator

**Note**: When you create a tag from the **Tagging** page, you can select from a list of generic asset filters to create tag rules. If you want to create a tag based on filters that are specific to certain asset types, Tenable recommends that you <u>create a tag</u> from the **Assets** page, where you can select additional filters that are specific to each asset type.

Note: Tenable Web App Scanning does not handle permissions reliant on a tag.

On the **Create Tag** page, you can create one of the following types of tags:

- Manual You can create and save a tag to manually apply to individual assets at any time.
   Tenable does not automatically apply manual tags to assets.
- Automatic You can create a tag and add Tag Rules that Tenable Web App Scanning uses to identify and tag matching assets. Tenable Web App Scanning automatically applies the tag to assets identified by the rule at specific intervals.

**Important:** You must add a tag rule to the tag in order for Tenable Web App Scanning to identify and tag the appropriate assets.

**Tip:** If your tags fail to apply, the tag rules you configured likely returned too many assets for Tenable Web App Scanning to process. For example, a long list of Fully Qualified Domain Names (FQDNs) with wildcards would cover a large number of assets. When this happens, Tenable recommends reducing the number of assets through stricter tag rules. If needed, you can then use an additional tag to join each list.

For more information, see Considerations for Tags with Rules.

**Note:** You can create up to 100 tag categories, and each category can have up to 100,000 tags.

#### To create a tag from the **Tags** page:

1. In the upper-left corner, click the  $\equiv$  button.

The left navigation plane appears.

2. In the left navigation plane, click **Settings**.

The **Settings** page appears.

3. In the left navigation, click **Settings**.

The **Settings** page appears.

4. Click the **Tagging** tile.

The **Tags** page appears. On this page, you can view your asset tag categories and values.

The **Categories** tab is active.

5. In the upper-right corner of the page, click the **① Create Tag** button.

The **Create Tag** page appears.

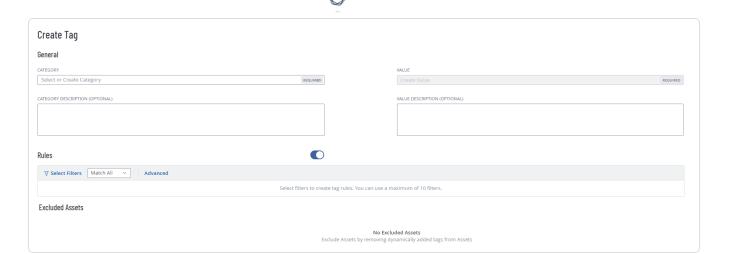

- 6. Click the **Category** drop-down box.
- 7. In the **Add New Category** box, type a category.

As you type, the list filters for matches.

8. From the drop-down box, select an existing category, or if the category is new, click **Create** "category name".

**Note:** You can create a maximum of 100 categories for your Tenable Web App Scanning instance.

- 9. (Optional) In the **Category Description** box, type a description of the tag category.
- 10. In the **Value** box, type a name for the tag.

Note: Tag names cannot include commas or be more than 50 characters in length.

**Tip**: Tenable recommends that you provide a tag name that directly corresponds with the tag category. For example, if the category is *Location*, *Headquarters* would be an appropriate value.

- 11. (Optional) In the **Value Description** box, type a description for the new tag.
- 12. Do one of the following:

To save the tag as a manual tag:

a. Click Save.

Tenable Web App Scanning saves the tag to the tags table.

b. (Optional) Manually add the tag to one or more assets.

### To save and apply the tag automatically:

- a. Create a tag rule.
- b. Click Save.

Tenable Web App Scanning creates the tag, evaluates existing assets, and automatically applies the tag to assets that match the tag rules.

**Note:** When you create an automatic tag, Tenable Web App Scanning may take a few minutes to apply the tag and update any excluded assets, depending on the system load and the number of assets.

### Considerations for Tags with Rules

## **Automatic Application**

Tenable Web App Scanning evaluates assets against tag rules in the following situations:

- When you add a new asset (via scan, connector import, or leveraging the Tenable Web App Scanning API), Tenable Web App Scanning evaluates the asset against your tag rules.
- When you create or update a tag rule, Tenable Web App Scanning evaluates your assets against the tag rule.

**Note:** When you create or edit a tag rule, Tenable Web App Scanning may take some time to apply the tag to existing assets, depending on the system load and the number of matching assets.

• When you update an existing asset, Tenable Web App Scanning re-evaluates the asset and removes the tag if the asset's attributes no longer match the tag rules.

## Manual Application

If you manually apply a tag that has been configured with rules, Tenable Web App Scanning excludes that asset from any further evaluation against the rules.

### Tag Rules

Tag rules allow Tenable Web App Scanning to automatically apply tags you <u>create</u> to the assets on your instance that match the tags rules. These automatically applied tags are called *dynamic* or *automatic* tags.

0

Tag rules are composed of one or more <u>filter-value pairs</u> based on asset attributes. When you create a rule and add it to a tag, Tenable Web App Scanning applies the tag to all assets on your instance that match the tag rule.

**Note:** Tenable Web App Scanning supports a maximum of 35 rules per tag. This limit means that you can specify a maximum of 35 **and** or **or** conditions for a single tag value. Additionally, Tenable Web App Scanning supports a default maximum of 25 values per individual tag rule. For IPv4, IPv6, and FQDNs, Tenable Web App Scanning supports a maximum of 1,024 values per individual tag rule.

For more information about automatic tags, see:

- Tag Format and Application
- Considerations for Tags with Rules

In the **Tags** section, you can complete the following tasks with tag rules:

- Create a Tag Rule
- Edit a Tag Rule
- Delete A Tag Rule

### Create a Tag Rule

Required Tenable Vulnerability Management User Role: VM Scan Manager or Administrator

**Required Tenable Vulnerability Management Permission:** Can Edit, Can Use permission for applicable asset tags.

When you create or edit a tag to apply automatically, you must create and apply rules to the tag using tag rules filters. You can create a tag rule in either **Basic** or **Advanced** mode.

**Caution**: If you create a tag rule in **Basic** mode and then switch to **Advanced** mode, the rules you created appear in the **Advanced** mode format. However, if you switch from **Advanced** mode to **Basic** mode, Tenable Web App Scanning removes all rules from the rules section.

**Note**: When you create a tag from the **Tagging** page, you can select from a list of generic asset filters to create tag rules. If you want to create a tag based on filters that are specific to certain asset types, Tenable recommends that you <u>create a tag</u> from the **Assets** page, where you can select additional filters that are specific to each asset type.

Note: Tenable Web App Scanning does not handle permissions reliant on a tag.

For more information about applying tags automatically, see Considerations for Tags with Rules.

#### Before you begin:

• Create or edit a tag.

#### To create and add a rule to a tag:

1. In the upper-left corner, click the  $\equiv$  button.

The left navigation plane appears.

2. In the left navigation plane, click **Settings**.

The **Settings** page appears.

3. In the left navigation, click **Settings**.

The **Settings** page appears.

4. Click the **Tagging** tile.

The **Tags** page appears. On this page, you can view your asset tag categories and values.

The **Categories** tab is active.

5. Click the **Values** tab.

The **Values** page appears, containing a table of all the tags on your Tenable Web App Scanning instance.

6. Click the **Rules** toggle to enable the rule settings.

The **Rules** section appears.

7. For each tag rule you want to create, do one of the following:

Note: Basic mode is active by default.

#### To create a tag rule in Basic mode:

a. In the Rules section, click  $\nabla$  Select Filters.

A drop-down box appears, listing the tag rule filter options.

**Note**: Each tag rule filter has different limits on the number of values you can apply to a single filter. For information about those limits, see Tag Rules Filters.

b. Select a filter.

The filter you select appears in the **Rules** section.

c. Click outside the drop-down box.

The drop-down box closes.

d. In the filter, click the ∨ button.

The filter expands.

- e. In the first drop-down box, select the operator you want to apply to the filter.
- f. In the second drop-down box, select or type one or more values for the filter.
- 9. Determine whether you want to Match Any or Match All assets:

In the **Rules** section, in the **Match Any**  $\vee$  drop-down box, do one of the following:

 To apply the tag to assets that match any one of the defined rules, select Match Any.

An **OR** operator appears between each rule.

If an asset matches one or more of the filters defined in the tag rule, Tenable Web App Scanning applies the tag to that asset.

 To apply the tag only to assets that match all of the filters defined in the tag rule, select Match All.

An **AND** operator appears between each rule.

If an asset matches every individual filter defined within the rule, Tenable Web App Scanning applies the tag to that asset.

**Important:** If you select **Match All** and separate the values by commas, Tenable Web App Scanning processes the string using OR logic, similar to the **Match Any** option.

h. (Optional) To create another rule, repeat the steps to create a tag rule in **Basic** mode.

#### To create a tag rule in Advanced mode:

a. In the Rules section, click Advanced.

A text box appears.

b. Place your cursor in the text box.

A drop-down box appears, listing the tag rule filter options.

**Note**: Each tag rule filter has different limits on the number of values you can apply to a single filter. For information about those limits, see Tag Rules Filters.

**Note:** If there is a typo in the tag rule, an error appears in the **Rules** box with a description of the issue.

c. Select or type the filter you want to apply.

**Tip:** You can use the arrow keys to navigate filter drop-down boxes, and press the **Enter** key to select an option.

The filter appears in the text box.

An operator drop-down box appears to the right of the filter.

d. Select one of the following operators. Available operators depend on the filter you select:

**Note**: If you want to filter on a value that starts with (') or ("), or includes (\*) or (,), then you must wrap the value in quotation marks (").

| R  | $\mathcal{A}$ |
|----|---------------|
| W. | D             |
| 9  | 9             |

| Operator                                    | Description                                                                                                    |
|---------------------------------------------|----------------------------------------------------------------------------------------------------|
| exists                                      | Filters for items for which the selected filter exists.                                                                                                    |
| does not<br>exist                           | Filters for items for which the selected filter does not exist.                                                                                                    |
| is equal to                                 | Filters for items that match the filter value.                                                                                                    |
| is not equal<br>to                          | Filters for items that do not include the filter value.                                                                                                    |
| is greater than is greater than or equal to | Filters for items with a value greater than the specified filter value.  If you want to include the value you specify in the filter, then use the <b>is greater than or equal to</b> operator. |
| is less than is less than or equal to       | Filters for items with a value less than the specified filter value. If you want to include the value you specify in the filter, then use the <b>is less than or equal to</b> operator.        |
| within last                                 | Filters for items with a date within a number of hours, days, months, or years before today. Type a number, then select a unit of time.                                                        |
| after                                       | Filters for items with a date after the specified filter value.                                                                                                    |
| before                                      | Filters for items with a date before the specified filter value.                                                                                                    |
| older than                                  | Filters for items with a date more than a number of hours, days, months, or years before today. Type a number, then select a unit of time.                                                     |
| is on                                       | Filters for items with a specified date.                                                                                                    |
| between                                     | Filters for items with a date between two specified dates.                                                                                                    |

| Operator            | Description                                                                                                    |
|---------------------|----------------------------------------------------------------------------------------------------|
| contains            | Filters for items that contain the specified filter value.                                                                                                    |
| does not<br>contain | Filters for items that do not contain the specified filter value.                                                                                                    |
| wildcard            | <ul> <li>Begin or end with – Filters for values that begin or end with text you specify. For example, to find all values that begin with "1", type 1*. To find all values that end in "1", type *1.</li> <li>Contains – Filters for values that contain text you specify. For example, to find all values with a "1" between the first and last characters, type *1*.</li> <li>Turn off case sensitivity – Filters for values without case sensitivity. For example, to search for findings with a Plugin Name of "TLS Version 1.2 Protocol Detection" or "tls version 1.2 protocol detection."</li> </ul> |

e. Where applicable, to the right of the operator, select or type a value for the filter.

**Tip:** Some text filters support the character (\*) as a wildcard to stand in for a section of text in the filter value. For example, if you want the filter to include all values that end in 1, type \*1. If you want the filter to include all values that begin with 1, type 1\*.

You can also use the wildcard operator to filter for values that contains certain text. For example, if you want the filter to include all values with a 1 somewhere between the first and last characters, type \*1\*.

f. Press the **Space** key.

A **CONDITIONS** drop-down box appears, with **AND** and **OR** as options:

 Select OR to "match any" assets tagged by the rule. If an asset matches one or more of the filters defined in the tag rule, Tenable Web App Scanning applies the tag to that asset.

Select AND to "match all" assets tagged by the rule. If an asset matches every
individual filter defined within the rule, Tenable Web App Scanning applies the tag
to that asset.

**Important:** If you select **AND** and separate the values by commas, Tenable Web App Scanning processes the string using OR logic, similar to the **OR** option.

- g. (Optional) To create more rules for the tag, repeat steps c-f.
- 8. Click Save.

Tenable Web App Scanning creates the rule and applies it to the tag.

### Edit a Tag Rule

Required Tenable Vulnerability Management User Role: VM Scan Manager or Administrator

**Required Tenable Vulnerability Management Permission:** Can Edit, Can Use permission for applicable asset tags.

Once you create an automatic tag, you can edit the rules that apply to the tag from the **Edit Value** page.

**Note**: When you edit rules from the **Tagging** page, you can select from a list generic asset filters to create tag rules. However, if you want to add filters that are specific to a certain asset type (e.g., web application assets), Tenable recommends that you edit the tag from the **Assets** page, where you can select filters that are specific to each asset type.

#### Before you begin:

• Create an automatic tag.

### To edit a tag rule:

1. In the upper-left corner, click the  $\equiv$  button.

The left navigation plane appears.

2. In the left navigation plane, click **Settings**.

The **Settings** page appears.

3. In the left navigation, click **Settings**.

The **Settings** page appears.

4. Click the **Tagging** tile.

The **Tags** page appears. On this page, you can view your asset tag categories and values.

The **Categories** tab is active.

5. Click the Values tab.

The **Values** page appears, containing a table of all the tags on your Tenable Web App Scanning instance.

6. In the tags table, click the tag for which you want to edit a tag rule.

The **Edit Value** page appears.

**Tip**: You can also navigate to the **Edit Value** page from the **Edit Category** page by clicking the tag you want to review in the **Values** table.

7. Click the **Rules** toggle to enable the rule settings.

The **Rules** section appears.

8. In the **Rules** section, in the rule filter you want to edit, click the  $\vee$  button.

A drop-down box appears with the lists of rule values previously selected for that filter.

**Note:** You can apply up to 10 filters to a tag rule.

- 9. (Optional) In the first drop-down box, select a new operator.
- 10. (Optional) In the second box, add or remove a rule value.

**Note**: If the rule filter has selectable options (e.g., dates ranges), those options appear below the filter. Otherwise, you must type the value.

11. Click outside the rules drop-down box.

The drop-down box closes.

# 12. Click **Save**.

Tenable Web App Scanning save your changes, evaluates existing assets, and automatically applies the tag to assets that match the updated tag rules.

**Note:** Tenable Web App Scanning may take some time to apply the tag to assets and update asset attributes, depending on the system load and the number of assets.

### Delete A Tag Rule

Required Tenable Vulnerability Management User Role: VM Scan Manager or Administrator

**Required Tenable Vulnerability Management Permission:** Can Edit, Can Use permission for applicable asset tags.

When you delete a rule from an automatic tag, Tenable Web App Scanning removes the tag from any assets that match the tag rule. When you delete all rules from an automatic tag, the tag becomes a manual tag.

#### To delete a tag rule:

1. In the upper-left corner, click the  $\equiv$  button.

The left navigation plane appears.

2. In the left navigation plane, click **Settings**.

The **Settings** page appears.

3. In the left navigation, click **Settings**.

The **Settings** page appears.

4. Click the **Tagging** tile.

The **Tags** page appears. On this page, you can view your asset tag categories and values.

The **Categories** tab is active.

5. On the **Tags** page, click the **Values** tab.

The **Values** page appears, containing a table with all the tags on your Tenable Web App Scanning instance.

6. In the tags table, click the tag from which you want to delete a tag rule.

The **Edit Value** page appears.

**Tip**: You can also navigate to the **Edit Value** page from the **Edit Category** page by clicking the tag you want to review in the **Values** table.

7. In the **Rules** section, in the rule you want to delete, click the  $\times$  button.

The rule disappears from the **Rules** section.

8. Click Save.

Tenable Web App Scanning saves and applies your changes.

### Tag Rules Filters

**Note:** If there is a typo in the tag rule, an error appears in the **Rules** box with a description of the issue.

**Note:** Tenable Web App Scanning supports a maximum of 35 rules per tag. This limit means that you can specify a maximum of 35 **and** or **or** conditions for a single tag value. Additionally, Tenable Web App Scanning supports a default maximum of 25 values per individual tag rule. For IPv4, IPv6, and FQDNs, Tenable Web App Scanning supports a maximum of 1,024 values per individual tag rule.

On the **Tags** page, you can select from the following filters to create rules for an automatic tag:

| Filter       | Description                                                                                                    |
|--------------|----------------------------------------------------------------------------------------------------|
| Account ID   | The unique identifier assigned to the asset resource in the cloud service that hosts the asset.                                                    |
| ACR          | (Requires Tenable Lumin license) The asset's <u>ACR</u> (Asset Criticality Rating).                                                                |
| ACR Severity | (Requires Tenable Lumin license) (Requires Tenable One or Tenable Lumin license) The <u>ACR category</u> of the ACR calculated for the asset.      |
| AES          | (Requires Tenable Lumin license)The <u>Asset Exposure Score (AES)</u> calculated for the asset.                                                    |
| AES Severity | (Requires Tenable Lumin license) (Requires Tenable Lumin license) The <a href="AES category">AES category</a> of the AES calculated for the asset. |

| O                       |                                                                                                    |  |
|-------------------------|----------------------------------------------------------------------------------------------------|--|
| Agent Name              | The name of the Tenable Nessus agent that scanned and identified the asset.                                                                                                    |  |
| ARN                     | The Amazon Resource Name (ARN) for the asset.                                                                                                    |  |
| ASN                     | The Autonomous System Number (ASN) for the asset.                                                                                                    |  |
| Assessed vs. Discovered | Specifies whether Tenable Web App Scanning scanned the asset for vulnerabilities or if Tenable Web App Scanning only discovered the asset via a discovery scan. Possible values are: |  |
|                         | <ul> <li>Assessed</li> <li>Discovered Only</li> </ul>                                                                                                    |  |
| Asset ID                | The asset's unique identifier                                                                                                    |  |

|                         | Discovered Only                                                                                                    |
|-------------------------|----------------------------------------------------------------------------------------------------|
| Asset ID                | The asset's unique identifier.                                                                                                    |
| AWS Availability Zone   | The name of the Availability Zone where AWS hosts the virtual machine instance. For more information, see <u>Regions and Zones</u> in the AWS documentation.                                                                                                    |
| AWS EC2 AMI ID          | The unique identifier of the Linux AMI image in Amazon Elastic Compute Cloud (Amazon EC2). For more information, see the <u>Amazon Elastic Compute Cloud Documentation</u> .                                                                                                    |
| AWS EC2 Instance        | The unique identifier of the Linux instance in Amazon EC2. For more information, see the <u>Amazon Elastic Compute Cloud Documentation</u> .                                                                                                    |
| AWS EC2 Name            | The name of the virtual machine instance in Amazon EC2.                                                                                                    |
| AWS EC2 Product<br>Code | The product code associated with the AMI used to launch the virtual machine instance in Amazon EC2.                                                                                                    |
| AWS Instance State      | The state of the virtual machine instance in AWS at the time of the scan. For possible values, see <a href="InstanceState">InstanceState</a> in the Amazon Elastic Compute Cloud Documentation.                                                                                                    |
| AWS Instance Type       | The type of virtual machine instance in Amazon EC2. Amazon EC2 instance types dictate the specifications of the instance (for example, how much RAM it has). For a list of possible values, see <a href="Amazon EC2">Amazon EC2</a> <a href="Instance Types">Instance Types</a> in the AWS documentation. |

| AWS Owner ID             | A UUID for the Amazon AWS account that created the virtual machine instance. This attribute only appears for Amazon EC2 instances. For more information, see <a href="View AWS Account Identifiers">View AWS Account Identifiers</a> in the AWS documentation |
|--------------------------|----------------------------------------------------------------------------------------------------|
| AWS Region               | The region where AWS hosts the virtual machine instance, for example, us-east-1.                                                                                                    |
| AWS Security<br>Group    | The AWS security group (SG) associated with the Amazon EC2 instance.                                                                                                    |
| AWS Subnet ID            | The unique identifier of the AWS subnet where the virtual machine instance was running at the time of the scan.                                                                                                    |
| AWS VPC ID               | The unique identifier of the public cloud that hosts the AWS virtual machine instance. For more information, see the <u>Amazon Virtual Private Cloud Documentation</u> .                                                                                      |
| Azure Resource<br>Group  | The name of the resource group in the Azure Resource Manager. For more information, see the Azure Resource Manager Documentation.                                                                                                    |
| Azure Resource ID        | The unique identifier of the resource in the Azure Resource Manager.  For more information, see the <u>Azure Resource Manager documentation</u> .                                                                                                    |
| Azure Resource Type      | The resource type of the resource in the Azure Resource Manager. For more information, see the Azure Resource Manager Documentation.                                                                                                    |
| Azure Subscription<br>ID | The unique subscription identifier of the resource in the Azure Resource Manager. For more information, see the Azure Resource Manager Documentation.                                                                                                    |
| Azure VM ID              | The unique identifier of the Microsoft Azure virtual machine instance.  For more information, see the <u>Azure Resource Manager documentation</u> .                                                                                                    |
| BIOS ID                  | The NetBIOS name for the asset.                                                                                                    |
| Cloud Provider           | The name of the cloud provider that hosts the asset.                                                                                                    |

**Created Date** 

record.

The time and date when Tenable Web App Scanning created the asset

| Custom Attribute             | A filter that searches for custom attributes via a category-value pair.  For more information about custom attributes, see the <a href="Tenable">Tenable</a> Developer Portal.                                                      |  |
|------------------------------|----------------------------------------------------------------------------------------------------|--|
| Deleted                      | Specifies whether the asset has been deleted.                                                                                                    |  |
| Deleted Date                 | The date when a user deleted the asset record or the number of days since a user deleted the asset. When a user deletes an asset record, Tenable Web App Scanning retains the record until the asset ages out of the license count. |  |
| DNS (FQDN)                   | The fully-qualified domain name of the asset host.                                                                                                    |  |
|                              | <b>Note:</b> This does not apply to Web Application assets, for which you must use the <b>Name</b> filter.                                                                                                    |  |
| Domain                       | The domain which has been added as a source or discovered by ASM as belonging to a user.                                                                                                    |  |
| First Seen                   | The date and time when a scan first identified the asset.                                                                                                    |  |
| Google Cloud<br>Instance ID  | The unique identifier of the virtual machine instance in Google Cloud Platform (GCP).                                                                                                    |  |
| Google Cloud<br>Project ID   | The customized name of the project to which the virtual machine instance belongs in GCP. For more information, see <a href="Creating and Managing Projects">Creating and Managing Projects</a> in the GCP documentation.            |  |
| Google Cloud Zone            | The zone where the virtual machine instance runs in GCP. For more information, see Regions and Zones in the GCP documentation.                                                                                                    |  |
| Has Plugin Results           | Specifies whether the asset has plugin results associated with it.                                                                                                    |  |
| Host Name (Domain Inventory) | The host name for assets found during attack surface management scans; only for use with Domain Inventory assets.                                                                                                    |  |
| Hosting Provider             | The hosting provider for the asset.                                                                                                    |  |
| IaC Resource Type            | The Infrastructure as Code (IAC) resource type of the asset.                                                                                                    |  |
| Installed Software           | A list of Common Platform Enumeration (CPE) values that represent                                                                                                    |  |

|                | applications identified on an asset from a scan. This field supports the CPE 2.2 format. For more information, see the Component Syntax section of the CPE Specification documentation. For assets identified in Tenable scans, this field only contains data when a scan using Tenable Nessus Plugin 45590 has evaluated the asset.              |
|----------------|----------------------------------------------------------------------------------------------------|
| IPv4 Address   | The IPv4 address associated with the asset record  This filter supports multiple asset identifiers as a comma-separated list (for example, hostname_example, example.com, 192.168.0.0). For IP addresses, you can specify individual addresses, CIDR notation (for example, 192.168.0.0/24), or a range (for example, 192.168.0.1-192.168.0.255). |
|                | Note: A CIDR mask of /0 is not supported for this parameter, because that value would match all IP addresses. If you submit a /0 value for this parameter, Tenable Web App Scanning returns a 400 Bad Request error message.  Note: Ensure the tag filter value does not end in a period.                                                         |
| IPv6 Address   | An IPv6 address that a scan has associated with the asset record.  This filter supports multiple asset identifiers as a comma-separated list. The IPv6 address must be an exact match. (for example, 0:0:0:0:0:0:0:ffff:c0a8:0).  Note: Ensure the tag filter value does not end in a period.                                                     |
| Is Attribute   | Specifies whether the asset is an attribute.                                                                                                    |
| Is Auto Scale  | Specifies whether the asset scales automatically.                                                                                                    |
| Is Unsupported | Specifies whether the asset is unsupported in Tenable Web App Scanning.                                                                                                    |
| Last Audited   | The time and date at which the asset was last audited.                                                                                                    |

|                             | <u>~</u>                                                                                                    |
|-----------------------------|----------------------------------------------------------------------------------------------------|
| Last Authenticated<br>Scan  | The date and time of the last authenticated scan run against the asset.  An authenticated scan that only uses discovery plugins updates the  Last Authenticated Scan field, but not the Last Licensed Scan field.                                                                                                    |
| Last Licensed Scan          | The date and time of the last scan in which the asset was considered "licensed" and counted towards Tenable's license limit. A licensed scan uses non-discovery plugins and can identify vulnerabilities.  Unauthenticated scans that run non-discovery plugins update the <b>Last Licensed Scan</b> field, but not the <b>Last Authenticated Scan</b> field. For more information on how licenses work, see <u>Tenable Web App Scanning Licenses</u> . |
| Last Seen                   | The date and time of the scan that most recently identified the asset.                                                                                                    |
| Licensed                    | Specifies whether the asset is included in the asset count for the Tenable Web App Scanning instance.                                                                                                    |
| MAC Address                 | A MAC address that a scan has associated with the asset record.                                                                                                    |
| Mitigation Last<br>Detected | The date and time of the scan that last identified mitigation software on the asset.                                                                                                    |
| Name                        | The asset identifier that Tenable Web App Scanning assigns based on the presence of certain asset attributes in the following order:  1. Agent Name (if agent-scanned)  2. NetBIOS Name  3. FQDN  4. IPv6 address  5. IPv4 address  For example, if scans identify a NetBIOS name and an IPv4 address for an asset, the NetBIOS name appears as the Asset Name.                                                                                         |
| NetBIOS Name                | The NetBIOS name for the asset.                                                                                                    |
| Network                     | The name of the network object associated with scanners that                                                                                                    |

| P |   |
|---|---|
|   | ) |
| 0 |   |

|                           | identified the asset. The default name is <b>Default</b> . For more information, see Networks.                                            |
|---------------------------|----------------------------------------------------------------------------------------------------|
| Open Ports                | Open ports on the asset.                                                                                                    |
| Operating System          | One of the operating system(s) that a scan identified on the asset.                                                                       |
| Port                      | The port associated with the asset.                                                                                                    |
| Public                    | Specifies whether the asset is available on a public network.                                                                             |
| Record Type               | The asset type.                                                                                                    |
| Region                    | The cloud region where the asset runs.                                                                                                    |
| Repositories              | Any code repositories associated with the asset.                                                                                          |
| Resource Category         | The name of the category to which the cloud resource type belongs (for example, object storage or virtual network).                       |
| Resource Tags (By<br>Key) | Tags synced from a cloud source, such as Amazon Web Services (AWS), matched by the tag key (for example, Name).                           |
| Resource Tags (By Value)  | Tags synced from a cloud source, such as Amazon Web Services (AWS), matched by the tag value.                                             |
| Resource Type             | The asset's cloud resource type (for example, network, virtual machine).                                                                  |
| ServiceNow Sys ID         | Where applicable, the unique record identifier of the asset in ServiceNow. For more information, see the <u>ServiceNow</u> documentation. |
| Source                    | The source of the scan that identified the asset. Possible filter values are:  • AWS  • AWS FA  • Azure  • AZURE FA  • Cloud Connector    |

|               | O                                                                                                    |
|---------------|----------------------------------------------------------------------------------------------------|
|               | Cloud IAC                                                                                                    |
|               | Cloud Runtime                                                                                                    |
|               | • GCP                                                                                                    |
|               | Nessus Agent                                                                                                    |
|               | Nessus Scan                                                                                                    |
|               | • NNM                                                                                                    |
|               | ServiceNow                                                                                                    |
|               | • WAS                                                                                                    |
| SSL/TLS       | Specifies whether the application on which the asset is hosted uses SSL/TLS public-key encryption.                                                                                                    |
| System Type   | The system types as reported by Plugin ID 54615. For more information, see <u>Tenable Plugins</u> .                                                                                                    |
| Tags          | Asset tags, entered in pairs of category and value (for example Network: Headquarters). This includes the space after the colon (:). If there is a comma in the tag name, insert a backslash (\) before the comma. If your tag name includes double quotation marks (" "), use the UUID instead. You can add a maximum of 100 tags.  For more information, see <a href="#">Tags</a> . |
| Target Groups | The target group to which the asset belongs. This attribute is empty if the asset does not belong to a target group. For more information, see <a href="Target Groups">Target Groups</a> .                                                                                                    |
| Tenable ID    | The UUID of the agent present on the asset.                                                                                                    |
| Terminated    | Specifies whether or not the asset is terminated.                                                                                                    |
| Туре          | The system type on which the asset is managed. Possible filter values are:                                                                                                    |
|               | Cloud Resource                                                                                                    |

|              | <ul><li>Container</li><li>Host</li><li>Cloud</li></ul>                                                                                                    |
|--------------|----------------------------------------------------------------------------------------------------|
| Updated Date | The time and date when a user last updated the asset.                                                                                                    |
| VPC          | The unique identifier of the public cloud that hosts the AWS virtual machine instance. For more information, see the Amazon Virtual Private Cloud User Guide. |

### Create a Tag via Asset Filters

Required User Role: Administrator

When you filter your assets, you can use the filters as tag rules to create a new automatic tag.

After you create the tag, Tenable Web App Scanning automatically applies the tag to any assets identified through those filters.

You can also create a manual or automatic tag for your assets from the **Tagging** page.

### To create a tag using asset filters:

1. In the upper-left corner, click the  $\equiv$  button.

The left navigation plane appears.

2. In the left navigation plane, click **Explore** > **Assets**.

The **Assets** workbench appears with the **Hosts** tile active.

3. In the left navigation, click 🕪 Assets.

The **Assets** workbench appears.

4. <u>Filter</u> the table, selecting and deselecting filters based on the rules you want to add to or remove from your tag.

The filters you selected appear in the header above the filter plane.

5. In the header, to the left of the first filter, click  $\bigcirc$  Add Tags.

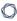

#### The **Add Tags** window appears.

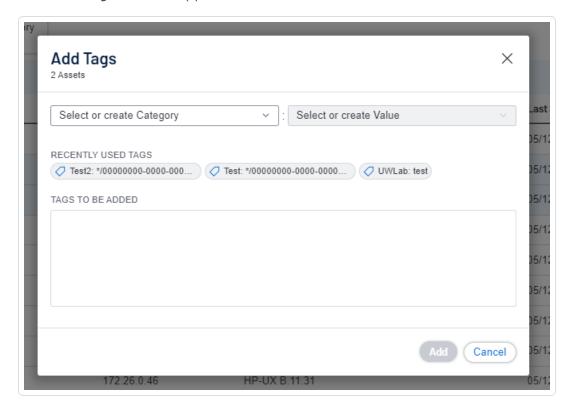

6. Under **Create/Select Tag**, in the first drop-down box, type a category.

As you type, the list filters for matches.

7. In the drop-down box, select an existing category, or if the category is new, click **Create** "category".

**Tip**: You can create a generic tag category and apply to different tag values to group your tags. For example, if you create a *Location* category, you can apply it to multiple values such as *Headquarters* or *Offshore* to create a group of location tags.

- 8. Under Create/Select Tag, in the second drop-down box, type a value for your new tag.
- 9. In the drop-down box, click **Create** "value".
- 10. Click Save.

Tenable Web App Scanning saves the tag and applies it to applicable assets on your account.

**Note**: It can take up to several minutes for Tenable Web App Scanning to apply a tag to the applicable assets.

#### 0

## Edit a Tag or Tag Category

Required Tenable Vulnerability Management User Role: VM Scan Manager or Administrator

**Required Tenable Vulnerability Management Permission:** Can Edit, Can Use permission for applicable asset tags.

In the **Tagging** section, you can edit one or more components of a tag, including the category to which the tag belongs as well as the tag's name and description and any rules applied to the tag.

### To edit a tag or tag category:

1. In the upper-left corner, click the  $\equiv$  button.

The left navigation plane appears.

2. In the left navigation plane, click **Settings**.

The **Settings** page appears.

3. In the left navigation, click **Settings**.

The **Settings** page appears.

4. Click the **Tagging** tile.

The **Tags** page appears. On this page, you can view your asset tag categories and values.

The **Categories** tab is active.

- 5. To edit an individual tag:
  - a. On the **Tags** page, click the **Values** tab.

The **Values** page appears, containing a table with all the tags on your Tenable Web App Scanning instance.

b. In the **Values** table, click the tag you want to edit.

The **Edit Value** page appears.

**Tip**: You can also navigate to the **Edit Value** page from the **Edit Category** page by clicking the tag you want to review in the **Values** table.

- c. (Optional) In the **Value** box, edit the tag name.
- d. (Optional) In the Value Description (Optional) box, edit the tag description.
- e. (Optional) Configure the tag rules.

### 6. To edit the tag category:

**Note**: When you edit a tag category, Tenable Web App Scanning changes the category for all the tags in that category.

a. In the tag categories table, click the category you want to edit.

The **Edit Category** page appears.

b. In the tag categories table, click the category you want to edit.

The **Edit Category** page appears.

- c. (Optional) To edit the name, in the **Category** box, type a new name.
- d. (Optional) To edit the description, in the **Category Description** box, type a new description.

#### 7. Click Save.

Tenable Web App Scanning saves and applies your changes.

## Edit a Tag via Asset Filters

**Required Tenable Vulnerability Management User Role:** Basic, VM Scan Operator, VM Standard, VM Scan Manager, or Administrator

**Required Tenable Vulnerability Management Permission:** Can Edit, Can Use permission for applicable asset tags.

On the **Assets** page, you can use asset filters to edit a tag's rules, category, and value.

To edit a tag using asset filters:

1. In the upper-left corner, click the  $\equiv$  button.

The left navigation plane appears.

2. In the left navigation plane, click **Explore** > **Assets**.

The **Assets** workbench appears with the **Hosts** tile active.

3. In the left navigation, click 🕪 **Assets**.

The **Assets** workbench appears.

4. <u>Filter</u> the table, selecting and deselecting filters based on the rules you want to add to or remove from your tag.

The filters you applied appear in the header above the filter plane.

5. In the header, to the left of the first filter, click the  $\mathcal O$  button.

The **Tag Matching Assets** window appears.

- 6. Do one of the following:
  - To edit a recently used tag:
    - a. Under Recently Used Tags, click the tag you want to edit.

The tag category appears in the **Select or create Category** drop-down box.

The tag value appears in the **Select or create Value** drop-down box.

- To edit any other tag:
  - a. In the **Select or create Category** drop-down box, type a category name.

As you type, the list filters for matches.

- b. Select the category for the tag you want to edit.
- c. In the **Select or create Value** drop-down box, type a value name.

As you type, the list filters for matches.

- d. In the drop-down box, select the value for the tag you want to edit.
- 7. (Optional) To edit the tag category:
  - a. In the **Select or create Category** drop-down box, type a new name for your category.

**Create** "category" appears in the drop-down box.

b. In the drop-down box, select Create "category".

The new category name appears selected in the drop-down box.

- 8. (Optional) To edit the tag value:
  - a. In the **Select or create Value** drop-down box, type a new value for your tag.

Create "value" appears in the drop-down box.

b. In the drop-down box, select Create "value".

The new value name appears selected in the drop-down box.

- 9. (Optional) In the **Chosen Search Filters for Tag** box, click the  $\times$  inside any filters you want to remove from the tag.
- 10. Click Save.

Tenable Web App Scanning saves your edits.

### Add a Tag to an Asset

**Required Tenable Vulnerability Management User Role:** Basic, VM Scan Operator, VM Standard, VM Scan Manager, or Administrator

Required Tenable Vulnerability Management Permission: Can Use permission for applicable asset tags.

After you <u>create a tag</u>, you can manually apply it to one or more assets on your Tenable Web App Scanning instance.

To add a tag to an asset:

- 1. View your assets list.
- 2. Do one of the following:

To add a tag to a single asset:

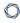

a. Select the page where you want to add the tag:

| Location              | Action                                                                                                    |
|-----------------------|----------------------------------------------------------------------------------------------------|
| Assets page           | To add a tag from the <b>Assets</b> page:                                                                                 |
|                       | a. In the assets table, right-click the row for the asset to which you want to add a tag.                                 |
|                       | The action options appear next to your cursor.                                                                            |
|                       | -or-                                                                                                    |
|                       | In the assets table, in the <b>Actions</b> column, click the button for the asset to which you want to add a tag.         |
|                       | The action buttons appear in the row.                                                                                     |
|                       | b. Click <b>Add Tags</b> .                                                                                                |
| Asset Details         | To add a tag from the <b>Asset Details</b> page:                                                                          |
| page preview<br>plane | <ul> <li>a. In the assets table, click the row for the asset to which<br/>you want to add a tag.</li> </ul>               |
|                       | The preview plan for the asset's <b>Asset Details</b> page appears.                                                       |
|                       | b. In the left section of the preview plane, next to <b>Tags</b> , click the $\oplus$ button.                             |
| Asset Details         | To add a tag from the <b>Asset Details</b> page:                                                                          |
| page                  | <ul> <li>a. <u>View</u> the <b>Asset Details</b> page for the asset from which<br/>you want to remove the tag.</li> </ul> |
|                       | The <b>Asset Details</b> page appears.                                                                                    |
|                       | b. In the upper-right corner, click the <b>Actions</b> button.                                                            |

The actions menu appears.

c. In the actions menu, click  $\bigcirc$  Add Tag.

-or-

On the left side of the page, next to **Tags**, click the  $\oplus$  button.

The **Add Tags** window appears.

#### b. Click Add.

The assets table appears. A confirmation message also appears. Tenable Web App Scanning adds the tags specified in **Tags to be Added** to the assets.

### To add a tag to multiple assets:

- a. In the assets table, select the check box for each asset to which you want to add a tag.
   The action bar appears at the top of the table.
- b. Click **Add Tags**.

The assets table appears. A confirmation message also appears. Tenable Web App Scanning adds the tags specified in **Tags to be Added** to the assets.

#### 3. Do one of the following:

## To add a recently used tag:

• Under **Recently Used Tags**, select the tag you want to add.

The tag appears in the **Tags to be Added** box.

**Tip:** To remove a tag from **Tags to be Added**, roll over the tag and click the  $\times$  button.

### To add a new or existing tag:

a. In the **Category** box, type a category.

As you type, the list filters for matches.

0

b. From the drop-down box, select an existing category, or if the category is new, click **Create** "category name".

**Tip**: You can create a generic tag category and apply to different tag values to group your tags. For example, if you create a *Location* category, you can apply it to multiple values such as *Headquarters* or *Offshore* to create a group of location tags.

c. In the Value box, type a value.

As you type, the list filters for matches.

d. From the drop-down box, select an existing value, or if the value is new, click **Create** "value".

**Note:** The system does not save new tags you create by this method until you add the new tags to the asset.

The tag appears in the **Tags to be Added** box.

**Tip:** To remove a tag from **Tags to be Added**, roll over the tag and click the  $\times$  button.

#### 4. Click Add.

The assets table appears. A confirmation message also appears. Tenable Web App Scanning adds the tags specified in **Tags to be Added** to the assets.

### Override Asset Attributes via Tag

Required Additional License: Tenable Lumin

Required Tenable Vulnerability Management User Role: VM Scan Manager or Administrator

When editing a tag to <u>apply manually or automatically</u>, you can specify asset attributes you want Tenable Vulnerability Management to override for all assets with the tag.

For example, you can select the ACR attribute to bulk update a specific ACR value to all assets with the tag.

Tip: For information about ACR prioritization, see Override Asset Attributes via Tag.

To override asset attributes via tag in the new interface:

- 1. Begin creating a tag.
- 2. To automatically override an asset attribute for all assets with this tag, edit the attributes:
  - a. Click the **Attribute Override** toggle to enable automatic application of attributes to assets with this tag.

The criteria boxes appear.

- b. In the first box, select an attribute (for example, Asset Criticality Rating (ACR)).
- c. In the second box, select a value (for example, 9 (Critical)).
- 3. Click Save.

Tenable Vulnerability Management updates the attribute for all assets with the tag.

**Note:** When you override an asset attribute via tags, Tenable Vulnerability Management may take some time to update the attribute on assets with the tag, depending on the system load and the number of assets.

**Tip:** For information about how Tenable Vulnerability Management prioritizes tag-updated ACR values, see Asset Criticality Rating (ACR).

## **Export Tags**

Required Tenable Vulnerability Management User Role: VM Scan Manager or Administrator

On the **Tags** page, you can export tag categories and values in CSV or JSON format.

To export tag categories or values:

1. In the upper-left corner, click the  $\equiv$  button.

The left navigation plane appears.

2. In the left navigation plane, click **Settings**.

The **Settings** page appears.

3. In the left navigation, click **Settings**.

The **Settings** page appears.

 $\mathbb{C}$ 

4. Click the **Tagging** tile.

The **Tags** page appears. On this page, you can view your asset tag categories and values.

The **Categories** tab is active.

5. (Optional) Refine the table data. For more information, see <u>Tenable Web App Scanning</u> Workbench Tables.

Note: You cannot filter the tables on the **Tags** page.

6. Do one of the following:

To export tag categories:

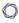

a. Select the tag categories that you want to export:

| Export Scope            | Action                                                                                                    |
|-------------------------|----------------------------------------------------------------------------------------------------|
| Selected tag categories | To export selected tag categories:                                                                                                    |
|                         | a. In the categories table, select the check box for each tag category you want to export.                                                                                                |
|                         | The action bar appears at the top of the table.                                                                                                    |
|                         | b. In the action bar, click [→ Export.                                                                                                    |
|                         | Note: The [→ Export link is available for up to 200 selections.  If you want to export more than 200 tag categories, select all the tag categories in the list and then click [→ Export.  |
| A single tag category   | To export a single tag category:  a. In the categories table, right-click the row for the tag category you want you want to export.  The action options appear next to your cursor.  -or- |
|                         | In the categories table, in the <b>Actions</b> column, click the button in the row for the tag category you want to export.  The action buttons appear in the row.                        |
|                         | b. Click <b>Export</b> .                                                                                                    |

### To export tag values:

a. Click the Values tab.

The **Values** tab appears. This tab consists of a table that contains all your tag values.

b. Select the tag values that you want to export:

| Export<br>Scope        | Action                                                                                                    |
|------------------------|----------------------------------------------------------------------------------------------------|
| Selected<br>tag values | <ul> <li>To export selected tag values:</li> <li>a. In the values table, select the check box for each tag value you want to export.</li> <li>The action bar appears at the top of the table.</li> <li>b. In the action bar, click → Export.</li> <li>Note: The → Export link is available for up to 200 selections. If you want to export more than 200 tag values, select all the tag</li> </ul>                                                                      |
| A single tag value     | <ul> <li>values in the list and then click [→ Export.</li> <li>To export a single tag value: <ul> <li>a. In the categories table, right-click the row for the tag value you want you want to export.</li> <li>The action options appear next to your cursor.</li> <li>-or-</li> <li>In the values table, in the Actions column, click the button in the row for the tag value you want to export.</li> <li>The action buttons appear in the row.</li> </ul> </li> </ul> |
|                        | b. Click <b>Export</b> .                                                                                                    |

### The **Export** plane appears. This plane contains:

- A text box to configure the export file name.
- A list of available export formats.
- A table of configuration options for fields to include in the exported file.

**Note**: By default, all fields are selected.

- A text box to set the number of days before the export expires.
- A toggle to configure the export schedule.
- A toggle to configure the email notification.
- 7. In the **Name** box, type a name for the export file.
- 8. Click the export format you want to use:

| Format | Description                                                                                                    |  |
|--------|----------------------------------------------------------------------------------------------------|--|
| CSV    | A CSV text file that contains a list of tag categories or values.                                                                                                    |  |
|        | <b>Note:</b> If your .csv export file includes a cell that begins with any of the following characters (=, +, -, @), Tenable Web App Scanning automatically inputs a single quote (') at the beginning of the cell. For more information, see the related knowledge base article. |  |
| JSON   | A JSON file that contains a nested list of tag categories or values.                                                                                                    |  |
|        | Empty fields are not included in the JSON file.                                                                                                    |  |

- 9. (Optional) Deselect any fields you do not want to appear in the export file.
- 10. In the **Expiration** box, type the number of days before the export file expires.

**Note**: Tenable Vulnerability Management allows you to set a maximum of 30 calendar days for export expiration.

- 11. (Optional) To set a schedule for your export to repeat:
  - Click the **Schedule** toggle.

The **Schedule** section appears.

- In the **Start Date and Time** section, select the date and time on which you want the export schedule to start.
- In the **Time Zone** drop-down box, select the time zone to which you want the schedule to adhere.
- In the **Repeat** drop-down box, select how often you want the export to repeat.

• In the **Repeat Ends** drop-down, select the date on which you want the schedule to end.

**Note**: If you select never, the schedule repeats until you modify or delete the export schedule.

12. (Optional) To send email notifications on completion of the export:

**Note**: You can enable email notifications with or without scheduling exports.

Click the Email Notification toggle.

The **Email Notification** section appears.

- In the **Add Recipients** box, type the email addresses to which you want to send the export notification.
- (Required) In the **Password** box, type a password for the export file. You must share this password with the recipients to allow them to download the file.

**Note**: Tenable Web App Scanning sends an email to the recipients and from the link in the email, the recipients can download the file by providing the correct password.

#### 13. Click **Export**.

Tenable Web App Scanning begins processing the export. Depending on the size of the exported data, Tenable Web App Scanning may take several minutes to process the export.

When processing completes, Tenable Web App Scanning downloads the export file to your computer. Depending on your browser settings, your browser may notify you that the download is complete.

14. Access the export file via your browser's downloads directory. If you close the export plane before the download finishes, then you can access your export file in the **Export Management View**.

### Delete a Tag Category

Required Tenable Vulnerability Management User Role: VM Scan Manager or Administrator

**Required Tenable Vulnerability Management Permission:** Can Edit, Can Use permission for applicable asset tags.

When you delete a tag category, Tenable Web App Scanning deletes any tags created under that category and removes those tags from all assets where they were applied.

**Caution**: When you delete a tag category, all associated values and assignments are also deleted. If you want to remove a specific tag, see <u>Delete a Tag</u>.

#### To delete a tag category:

1. In the upper-left corner, click the  $\equiv$  button.

The left navigation plane appears.

2. In the left navigation plane, click **Settings**.

The **Settings** page appears.

3. In the left navigation, click **Settings**.

The **Settings** page appears.

4. Click the **Tagging** tile.

The **Tags** page appears. On this page, you can view your asset tag categories and values.

The **Categories** tab is active.

5. Click the **Categories** tab.

The tag categories table appears.

- 6. To delete one tag category:
  - a. In the tags table, in the **Action** column, click the button.

A menu appears.

b. Click the Delete button.

A confirmation window appears, asking if you are sure that you want to delete the category and all associated tags and assignments.

# To delete multiple tag categories:

a. In the tag category table, select the check box for each category you want to delete.

The action bar appears at the bottom of the pagetop of the table.

b. In the action bar, click the Delete button.

A confirmation window appears, asking if you are sure that you want to delete the category and all associated tags and assignments..

#### 7. Click **Delete**.

Tenable Web App Scanning deletes the tag category and any associated tags, and removes those tags from all assets where you applied them.

## Delete a Tag

Required Tenable Vulnerability Management User Role: VM Scan Manager or Administrator

**Required Tenable Vulnerability Management Permission:** Can Edit, Can Use permission for applicable asset tags.

When you delete a tag, Tenable Web App Scanning removes that specific tag from all assets where you applied the tag.

### To delete one or more tags:

1. In the upper-left corner, click the  $\equiv$  button.

The left navigation plane appears.

2. In the left navigation plane, click **Settings**.

The **Settings** page appears.

3. In the left navigation, click **Settings**.

The **Settings** page appears.

4. Click the **Tagging** tile.

The **Tags** page appears. On this page, you can view your asset tag categories and values.

The **Categories** tab is active.

### C

# 5. Delete a one or more tags:

| Scope of<br>Deletion | Action                                                                                                    |
|----------------------|----------------------------------------------------------------------------------------------------|
| A single tag         | To delete a single tag:                                                                                                    |
|                      | a. Click the <b>Values</b> tab.                                                                                                    |
|                      | The <b>Values</b> tab appears, displaying a table with all the tags on your Tenable Web App Scanning instance in <i>Category:Value</i> format. |
|                      | b. In the tags table, right-click the row for the tag you want to delete.                                                                      |
|                      | The action options appear next to your cursor.                                                                                                 |
|                      | -or-                                                                                                    |
|                      | In the tags table, in the <b>Actions</b> column, click the button for the                                                                      |
|                      | tag you want to delete.                                                                                                    |
|                      | The action buttons appear in the row.                                                                                                    |
|                      | c. Click Delete.                                                                                                    |
| Multiple             | To delete multiple tags:                                                                                                    |
| tags                 | a. Click the <b>Values</b> tab.                                                                                                    |
|                      | The <b>Values</b> tab appears, displaying a table with all the tags on your Tenable Web App Scanning instance in <i>Category:Value</i> format. |
|                      | b. In the tags table, select the check box for each tag you want to delete.                                                                    |
|                      | The action bar appears at the top of the table.                                                                                                |
|                      | c. In the action bar, click 🖒 <b>Delete</b> .                                                                                                  |
|                      | -or-                                                                                                    |
|                      | Delete all tags in a category by <u>deleting the tag category</u> .                                                                            |

#### 6. Click the **Values** tab.

### 7. To delete one tag:

a. In the tags table, roll over the tag you want to delete.

The action buttons appear in the row.

b. Click the Delete button.

A confirmation window appears.

### To delete multiple tags:

a. In the tags table, select the check box for each tag you want to delete.

The action bar appears at the bottom of the pagetop of the table.

b. In the action bar, click the **Delete** button.

A confirmation window appears.

#### 8. Click Confirm.

Tenable Web App Scanning deletes the tag and removes it from all assets where you applied the tag.

# Search for Assets by Tag from the Tags Table

**Required Tenable Vulnerability Management User Role:** VM Scan Operator, VM Standard, VM Scan Manager, or Administrator

You can see which assets have a specific tag applied by searching for assets by tag.

### To search for assets by tag from the tags table:

1. In the upper-left corner, click the  $\equiv$  button.

The left navigation plane appears.

2. In the left navigation plane, click **Settings**.

The **Settings** page appears.

3. In the left navigation, click **Settings**.

The **Settings** page appears.

4. Click the **Tagging** tile.

The **Tags** page appears. On this page, you can view your asset tag categories and values.

The **Categories** tab is active.

- 5. Click the **Values** tab.
- 6. In the table, click the button.

The actions menu appears.

7. Click P Search by Tag.

The **Assets** page appears and displays the assets table filtered by the tag you selected.

#### Cloud Sensors

By default, Tenable provides regional cloud sensors for use in Tenable Web App Scanning. You can select these sensors when you create and launch scans.

The following table identifies each regional cloud sensor and, for allow list purposes, its IP address ranges. These IP address ranges are exclusive to Tenable.

**Note:** If you use <u>cloud connectors</u> or <u>Tenable Exposure Management connectors</u>, Tenable recommends allowlisting the IP addresses for the region in which the site resides.

**Note:** While these IP addresses are for outbound requests, only the **tenable.io** sensor group IP addresses are used for inbound cloud.tenable.com requests.

**Tip:** The cloud sensor and IP address information contained in the table below is also <u>provided in JSON</u> <u>format</u> for users that want to parse the data programmatically.

For Cloud IPs associated with Tenable Attack Surface Management, see <u>Cloud Sensors</u> in the Tenable Attack Surface Management User Guide.

| Sensor Region  | IPv4 Range                            | IPv6 Range              |
|----------------|---------------------------------------|-------------------------|
| ap-northeast-1 | 13.115.104.128/25<br>35.73.219.128/25 | 2406:da14:e76:5b00::/56 |

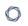

| Sensor Region  | IPv4 Range                                                                  | IPv6 Range               |
|----------------|-----------------------------------------------------------------------------|--------------------------|
| ap-southeast-1 | 13.213.79.0/24<br>18.139.204.0/25<br>54.255.254.0/26                        | 2406:da18:844:7100::/56  |
| ap-southeast-2 | 13.210.1.64/26<br>3.106.118.128/25<br>3.26.100.0/24                         | 2406:da1c:20f:2f00::/56  |
| ap-south-1     | 3.108.37.0/24                                                               | 2406:da1a:5b2:8500::/56  |
| ca-central-1   | 3.98.92.0/25<br>35.182.14.64/26                                             | 2600:1f11:622:3000::/56  |
| eu-west-1      | 3.251.224.0/24                                                              | 2a05:d018:f53:4100::/56  |
| eu-west-2      | 18.168.180.128/25<br>18.168.224.128/25<br>3.9.159.128/25<br>35.177.219.0/26 | 2a05:d01c:da5:e800::/56  |
| eu-central-1   | 18.194.95.64/26<br>3.124.123.128/25<br>3.67.7.128/25<br>54.93.254.128/26    | 2a05:d014:532:b00::/56   |
| me-central-1   | 51.112.93.0/24                                                              | 2406:da17:524:dd00::/56  |
| us-east-1      | 34.201.223.128/25<br>44.192.244.0/24<br>54.175.125.192/26                   | 2600:1f18:614c:8000::/56 |
| us-east-2      | 13.59.252.0/25<br>18.116.198.0/24<br>3.132.217.0/25                         | 2600:1f16:8ca:e900::/56  |
| us-west-1      | 13.56.21.128/25<br>3.101.175.0/25<br>54.219.188.128/26                      | 2600:1f1c:13e:9e00::/56  |

| Sensor Region | IPv4 Range                                                                                 | IPv6 Range                                       |
|---------------|--------------------------------------------------------------------------------------------|--------------------------------------------------|
| us-west-2     | 34.223.64.0/25<br>35.82.51.128/25<br>35.86.126.0/24<br>44.242.181.128/25<br>35.93.174.0/24 | 2600:1f14:141:7b00::/56                          |
| sa-east-1     | 15.228.125.0/24                                                                            | 2600:1f1e:9a:ba00::/56                           |
| static        | 162.159.129.83/32<br>162.159.130.83/32                                                     | 2606:4700:7::a29f:8153<br>2606:4700:7::a29f:8253 |

**Note:** For troubleshooting Tenable Web App Scanning issues with Tenable Support, you may be asked to add the following IP range to your allow list:

• 13.59.250.76/32

Regional cloud sensors appear in the following groups:

- **US East Cloud Scanners**: A group of scanners from the us-east-1 (Virginia) or the us-east-2 (Ohio) ranges.
- **US West Cloud Scanners**: A group of scanners from the us-west-1 (California) or the us-west-2 (Oregon) ranges.
- **AP Singapore Cloud Scanners**: A group of scanners from the ap-southeast-1 (Singapore) range.
- AP Sydney Cloud Scanners: A group of scanners from the ap-southeast-2 (Sydney) range.
- AP Tokyo Cloud Scanners: A group of scanners from the ap-northeast-1 (Tokyo) range.
- CA Central Cloud Scanners: A group of scanners from the ca-central-1 (Canada) range.
- **EU Frankfurt Cloud Scanners**: A group of scanners from the eu-central-1 (Frankfurt) range.
- **UK Cloud Scanners**: A group of scanners from the eu-west-2 (London) range.
- Brazil Cloud Scanners: A group of scanners from the sa-east-1 (São Paulo) range.
- India Cloud Scanners: A group of scanners from the ap-south-1 (Mumbai) range.

- **Amazon GOV-CLOUD**: A group of scanners available for Federal Risk and Authorization Management Program (FedRAMP) environments.
- **US Cloud Scanner**: A group of scanners from the following AWS ranges:
  - us-east-1(Virginia)
  - us-east-2 (Ohio)
  - us-west-1(California)
  - us-west-2 (Oregon)
- APAC Cloud Scanners: A group of scanners from the following AWS ranges:
  - ap-northeast-1 (Tokyo)
  - ap-southeast-1 (Singapore)
  - ∘ ap-southeast-2 (Sydney)
  - ° ap-south-1 (Mumbai)
- EMEA Cloud Scanners: A group of scanners from the following AWS ranges:
  - eu-west-1(Ireland)
  - ∘ eu-west-2 (London)
  - eu-central-1(Frankfurt)
  - ° me-central-1(UAE)
- **UAE Cloud Scanners**: A group of scanners from the me-central-1 range.

**Note:** If you are connecting to Tenable Vulnerability Management through Tenable Nessus scanners, Tenable Agents, Tenable Web App Scanning scanners, or Tenable Network Monitors (NNM) located in mainland China, you must connect through sensor.cloud.tenablecloud.cn instead of sensor.cloud.tenable.com.

### Tenable FedRAMP Moderate Cloud Sensors

**Important:** For Tenable FedRAMP Moderate Cloud Sensors, you must ensure that you connect your sensors using https://sensor.fedcloud.tenable.com/.

- For cloud based network scans, add the following IP ranges to your allow list:
  - ° 3.32.43.0 3.32.43.31 (3.32.43.0/27)
  - 0 3.31.100.0/24
  - ° 2600:1f12:98d:c900::/56
- For internal scanner or agent communications, add the following IP ranges to your allow list:
  - ° 52.61.37.84
  - ° 15.200.117.191
  - ° 172.65.64.208
  - ° 172.65.64.209
  - ° 172.65.64.210
  - ° 172.65.64.211
  - ° 2606:4700:78::120:0:1200
  - ° 2606:4700:78::120:0:1201
  - ° 2606:4700:78::120:0:1202
  - ° 2606:4700:78::120:0:1203

#### Credentials

**Note:** This section describes creating and maintaining managed credentials. For more information about scan-specific or policy-specific credentials, see <u>Credentials in Tenable Vulnerability Management Scans</u> or Credentials in Tenable Web App Scanning Scans.

Managed credentials allow you to store credential settings centrally in a credential manager. You can then <u>add</u> those credential settings to multiple scan configurations instead of configuring credential settings for each individual scan.

You and users to whom you grant permissions can use managed credentials in scans. Credential user permissions control which users can use and edit managed credentials.

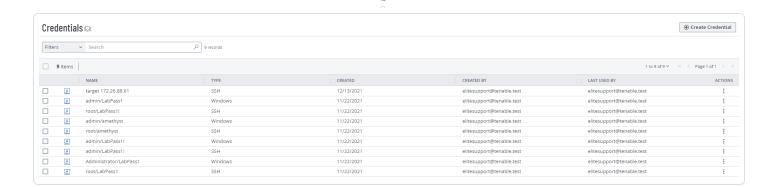

## Create a Managed Credential

**Required Tenable Vulnerability Management User Role:** Basic, VM Scan Operator, VM Standard, VM Scan Manager, or Administrator

**Required Tenable Web App Scanning User Role:** Basic, Scan Operator, Standard, Scan Manager, or Administrator

This topic describes creating a managed credential in the Tenable Web App Scanning credential manager.

You can also create a managed credential during scan configuration, as well as convert a scan-specific credential to a managed credential. For more information, see <a href="Add a Credential to a Scan">Add a Credential to a Scan</a> (Tenable Vulnerability Management) or <a href="Configure Credentials Settings">Configure Credentials Settings</a> in Tenable Web App Scanning.

#### To create a managed credential:

1. In the upper-left corner, click the  $\equiv$  button.

The left navigation plane appears.

2. In the left navigation plane, click **Settings**.

The **Settings** page appears.

3. In the left navigation, click **Settings**.

The **Settings** page appears.

4. Click the **Credentials** tile.

0

The **Credentials** page appears. The credentials table lists the managed credentials you have permission to view.

5. In the upper-right corner of the page, click the **① Create Credential** button.

The **Select Credential Type** plane appears.

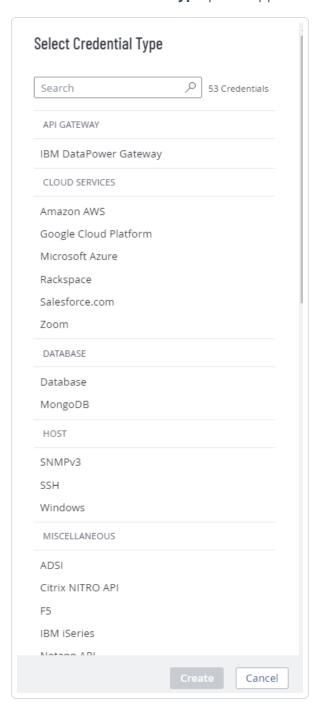

6. Do one of the following:

- Select one of the available credential types.
- Click on a credential type in the category sections.

The credential settings appear.

- 7. In the **Title** box, type a name for the credential.
- 8. (Optional) In the **Description** box, type a description for the credential.
- 9. Configure the settings for the credential type you selected.

For more information about credential settings, see <u>Credentials (Tenable Vulnerability</u> Management) or Credentials (Tenable Web App Scanning).

- 10. Add user permissions.
- 11. Click Save.

Tenable Web App Scanning adds the credential to the credentials table in the **Credentials** page.

## Edit a Managed Credential

**Required Tenable Vulnerability Management User Role:** Basic, VM Scan Operator, VM Standard, VM Scan Manager, or Administrator

**Required Tenable Web App Scanning User Role:** Basic, Scan Operator, Standard, Scan Manager, or Administrator

This topic describes editing a credential in the Tenable Vulnerability Management credential manager.

You can also edit managed credentials during scan configuration. For more information, see <u>Add a Credential to a Scan</u> for Tenable Vulnerability Management or <u>Configure Credentials Settings in a Tenable Web App Scanning Scan</u> for Tenable Web App Scanning.

You can edit any credentials where you have **Can Edit** permission.

To edit managed credentials:

1. In the upper-left corner, click the  $\equiv$  button.

The left navigation plane appears.

2. In the left navigation plane, click **Settings**.

The **Settings** page appears.

3. In the left navigation, click **Settings**.

The **Settings** page appears.

4. Click the **Credentials** tile.

The **Credentials** page appears. The credentials table lists the managed credentials you have permission to view.

- 5. <u>Filter</u> or search the credentials table for the credential you want to edit. For more information, see Tables.
- 6. In the credentials table, click the name of the credential you want to edit.

The credential settings plane appears.

- 7. Do one of the following:
  - Edit the credential name or description.
    - a. Roll over the name or description box.
    - b. Click the  $\mathcal{O}$  button that appears next to the box.
    - c. Make your changes.
    - d. Click the  $\checkmark$  button at the lower right corner of the box to save your changes.
  - Edit the settings for the credential type. For more information about these settings, see
     <u>Credentials (Tenable Vulnerability Management)</u> or <u>Credentials (Tenable Web App</u>
     Scanning).
  - Configure user permissions for the credential.
- 8. Click Save.

Configure User Permissions for a Managed Credential

**Required Tenable Vulnerability Management User Role:** Basic, VM Scan Operator, VM Standard, VM Scan Manager, or Administrator

**Required Tenable Web App Scanning User Role:** Basic, Scan Operator, Standard, Scan Manager, or Administrator

You configure user permissions for a managed credential separately from the permissions you configure for the scans where you use the credential.

You can configure credential permissions for individual users or a user group. If you configure credential permissions for a group, you assign all users in that group the same permissions. You may want to create the equivalent of a credential manager role by creating a group for the users you want to manage credentials. For more information, see User Groups.

If you create a managed credential, Tenable Web App Scanning automatically assigns you **Can Edit** permissions.

To configure user permissions for a managed credential:

1. Create or edit a managed credential:

| Location                  | Action                       |
|---------------------------|------------------------------|
| In the credential manager | <u>create</u> or <u>edit</u> |
| In a scan configuration   | <u>create</u> or <u>edit</u> |

### 2. Do one of the following:

Add permissions for a user or user group.

**Tip**: Tenable recommends assigning permissions to user groups, rather than individual users, to minimize maintenance as individual users leave or join your organization.

a. In the credential settings plane, click the  $\oplus$  button next to the **User Permissions** title.

The **Add User Permission** settings appear.

b. In the search box, type the name of a user or group.

As you type, a filtered list of users and groups appears.

- c. Select a user or group from the search results.
- d. Click the ∨ button next to the permission drop-down for the user or group.
- e. Select a permission level:
  - Can Use The user can view the credential in the managed credentials table and use the credential in scans.
  - Can Edit The user can view and edit credential settings, delete the credential, and use the credential in scans.
- f. Click Add.
- a. Click Save.
- Edit permissions for a user or user group.
  - a. In the **User Permissions** section of the credential settings plane, click the button next to the permission drop-down for the user or group.
  - b. Select a permission level:
    - Can Use The user can view the credential in the managed credentials table and use the credential in scans.
    - Can Edit The user can view and edit credential settings, delete the credential, and use the credential in scans.
  - c. Click Save.
- Delete permissions for a user or user group.
  - a. In the **User Permissions** section of the credential settings plane, roll over the user or group you want to delete.
  - b. Click the X button next to the user or user group.

The user or group is removed from the **User Permissions** list.

c. Click Save.

## **Export Credentials**

#### Required User Role: Administrator

On the **Credentials** page, you can export the data for one or more managed credentials.

**Note**: When you export credential data, authentication details such as usernames, passwords, or keys are not included in the export.

### To export credential data:

1. In the upper-left corner, click the  $\equiv$  button.

The left navigation plane appears.

2. In the left navigation plane, click **Settings**.

The **Settings** page appears.

3. In the left navigation, click **Settings**.

The **Settings** page appears.

4. Click the **Credentials** tile.

The **Credentials** page appears. The credentials table lists the managed credentials you have permission to view.

- 5. (Optional) Refine the table data. For more information, see <u>Tenable Web App Scanning</u> Workbench Tables.
- 6. Select the credentials that you want to export:

| Export Scope         | Action                                                                                                    |
|----------------------|----------------------------------------------------------------------------------------------------|
| Selected credentials | To export selected credentials:  a. In the credentials table, select the check box for each credential you want to export. |
|                      | The action bar appears at the top of the table.  b. In the action bar, click $[ \rightarrow \text{ Export}.$               |

|            | Note: The [→ Export link is available for up to 200 selections. If you want to export more than 200 credentials, select all the credentials in the list and then click [→ Export. |
|------------|----------------------------------------------------------------------------------------------------|
| A single   | To export a single credential:                                                                                                    |
| credential | a. In the credentials table, right-click the row for the credential you want to export.                                                                                           |
|            | The action options appear next to your cursor.                                                                                                    |
|            | -or-                                                                                                    |
|            | In the credentials table, in the <b>Actions</b> column, click the button in the row for the credential you want to export.                                                        |
|            | The action buttons appear in the row.                                                                                                    |
|            | b. Click [→ Export.                                                                                                    |

The **Export** plane appears. This plane contains:

- A text box to configure the export file name.
- A list of available export formats.
- A table of configuration options for fields to include in the exported file.

**Note**: By default, all fields are selected.

- A text box to set the number of days before the export expires.
- A toggle to configure the export schedule.
- A toggle to configure the email notification.
- 7. In the **Name** box, type a name for the export file.
- 8. Click the export format you want to use:

| Format | Description |  |
|--------|-------------|--|
|--------|-------------|--|

| CSV  | A CSV text file that contains a list of credentials.                                                                                                    |  |
|------|----------------------------------------------------------------------------------------------------|--|
|      | <b>Note:</b> If your .csv export file includes a cell that begins with any of the following characters (=, +, -, @), Tenable Web App Scanning automatically inputs a single quote (') at the beginning of the cell. For more information, see the related knowledge base article. |  |
| JSON | A JSON file that contains a nested list of credentials.                                                                                                    |  |
|      | Empty fields are not included in the JSON file.                                                                                                    |  |

- 9. (Optional) Deselect any fields you do not want to appear in the export file.
- 10. In the **Expiration** box, type the number of days before the export file expires.

**Note**: Tenable Web App Scanning allows you to set a maximum of 30 calendar days for export expiration.

- 11. (Optional) To set a schedule for your export to repeat:
  - Click the **Schedule** toggle.

The **Schedule** section appears.

- In the **Start Date and Time** section, select the date and time on which you want the export schedule to start.
- In the **Time Zone** drop-down box, select the time zone to which you want the schedule to adhere.
- In the **Repeat** drop-down box, select how often you want the export to repeat.
- In the **Repeat Ends** drop-down, select the date on which you want the schedule to end.

**Note**: If you select never, the schedule repeats until you modify or delete the export schedule.

12. (Optional) To send email notifications on completion of the export:

**Note**: You can enable email notifications with or without scheduling exports.

• Click the **Email Notification** toggle.

The **Email Notification** section appears.

- In the **Add Recipients** box, type the email addresses to which you want to send the export notification.
- (Required) In the **Password** box, type a password for the export file. You must share this password with the recipients to allow them to download the file.

**Note**: Tenable Web App Scanning sends an email to the recipients and from the link in the email, the recipients can download the file by providing the correct password.

#### 13. Click **Export**.

Tenable Web App Scanning begins processing the export. Depending on the size of the exported data, Tenable Web App Scanning may take several minutes to process the export.

When processing completes, Tenable Web App Scanning downloads the export file to your computer. Depending on your browser settings, your browser may notify you that the download is complete.

14. Access the export file via your browser's downloads directory. If you close the export plane before the download finishes, then you can access your export file from the Exports page.

## Delete a Managed Credential

**Required Tenable Vulnerability Management User Role:** Basic, VM Scan Operator, VM Standard, VM Scan Manager, or Administrator

**Required Tenable Web App Scanning User Role:** Basic, Scan Operator, Standard, Scan Manager, or Administrator

You can delete any credentials where you have **Can Edit** permission.

### To delete a managed credential:

1. In the upper-left corner, click the  $\equiv$  button.

The left navigation plane appears.

2. In the left navigation plane, click **Settings**.

The **Settings** page appears.

3. In the left navigation, click **Settings**.

The **Settings** page appears.

4. Click the **Credentials** tile.

The **Credentials** page appears. The credentials table lists the managed credentials you have permission to view.

- 5. <u>Filter</u> or search the credentials table for the credential you want to delete. For more information, see Tables.
- 6. In the table, roll over the credential you want to delete.

The action buttons appear in the row.

7 Click the 🛱 button.

The **Confirm Deletion** window appears.

- 8. Do one of the following:
  - If no scans use the credential, click **Delete**.
  - If any scans use the credential:
    - a. Click View Scans.

The **Scans** plane appears.

- b. Filter or search for scans that use the credential.
- c. Do one of the following:
  - Click Cancel to cancel the deletion.
  - Click **Delete** to confirm the deletion.

### File and Process Allowlist

Tenable suggests permitting the use of the following Tenable Web App Scanning (WAS) files and processes in both first-party and third-party endpoint security software, including anti-virus programs and host-based intrusion and prevention systems.

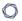

#### Allowlist

#### Files

/opt/ruby/lib/ruby/\*/bundler/templates/newgem/bin/\*.tt

/opt/ruby/lib/ruby/gems/\*/gems/bundler-\*/lib/bundler/templates/newgem/bin/\*.tt

#### Processes

/opt/nessus-was-scanner-\*/bin/\*

/opt/nessus-was-scanner-\*/bundle/ruby/\*/bin/\*

/opt/nessus-was-scanner-\*/bundle/ruby/\*/gems/\*/bin/\*

/opt/openssl/bin/\*

/opt/ruby/bin/\*

/opt/ruby/lib/ruby/\*/bundler/templates/newgem/bin/\*

/opt/ruby/lib/ruby/gems/\*/gems/\*/bin/\*